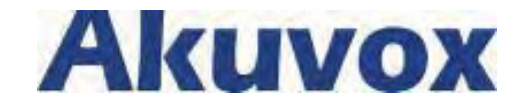

# **VP-R48G User Manual**

# **Content**

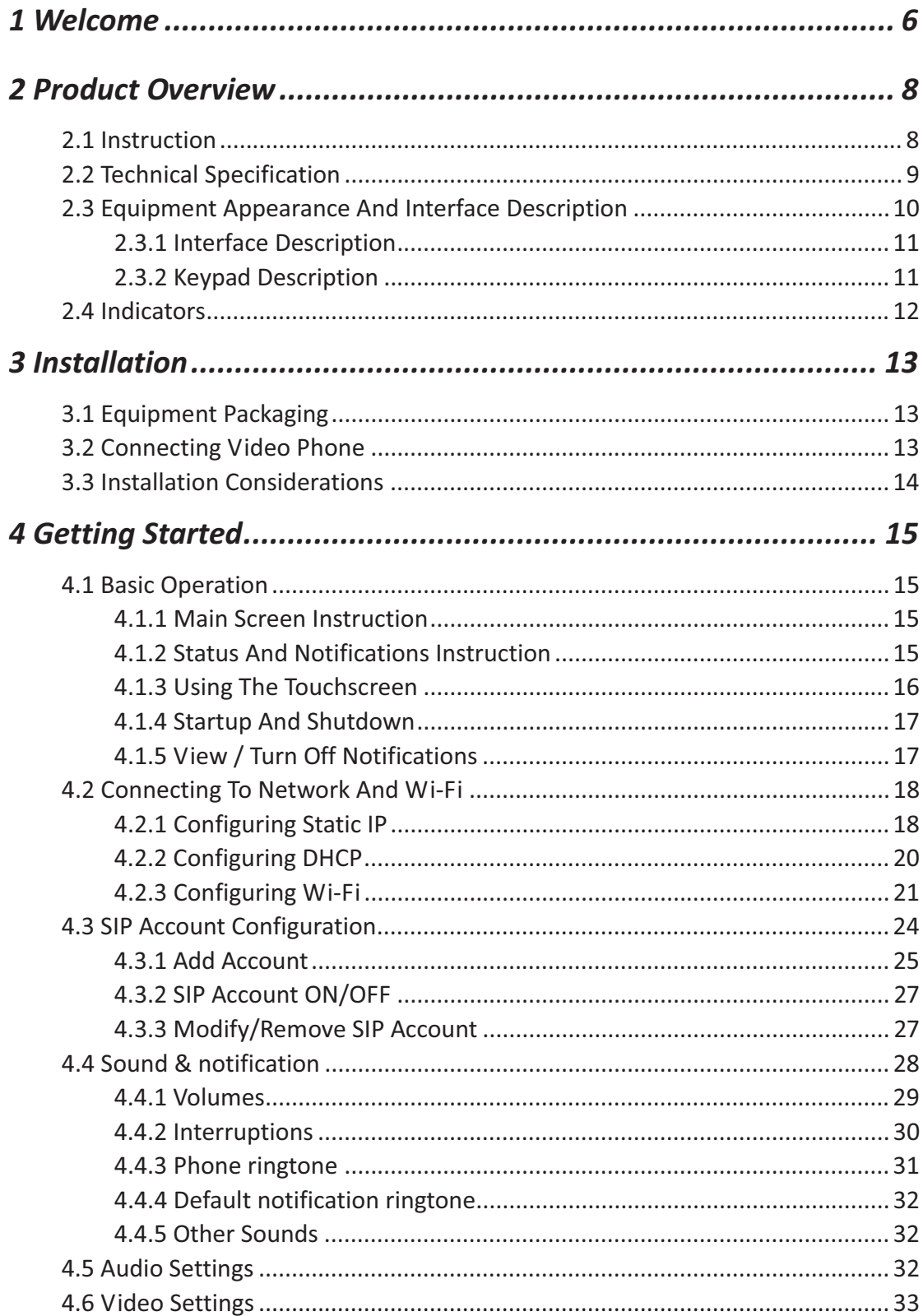

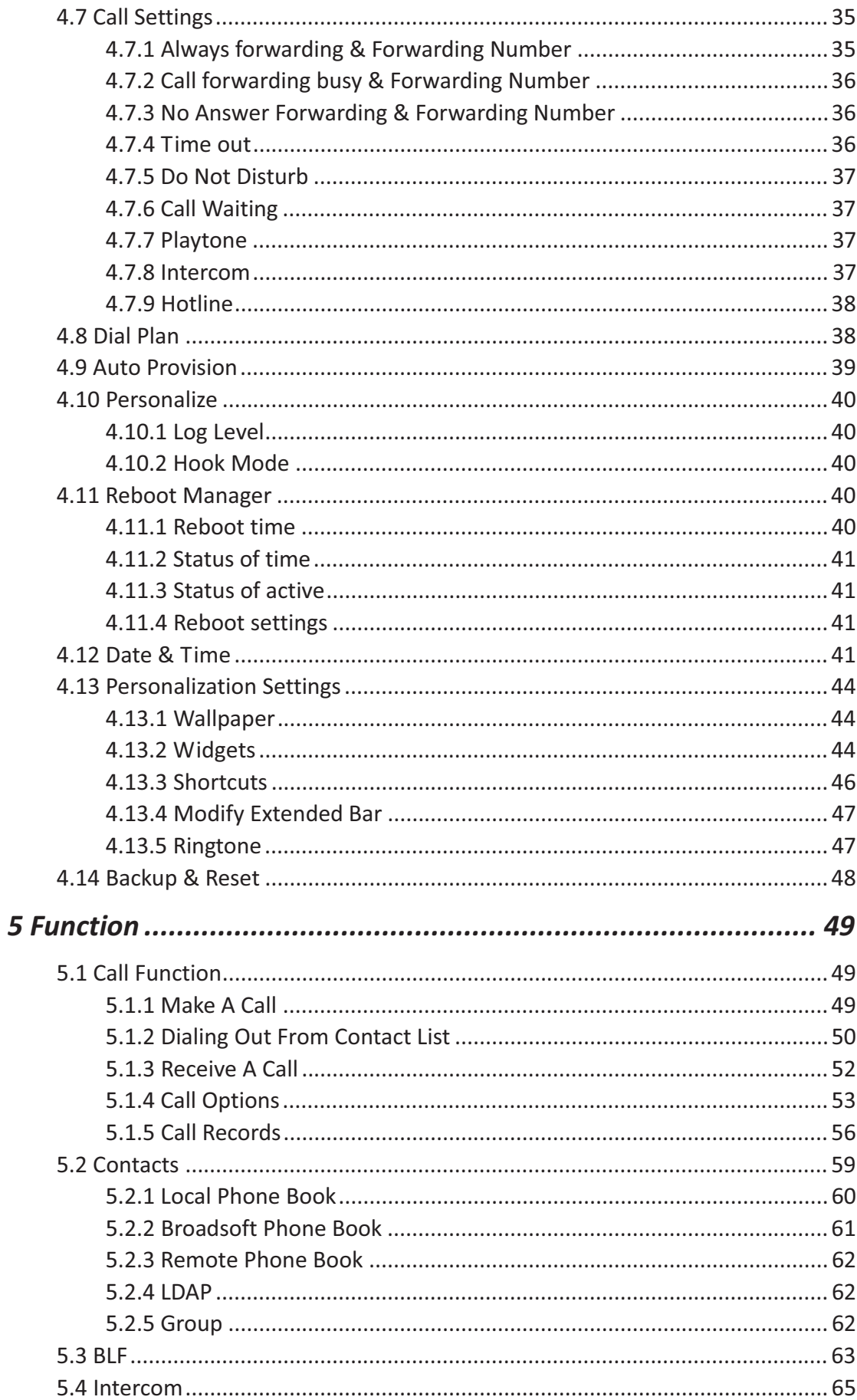

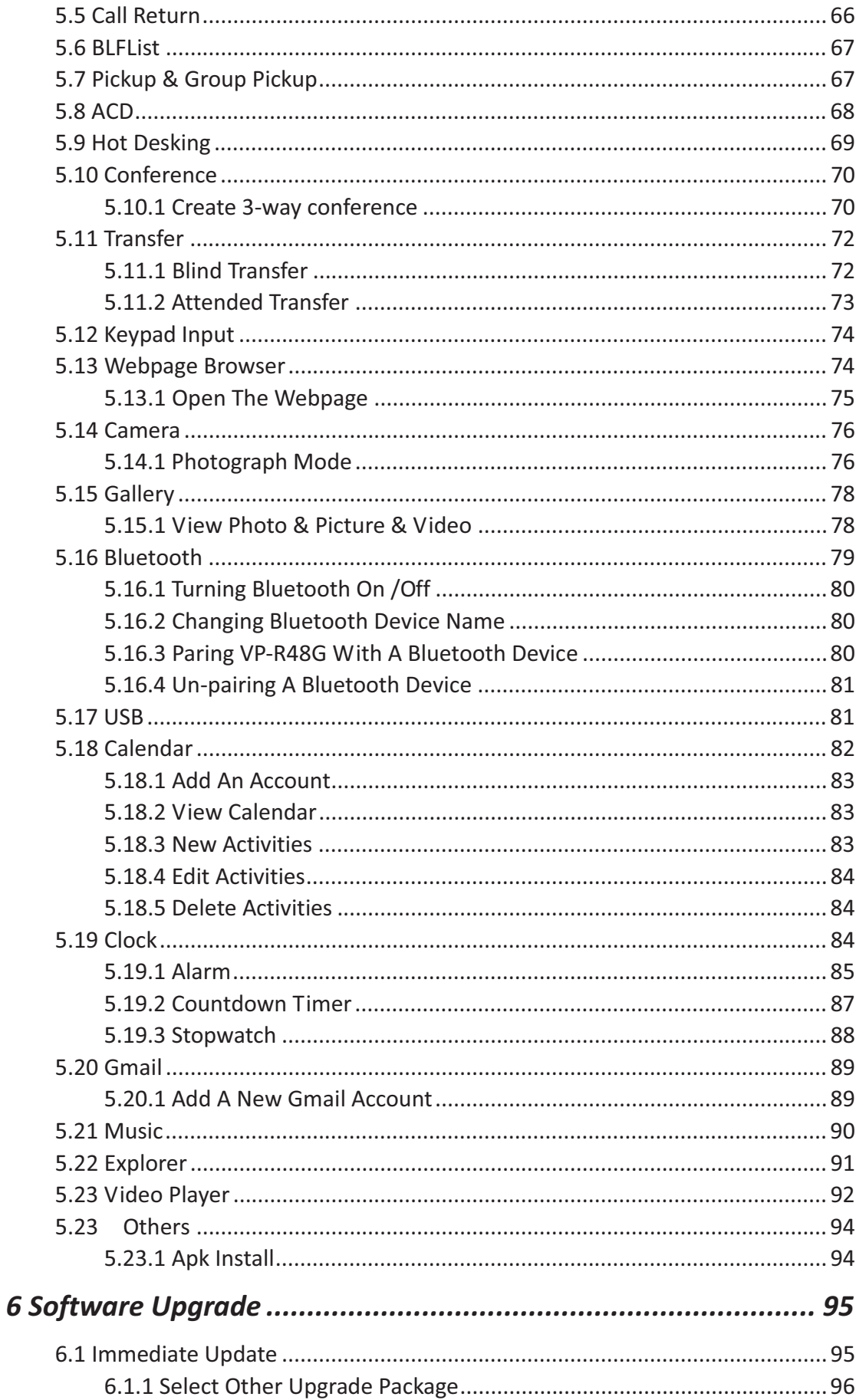

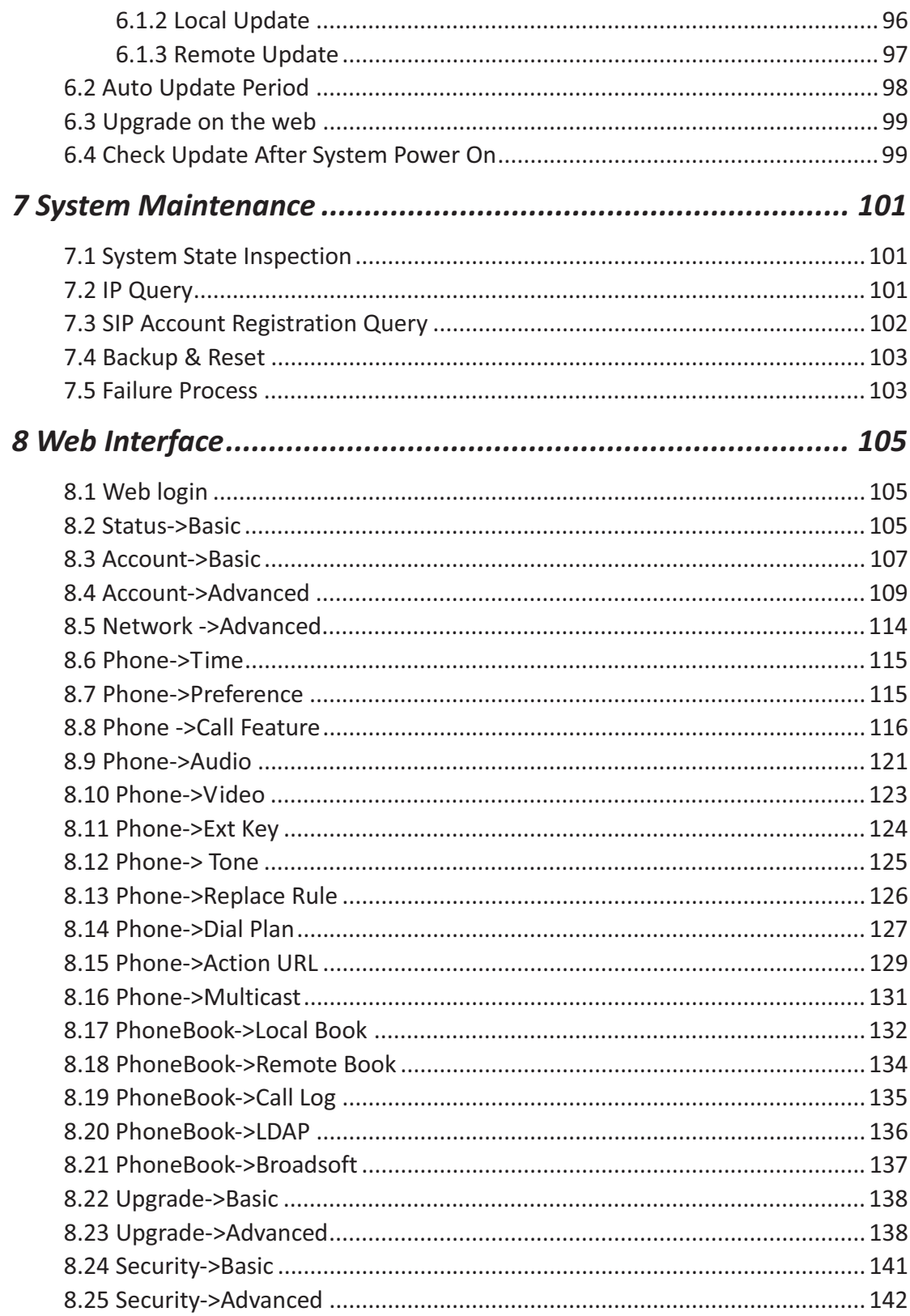

# *1 Welcome*

Thank you for purchasing Akuvox VP-R48G Multimedia VoIP Phone. The VP-R48G is an innovative smart desk phone loaded with tremendous value for business communications as well as unprecedented power for advanced custom business applications development and personalization. Featuring Android 5.1 system, a 7 inch capacitive touch screen TFT LCD, a 1.3M CMOS sensor camera, Bluetooth, integrated PoE and Wireless, VP-R48G provides excellent user experiences such as high quality video phone, smooth internet surfing, various 3rd party applications and daily information. Built with advanced security protection for privacy, this Multimedia VoIP Phone also features broad interoperability with most  $3^{rd}$  party SIP based devices, IPPBX and major IMS platforms. The VP-R48G represents the future multimedia terminal in modern Internet age.

This user manual is designed to help you understand how to configure and manage the VP-R48G Multimedia VoIP Phone. Besides demonstrating how to install this unit with ease, this manual will explain how to fully utilize the phone's voice calling features as well as explore all the built-in feature-rich applications.

# $\Box$

Any Changes or modifications not expressly approved by the party responsible for compliance could void the user's authority to operate the equipment. This device complies with part 15 of the FCC Rules. Operation is subject to the following two conditions: (1) This device may not cause harmful interference, and (2) this device must accept any interference received, including interference that may cause undesired operation.

**Note:** This equipment has been tested and found to comply with the limits for a Class B digital device, pursuant to part 15 of the FCC Rules. These limits are designed to provide reasonable protection against harmful interference in a residential installation. This equipment generates uses and can radiate radio frequency energy and, if not installed and used in accordance with the instructions, may cause harmful interference to radio communications. However, there is no guarantee that interference will not occur in a particular installation. If this equipment does cause harmful interference to radio or television reception, which can be determined by turning the equipment off and on, the user is encouraged to try to correct the interference by one or more of the following measures: - Reorient or relocate the receiving antenna. -Increase the separation between the equipment and receiver. - Connect the equipment into an outlet on a circuit different from that to which the receiver is connected. - Consult the dealer or an experienced radio/TV technician for help.

FCC Radiation Exposure Statement:

This equipment complies with FCC radiation exposure limits set forth for an uncontrolled environment.

This transmitter must not be co-located or operating in conjunction with any other antenna or transmitter.

This equipment should be installed and operated with minimum distance 20cm between the radiator & your body.

# *2 Product-Overview-*

## 2.1 Instruction

VP-R48G is an Android-based multimedia terminal with a 7 inch touch screen and a 1.3M CMOS sensor camera. It supports H.264/H.263 codecs with adaptive bandwidth adjustment. The 7 inch touch screen offers excellent user experiences such as high quality videophone, smooth internet surfing, various Android Apps and daily information.

VP-R48G provides 2 Ethernet ports, 1USB, 1HDMI, and one 3.5mm headset/audio port.

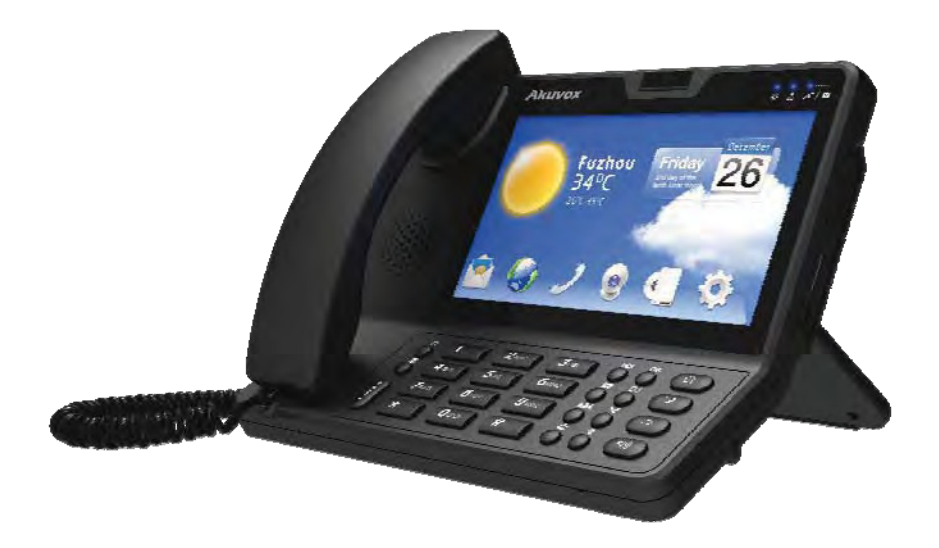

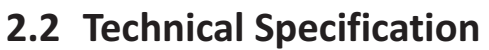

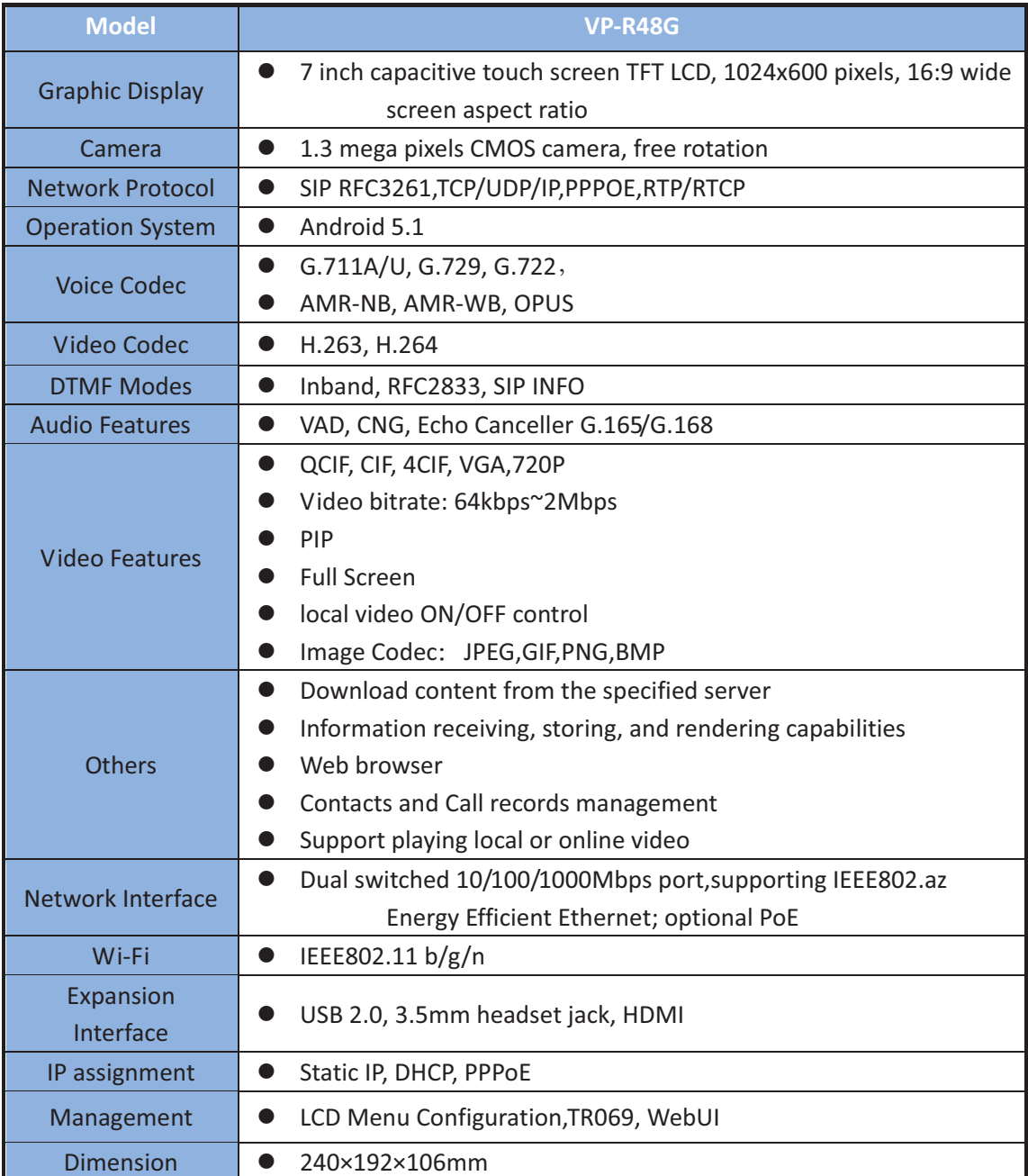

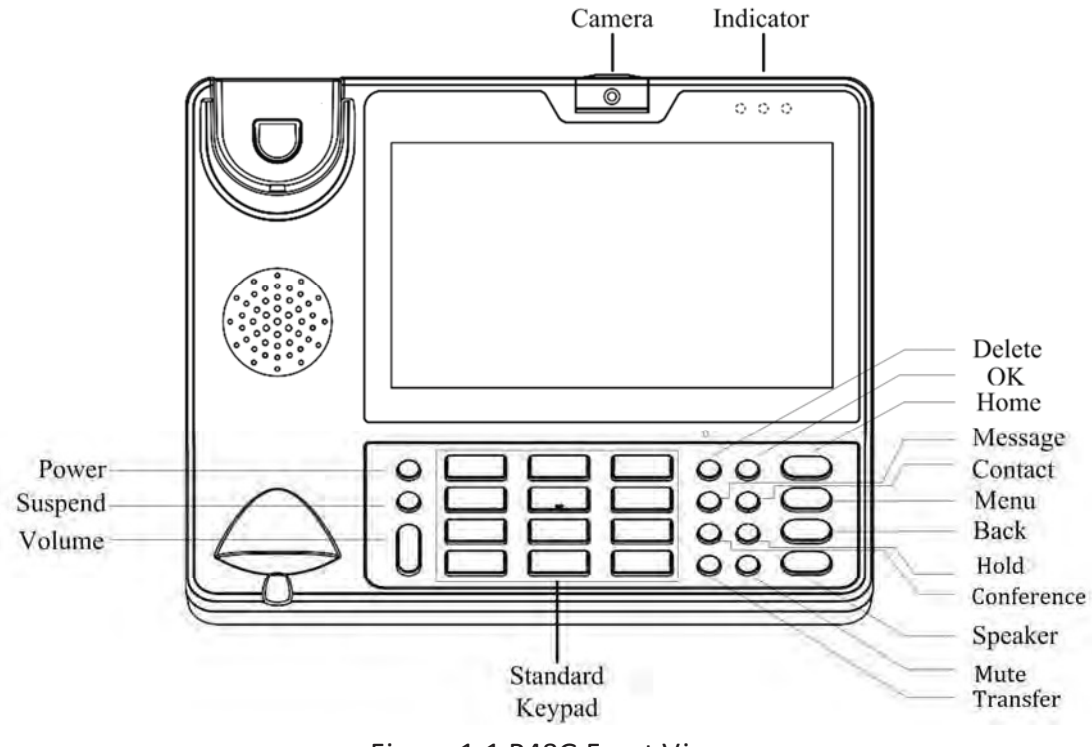

## 2.3 Equipment Appearance And Interface Description

Figure 1-1 R48G Front View

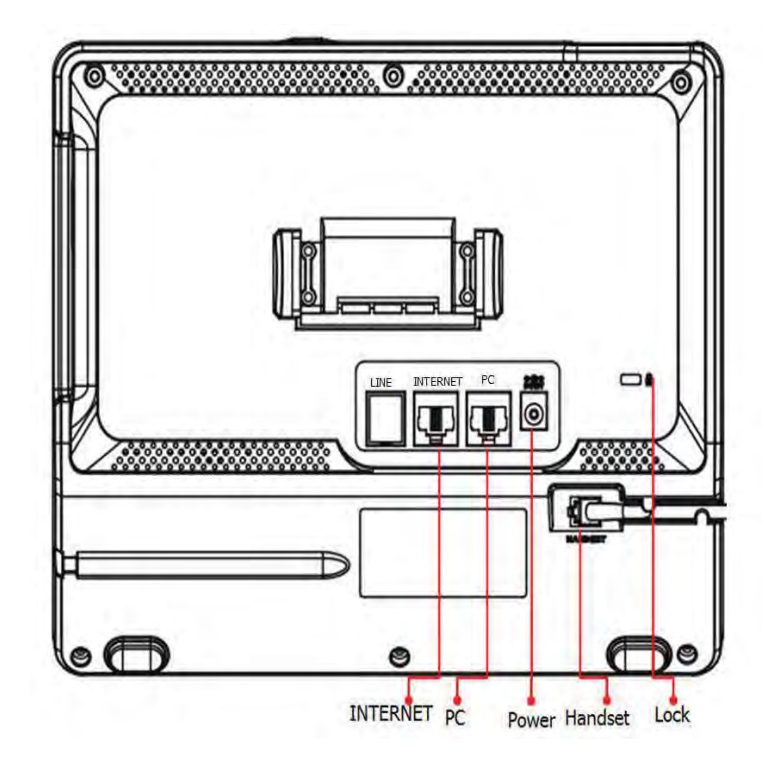

Figure 1-2 R48G Rear View

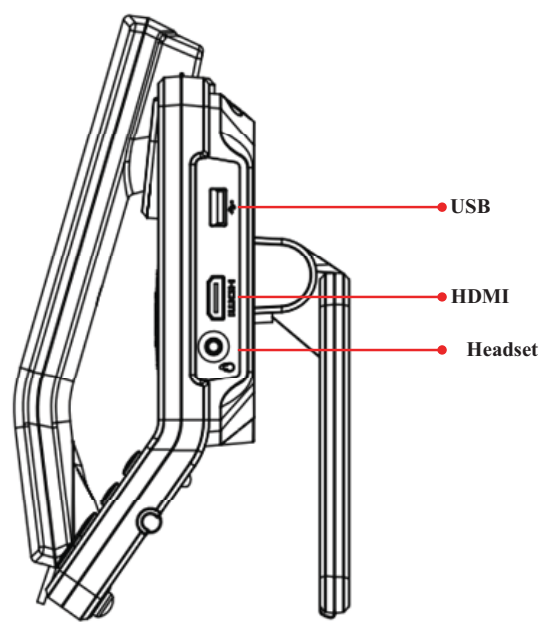

Figure 1-3 R48G Profile View

## 2.3.1 Interface Description

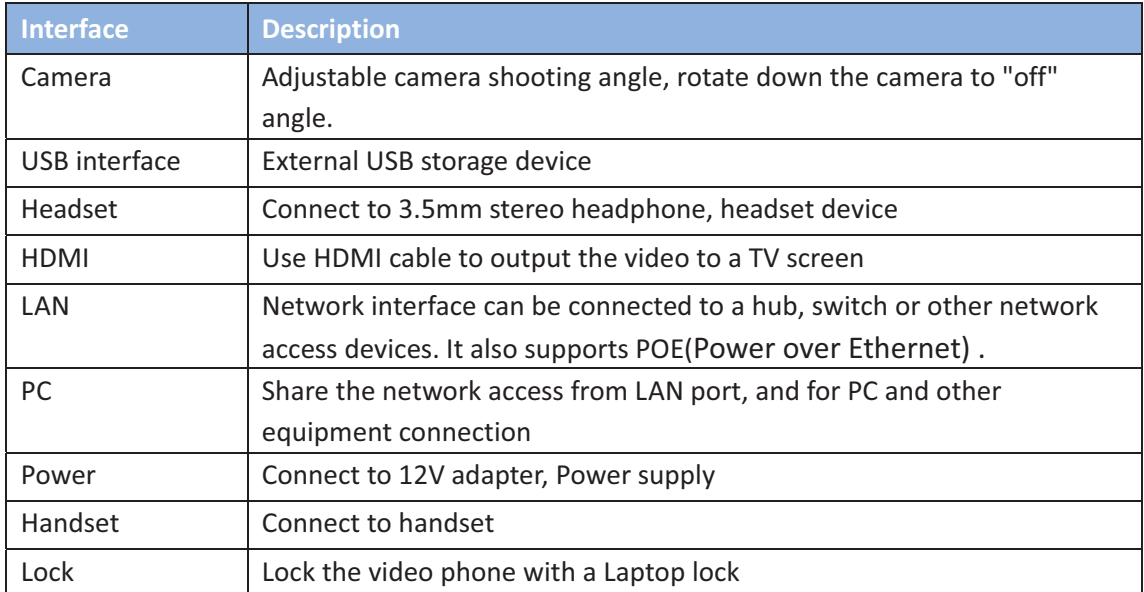

Note: If Power over Ethernet is being used, do not plug in the AC adapter.

## 2.3.2 Keypad Description

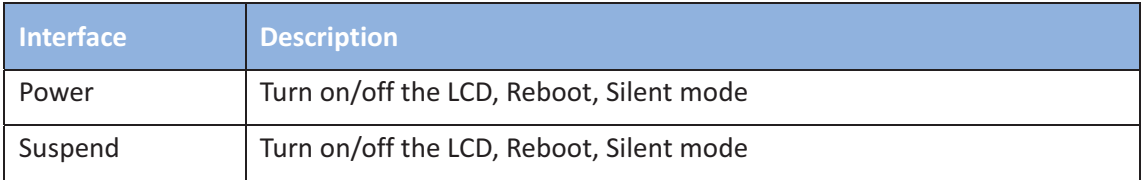

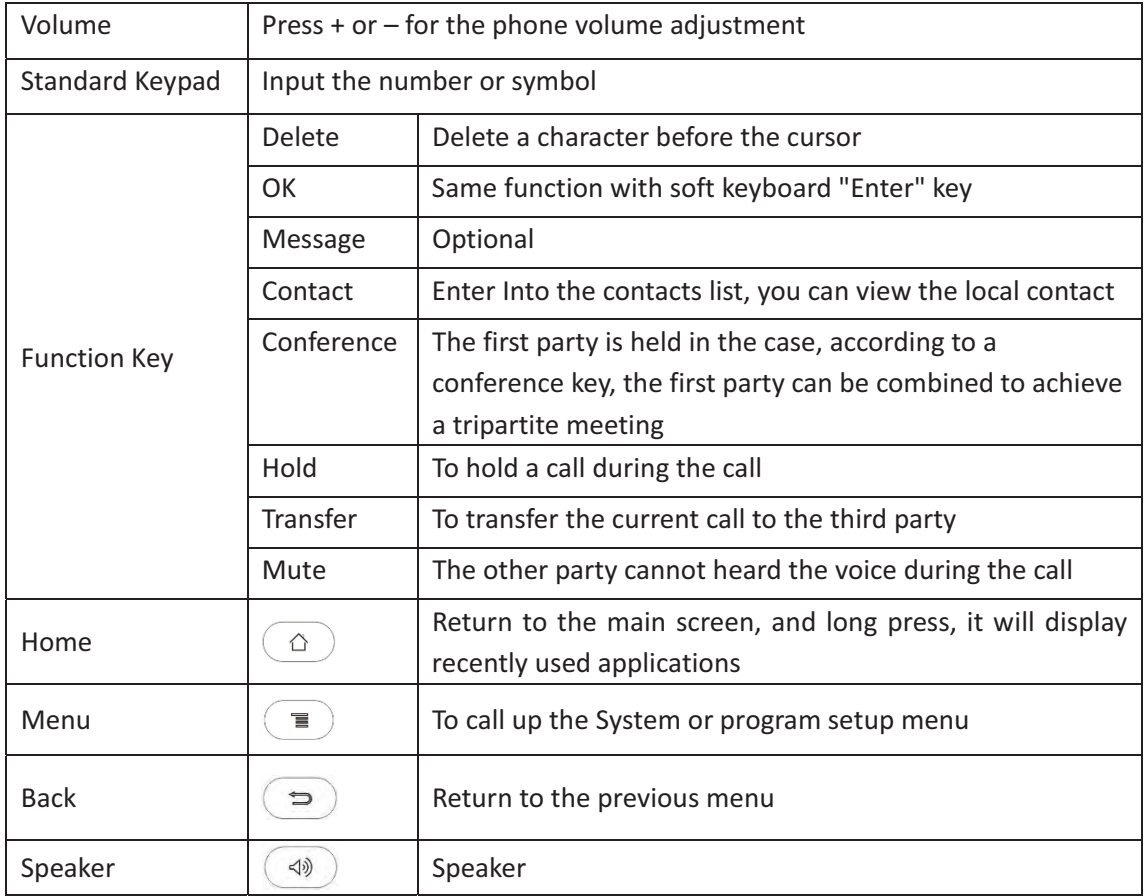

# 2.4 Indicators

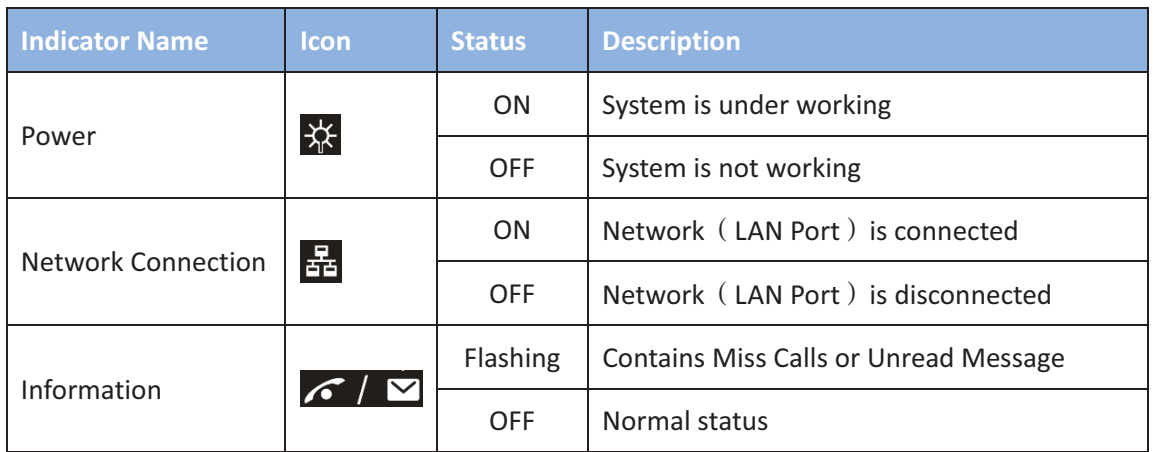

# *3 Installation-*

## **3.1 Equipment Packaging**

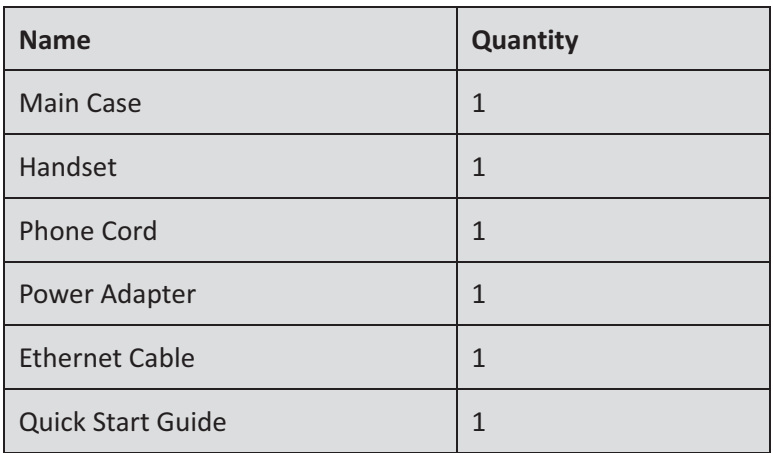

## **3.2 Connecting Video Phone**

 $\bullet$ **Connection diagram** 

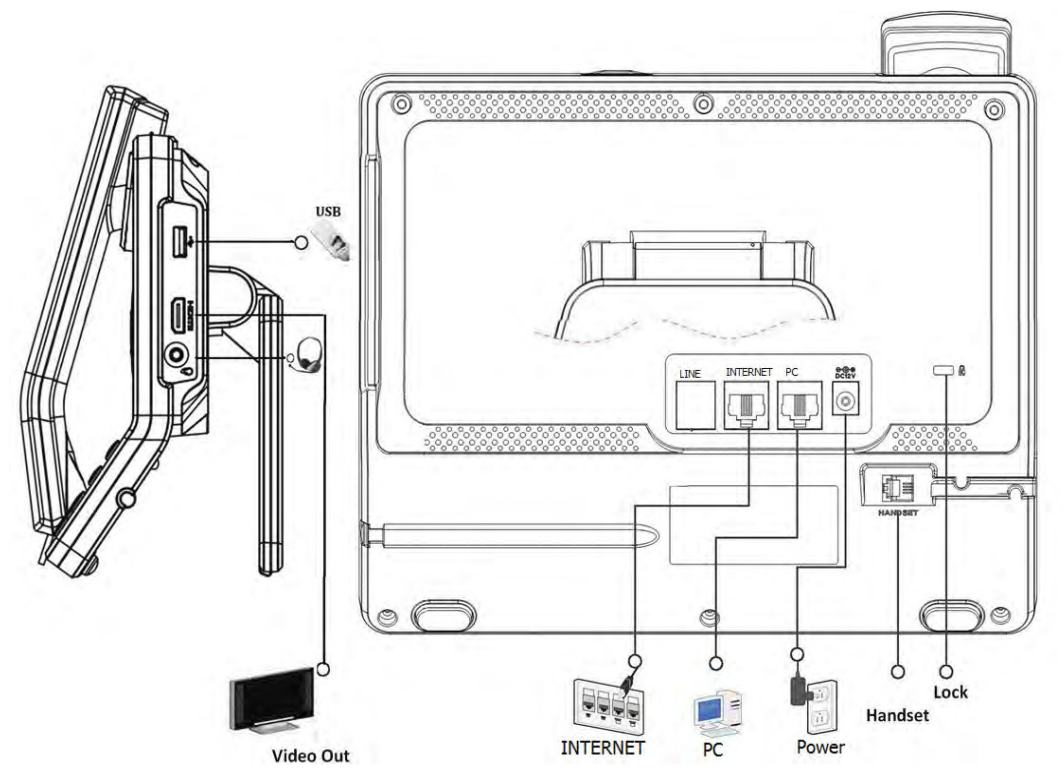

#### **•** Connecting to Network

Use the matched network cable to connect the LAN Port of the video phone to the Router or Switch. Viewing the top right corner of the screen, if the indicator light is on, network cable is connected properly.

#### $\bullet$ **Connecting to PC**

Use the matched network cable to connect the PC Port of the video phone to the PC. The PC can access to the internet network via PC Port of the video phone.

## **3.3 Installation Considerations**

This product is a desktop product, and here are some safety recommendations about the installation and the usage:

- Do not use this product near water, such as: bath, washbasin, kitchen sink and other damp places and so on;
- Place the device in a place away from heat;
- Place the device away from traffic areas to prevent collisions;
- Please use the equipment with the matching power adapter or POE;

# *4 Getting-Started-*

#### **4.1-Basic Operation**

## **4.1.1 Main Screen Instruction**

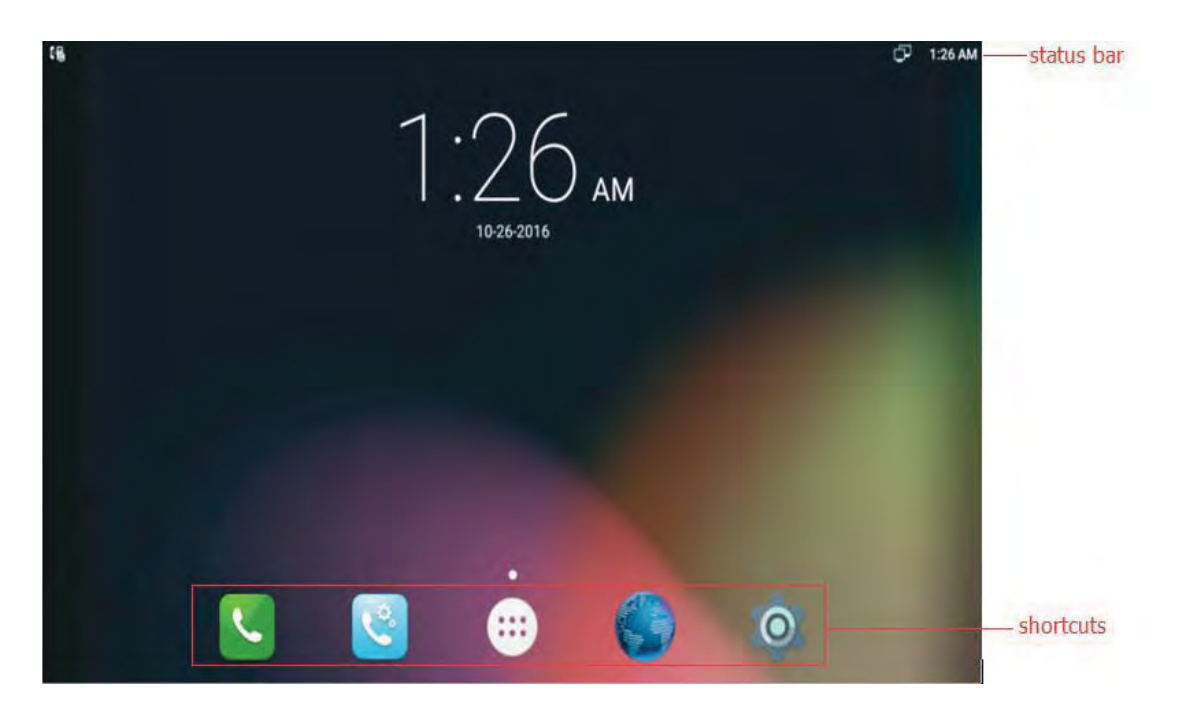

- $\bullet$ Status bar, at the top of the screen, displaying the status of system information.
- $\bullet$ Shortcuts, at the bottom of the screen, user can drag a shortcut to this region to achieve the replacement of the shortcut. Supports max four shortcuts.-

#### **4.1.2 Status And Notifications Instruction**

The status bar in main screen is divided into two zones, notification area and status area, as shown below:

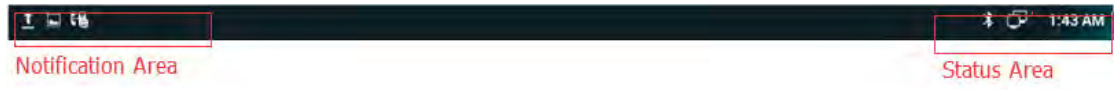

#### Status Area

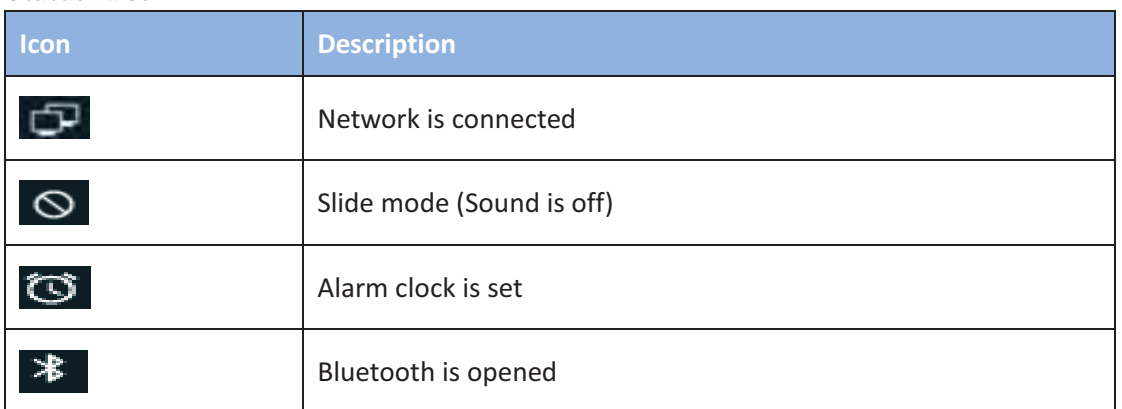

#### Notification-Area-

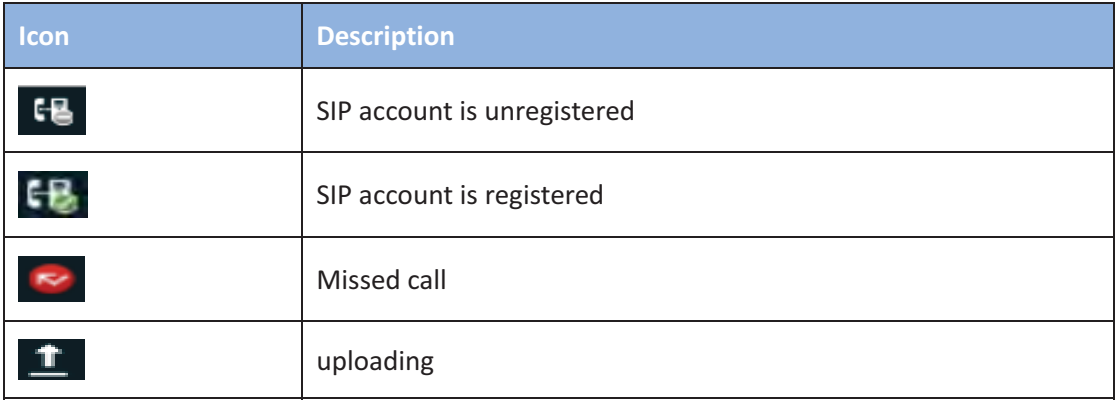

#### 4.1.3 Using The Touchscreen

#### - **Tap-**

To select items on the screen (e.g., setting options, apps); to press onscreen buttons; to type letters and symbols using the onscreen keyboard.

#### $\bullet$ **Touch and Hold**

Touch the item on the screen and hold it without lifting your finger from the screen till an action occurs.

For example, touch and hold on a picture to bring up operation options.

### - **Drag-**

Touch and hold an item for a few seconds first. Once the item has a red frame activated, or a move option shows up, keep your finger on the screen and move it until the target position is reached. Then lift your finger up to release.

#### **•** Slide

Move your finger fast across the screen to slide. To view different idle screens or menu pages, slide left or right; to view the status bar on top of the screen, place your finger on the bar and slide it down. If your finger stays on the screen for too long, the item may be selected and sliding won't occur.

#### $\bullet$ Double-click

Click on the screen twice in quick succession, for example, when user surfs in browser, you can quickly click twice on the page, the page can be enlarged.

#### $\bullet$ **Pinch-**

Place two fingers on the screen, then pinch them together (zoom out) or spread them apart (zoom in). This could be used in a picture.

#### **4.1.4 Startup And Shutdown**

#### **•** Startup

Connect to the power supply, the system automatically starts up.

#### $\bullet$ **Shutdown-**

If you do not use the device, directly remove the power supply, to save electricity.

#### $\bullet$ **Reboot-**

If you need to restart the device, according to the following steps:

1) Press and hold the "Power" button until the pop-up "Options" menu.

2) Click the "Reboot"

#### 4.1.5 View / Turn Off Notifications

- $\bullet$  To view notifications, drag down the status bar, then click the each notification bar to view the detail notification.
- Touch and hold one of notifications bar until the icon in appear, tap the  $\mathsf{iron}$  to enter the priority setting interface.

 $\bullet$  To turn off notifications, simply drag down the middle of the idle screen to display notifications, click on the icon  $\blacksquare$  to clear up the notice. As shown below.-

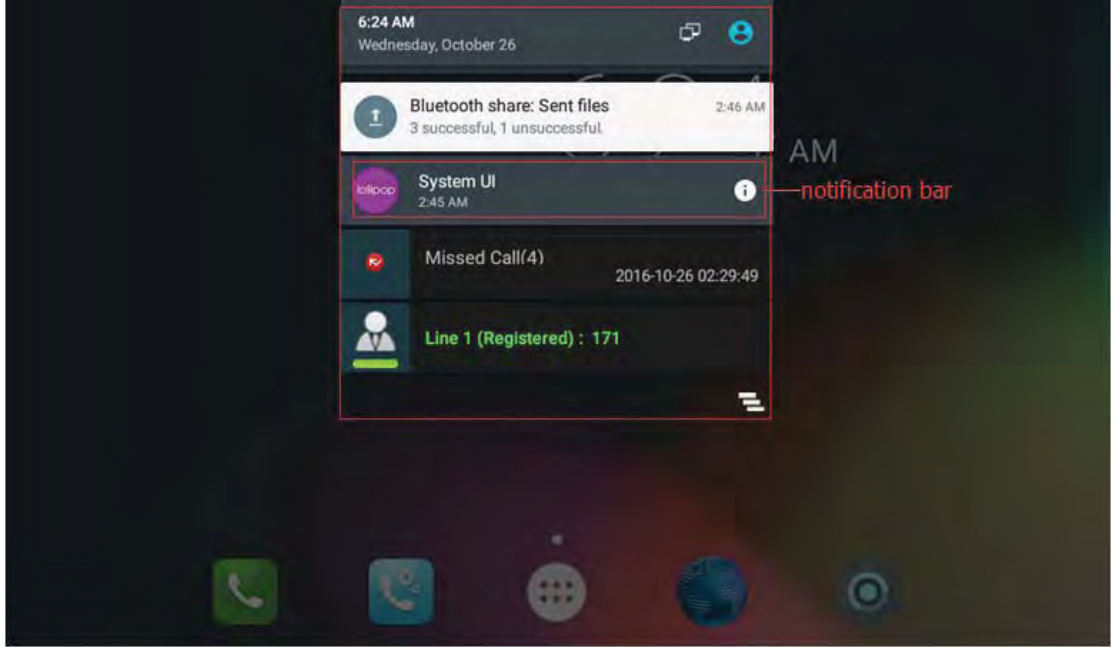

#### **4.2-Connecting To Network And Wi-Fi**

VP-R48G supports a variety of network connections (Ethernet, Wireless) and the device Network connections includes three modes, Static IP, DHCP, Wi-Fi access. DHCP is the default configuration. The device connections include EHS headset, USB and Bluetooth device.

### 4.2.1 Configuring Static IP

You can select one of the following methods to enter the static IP configuration interface:

• Mode 1: In the main screen, tap icon ------> Settings ---> Wireless & Networks-> More-> Ethernet -> Ethernet Ip mode -> check static.

Configuration page is shown as below:

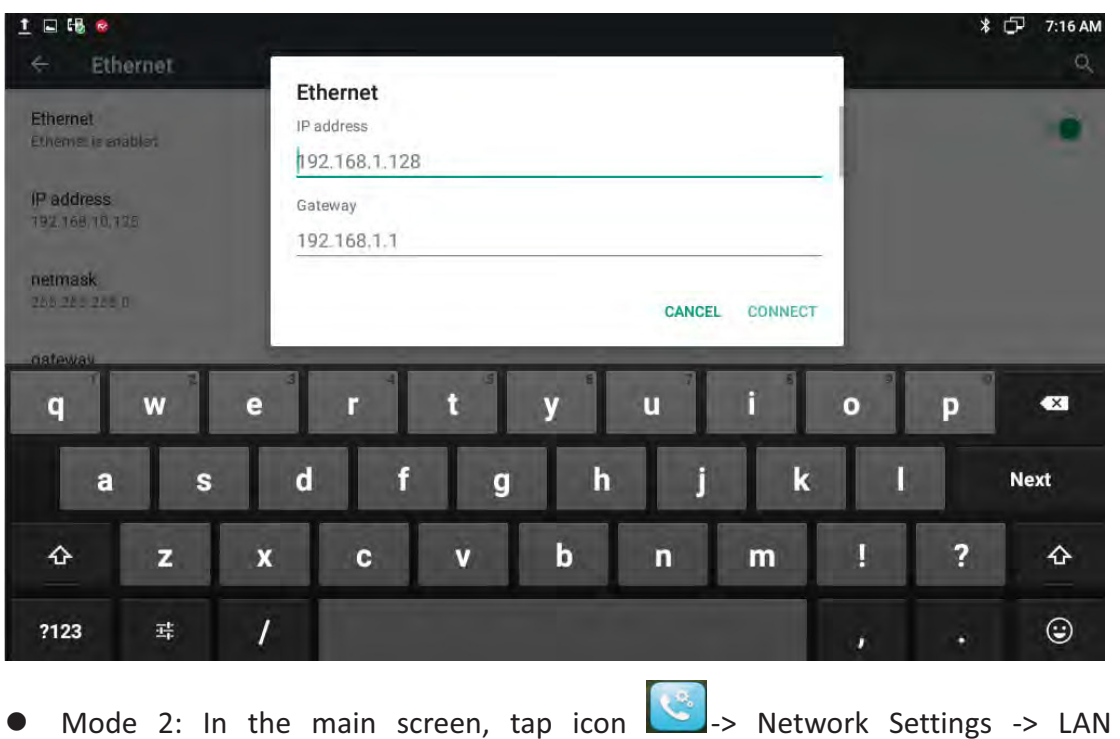

Type->Access Mode->chose Static IP.

Configuration page is shown as below:

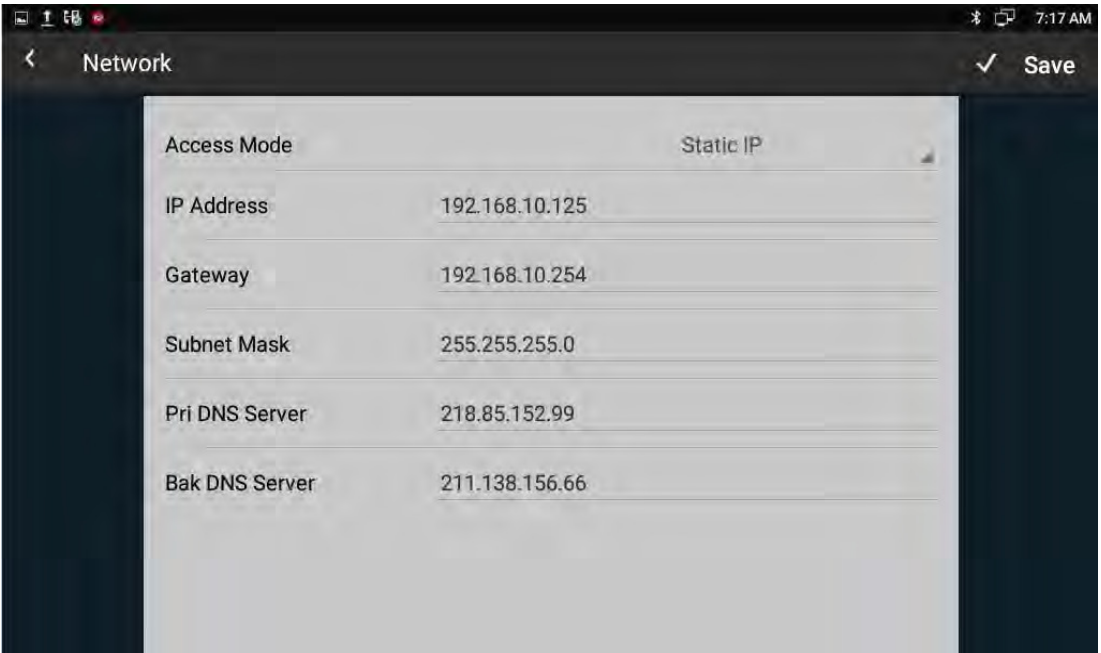

#### Configuration parameter specification:

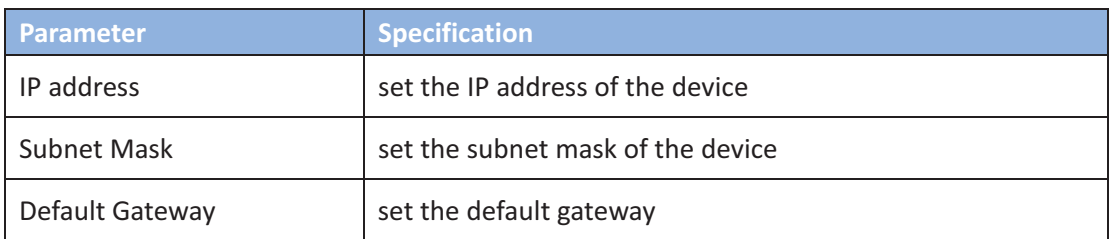

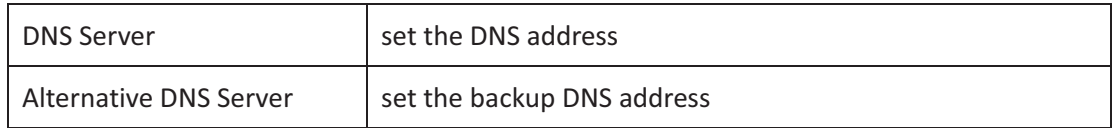

## 4.2.2 Configuring DHCP

You can select one of the following methods to enter the DHCP configuration interface:

- $\bullet$ Mode 1: In the main screen, tap icon ----> Settings ---> Wireless & Networks->More->Ethernet -> Ethernet Ip mode->check dhcp.
- Mode 2: In the main screen, tap cion **Network Settings->Network** Management->LAN Type->Access Mode-> chose DHCP.

Configuration page is shown as below:

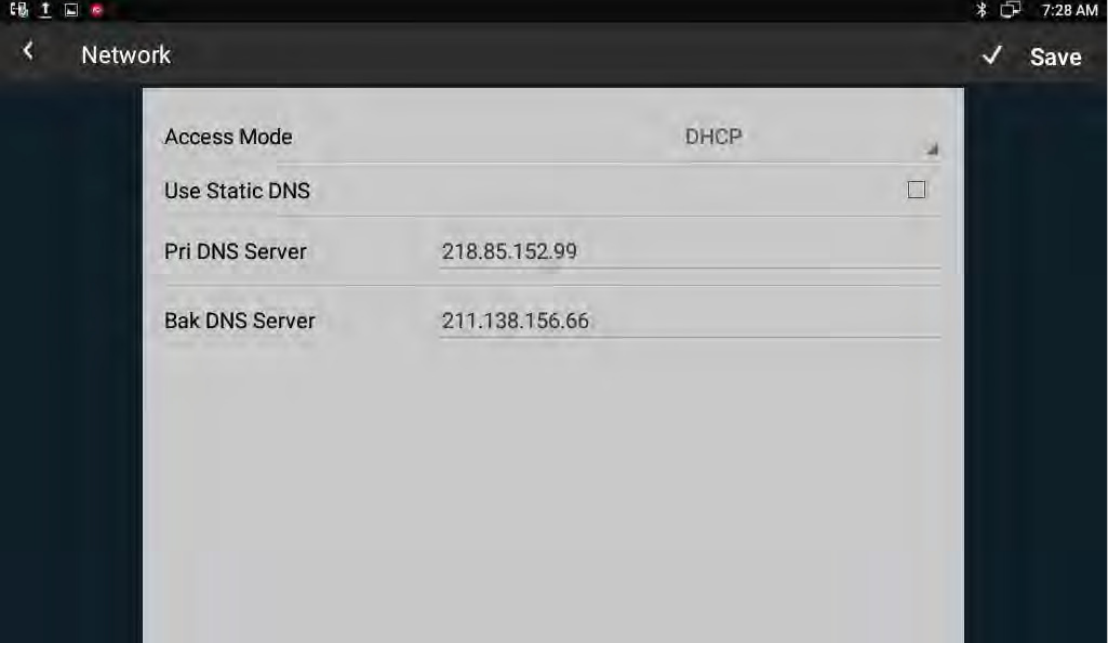

Note:

- 1) There is a item of Use static DNS at the second bar, when checked, you can modify the primary DNS address and Secondary DNS address.
- 2) If DHCP is failed, the IP address will show as: 0.0.0.0.

#### 4.2.3 Configuring Wi-Fi

You can select one of the following methods to enter the Wi-Fi configuration:

• Mode 1: In the main screen, tap icon • > Settings • > Wireless & Networks-> Wi-Fi.

Configuration page is shown as below:

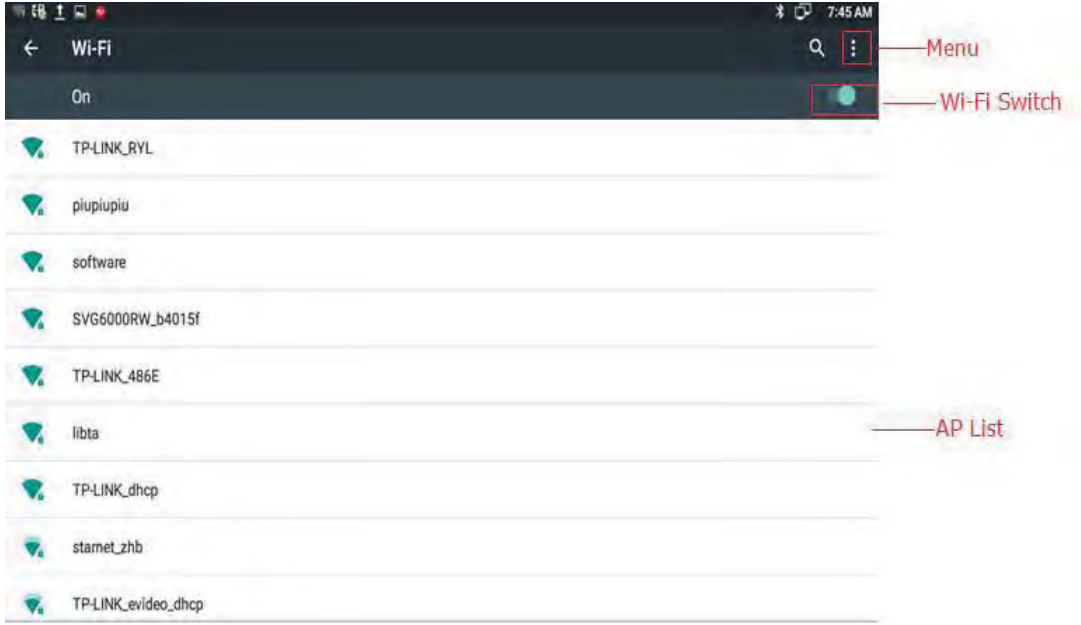

 $\bullet$  Mode 2: In the main screen, drag down the middle of the idle screen to display

notifications-> tap icon  $\Box$  -> tap Wi-Fi.

Configuration page is shown as below:

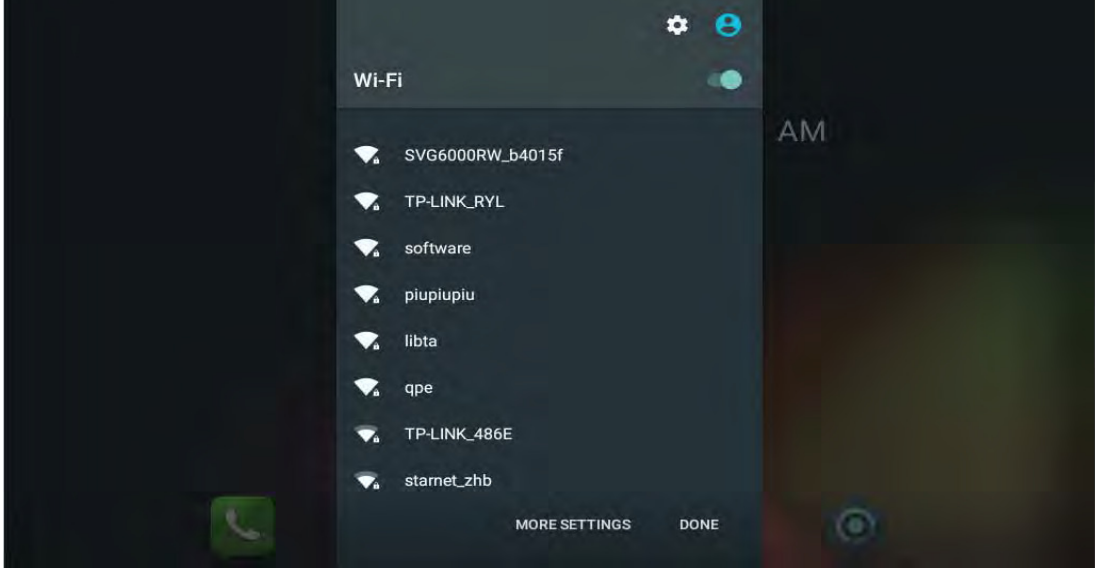

- 1) When the Wi-Fi switch is turned on, the video phone can list and display all Wi-Fi AP searched in the environment.
- 2) When connects to available AP in the environment, if a Wi-Fi AP is without password protection, there is no lock icon on Wi-Fi signal, it will automatically connect when clicked.
- 3) If a Wi-Fi AP is encryption, Wi-Fi signal will be added the lock icon, and when checked, it will pop up a dialog box to enter a password. If the password is incorrect, the connection will not be successful. As shown below:

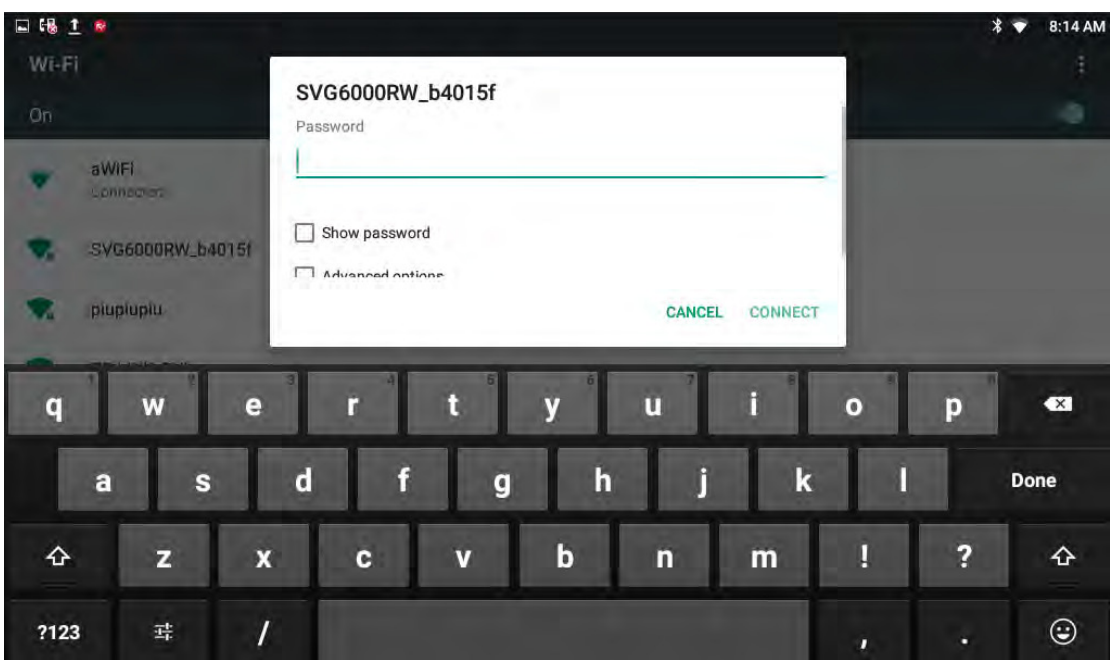

4) check Show advanced options, drag up to the modify Proxy server and IP mode.

Proxy Settings

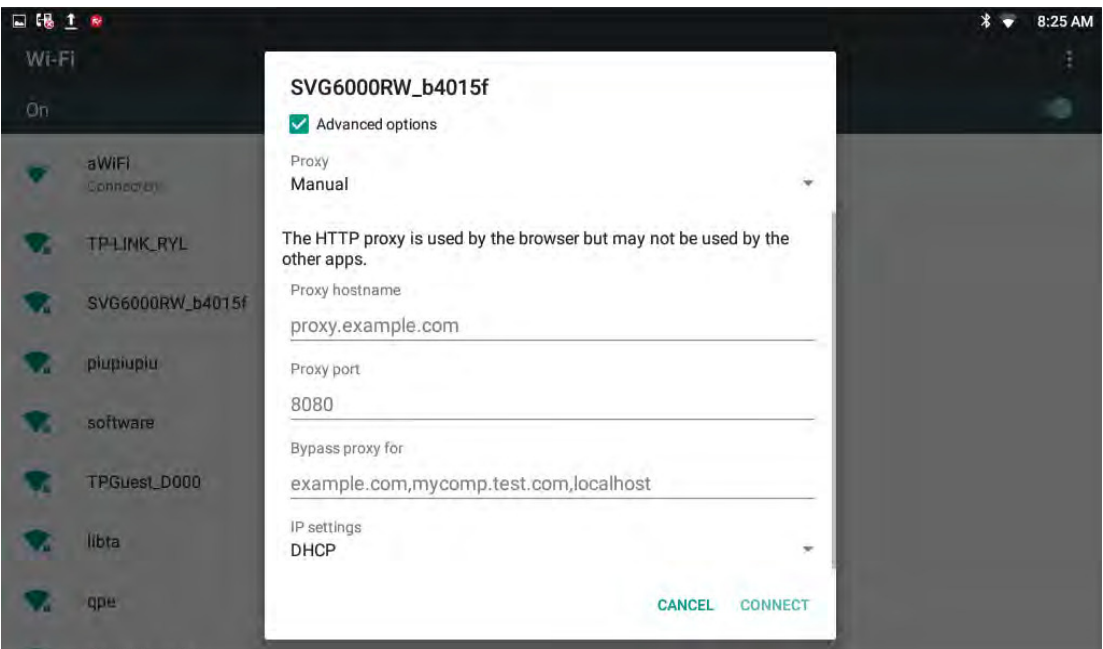

IP settings(Static IP):

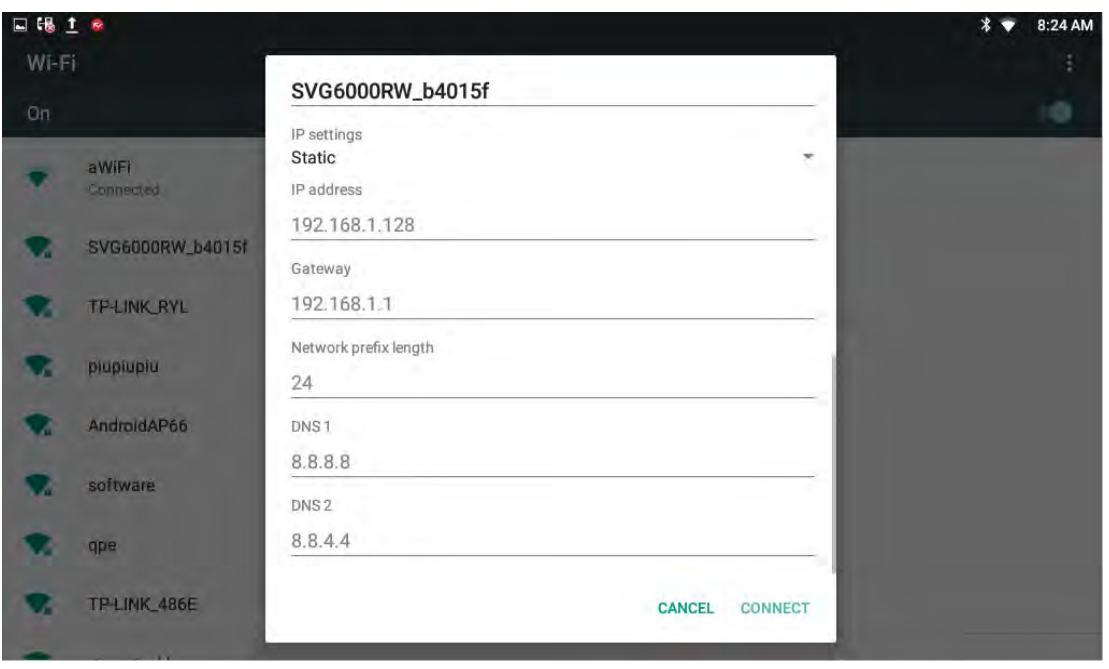

- 5) Tap the connected Wi-Fi AP, it will pop-up a dialog box, you can forget the network or modify the network. Touch and hold on the non-connected Wi-Fi AP, it will pop up a dialog box, and you can click and connect to network.
- 6) Click Menu, you can do the operations such as: add network setting, refresh the Wi-Fi AP list and Advanced setting.
- 7) In Advanced Menu, shown as below:

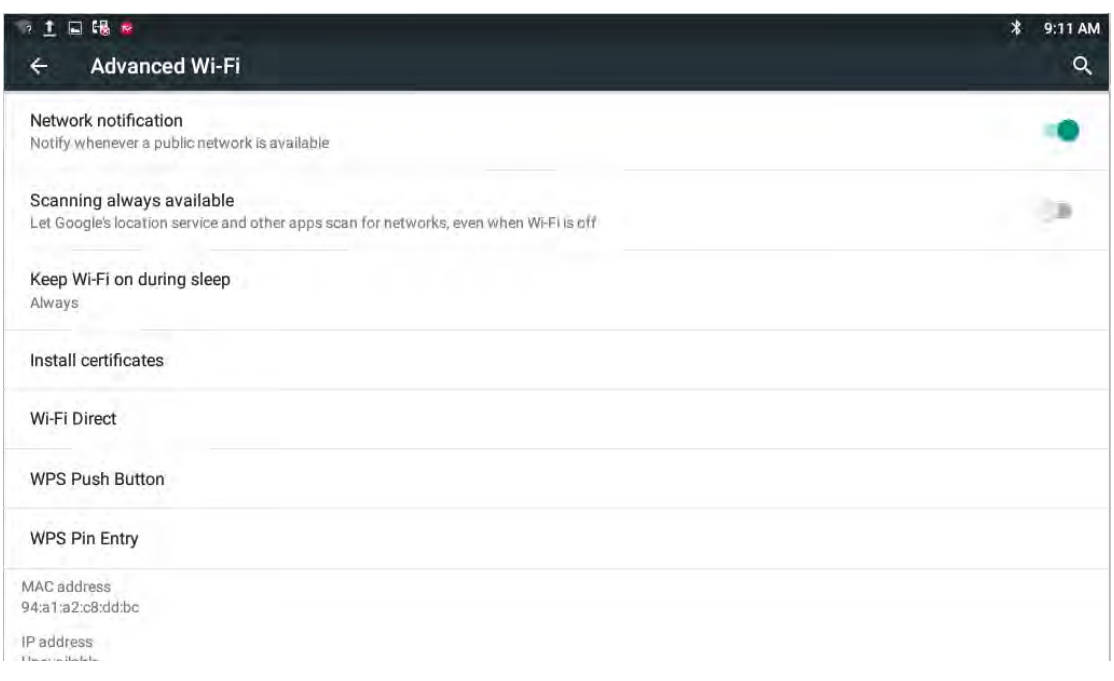

- a. Check Network notification, it will notify you when an open network is available;
- b. Check Scanning always avaible, let google's location service and other apps scan for networks, even when Wi-Fi is off.
- c. View the Wi-Fi Mac address and IP address;

#### **4.3-SIP Account Configuration**

You can select one of the following methods to enter the SIP account configuration:

- $\bullet$ Mode 1: In the main screen, tap icon  $\Box$  -> click -> click Account Manager.
- $\bullet$ Mode 2: In the main screen,  $\tan \frac{1}{2}$  -> click  $\frac{1}{2}$  -> click  $\frac{1}{2}$  -> click Account Manager.
- $\bullet$ Mode 3: Directly pick up the handset or press Speaker button Some Apple 20 - > click Account Manager.
- $\bullet$ Mode 4: Click Browser icon , input IP address to enter login interface. Input username and password(default:admin;admin), click Login label. Go to the path: Account->Basic.

## **4.3.1 Add-Account**

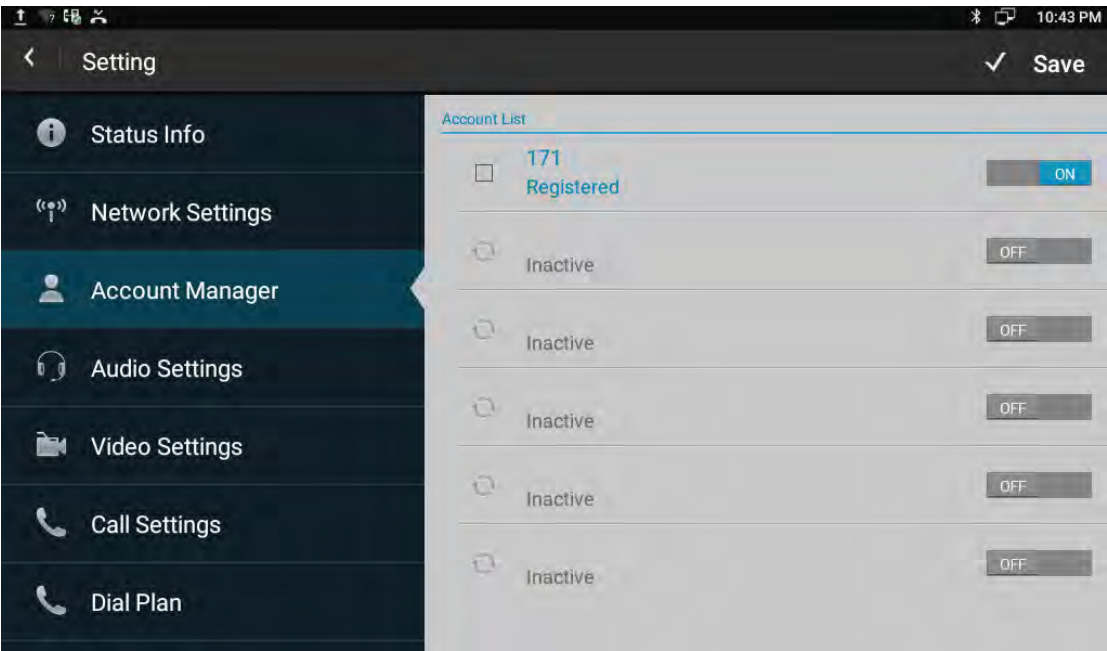

Click an account to enter Account Editor interface.

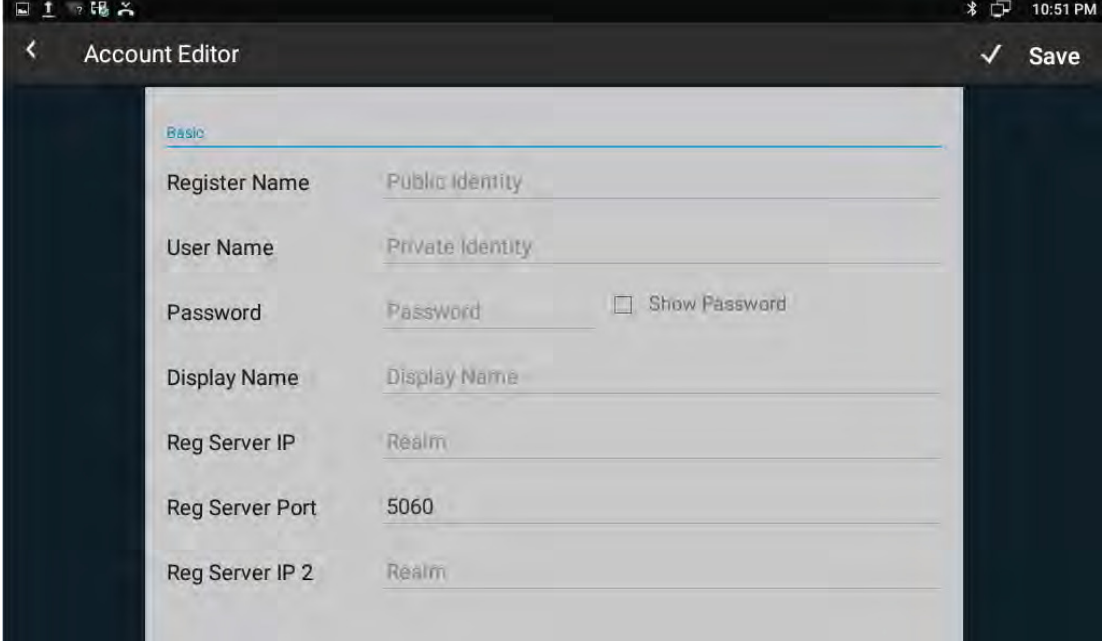

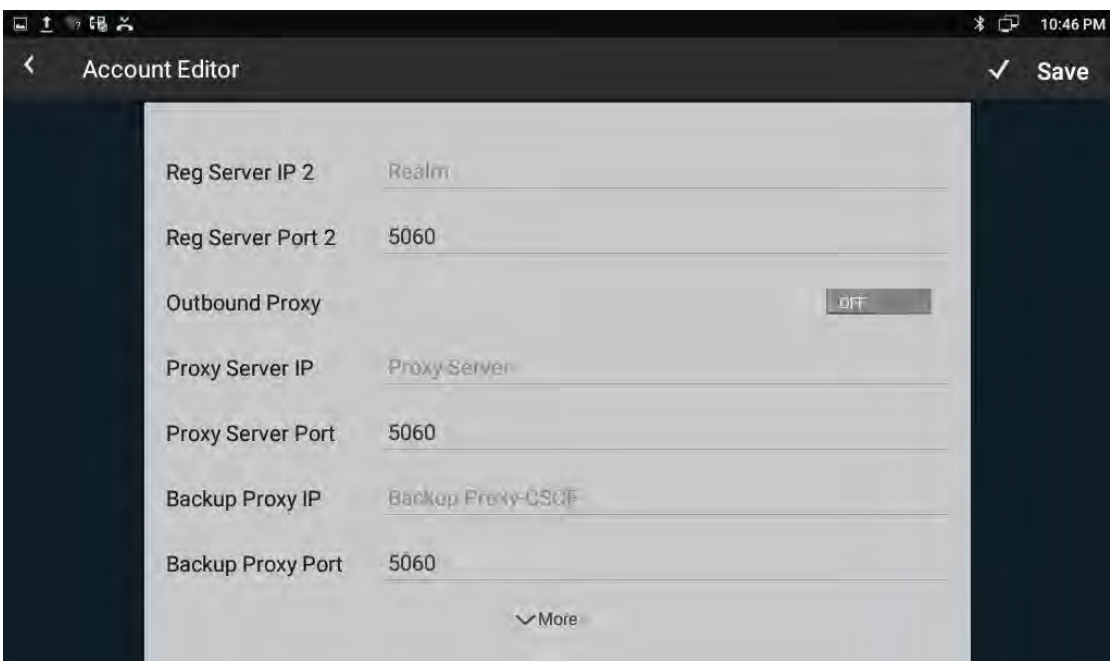

Configuration parameters are described as follows:

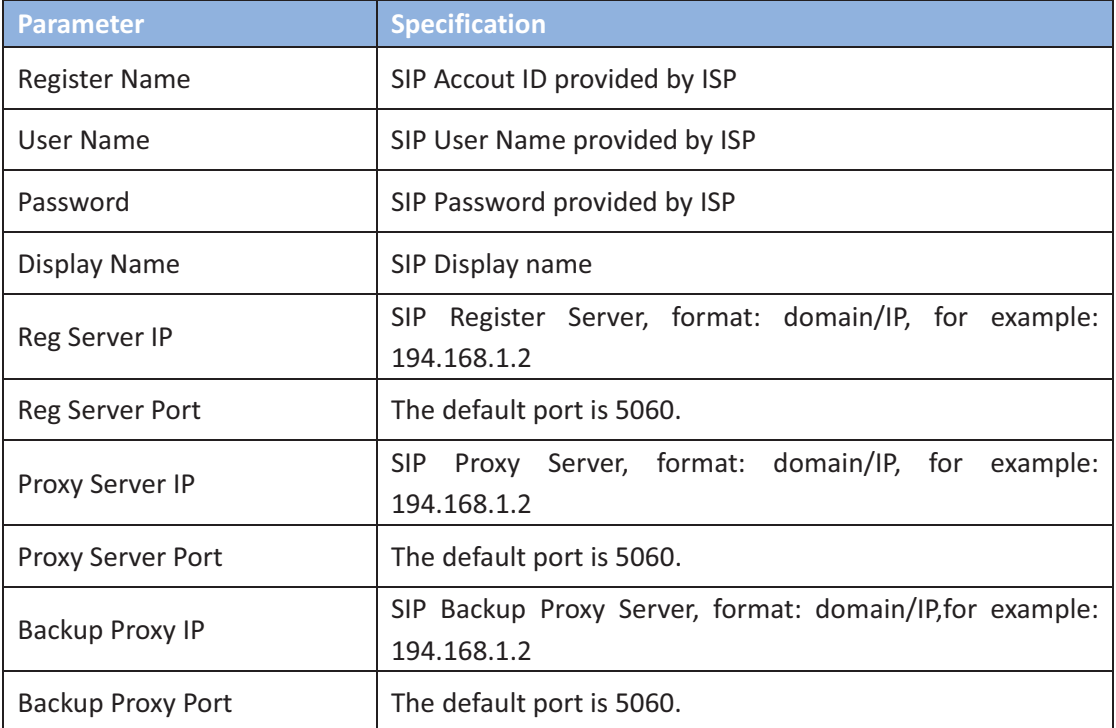

After all the parameters are configured, Click "save" button to save the configurations, then the sip account is added successfully. Then active the account.

### 4.3.2 SIP Account ON/OFF

After SIP account is configured and registered successfully, it will display the prompt "Registered" in the Account Manager, and the icon will be displayed on the status bar.

If you want to disable the registered account, tap the icon  $\Box$  is to change the

account status, the icon **b** will be shown on the status bar.

If the sip account is failed to register, the failure code will be displayed under the account, and then you can check with the account configuration or network

connection. The icon will be shown on the status bar. As shown below:

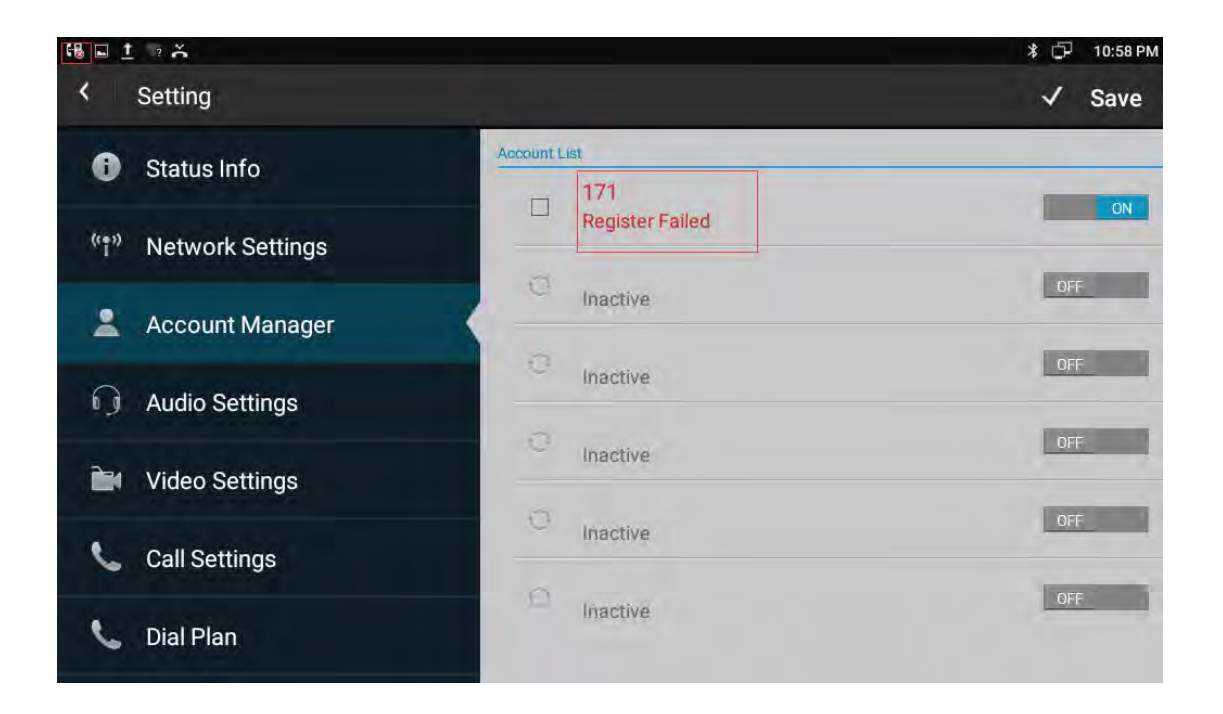

### 4.3.3 Modify/Remove SIP Account

1) Modify the sip account: Directly click the account to modify.

2) Remove the sip account: Click the box of the account which you want to delete, then on the bottom of the account list will display the label "Clear Account", tap this label to remove the selected account.

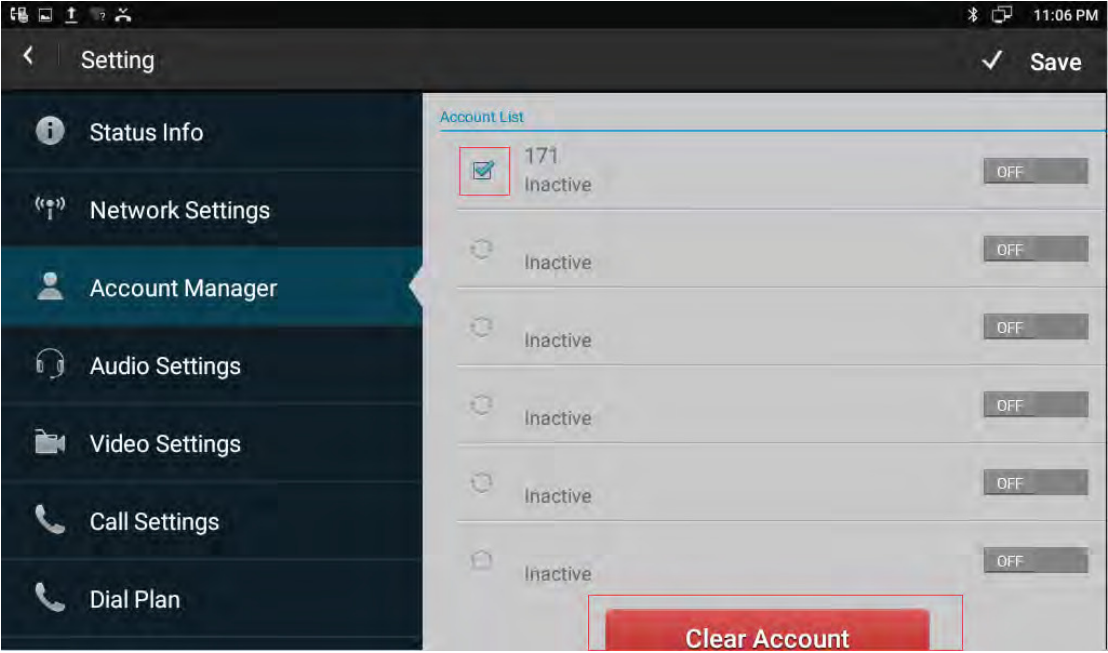

## **4.4 Sound & notification**

You can select one of the following methods to enter the Sound configuration:

- Mode 1: In the main screen, tap shortcut icon -> Device-> Sound & notification.-
- Mode 2: In the main screen, click **WALLER SOLIGE SET AREA** -> Device-> Sound & notification.-
- Mode 3: Drag down the status bar, click the icon on the status bar ->tap icon **Device->** Sound & notification.

Configuration page is shown as below:

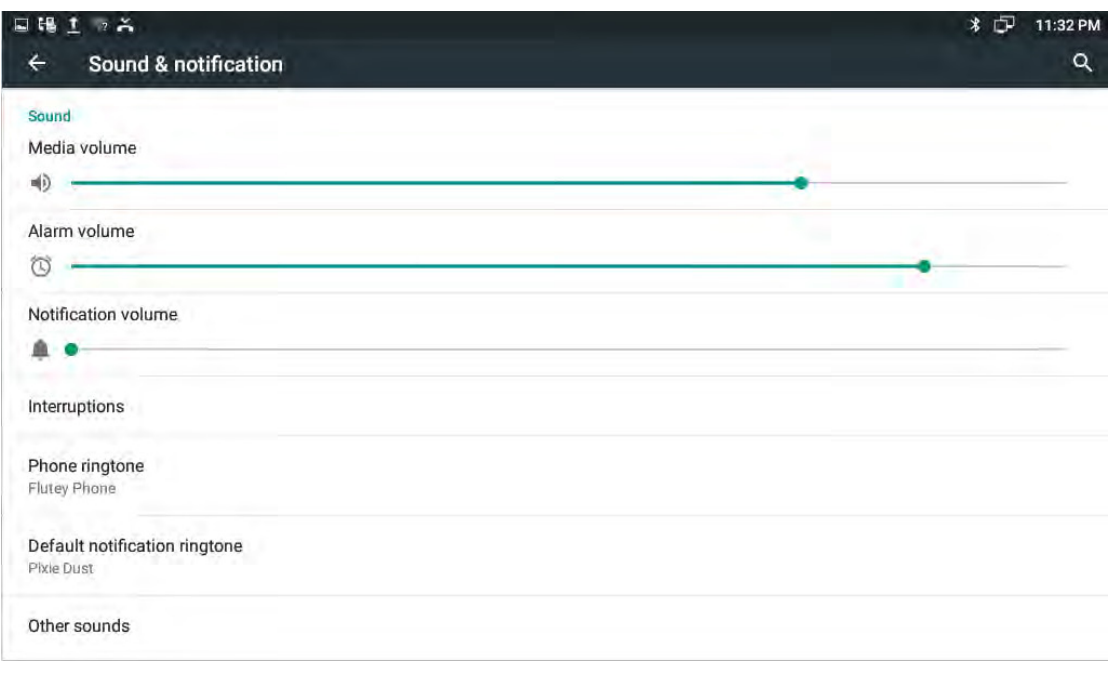

Including Volume, Ringtone and Notification.

### **4.4.1 Volumes-**

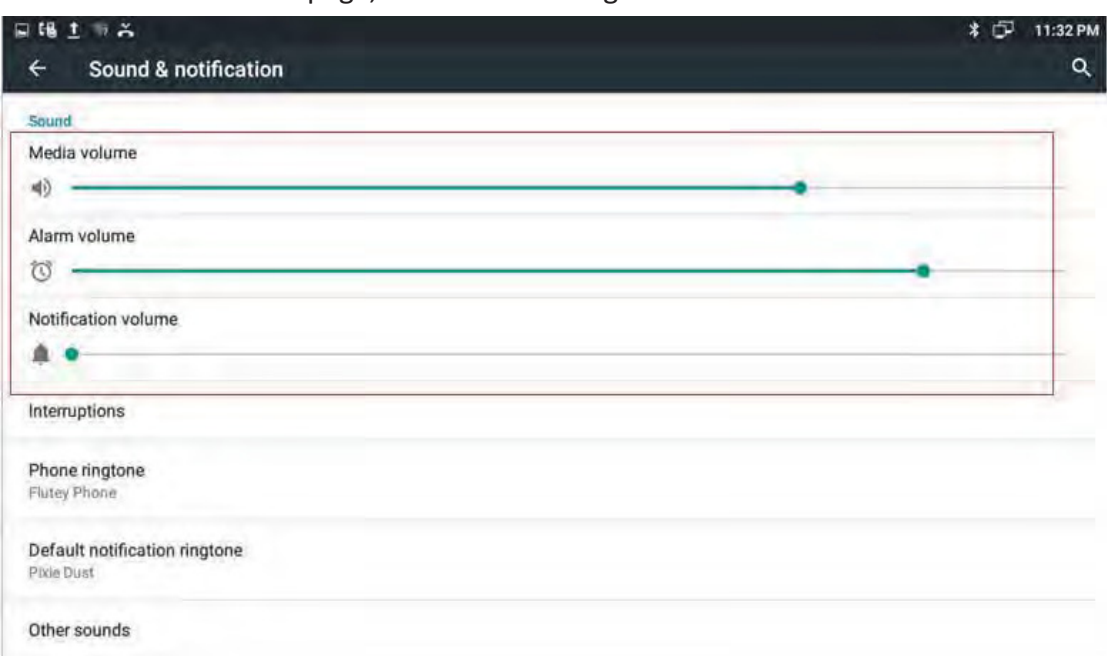

In Sound & notification page, the volume configure is shown as below:

- $\bullet$  Volume options include Media, Alarm clock, Notification.
- You can directly click a volume location to adjust the volume.
- $\bullet$ The volume settings, you can also press the keyboard volume button "+ -" to increase or decrease the volume. Usually, volume buttonis-

to adjust for ringtone or notificationvolume, but inthe broadcast media, pressing volume button is to adjust for media volume.

#### **4.4.2 Interruptions-**

In the Sound & notification interface, click the Interruptions bar, enter the interruptions setting interface. If the user open the Silent mode, can enter the interruption interface to set priority event or priority time allow interrupt.

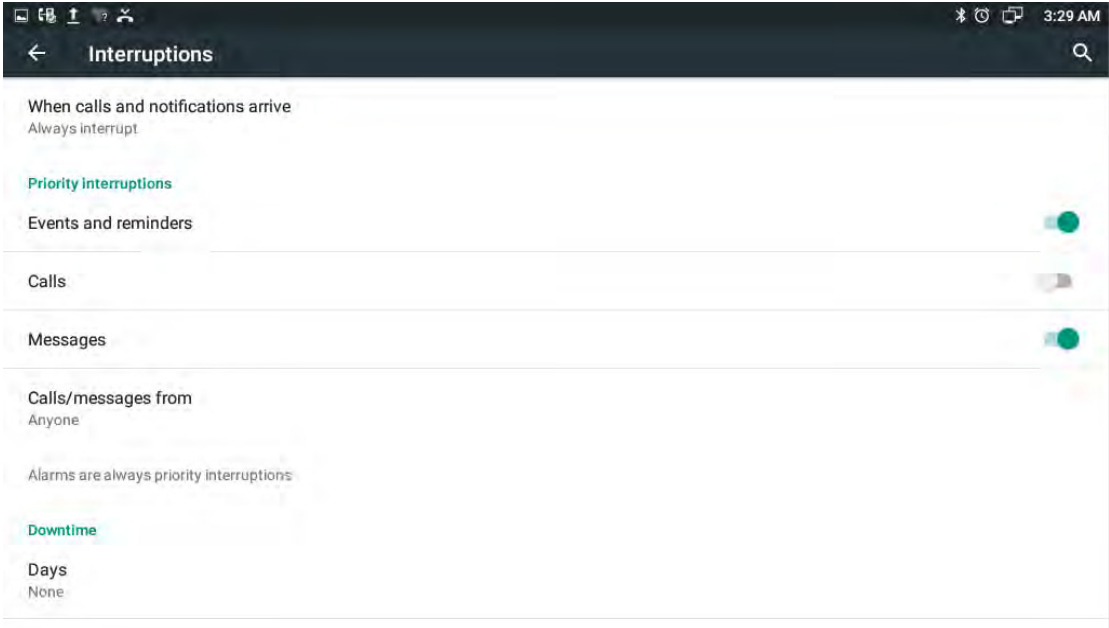

Touch and hold the Power button, tap the Silent mode bar in the pop-up menu to

change the status. The silent mode icon  $\vee$  will be displayed on the right side of the status bar. As shown in the picture below:

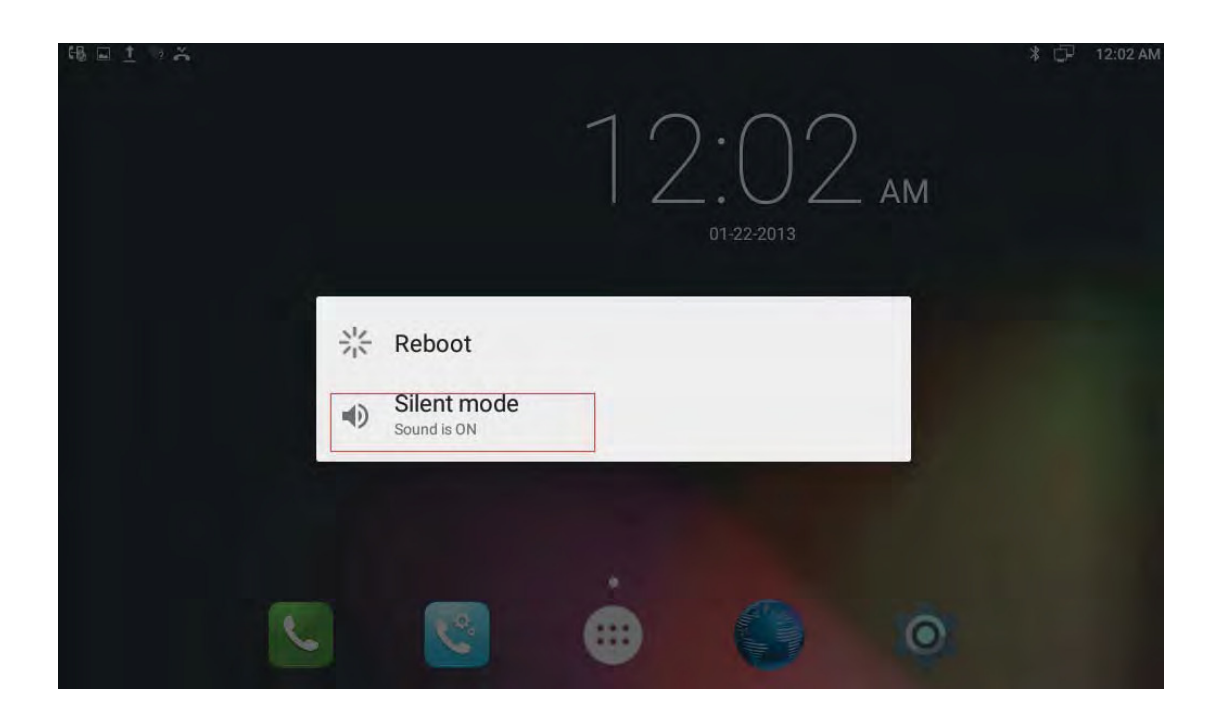

### 4.4.3 Phone ringtone

In the Sound & notification interface, click the Phone ringtone bar to pop up default ringtone setting interface. Click the ringtone you want to set, after the selection, it will ring a short time. Finally, click "OK".Setting interface shown as below:

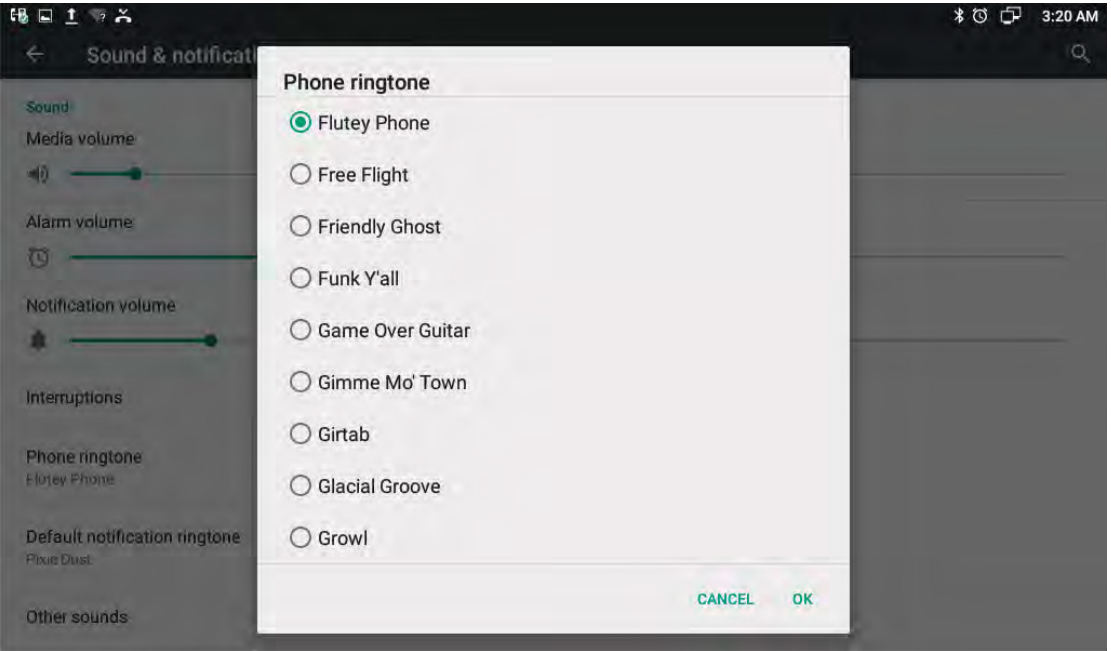

## 4.4.4 Default notification ringtone

In the Sound & notification interface, click the Default notification ringtone bar to pop up the phone default notification ringtone setting interface. Click the ringtone you want to set, after the selection, it will ring a short time. Finally, click "OK".Setting interface shown as below.

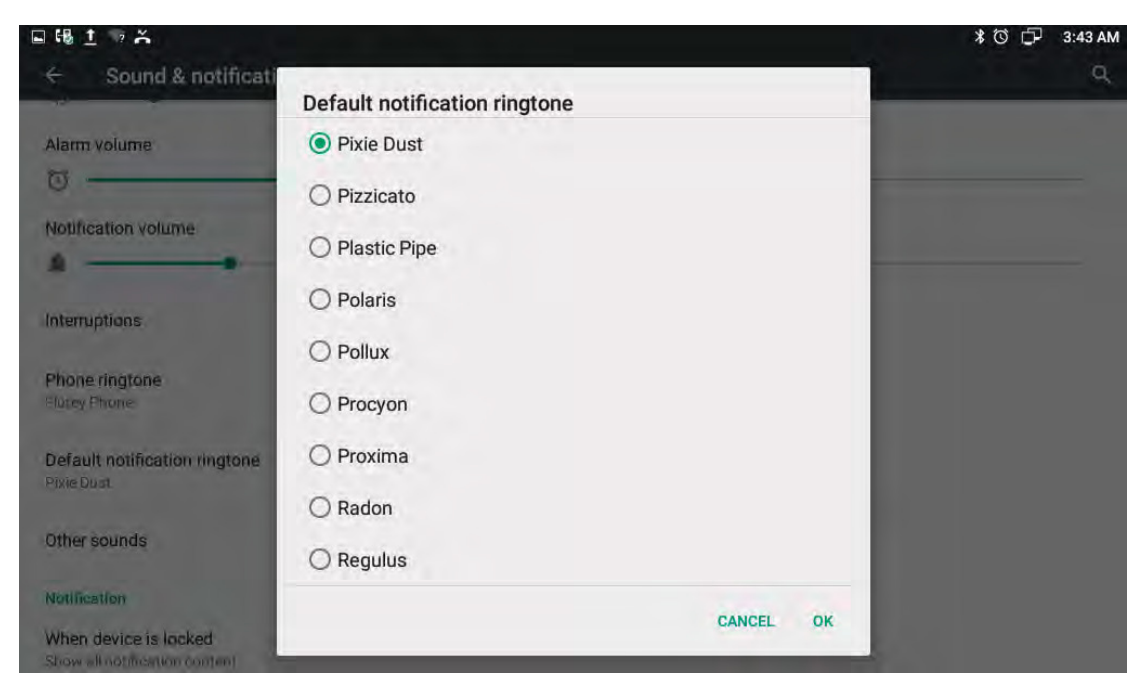

#### **4.4.5 Other-Other Sounds**

If you want to enable Screen looking sounds and Touch sounds, please go to Other Sounds configuration page to click the correspond sound. Screen locking sounds and Touch sounds are enabled in default configuration. Shown as below.

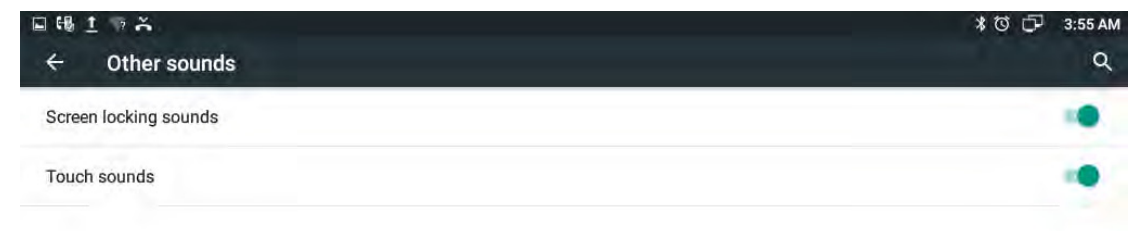

#### **4.5-Audio Settings**

To setup the corresponding audio parameters and Volume.

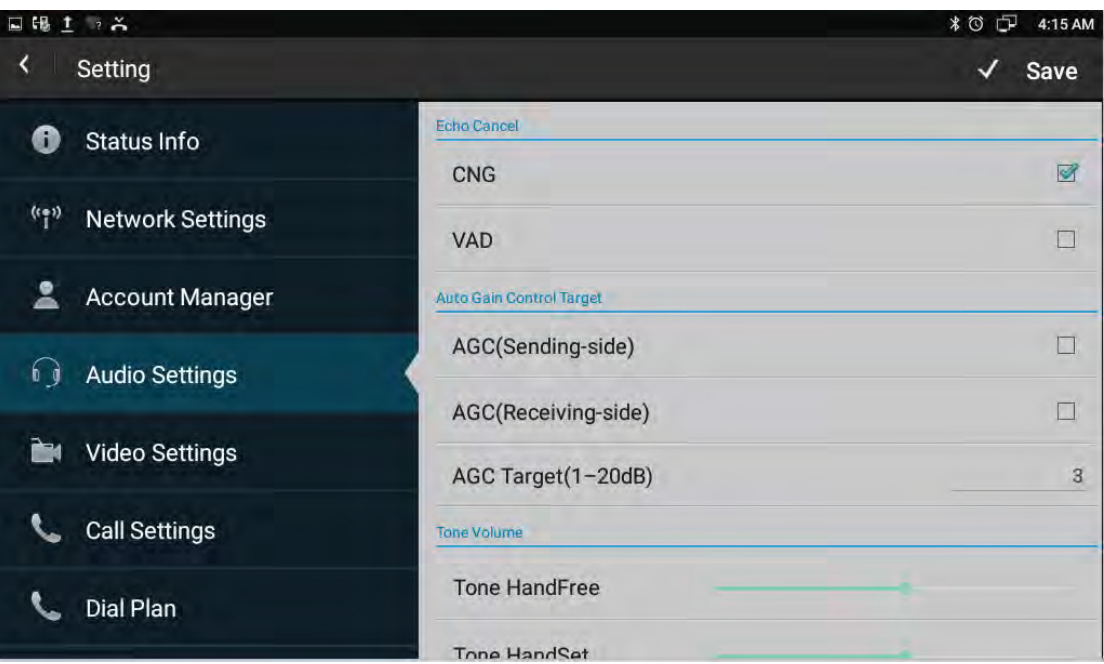

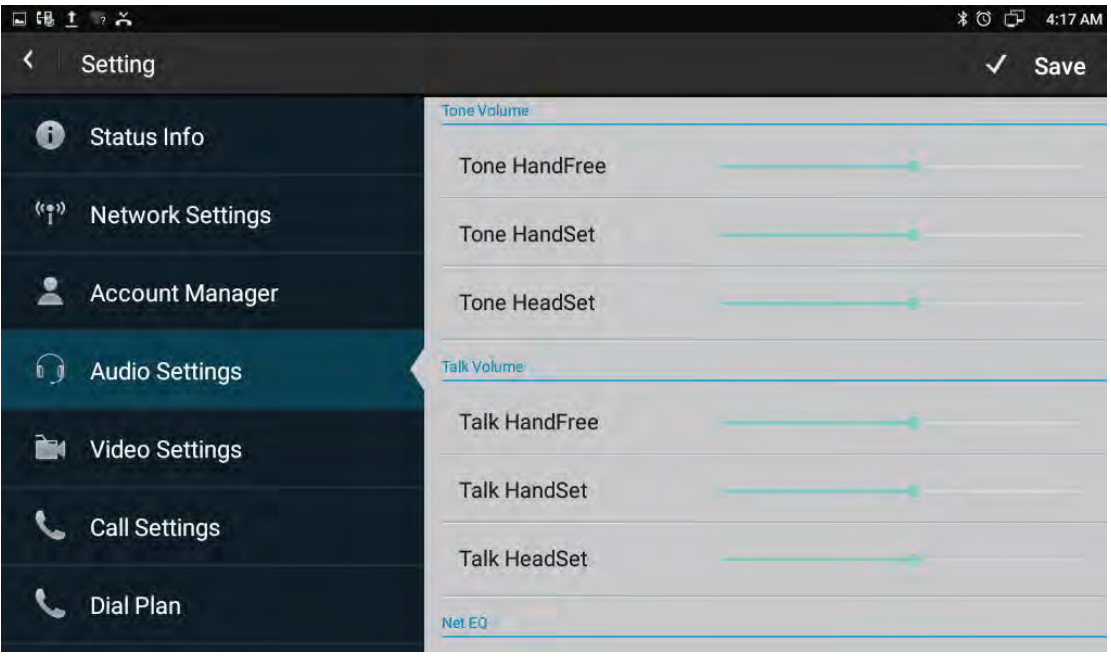

# **4.6 Video Settings**

To configure the video corresponding parameters.

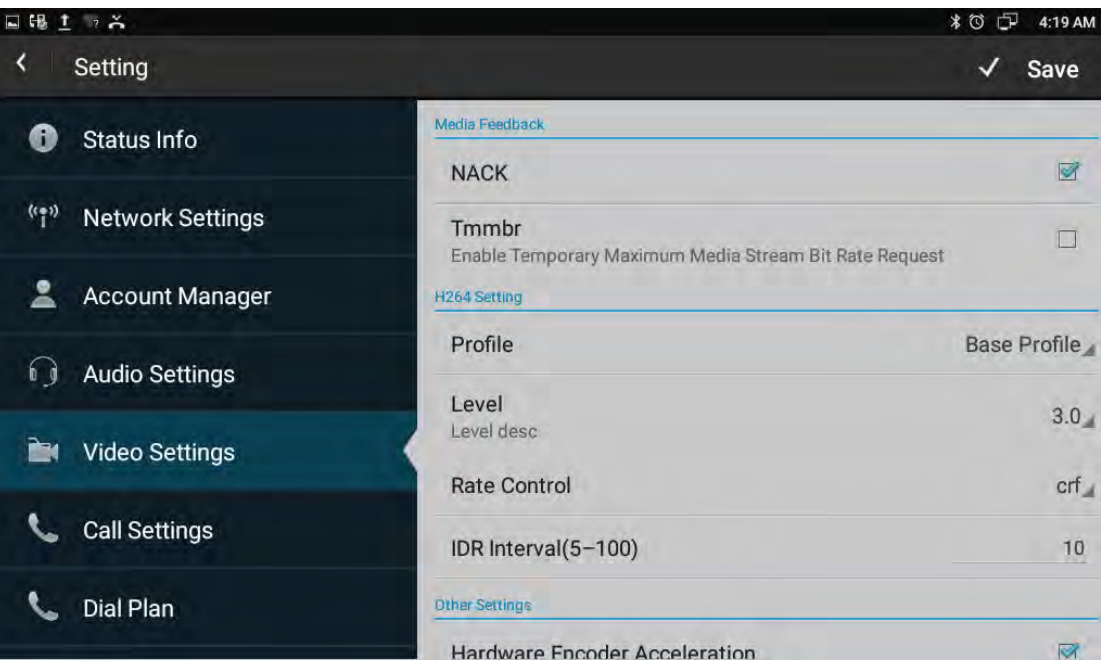

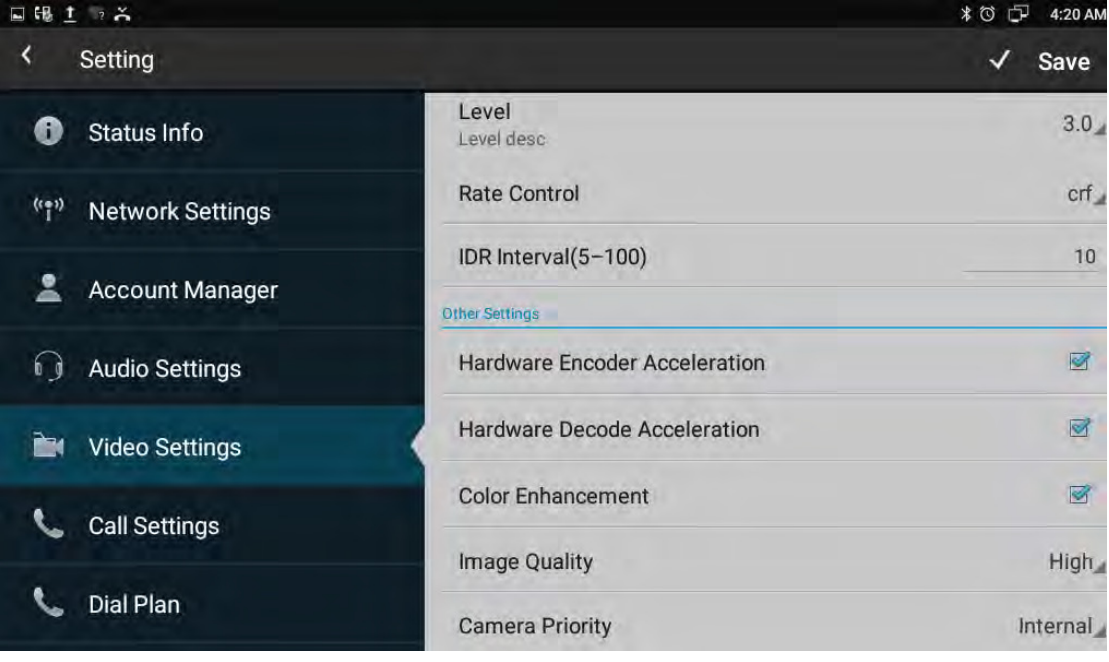

# **4.7- Call-Settings-**

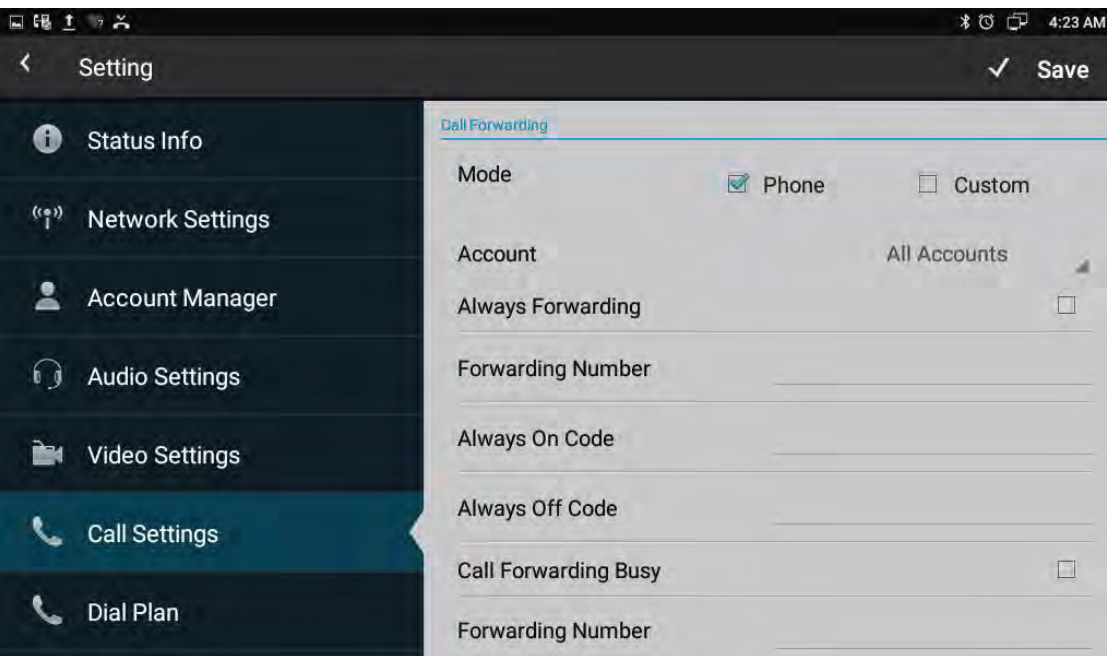

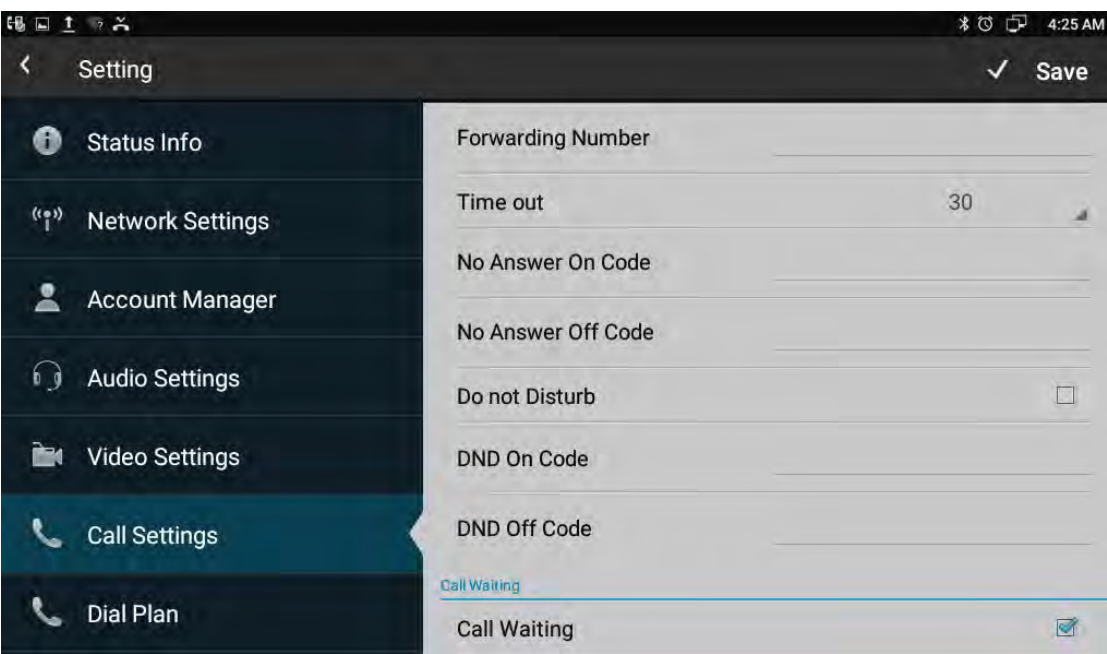

## 4.7.1 Always forwarding & Forwarding Number

All the incoming calls will be forwarded unconditionally to specified number. Configuration on the phone:

- 1. Phone Settings -> Call Settings -> Call Forwarding -> Always Forwarding
- 2. Select the desired account on the Account bar.
- 3. Check to enable Always Forwarding feature.
- 4. Input the forward number into the Forwarding Number bar.

#### 4.7.2 Call forwarding busy & Forwarding Number

The incoming calls will be forwarded to specified number when the phone is busy. Configuration on the phone:

- 1. Phone Settings->Call Settings->Call Forwarding->Call Forwarding Busy
- 2. Select the desired account on the Account bar.
- 3. Check to enable Call Forwarding Busy feature.
- 4. Input the forward number into the Forwarding Number bar.

#### **4.7.3 No-**Answer Forwarding & Forwarding Number

The incoming calls will be forward to the specified number when the ringtone is time out without answer.

Configuration on the phone:

- 1. Phone Settings->Call Settings->Call Forwarding->No Answer Forwarding
- 2. Select the desired account on the Account bar.
- 3. Check to enable No Answer Forwarding feature.
- 4. Input the forward number into the Forwarding Number bar.

#### **4.7.4 Time-out-**

Set up the no answer forwarding time. When the call is beyond the time (the default is 30 seconds) without answer , it will forward to the target number. The range value is 0 to 120 second.
#### 4.7.5 Do Not Disturb

DND function is to prevent foreign phone from disturbing, If open DND, external phone call is unable to call in, turned off by default.

Configuration on the phone:

- 1. Phone Settings-> Call Settings-> Do not Disturb
- 2. Select the desired account on the Account bar.
- 3. Check to enable Do not Disturb feature.

#### **4.7.6 Call-Waiting-**

If enable call waiting feature, after establishment of a conversation, there is a third party call in, then video phone will have a new call tips, the incoming call will be displayed on the conversation interface, user can choose to answer or reject the call. If disable the call waiting feature, the third party will prompt a busy tone. Call waiting feature enable by default.

Configuration on the phone:

- 1. Phone Settings->Call Settings->Call Waiting
- 2. Enable Call Waiting feature.

#### **4.7.7 Playtone-**

The caller will hear the tone when waiting. Different SIP server supports different playtone.

#### **4.7.8 Intercom-**

It is used to answer the incoming call automatically after users set up the intercom function. In default situation, the phone will answer the intercom call automatically, the speaker's voice can be heard by intercom originator. User can set the phone to

enable silent mode when auto-answer the intercom call and the intercom originator will not hear speaker's voice.

#### **4.7.9 Hotline-**

Enable the Hotline feature allows the phone to call out a defined number automatically, without input any number by manual in dial-up interface. Hotline Delay Time is to set the call out delay value. The range value is 0 to 5 second.

# **4.8- Dial-Plan-**

Rules: Allow user to select Replace Rules or Dial Now to display or edit.

Rules Modify: Allow user to modify selected rules information, for replace rule, you can modify related accounts, prefix number and replace number.

Area Code: Area codes are also known as NPAs (Numbering Plan Areas). They usually indicate different geographical areas within one country. If entered numbers match the predefined area code rule, the IP phone will automatically prefix outgoing number with area code.

Note: There is only one area code rule supported.

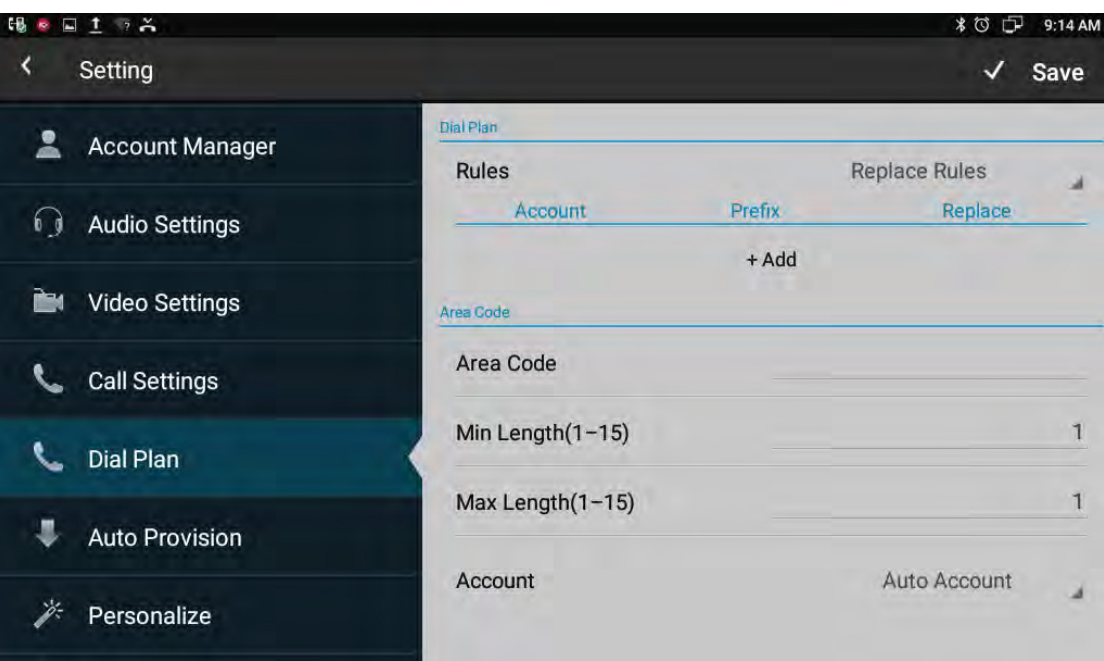

# **4.9- Auto-Provision-**

Phone can be configured to resynchronize its internal configuration state to match a remote profile periodically and on power up by contacting a normal provisioning server (NPS) or an access control server (ACS).

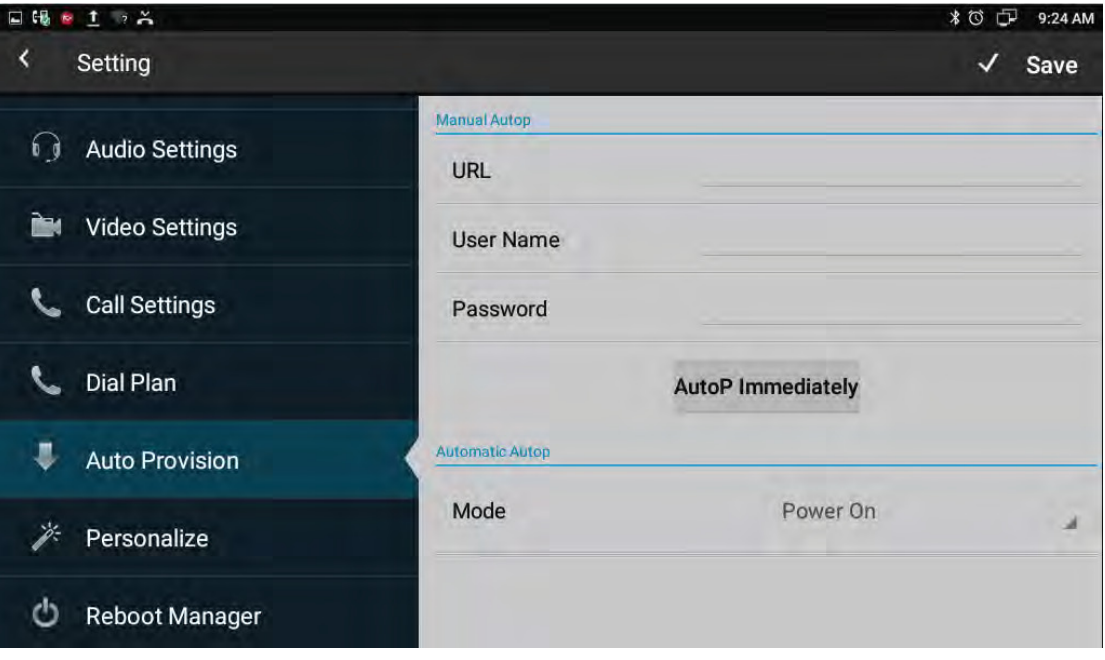

# **4.10- Personalize-**

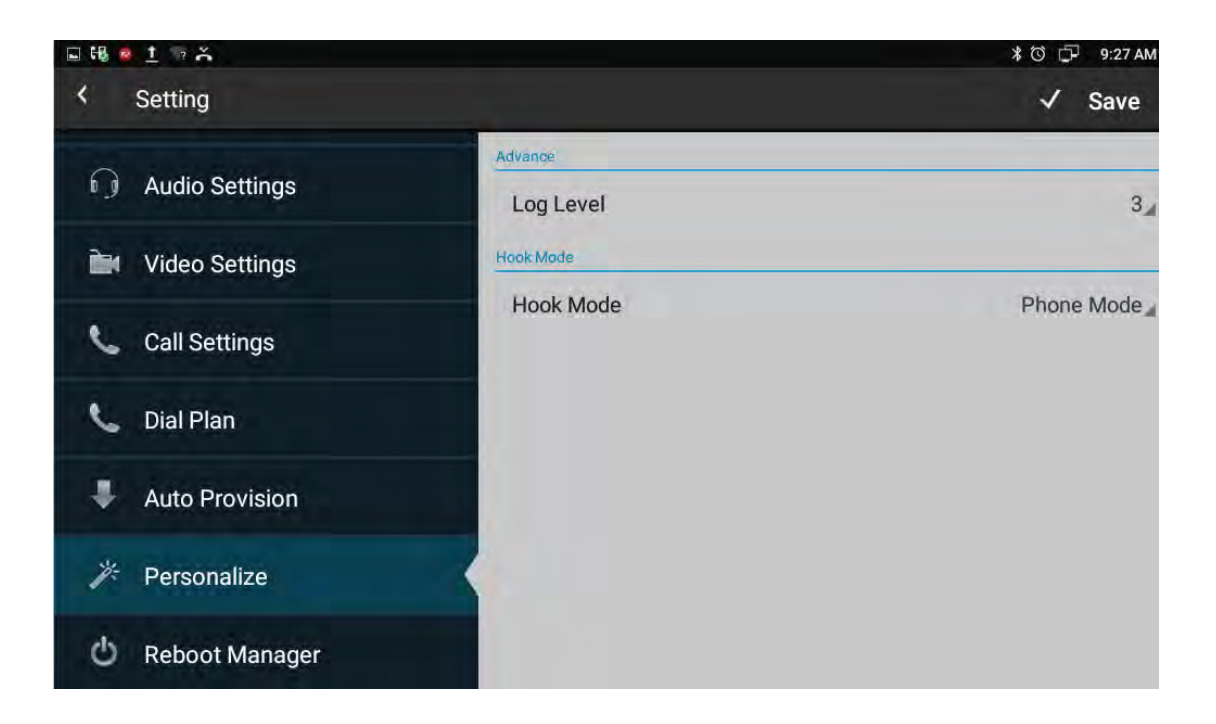

## 4.10.1 Log Level

The Log level is divided into seven levels: EMERG, ALERT, CRIT, ERR, WARNING, NOTICE, INFO, DEBUG, log class is from low to high. The default setting is EMERG, which is the lowest grade log.

#### **4.10.2 Hook-Mode-**

Hook Mode is divided into Phone Mode, Disable, App Mode, Auto Mode. The default mode is Phone Mode.

#### **4.11 - Reboot-Manager**

#### 4.11.1 Reboot time

User can setup the reboot date and hour you want.

## 4.11.2 Status of time

If the status is enable, users can edit the reboot time you want.

## **4.11.3 Status of active**

Enable/disable the reboot function

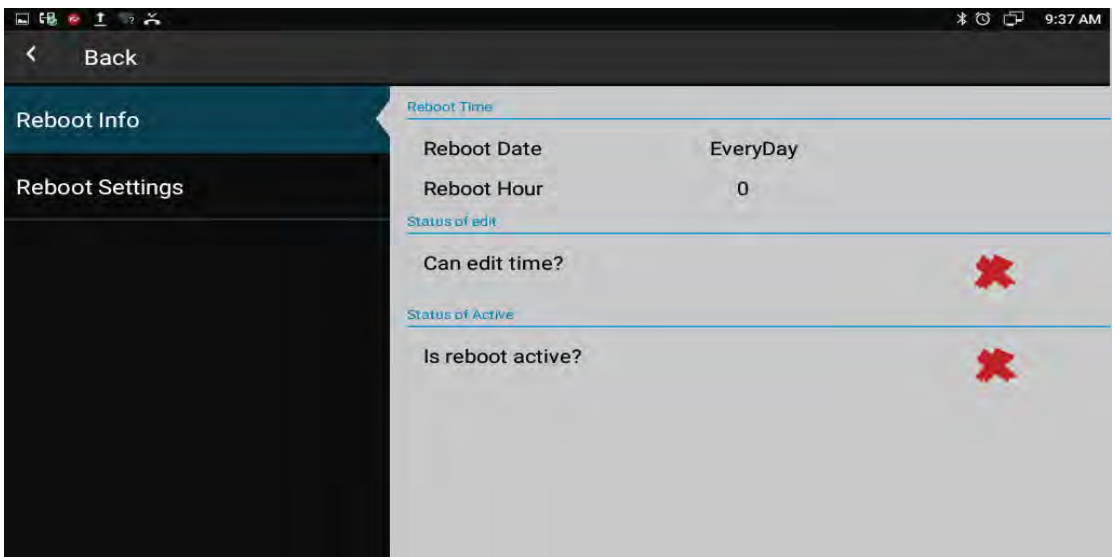

### 4.11.4 Reboot settings

Set the reboot time. Disable this feature by default.

#### **4.12-Date & Time**

You can select one of the following methods to enter Date & Time configuration:

- Mode 1: In the main screen, tap **1999** -> Settings -> System->Date & time.
- Mode 2: Drag down the status bar, click icon on the status bar ->tap icon - ->System-> Date & time

The configuration page is shown as below.

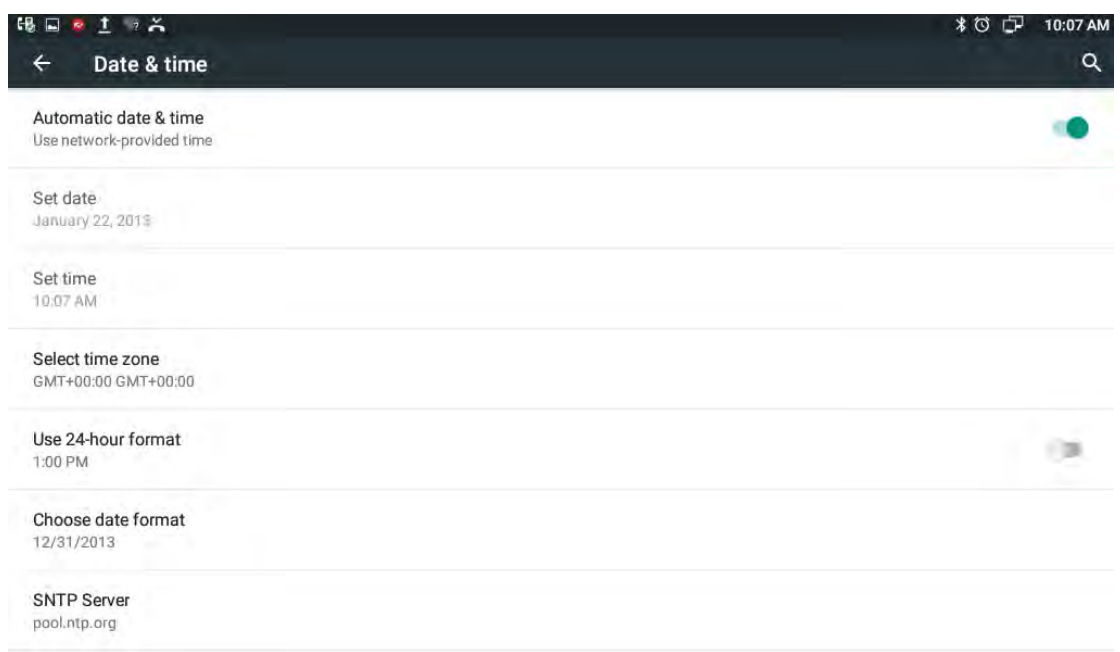

If user want to manually set the date and time, firstly, tap Automatic data & time bar to disable status, and then set the date, time, select a time zone.

日陽  $\overline{\mathbb{G}}$  $1:27$  AM  $\alpha$ Date & time Automatic date & time × Lise network-provided time Set date Friday October 2016 Orlober 28, 2016 S M T W T F  $\mathbf{s}$  $\hat{\tau}$ OCT Set time  $5.$  $\theta$  $\,$  8  $\,$  $\bar{2}$  $\overline{3}$  $\sqrt{4}$  $\overline{7}$ 1:27 AM  $\overline{g}$  $10^{11}$  $12$  $13$  $14$ 15 16 17 18 19  $20 \t 21 \t 22$ Select time zone GMT+00:00 GMT+00:00 23 24 25 26 27 28 29 2016  $30 - 31$ Use 24-hour format ٠ 1:00 PM CANCEL OK Choose date format<br>12/31/2016 SNTP Server pool.ntp.org

Tap Set date bar to pop-up date set interface. As shown below.

Tap Set time. Time settings as shown below.

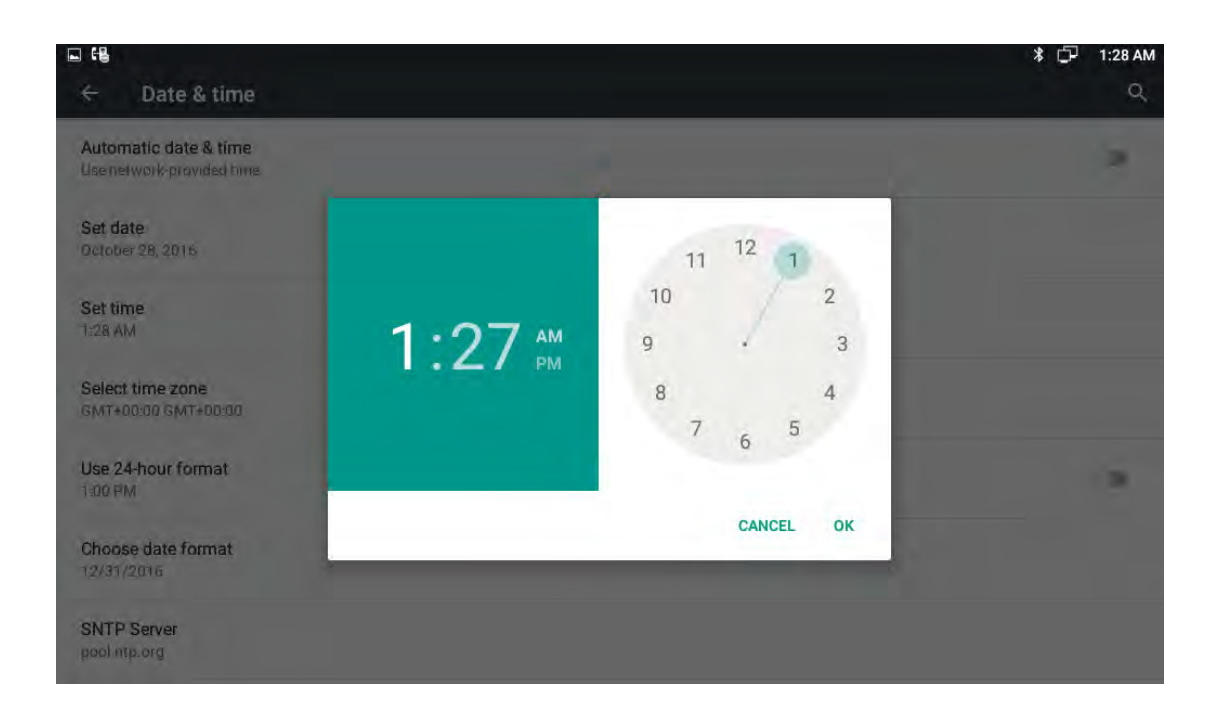

Tap the Use 24-hour format bar to change the hour format displayed, 1:00 PM format by default.

Tap the Choose date format bar to pop up the date format selection interface. Month/day/year date format by default. Shown as below.

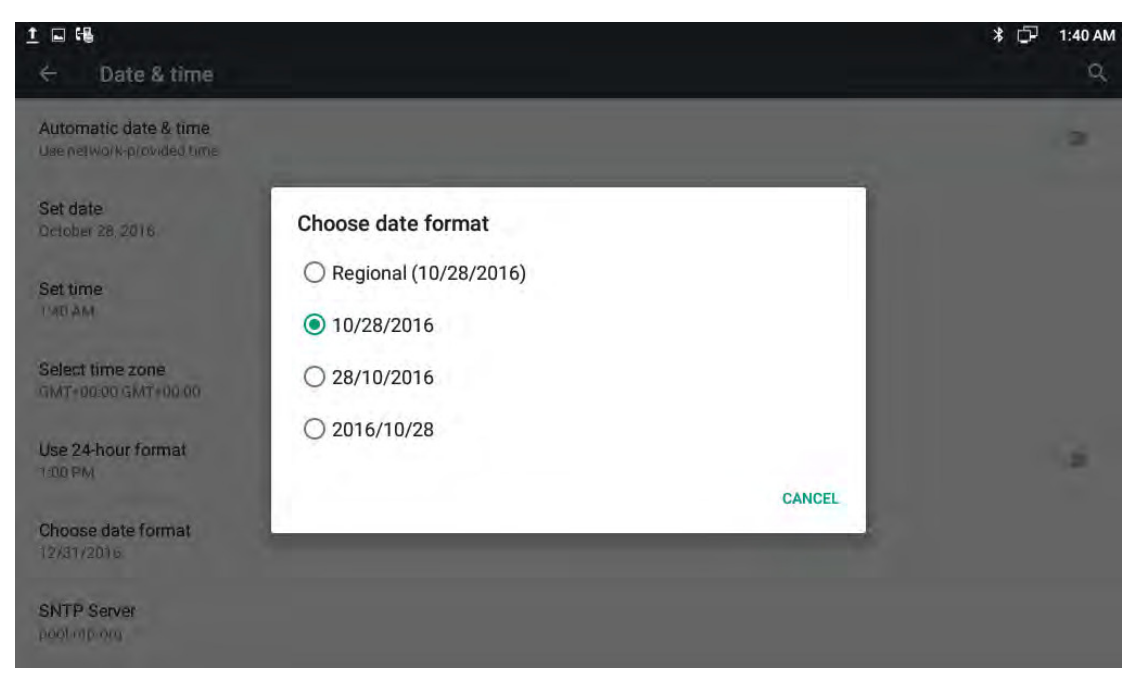

#### **4.13- -Personalization Settings**

According to personalized settings, user can set the equipment more characteristic.

## **4.13.1 Wallpaper-**

User can use the following ways to set the favorite wallpaper.

Mode 1: In the main screen, Press Menu button  $\mathbb{R}^+$  on the keyboard-> tap WALLPAPERS icon.

Mode 2: In the main screen, touch and hold on the blank part of desktop-> tap WALLPAPERS icon.

On the bottom of the screen displayed the default wallpapers, tap Pick image can enter the gallery to select the picture. Click the Set wallpaper to save the change. Configuration interface shown as below.

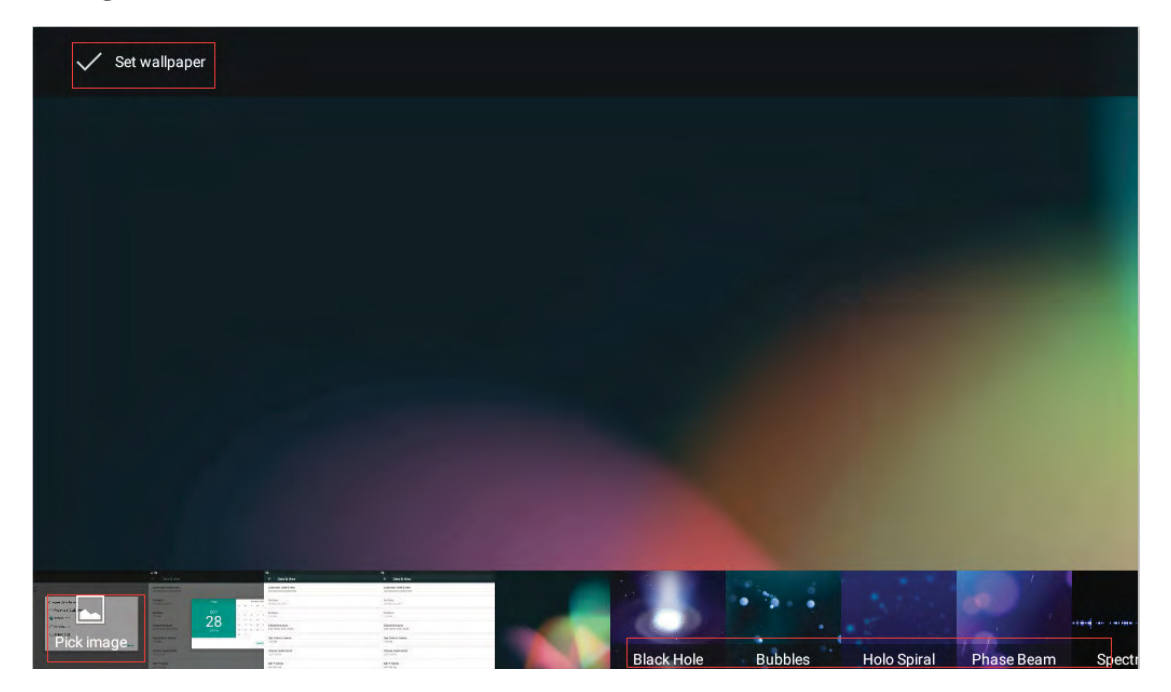

# **4.13.2 Widgets-**

Widgets can be convenient for user use, user can select from the available options.

#### **4.13.2.1 Add-**A Widget

User can use the following ways to add the widgets.

Mode 1: In the main screen, Press Menu button  $\sqrt{2}$ on the keyboard-> tap the WIDGETS icon.

Mode 2: In the main screen, touch and hold on the blank part of desktop-> tap WIDGETS icon.

Each widget has indicated the name and the location, touch and hold to pick up a widget, move it to the designated location on the desktop,then move fingers away from the screen. Slide right/left to change the extended screen. Shown as below.

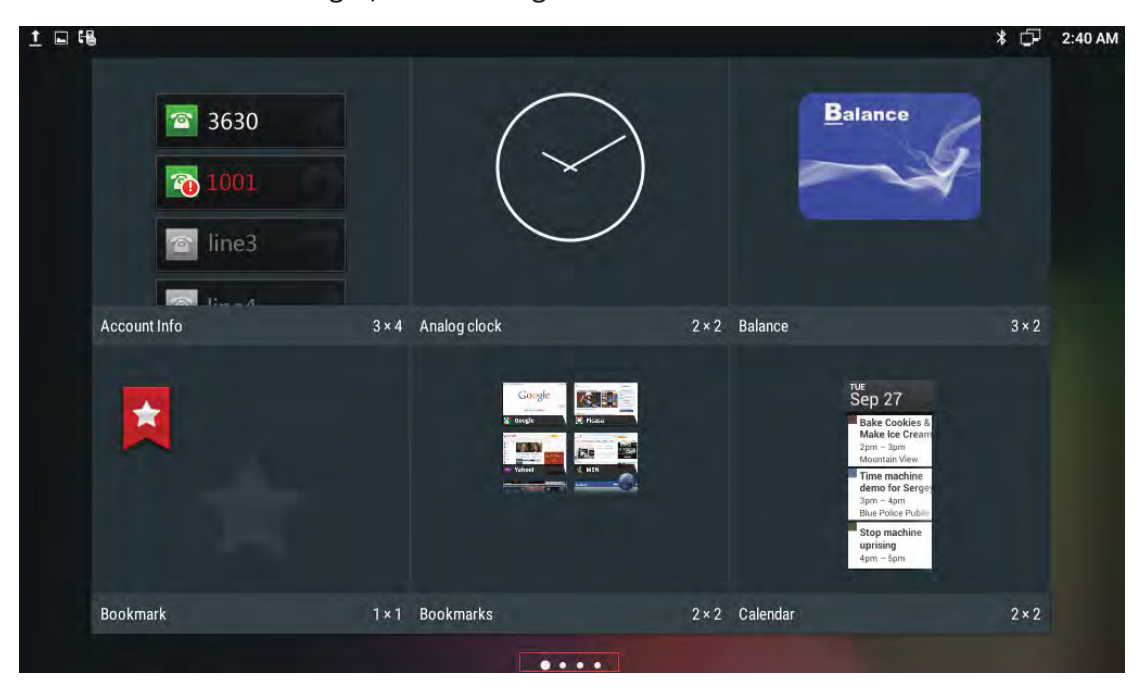

#### 4.13.2.2 Modify An Added Widget

If user want to modify the location of added widgets on the desktop, touch and hold the widget until the icon  $\Box$  appears on the upper left corner of the screen, drag the widget to the corresponding position of the desktop.

If user want to change the space size of added widgets on the desktop, touch and hold the widget until the icon  $\Delta$  appears on the upper left corner of the screen, then move fingers away from the screen, the widget will appear frame border. User

can control the white point to drag the border to change the size of the widget frame. And then only need to press Back button on the keyboard to save the change. As shown below:

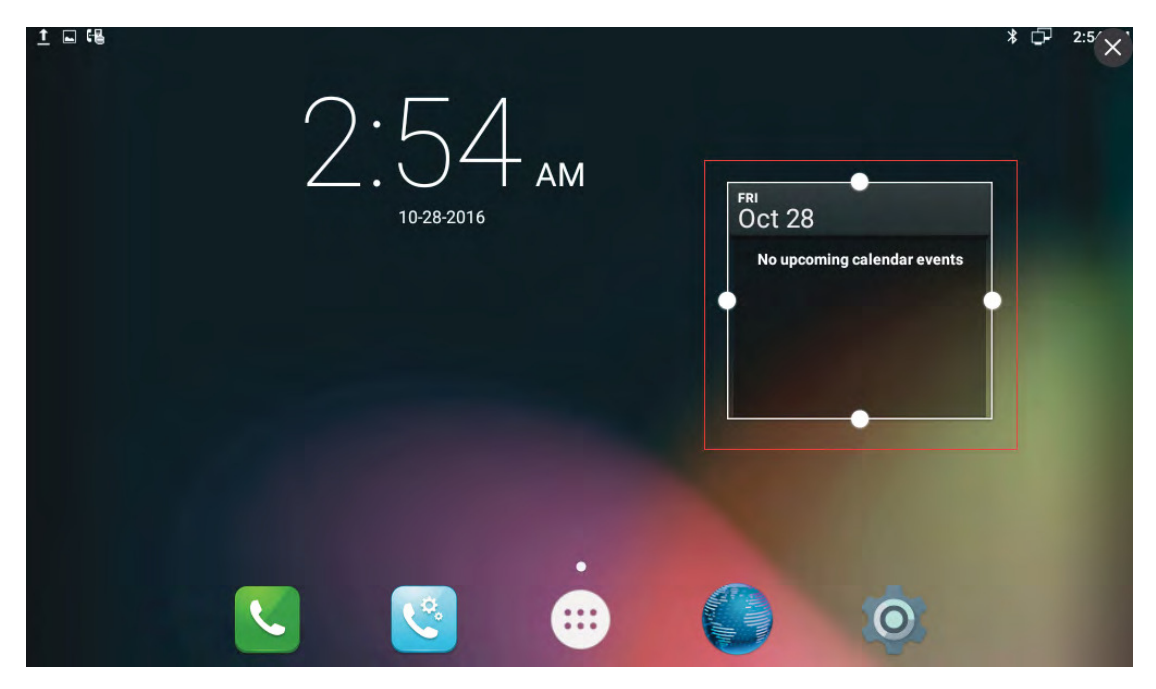

#### 4.13.2.3 Delete A Widget

Touch and hold the widget until the icon  $\Box$  appears on the upper left corner of the screen, drag the widget to  $\triangle$  location until the widget turn red, then move fingers away to delete the widget.

#### **4.13.3 Shortcuts-**

User can add the shortcuts such as Application, Webpage bookmarks and the other applications to the main screen desktop.

#### **4.13.3.1 Add-**A Shortcut

In the main screen, click icon touch and hold a shortcut, put it to the designated location on the desktop, then move fingers away the main screen.

#### 4.13.3.2 Modify A Shortcut

If user want to modify the location of shortcut on the desktop, hold the shortcut until the icon  $\triangle$  appears on the upper left corner of the screen, you can drag the shortcut to the corresponding position of the desktop.

#### **4.13.3.3 Delete-**A Shortcut

Touch and hold the shortcut until the icon  $\mathbb{R}$  appears on the upper left corner of the screen, drag the shortcut to  $\sim$  location until the shortcut turn red, then move fingers away to delete the shortcut.

#### **4.13.4 Modify Extended Bar**

user can modify the quick start program on the extended bar at the bottom of the screen. The default extended bar as shown below:

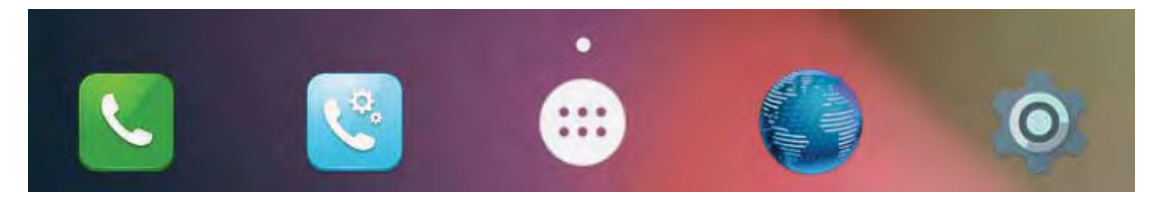

In the main screen, hold the shortcut until the icon  $\triangle$  appears on the upper left corner of the screen, drag the shortcut to  $\Box$  location to delete the shortcut. Also can replace the default shortcut with another shortcut.

#### **4.13.5 Ringtone-**

User can select the ringtone provided by phone default, can download music from the Internet, and then set the favorite music as a ringtone.

If user choose the ringtone provided by phone default, please refer to Sound &

notification settings.

If user choose the music downloaded from the Internet as a ringtone, please follow the below steps:

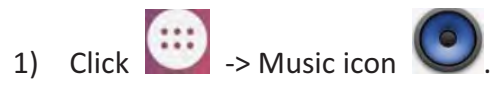

2) View the music list in App, touch and hold a music, and then In the pop-up menu options, click Use as phone ringtone.

#### **4.14-Backup & Reset**

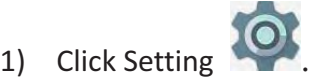

- 2) Personal->Tap Backup & reset.
- 3) Personal data-> click Factory data reset.
- 4) Check Erase SD card-> click RESET DEVICE label-> tap ERASE EVERYTHING label.

# *5 Function-*

#### **5.1-Call Function**

R48G phone supports audio calls and video calls. User can use the SIP account to make a call, also can use IP direct make a call. SIP account configuration refers to chapter 4.3

#### **5.1.1 Make A Call**

User can directly dial from the keypad, select from the contact list or from call records to call out the number.

User can choose one of the following steps to enter into the dialing interface.

**Mode 1:** Directly pick up the handset.

Mode 2: Press Speaker button on the keypad.

**Mode 3:** In the main screen, Click icon **Mode 4:** In the main screen, select icon **1999** -> tap icon **1999** 

#### 5.1.1.1 Dial Out Directly

- 1) By pressing the number keys on the dial interface or directly pressing the number on keypad. To delete a number, press the icon **Notingly** on the dial interface, or press Delete button on the keypad.
- 2) If you want to make an audio call, click Audio Call label. If users want to make a video call, click Video Call label.

Dialing interface is shown as below:

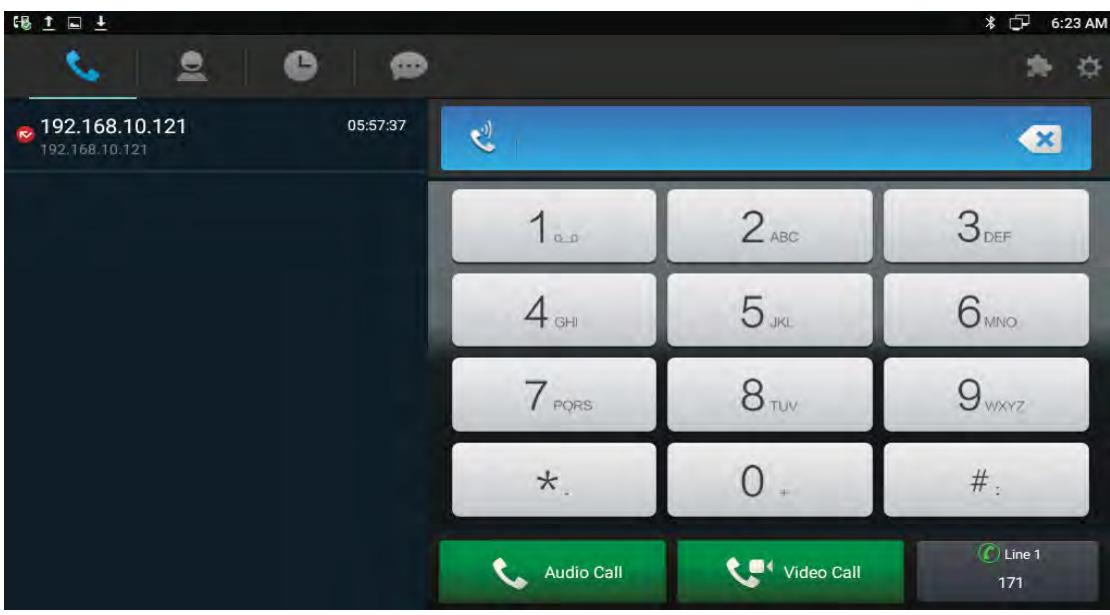

3) If registered multiple available SIP accounts, when finishing dialing, user can click

 $\bigcirc$  Line 1 line- $\frac{1}{4}$  abel to choose the outgoing account for the number, as shown below.

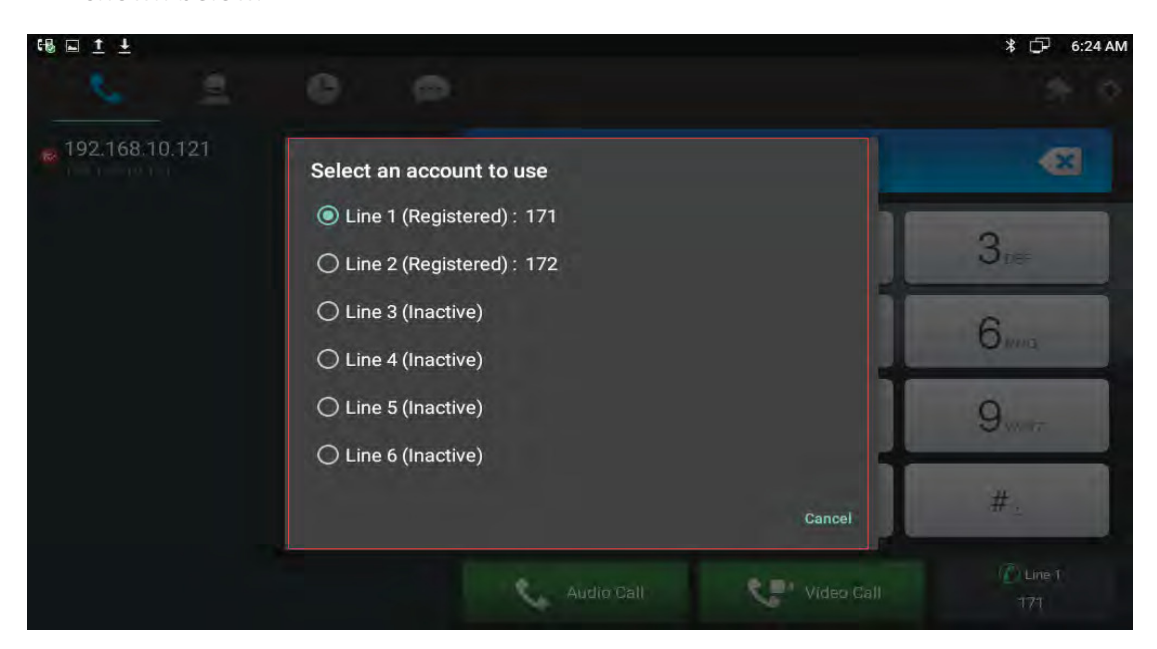

## 5.1.2 Dialing Out From Contact List

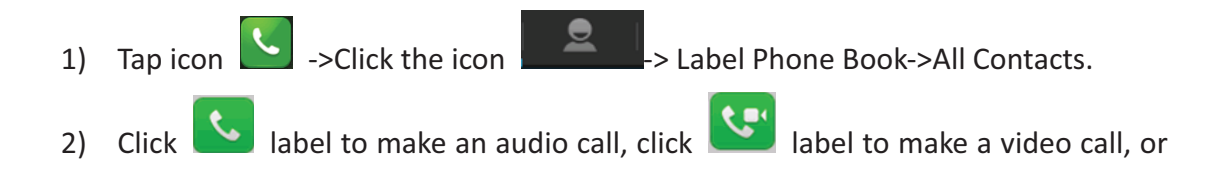

click- $\bullet$ label to send the message.

Contact is shown as below:

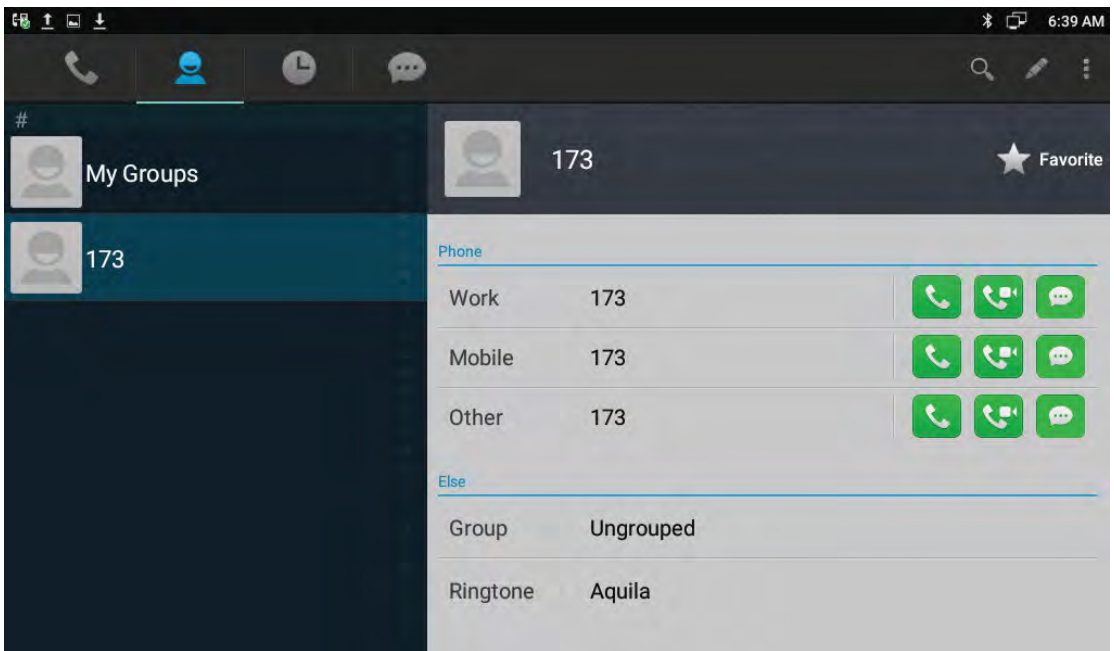

#### **5.1.2.1 Contacts Fuzzy Matching Query**

Phone supports contacts fuzzy matching queried, intuitive, concise dialing interface for the intelligent input, greatly reducing the number of buttons, achieve rapid, effective positioning search, avoid duplication of invalid operation, saving time.

Tap search icon to enter the search interface. Enter the key symbol or number to search the contact. The result will be displayed on the left list. Shown as below.

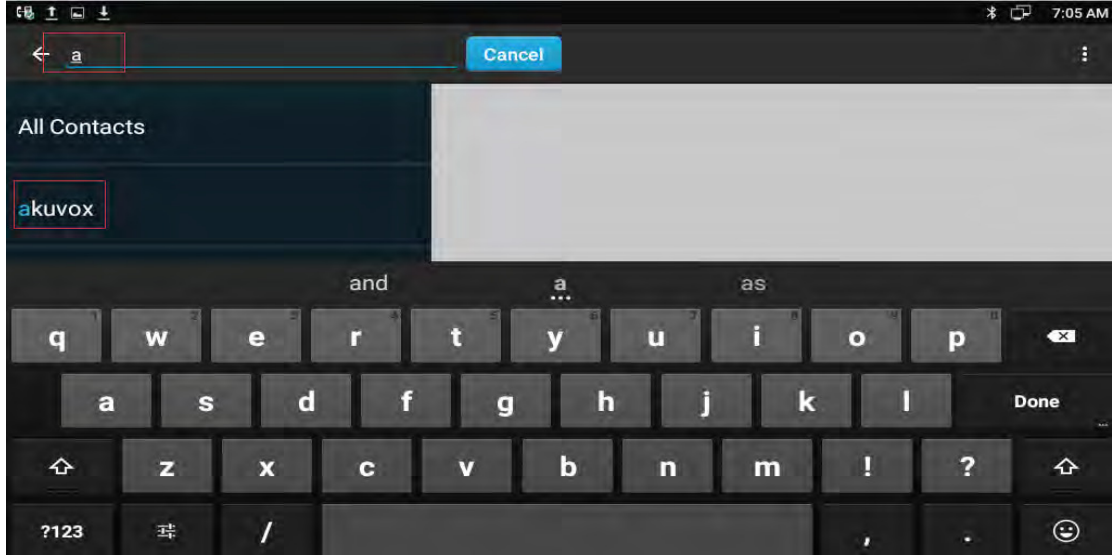

Incoming calls include audio and video calls. If the caller has been stored in the contacts, it will show the contact name, otherwise the caller number will be displayed.

#### **5.1.3.1 Answer A Call**

#### 1) Answer an audio call

When receiving an audio call, click Audio label or pick up the handset or press speaker button on the keypad to answer. As shown below:

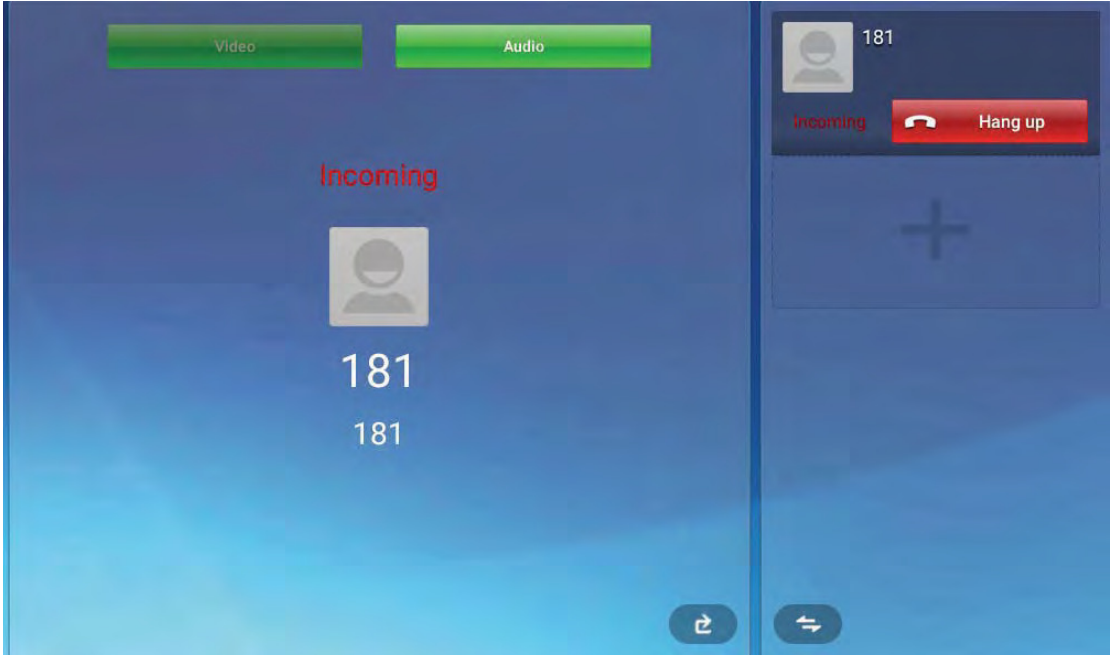

2) Answer a video call

When receiving an video call, click Audio label to establish the audio call, click Video label to establish the video call. As shown below:

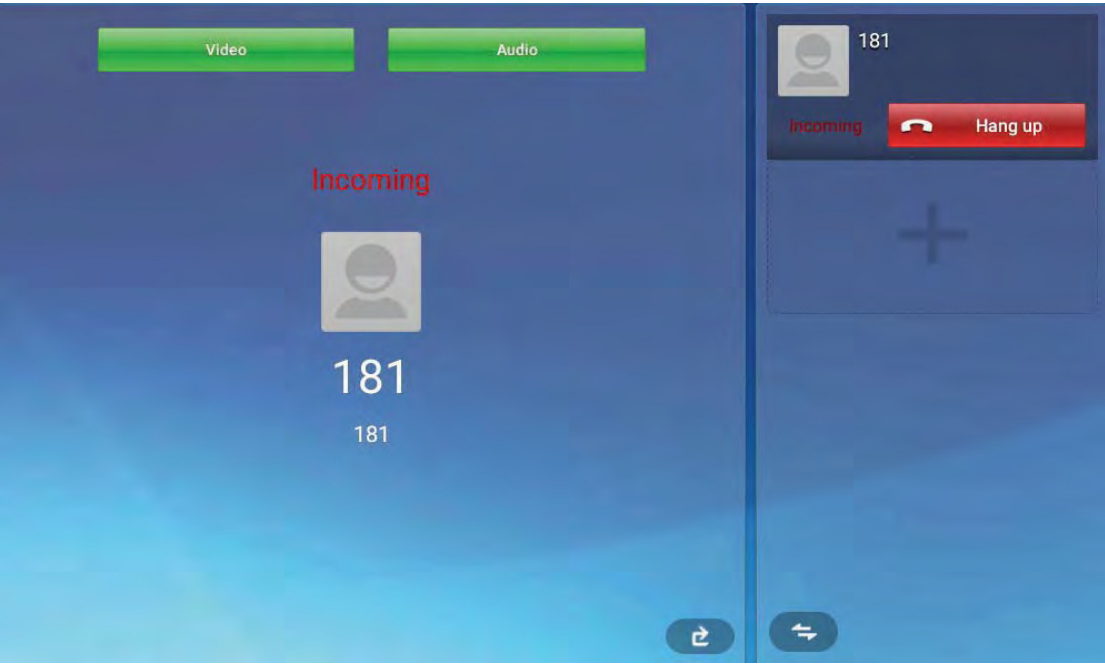

#### **5.1.3.2 Reject A Call**

If user want to reject a call, click **Fighting the label in calling interface.** 

# If user want to reject a call from a number, you can add the number to the blacklist.

## 5.1.4 Call Options

During the audio conversation, the default call options shown as below.

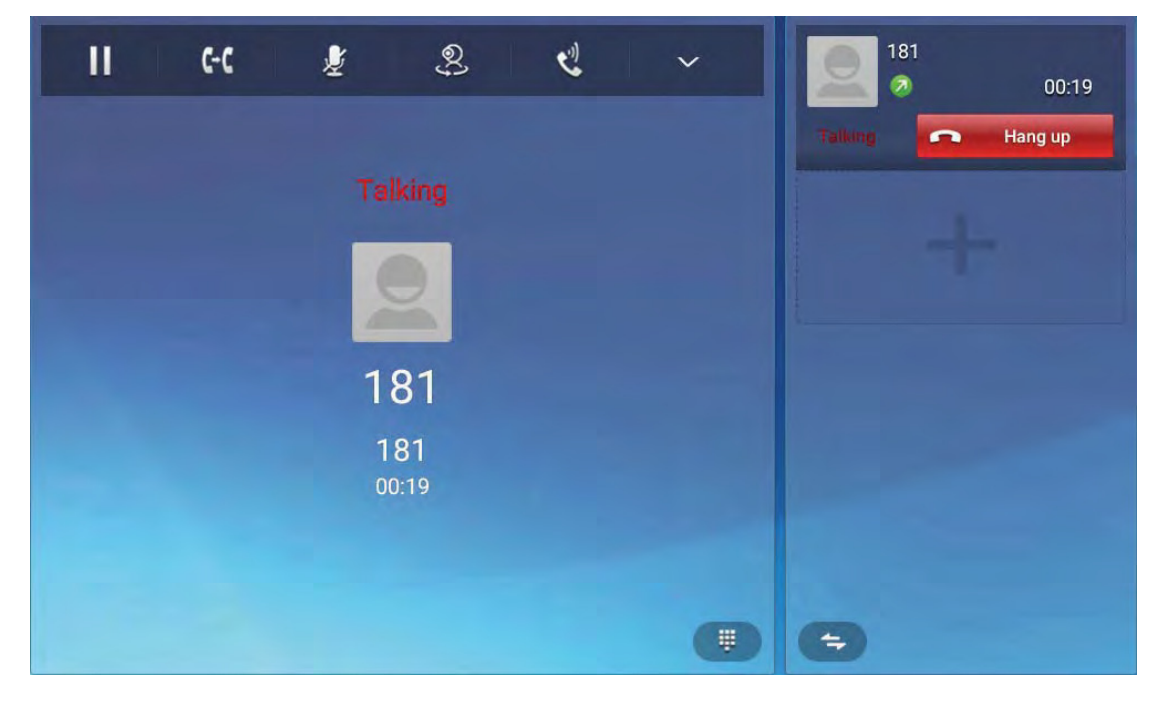

#### Call options are described as below.

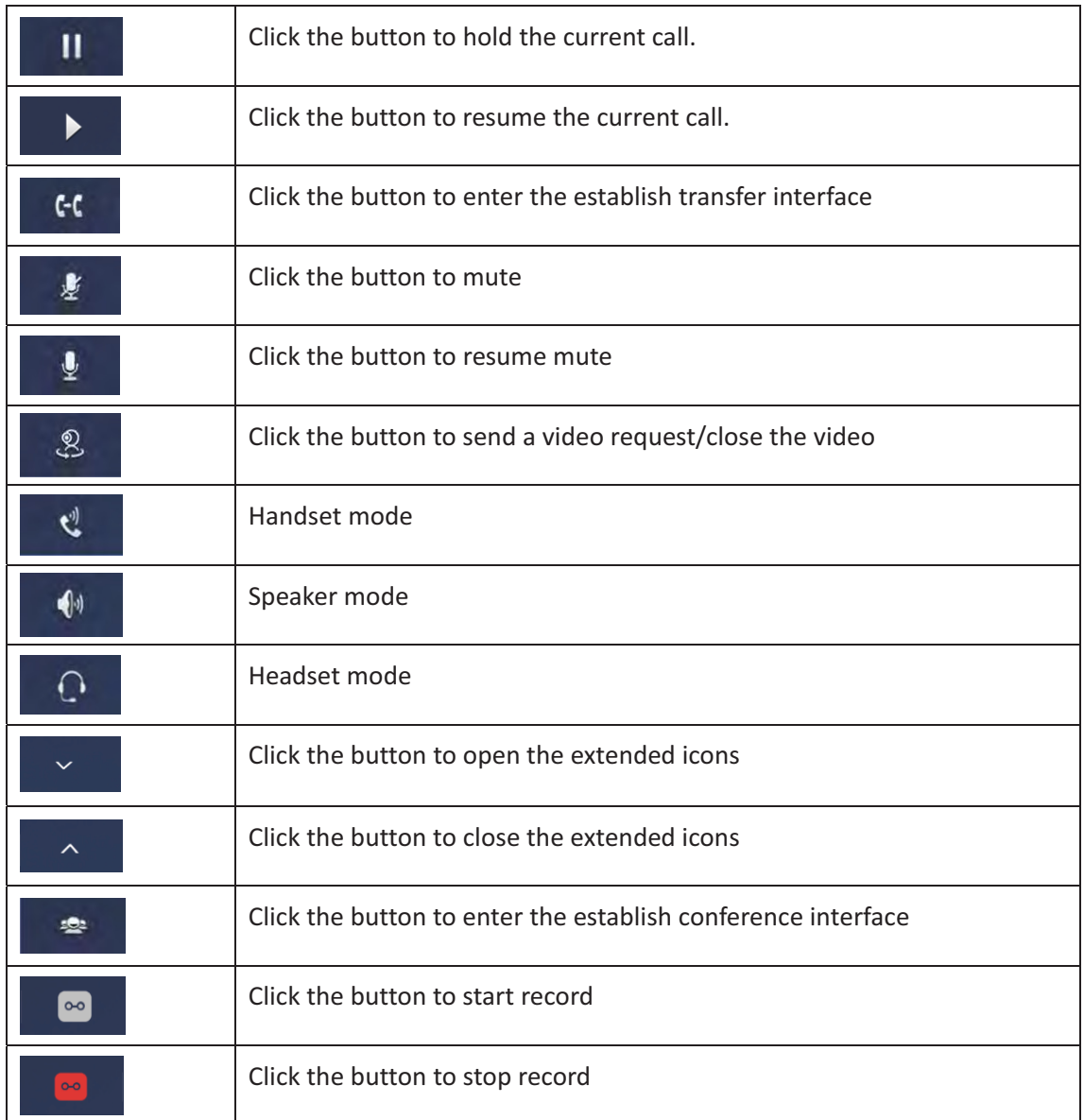

During the audio conversation, the default call options shown as below.

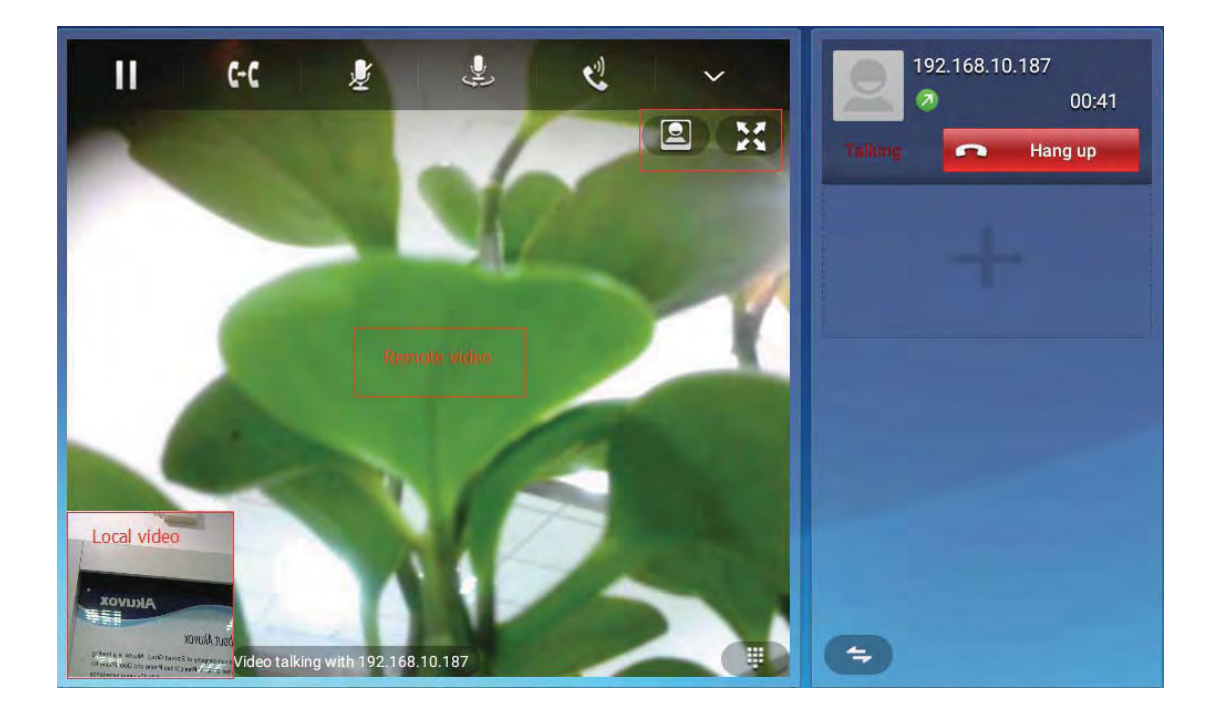

Video options are described as below.

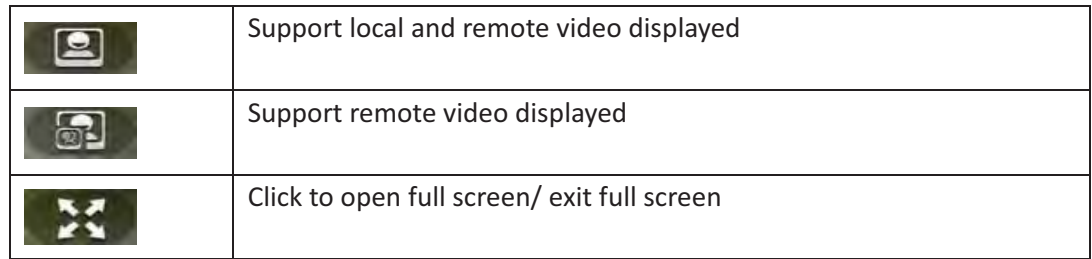

#### 5.1.4.1 Multiple Calls

- The Phone supports more than 3 line calls. The line information is on the right side of call interface.
- $\bullet$ During a call, user can click on the icon <u>- 1990 - 1990 - 1990 - 1990 - 1990 - 1990 - 1990 - 1990 - 1990 - 1990 - 1990 - 1990 - 1990 - 1990 - 1990 - 19</u> to add a new call. And when click on this button, the current call will be hold.
- $\bullet$ During a call, user can click on any line in the list to resume the call.

55

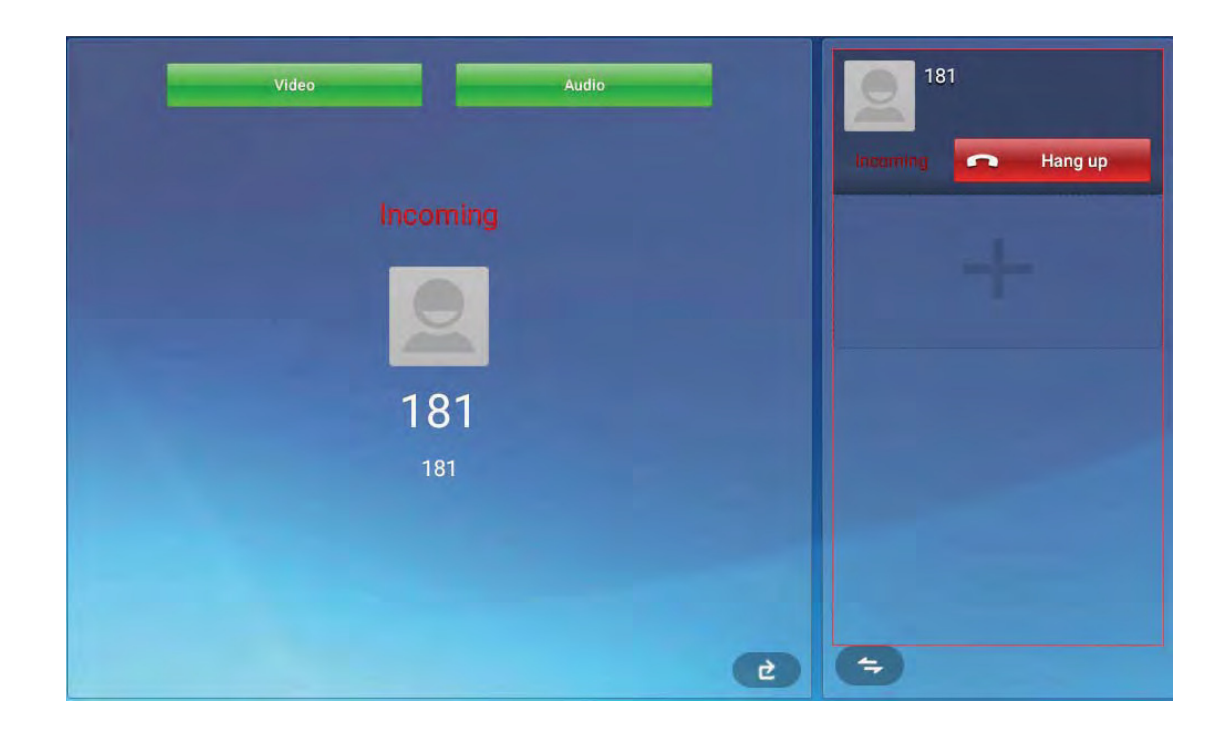

## 5.1.5 Call Records

#### 5.1.5.1 View Call Records

When-got-a-missed-call, the screen-will display the missed-call-notification  $\blacksquare$  in above status bar. User can drag down to open the notification list, then click the missed call notification to view call records.

User can also directly through the dialing interface to view call records:

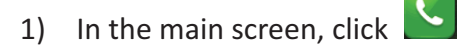

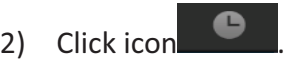

Shown as below.

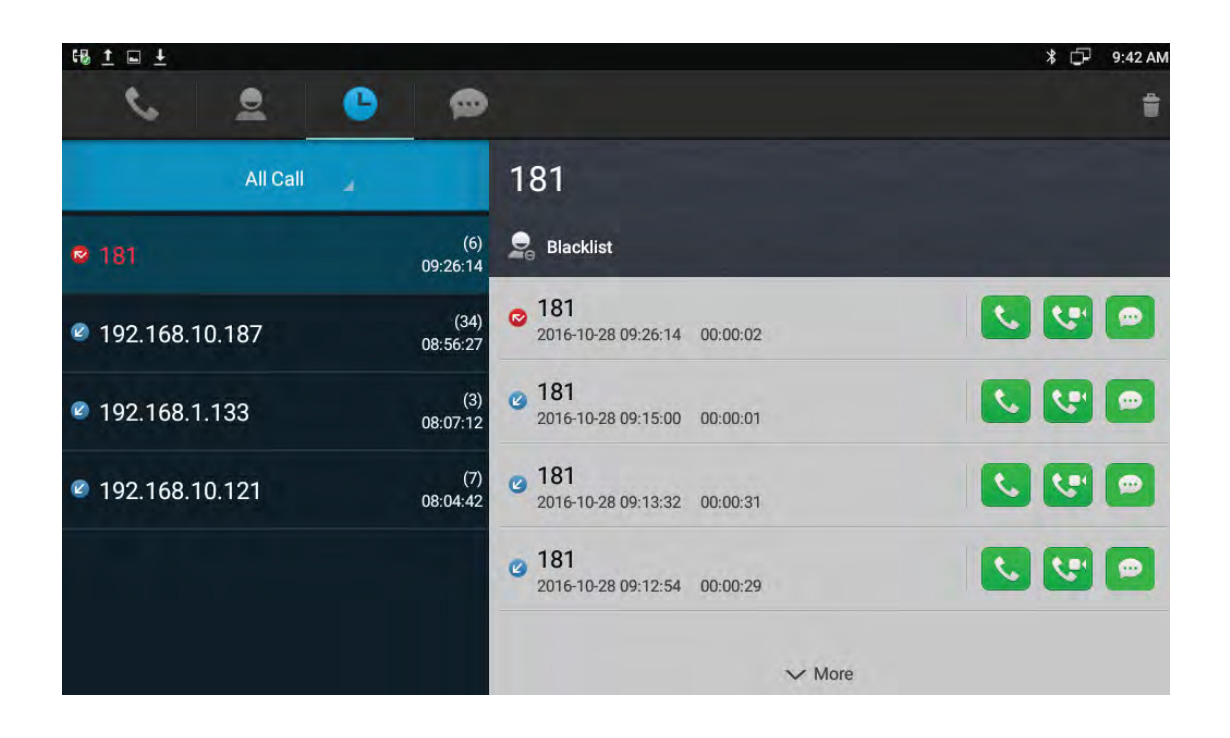

- 3) User can click the drop-down list **ENDERED 20** to choose the call record types, it supports for All Call, Missed Call, Received Call, Dialed Call and Forwarded Call five types of call information.
- 4) Call records are shown on the left. Click the number or contact, and user can view all the call records details on the right.

#### **5.1.5.2-** $\blacksquare$  Call Records

In All Call, Missed Call, Received Call, Dialed Call or Forwarded Call interface, user can Following the below steps to initiate a call.

- 1) Click a contact or a number on the left list.
- 2) If you want to initiate an audio call directly, click the icon
	- $\sim$

in call records. in call records.

 $\mathcal{L}$ 

- 3) If you want to initiate an audio call directly, click the icon
- 4) If you want to send a message directly, click the icon in call records.

#### 5.1.5.3 Delete Call Records

 $\bullet$ To delete one call record, steps as below:

- 1) Long press the call record you want to delete.
- 2) Pop-up a menu, press Confirm label to confirm the deletion.
- $\bullet$ To delete multiple call records, steps as below:
- 1) Press the icon on the top right corner of the screen.
- 2) Check the records on the left list.
- 3) Click icon V Confirm.
- $\bullet$ To delete all call records, steps as below.
- 1) Press the icon on the top right corner of the screen.
- 2) Tap Select All LI on the bottom left of the screen.
- 3) Click icon Confirm.

#### 5.1.5.4 Add A Contact From Call Records

To save a number from the call records, or merge the number into the existing contact number list. Do the following operations.

- 1) Click the number on the call records list.
- 2) To add a new contact, click icon  $\bullet$ , New Contact a new contact edit page will pop up. Click icon V Confirm
- 3) To merge the number into the existing contact number list, click icon + Add to Contacts select the existing contact and then click Confirm label to

save. Will enter the contact edit page, click icon **V** Confirm.

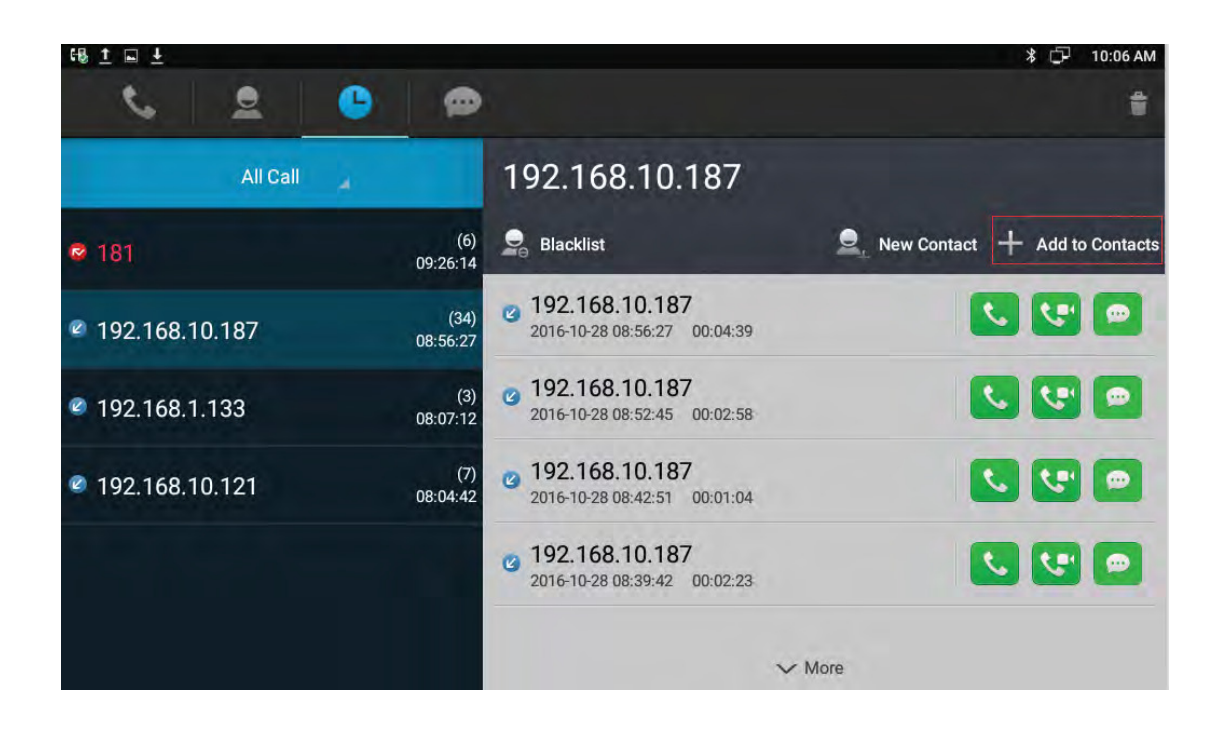

#### **5.2- - Contacts-**

Following method to enter into Contacts interface. Enter the dialing interface, and

.-

then click the icon  $\rightarrow$   $-$ 

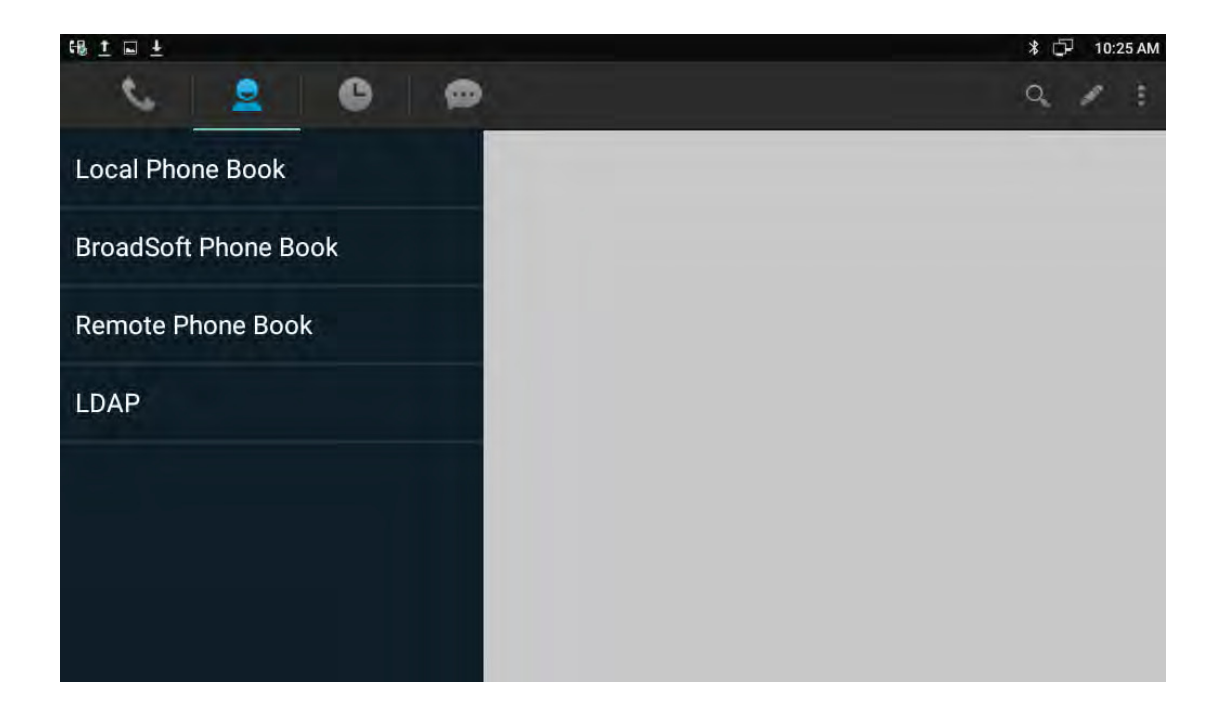

## 5.2.1 Local Phone Book

User can view, audio call, video call, add, edit, delete the Local contacts.

#### 5.2.1.1 Add A New Contact

Click the icon on the top right corner, and click New Contact label in the drop-down window. The new contact interface is as shown:

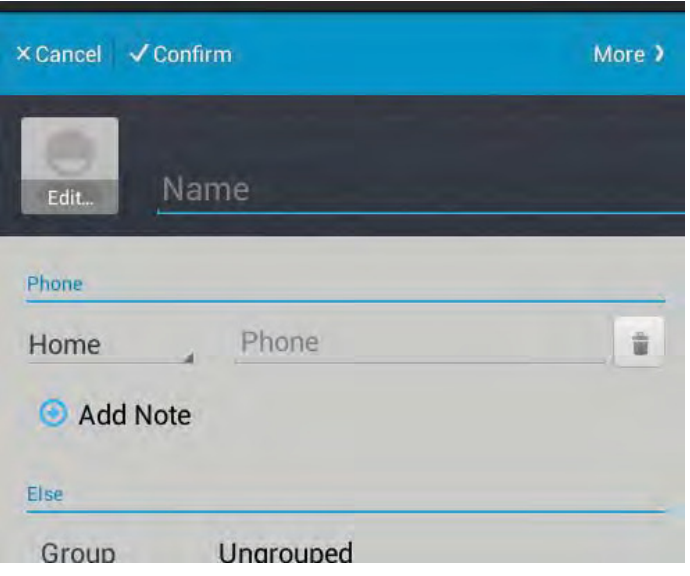

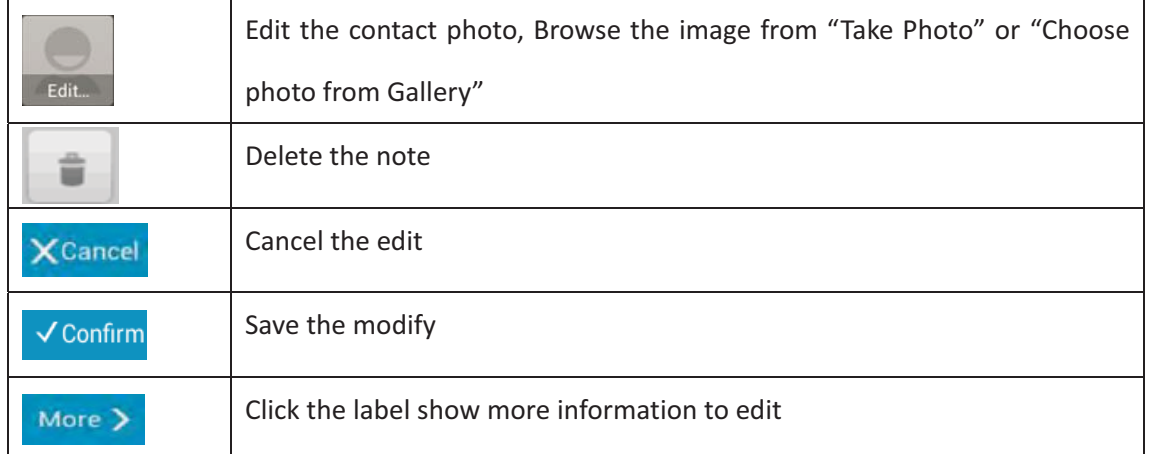

To add some more information, click **the state of state of contact details**,

click  $\frac{1}{2}$  save. As below shown.

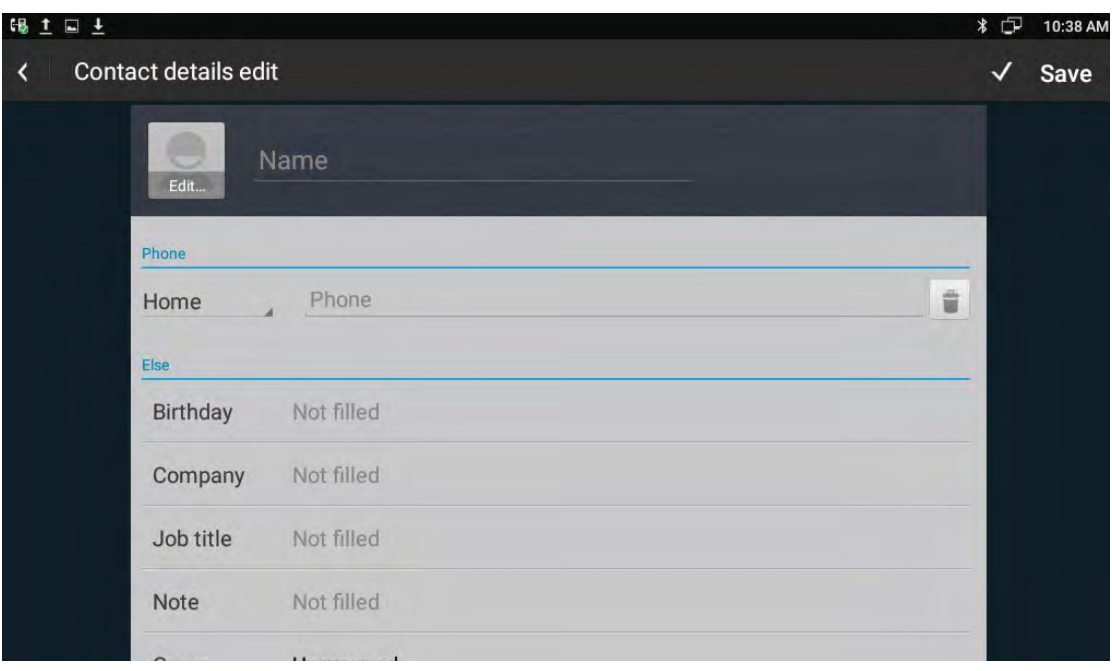

#### 5.2.1.2 Modify The Contact

1) Select the contact need to modify in the contact list.

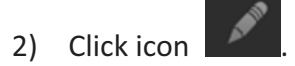

3) Enter into contact edit page, edit the contact information.

#### 5.2.1.3 Delete The Contact

Following methods to delete the contacts.

- $\bullet$ Touch and hold the contact need to delete from contact list, and tap Confirm label in the pop-up Remove Contact dialog box.
- Select the contact, click icon , select Remove label, check the contact and click Confirm label to delete.

## 5.2.2 Broadsoft Phone Book

To setup Broadsoft contact. For Broadsoft PhoneBook's server address, port, username and password, user need to consult the Broadsoft service provider for further information.

#### 5.2.3 Remote Phone Book

Access the remote phone book, add the contacts to the local phone book from the remote phone book or make calls from the remote phone book. 5 URLs of remote phone book is available to set.

- $\bullet$ Set the remote phone book via web interface.
- 1) Access Phone Book-> Remote Phone Book.
- 2) Input URL of phone book.
- 3) Input the phone book name.
- 4) Click the Submit key to save.
- Enter the remote phone book via phone interface.
- 1) Access contact setting interface-> click Remote phone book.
- 2) Select the relevant Remote Group and press the Enter softkey. The phone will load the remote group information, and the LCD will display the contacts of this remote group.

#### **5.2.4 LDAP-**

To setup LDAP contact. It often use OpenLDAP server to get the contact. For setting details, please consult with your system administrator for further information.

#### **5.2.5 Group-**

Group, it will be convenient for you to have contact group management. Contacts should at least belong to a group, the default is no group.

#### 5.2.5.1 Add A New Group

- 1) Access contact setting interface-> Local Phone Book-> tap icon upper right of the screen. Select New Group label.
- 2) Input a new group name in pop-up dialog box.
- 3) Click Confirm label to save. The group will be displayed on the left list.

#### 5.2.5.2 Rename A Group

- 1) Click the group want to rename-> click icon  $\Box$  to enter edit page.
- 2) Input the new name directly.
- 3) Click Confirm label to save.

#### 5.2.5.3 Remove A Group

1) Touch and hold the group-> click Confirm label in pop-up dialog box. (Note: the system default group cannot be deleted)

#### **5.2.5.4 Edit A Group**

- 1) Click the group to enter edit page.
- 2) Click Edit Member->check the member-> tap Confirm label to delete, or touch and hold the existed member, it will pop up a prompt to delete the member.

# **5.3- BLF-**

Busy Lamp Field (BLF) is used to monitor a specific user for status changes on IP phones. For example, user can configure a BLF key on a supervisor's phone to monitor the phone user status (busy or idle). When the monitored user places a call, a busy indicator on the supervisor's phone indicates that the user's phone is in use. Enter the dial interface, click BLF button.

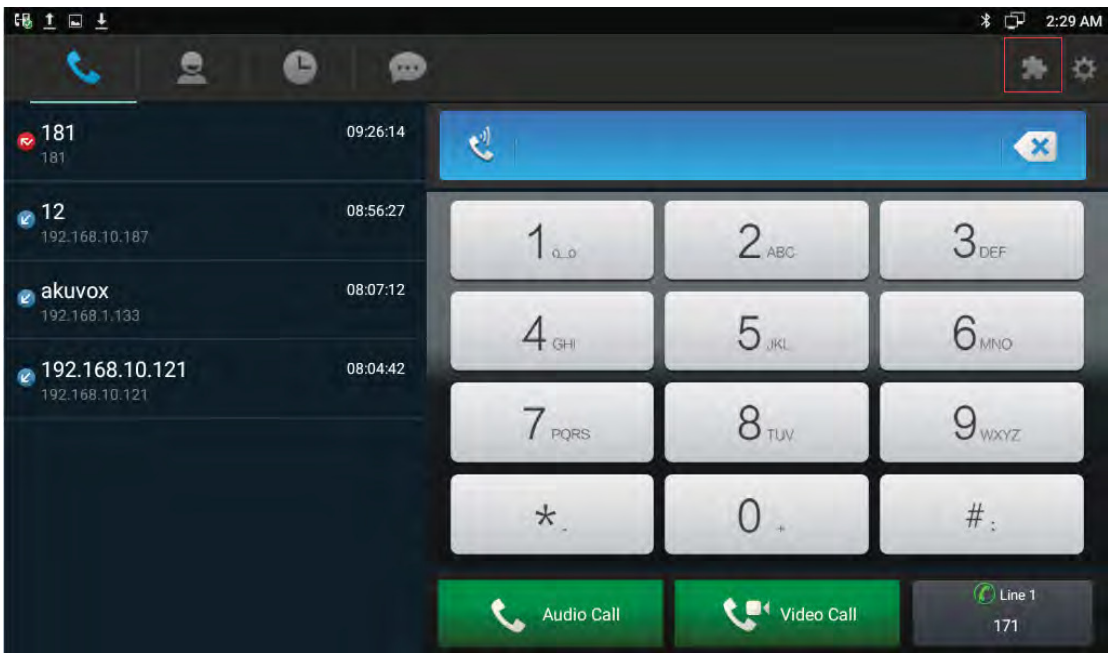

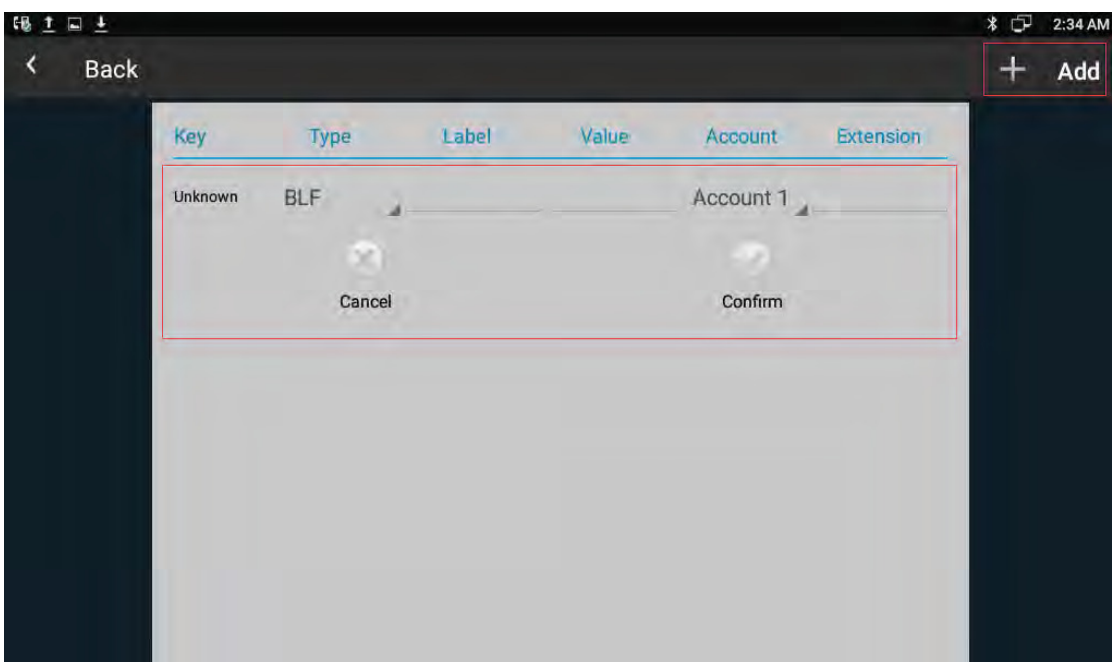

Note: After finish BLF Key configuration, drag ExtKey from the WIDGETS to the main interface. As shown below.

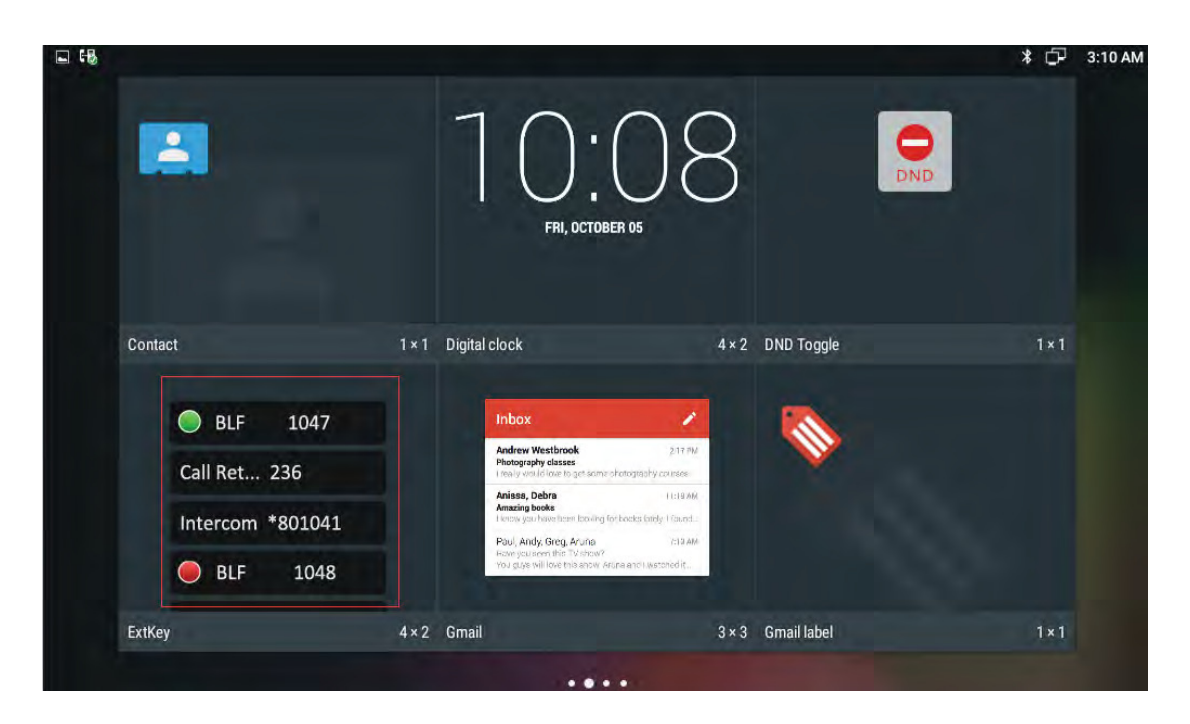

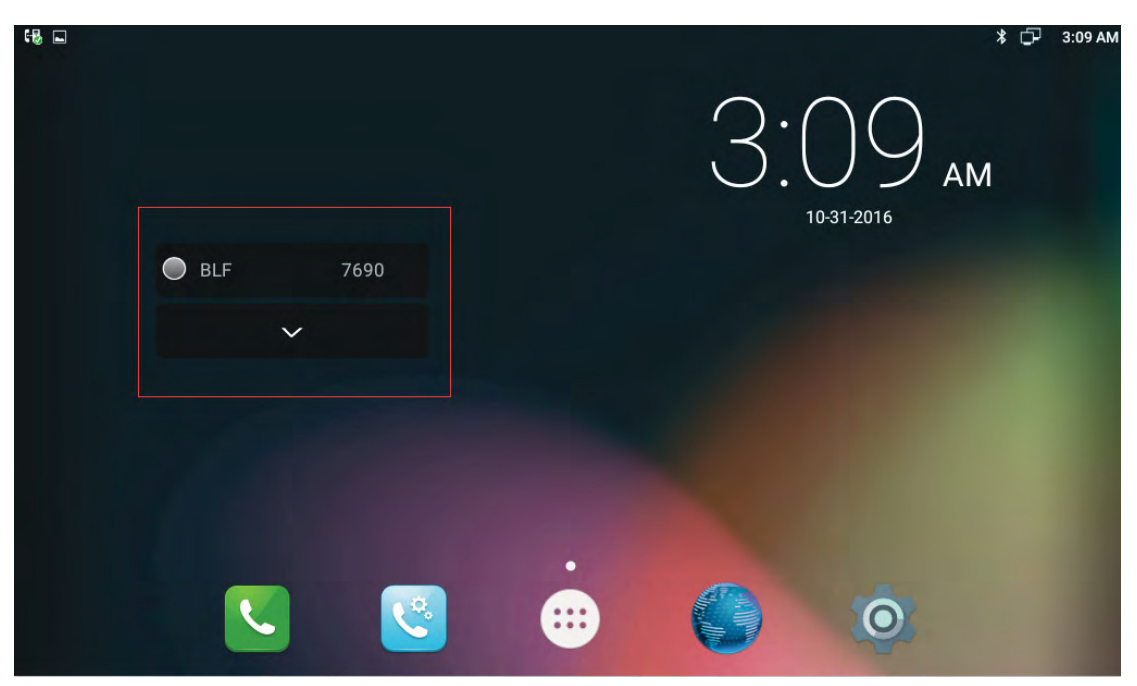

# **5.4- Intercom-**

Select Type as Intercom, enter intercom code in Value. Choose the availed account. To click Confirm to save.

Note: Different SIP server has different codes.

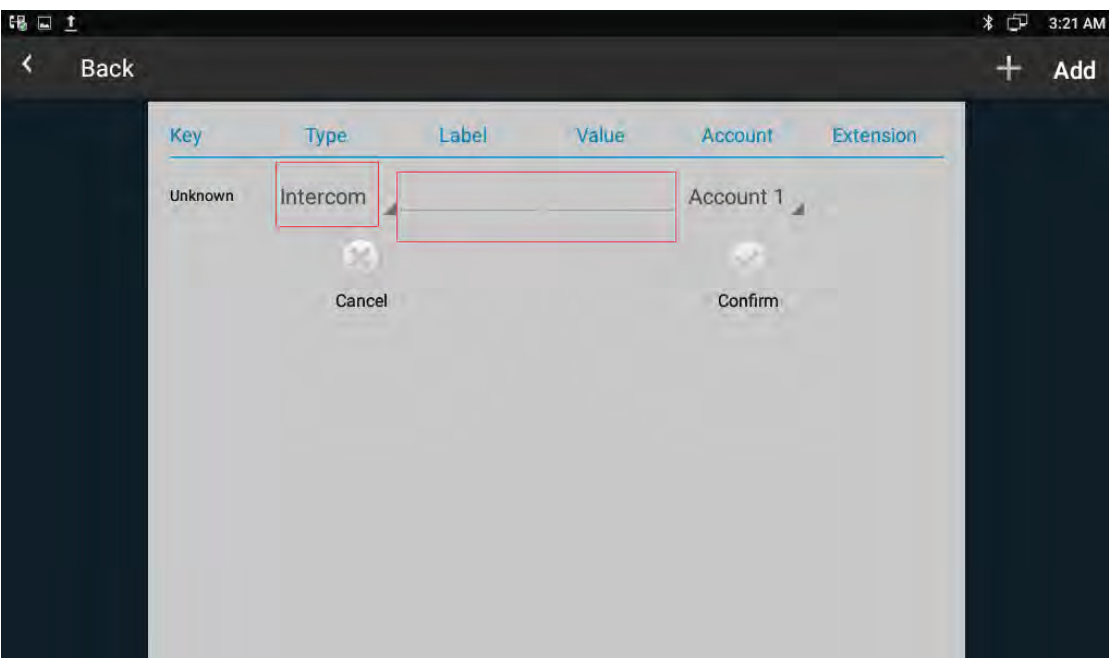

- 1. Press the Intercom key when the phone is available. The phone will connect the extension number of remote user automatically.
- 2. The phone enable silent mode when picking up the intercom call so that the other will not hear you.

# **5.5- Call-Return-**

This function can be used to call the latest dialed call record automatically.

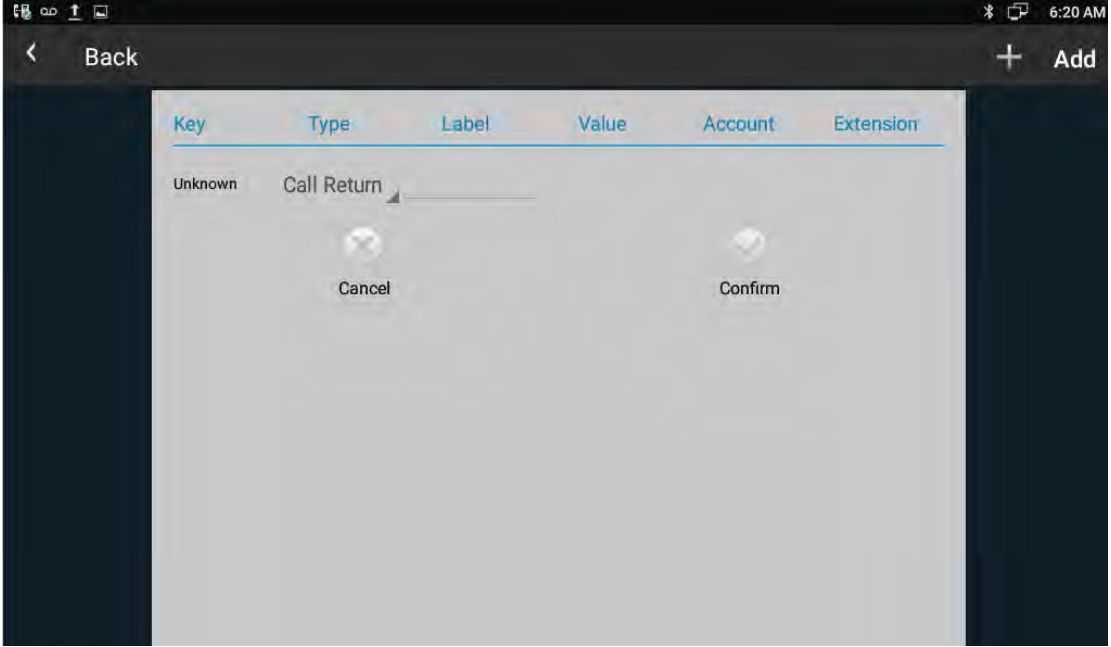

# **5.6- BLFList-**

BLF List: While using BroadSoft platform, the accounts which are monitored by the sip phone will reply the subscribe news in the form of xml list to improve efficiency. BLF List Code: While using BroadSoft platform, configure the BLF LIST CODE, can Pick up call or Barge in call.

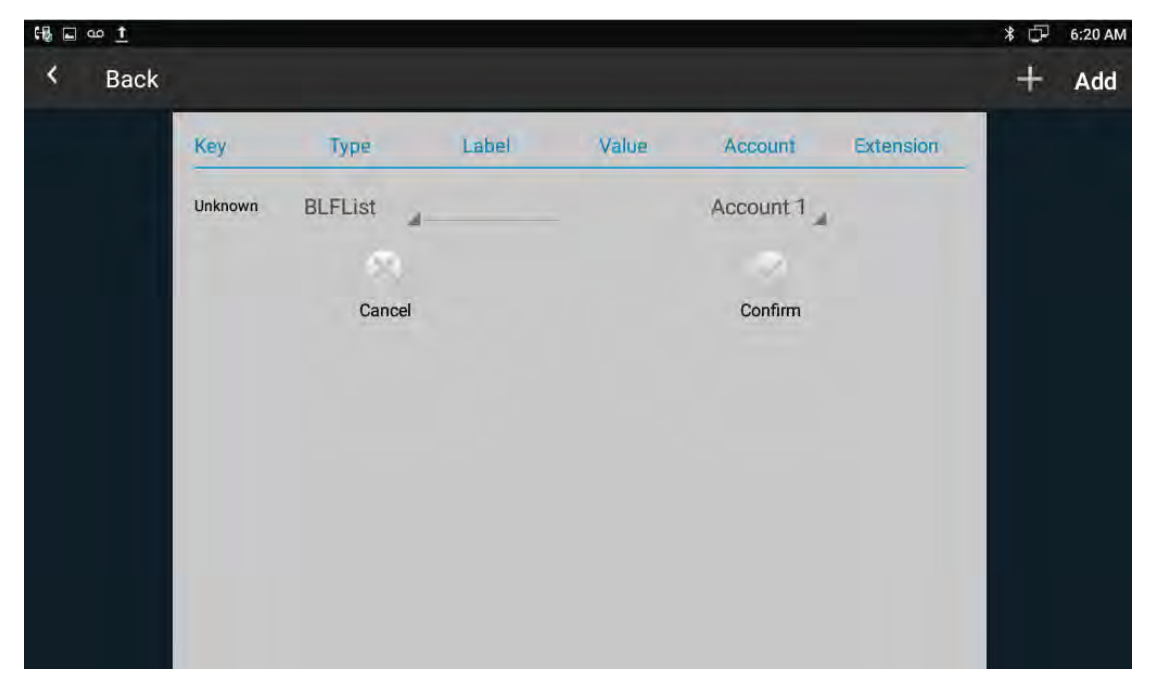

Note: BLFListCode is supported by Broadsoft platform, Please consult your administrator further information.

# **5.7 Pickup & Group Pickup**

User can use pickup to answer other users' incoming call. The phone Akuvox R48G supports specified pickup and group pickup.

• Specified pickup

Specified pickup can answer specified user's incoming calls. When the user of specified pickup number is off or busy, user can press the pickup key to answer incoming call instead of the specified number.

### **•** Group pickup

Group pickup can answer group's user incoming calls. When anyone in group receives an incoming call, user can press the group pickup key to answer.

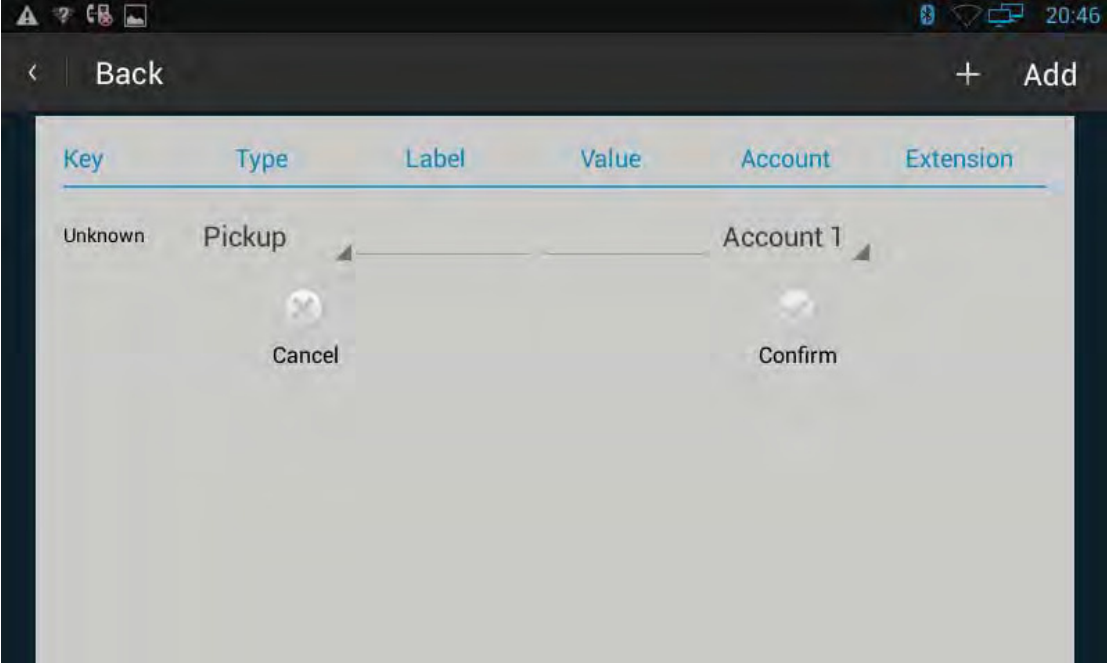

Note: Press the group pickup only to answer line 1 incoming call if there are many lines incoming calls in group.

# **5.8- ACD-**

Automatic Call Distribution (ACD) enables organizations to manage a large number of phone calls on an individual basis. ACD enables the use of IP phones in a call-center role by automatically distributing incoming calls to available users, or agents. ACD depends on support from a SIP server. ACD is disabled on the phone by default. User need to enable it on a per-line basis before logging into the ACD system.

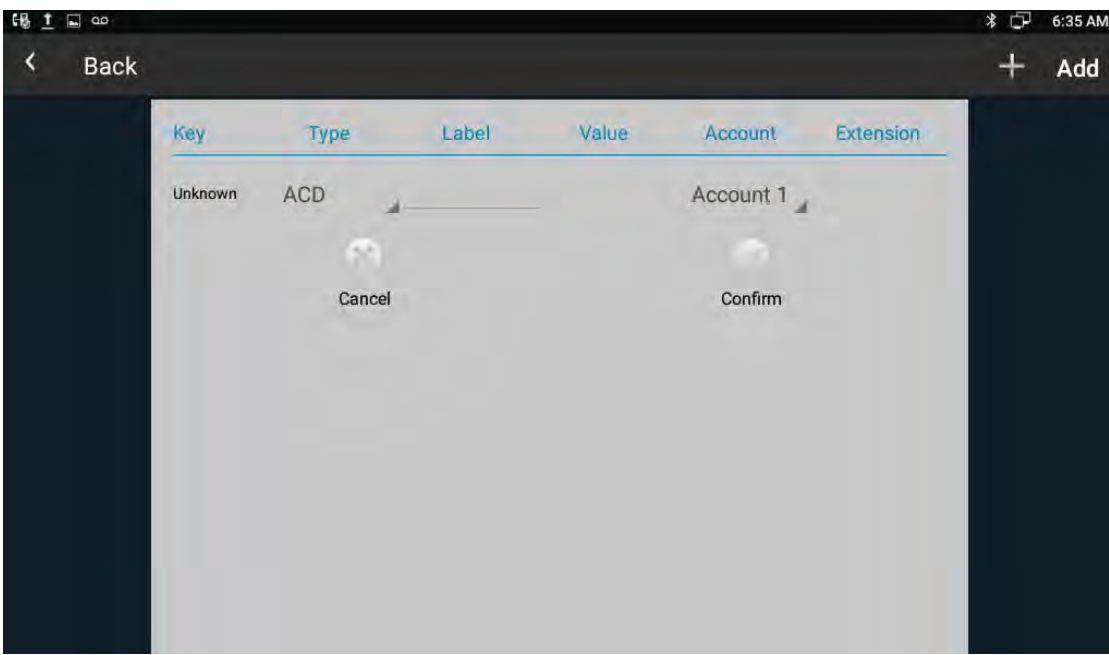

# 5.9 Hot Desking

In some working place, the people are always walking around. HotDesking feature will make the staffs login his account on any computer in the company. In some public places, the working people is not fixed, anyone can use HotDesking for logging his account, and setting the phones to the familiar mode, such as the remote function of the computer.

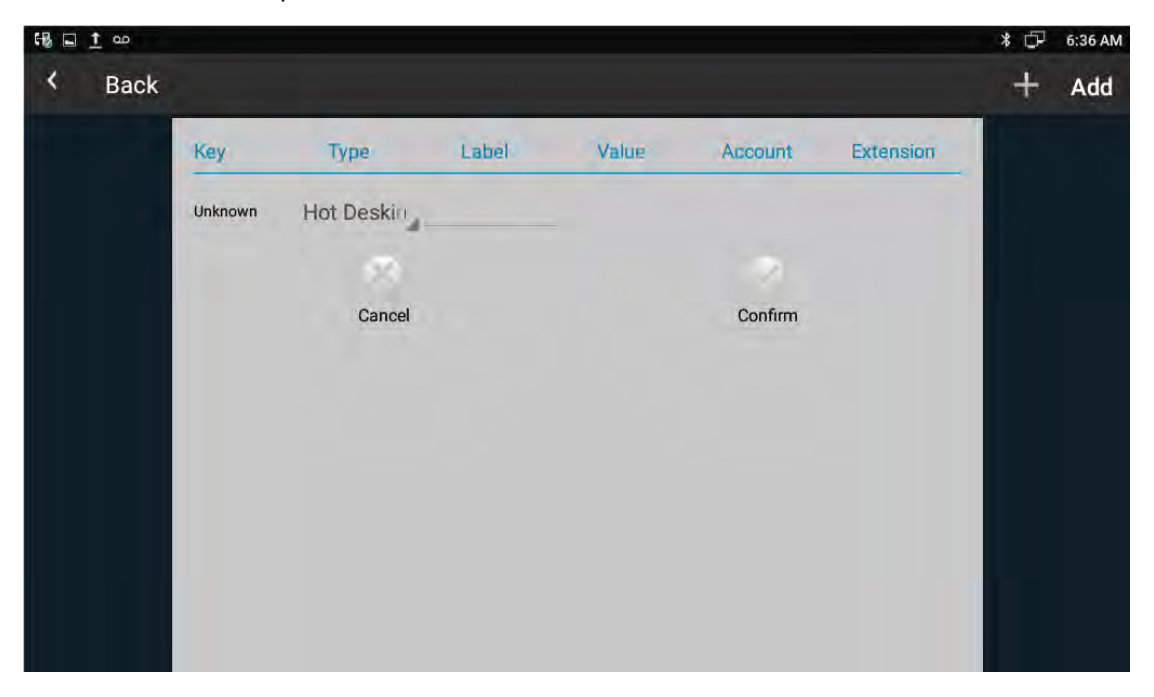

# 5.10 Conference

User can use the conference feature to hold a 3-way conference by pressing the Conference soft key to invite the current talking and one line talking held to attend conference.

## **5.10.1 Create 3-way conference**

- 1. Create talking with first party;
- 2. Press **to-create-a-new-talking;**
- 3. Input the number of second party and press the Video Call or Auido Call to make a call;

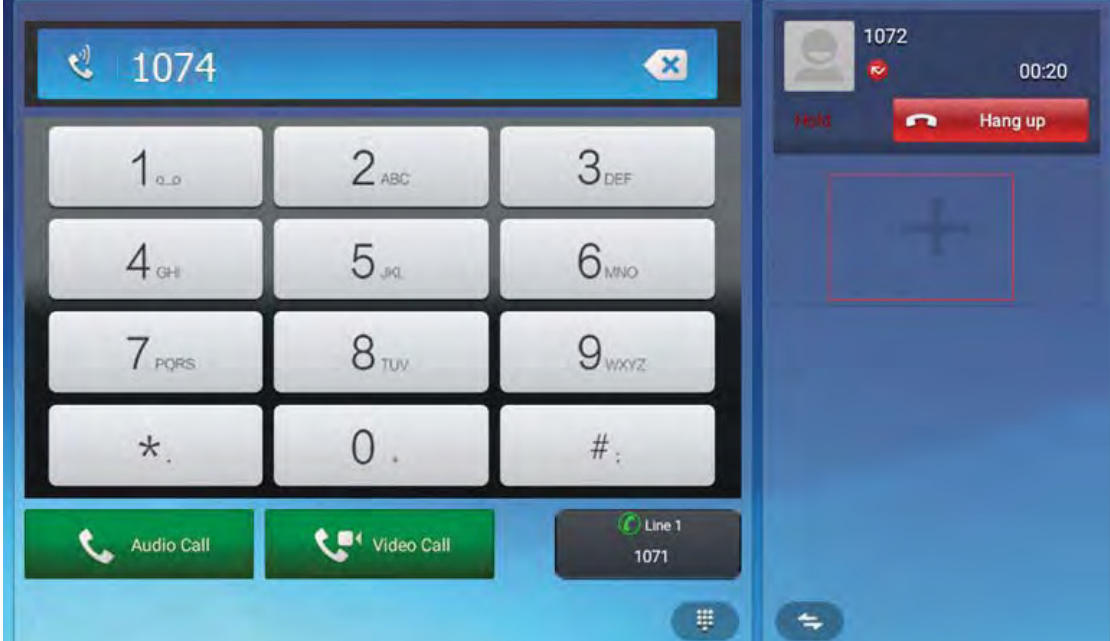

4. When the second party answers the call, press the Conference softkey or the Conference key on the keypad to start 3-way conference.

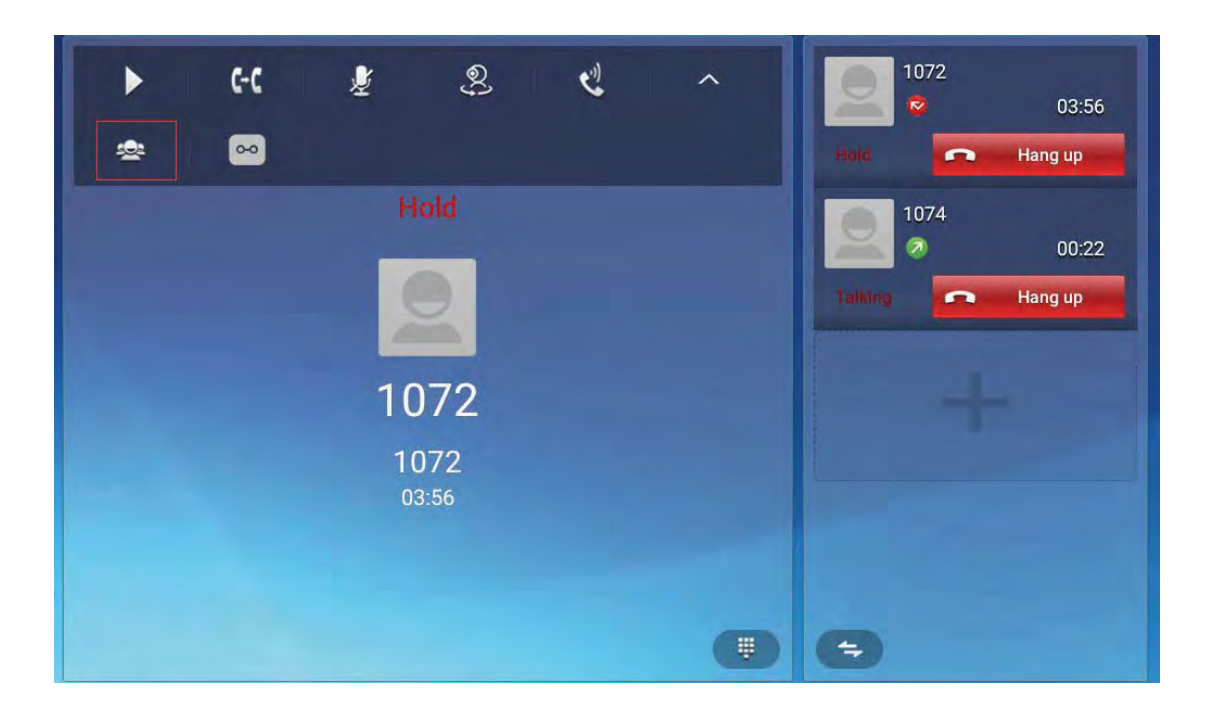

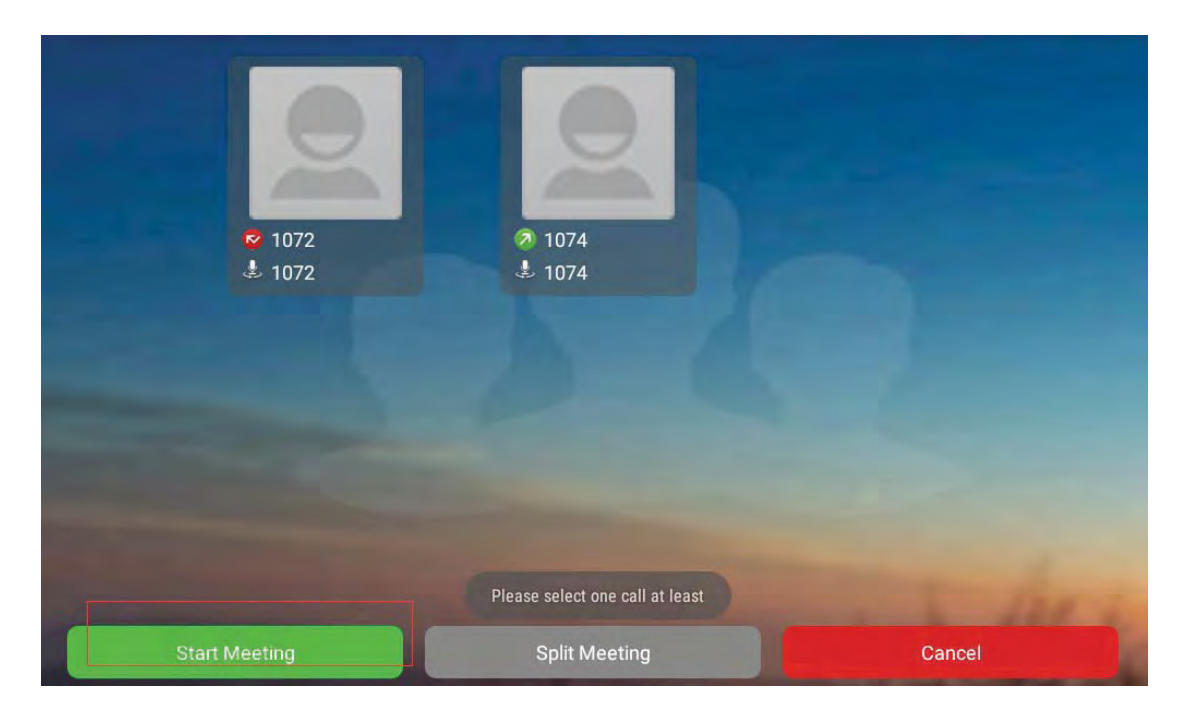

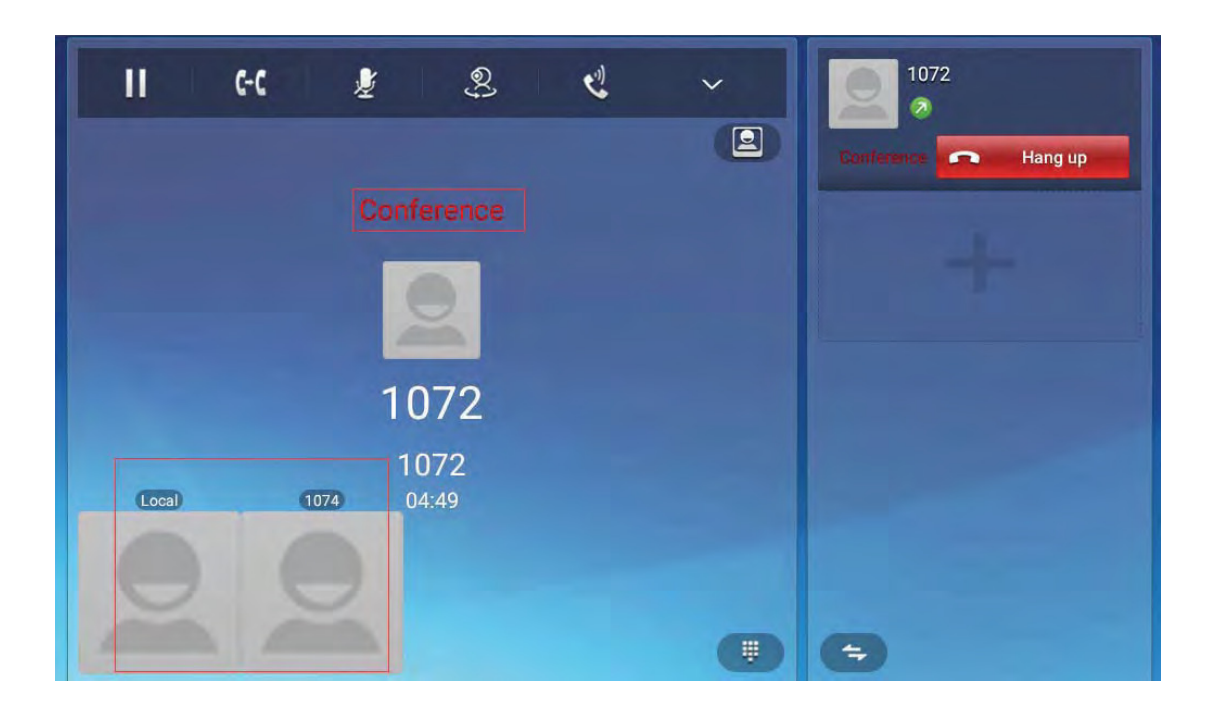

# 5.11 Transfer

# **5.11.1 Blind Transfer**

When the IP phone blind transfers a call.

1. During the first way conversation, press transfer key on the keypad or click

 $C-C$  $\overline{\phantom{a}}$ enter the configuration interface.

2. Enter the transfer number, then click Blind label to transfer the number.

Configuration interface shown as below.
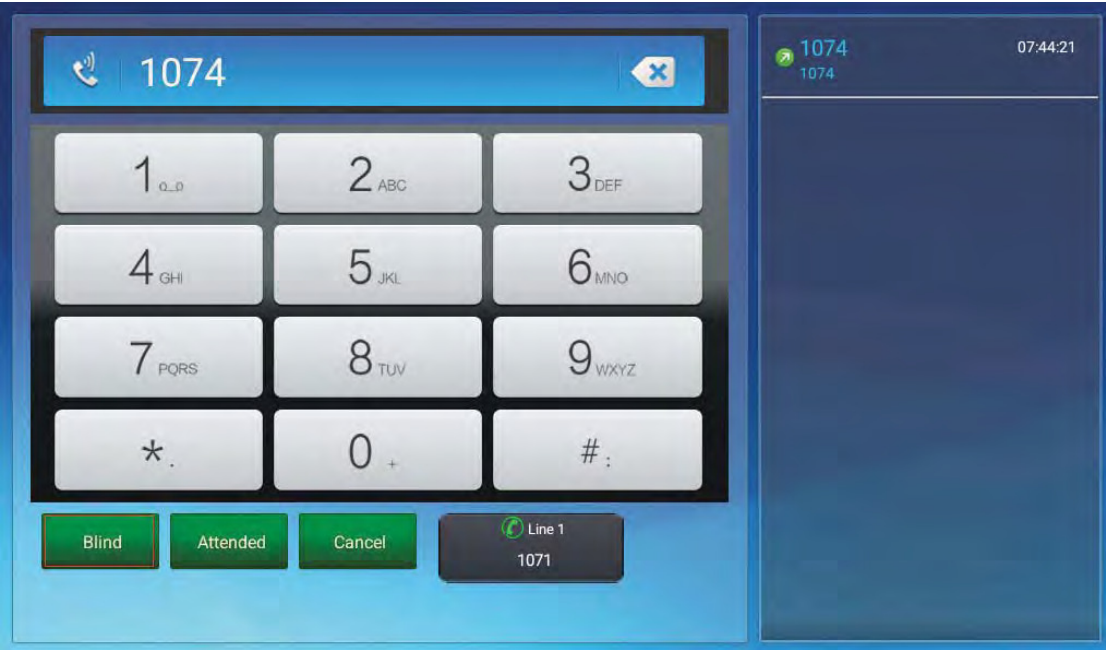

# **5.11.2 Attended Transfer**

- 1. During the first way conversation, press transfer key on the keypad or click enter the configuration intserface.
- 2. Enter the transfer number, then click Attended label to transfer the number.

Configuration interface shown as below.

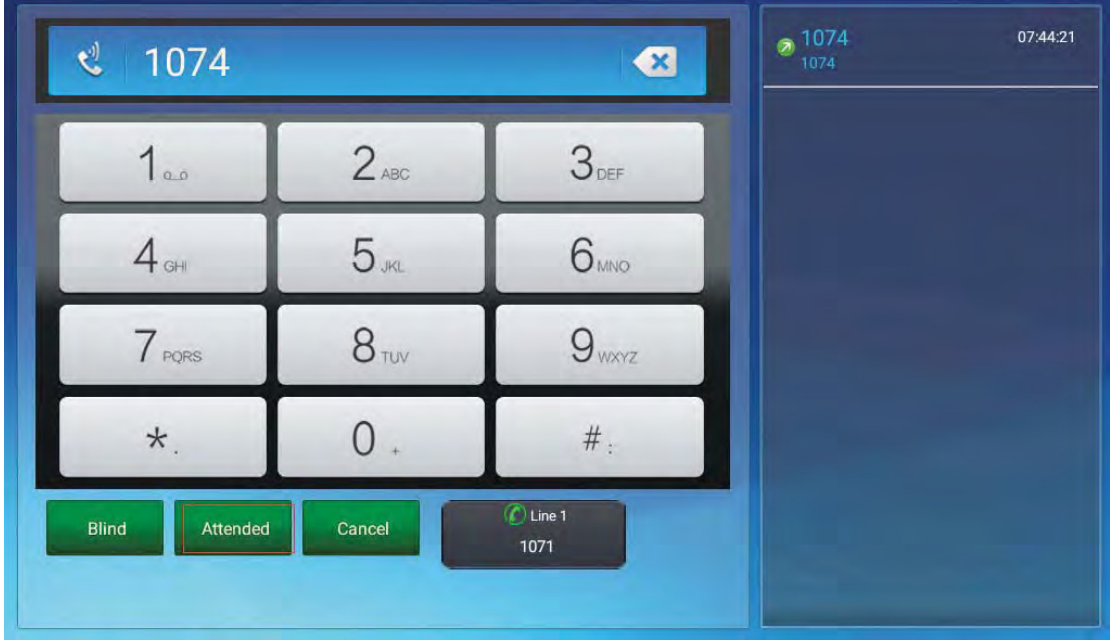

3. When the third party answered, press **FL Itensier** to comfirm the transfer. Shown as below.

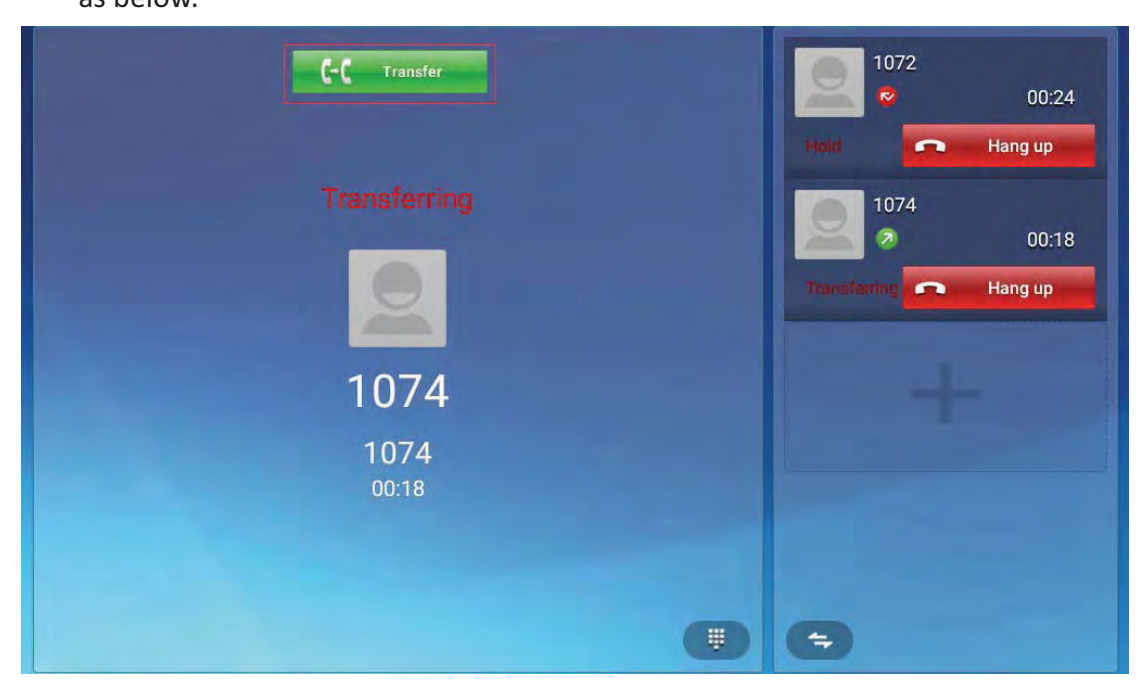

# 5.12 Keypad Input

Only numbers, \* and # can be input by keypad. The default Input method is Android keyboard. User can also download the preferred input method from the internet.

#### **5.13-Webpage Browser**

This section describes the default web browser in the video phone, and user can also download the preferred browser through the internet.

User can use one of the following methods to run the browser:

 $\bullet$ Mode 1: In the main screen, click

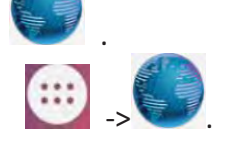

 $\bullet$ Mode 2: In the main screen, click  $\Box$  ->

## 5.13.1 Open The Webpage

### 5.13.1.1 Browser Address Bar

Run the browser, enter the URL in the address bar or direct input the information to search. After the input, user can click "Go" on the soft keyboard to complete.

### 5.13.1.2 Bookmark And Browsing History

Run the browser, click  $\overline{\ast}$ to view the bookmark & history & saved pages.

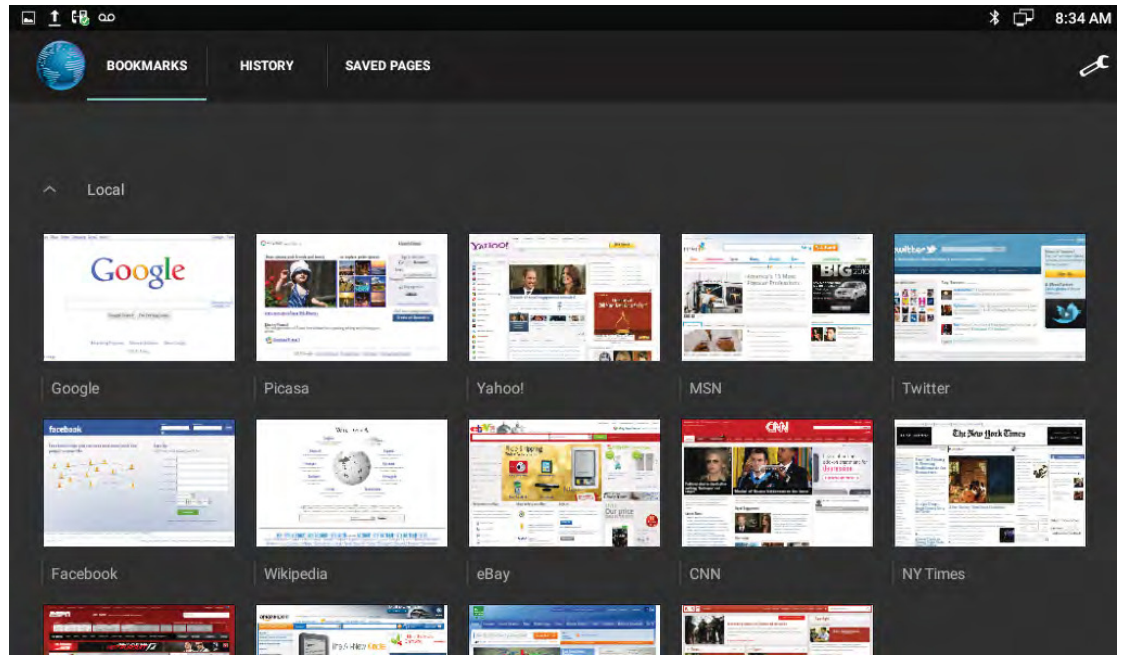

Icon description shown as below.

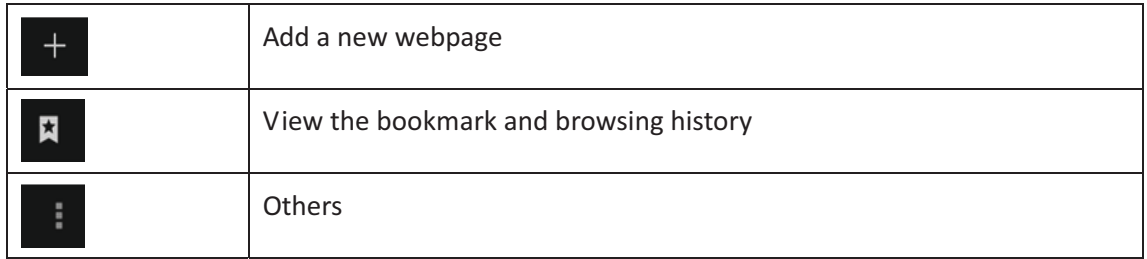

# 5.14 Camera

- 1. In the main screen, click  $\begin{array}{c} \bullet \end{array}$
- 2. Slide right on the screen, view the photos and videos in "Gallery".

### 5.14.1 Photograph Mode

Turn on the camera, and the default mode is photograph mode.

#### **5.14.1.1 Basic-Basic Setting**

Click on the right upper corner  $\begin{bmatrix} 1 & 1 \\ 1 & 1 \end{bmatrix}$  pop up the menu on the right list.

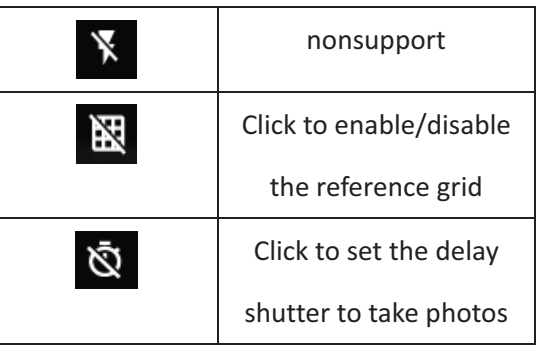

#### 5.14.1.2 Mode Switch

Slide right on the screen to switch the mode.

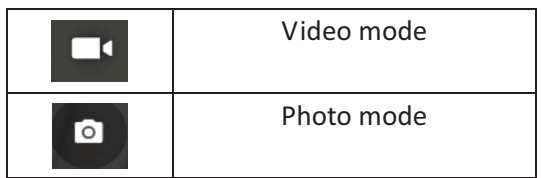

Click icon **the-** on the-right-upper-corner-to-enter-the-related-parameters-settinginterface.

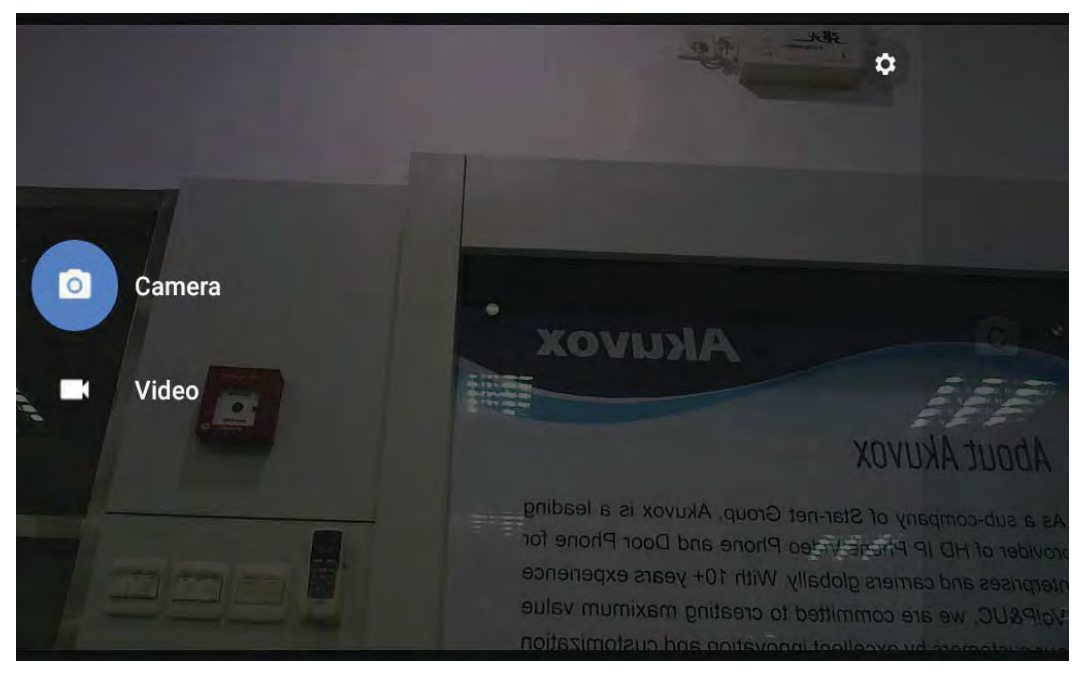

User can enter to set the resolution & quality to set the camera & video parameter.

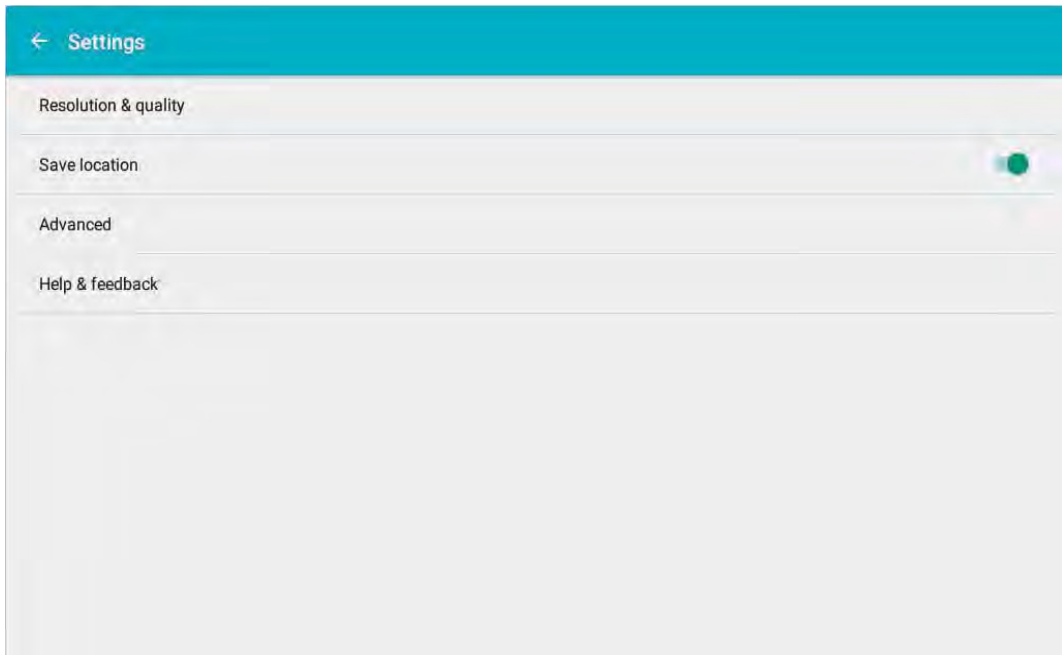

#### 5.14.1.3 **A-Photograph-**

User can click the button  $\Box$  on the right side to take pictures. If user want to adjust the focal length, use-two fingersto press onthe screen, shrinkage or expansion to adjust the focal length.

### 5.14.1.4 Take A Video

Slide right on the screen to switch the mode. Click icon to-switch-to-videomode.-

Click | **the-** on the right-side, video-starts-when-the-icon-turns-to-**Company**. And-clickto stop the video recording and save. Shown as below.

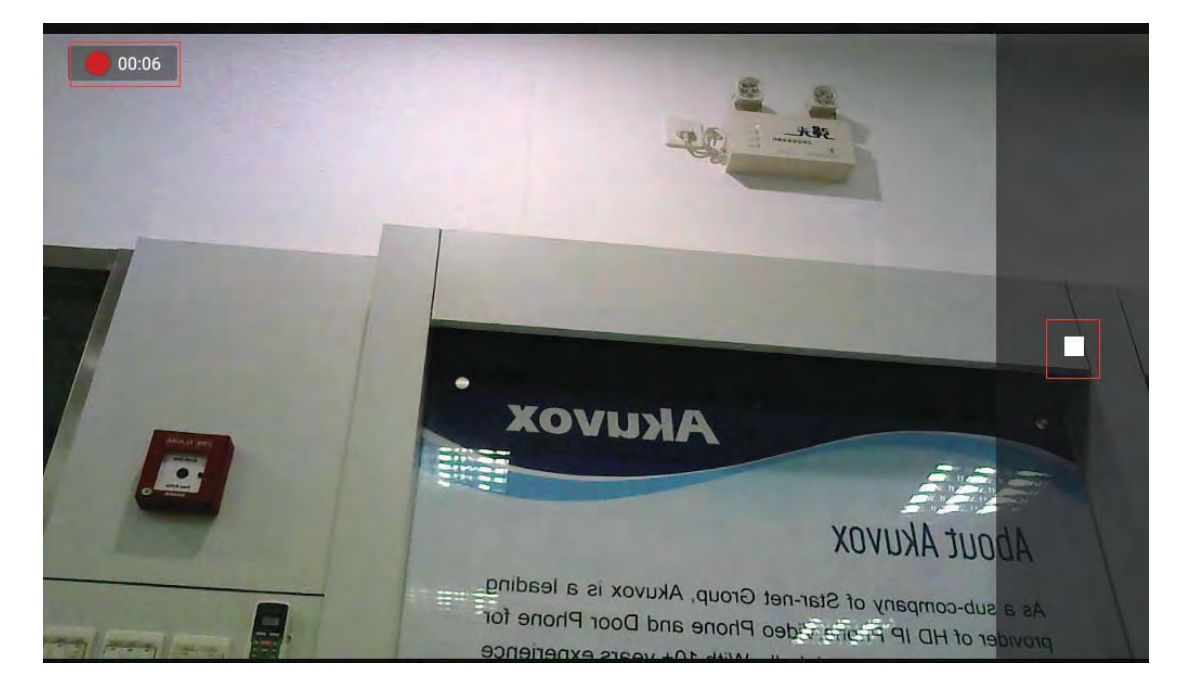

#### **5.15-Gallery**

User can use Gallery to view photos or videos, and user can also view the picture or video downloaded from the Internet. user can edit the photo or picture and set it as wallpaper.

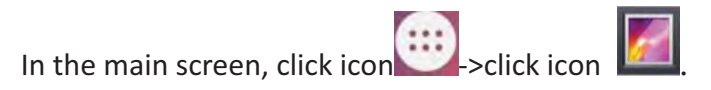

# 5.15.1 View Photo & Picture & Video

Enter the gallery, user can view all photos, pictures in the device, as shown below.

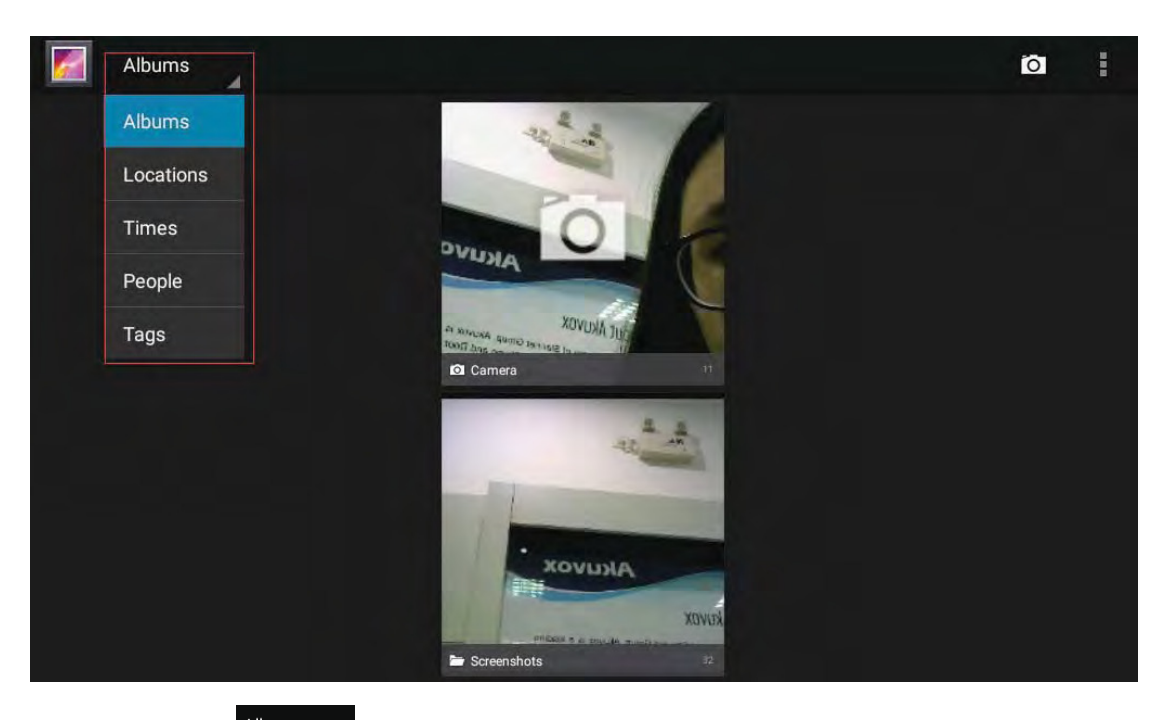

Click the icon  $\sim$ the upper left corner, can view photos and videos in groups in the drop-down list. Click on the folder to view all the photos.

While viewing photos, user can use two fingers to press on the screen, shrinkage or expansion to shrink or enlarge the image.

#### **5.16- Bluetooth-**

Bluetooth is a proprietary, open wireless technology standard for exchanging data over short distances from fixed and mobile devices, creating personal area networks with high levels of security. On VP-R48G, users could use Bluetooth to transfer files, share contact information with other Bluetooth portable devices by installing Bluetooth Application, or use Bluetooth headset for making calls.

To connect to a Bluetooth device, turn on VP-R48G's Bluetooth radio first. The first time when using a new Bluetooth device with the VP-R48G, "pair" the device with VP-R48G so that both devices know how to connect securely to each other. After that, users could simply connect to a pared device. Turn off Bluetooth if it's not used. Bluetooth related settings are under VP-R48G's Settings application  $\rightarrow$  Wireless & networks.

# 5.16.1 Turning Bluetooth On / Off

- $\bullet$ Press on screen -> click icon
- **·** Click on Wireless & Networks.
- $\bullet$  Click or untick the option for Bluetooth.

### **5.16.2 Changing Bluetooth Device Name**

The VP-R48G uses "VP-R48G" as Bluetooth device name by default. The device name will be visible to other devices when connecting them. Follow the steps below to change the name:

- $\bullet$ Press on screen -> click icon
- $\bullet$ Click on Wireless & Networks.
- Click on Bluetooth.
- Click on Bluetooth settings icon **in the pop-up-a** drag-down-box select Rename this device to enter a new name. Once done, click RENAME label to save.

## 5.16.3 Paring VP-R48G With A Bluetooth Device

Before connecting VP-R48G with other Bluetooth device, users must pair them first. They will stay paired afterwards unless they are unpaired.

- $\bullet$ Press on screen -> click icon
- **·** Click on Wireless & Networks.
- Click on Bluetooth.
- Open the Bluethooth. The VP-R48G scans and displays the IDs of all available Bluetooth devices in range. If the device user would like to pair with does not show up in the list, ensure that the other device is turned on and set to be discoverable.
- If the VP-R48G stops scanning before the other device is ready, turn off the R48G Bluethooth, then turn on again.
- $\bullet$ The discovered device will show in the available devices list with device ID. Make sure the Bluetooth device is active in pairing mode. Then tap on the device ID on the VP-R48G to pair them. Confirm the passkey in the prompted message (if any). Or if PIN is required, please refer to the device's documentation or other procedures to obtain the PIN.

## **5.16.4 Un-pairing A Bluetooth Device**

After successfully paired, the VP-R48G will show in Paired devices bar with paired device name.

Once it's connected, users can tap icon the then click FORGET to unpair the connected device.

# **5.17- USB-**

The video phone supports USB connection for keyboard and USB storage devices. To use USB keyboard, simply plug it into the USB port on the right side of the video phone and it will be ready to use.

To connect and access USB storage device:

- $\bullet$ Insert USB storage device into USB port at the right side of video phone.
- $\bullet$ It will take a few seconds for the video phone to prepare the connection.
- $\bullet$ To access USB storage, click on the main screen **1988** -> click Explorer icon -> click mnt on the right uppur corner->click usb\_storage, to access and manage your data. Shown as below.

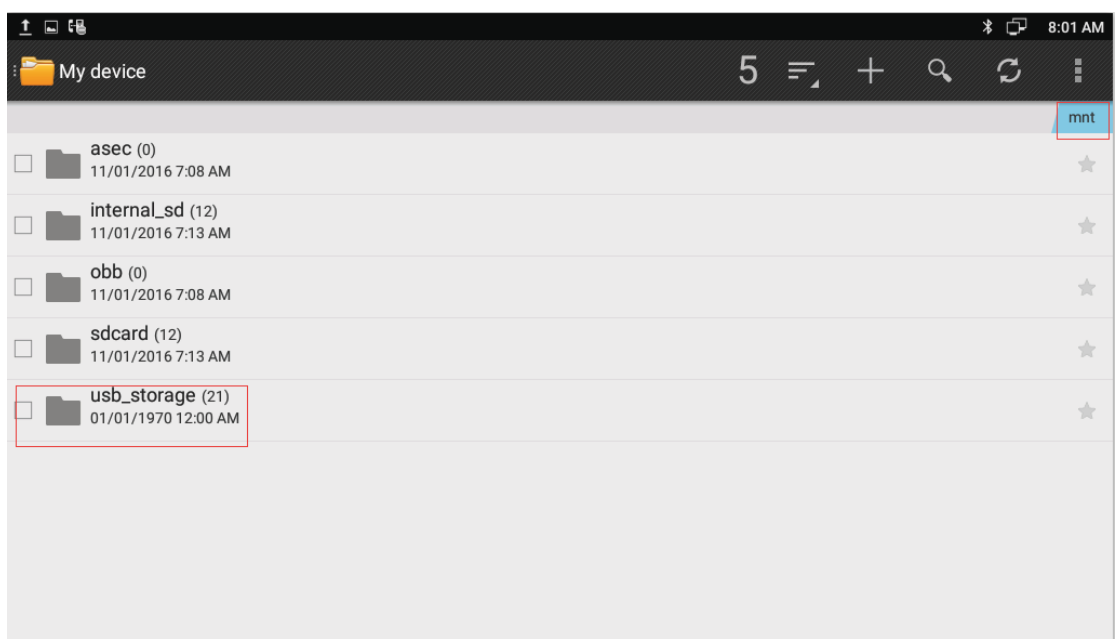

# 5.18 Calendar

To start the calendar:

 $\bullet$  In the main screen, click icon  $\bullet$  -> Calendar  $\bullet$ .

As shown below:

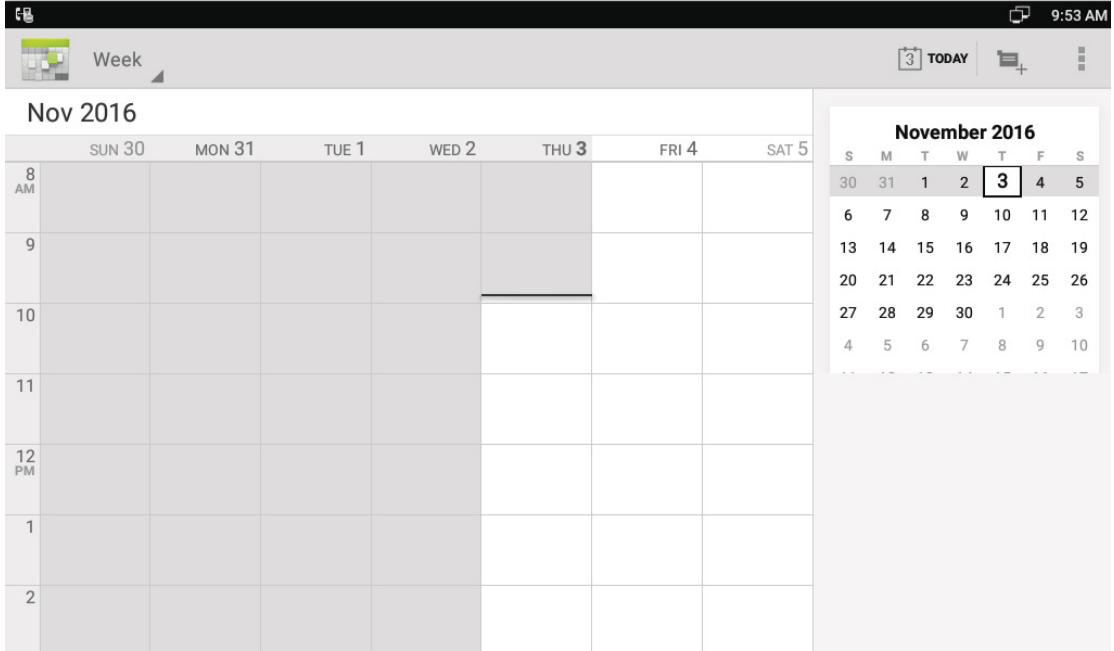

If one day has activity, color will appear on the calendar to remind.

# 5.18.1 Add An Account

While using the calendar at the first time, it will remind you to add an account.

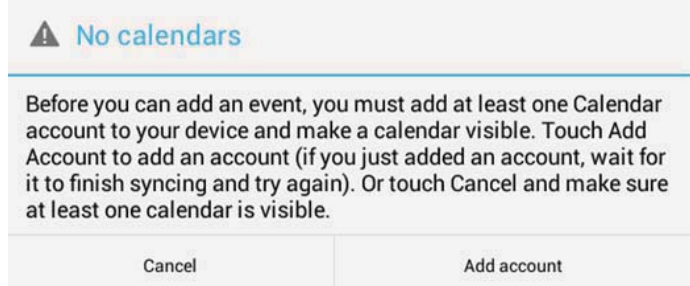

Click "Add account" to add an account, and then synchronize all the schedules of the account to the calendar.

### 5.18.2 View Calendar

The calendar will display weekly by default, and you can slide the calendar up and down to view the different weeks. In order to view the activities or create the new activities, you can also make the calendar display daily or monthly. While using daily or monthly displaying, you can slide the calendar left and right to view the different day or month.

Click the date on the upper left corner, it will display the drop-down list

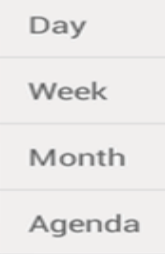

, Calendar displaying mode can be selected as daily, weekly or monthly.

### 5.18.3 New Activities

While Calendar is displaying as daily or weekly, you can use the following methods to

create a the new activity:

 $\bullet$ Click on the date, and then click on the time period;

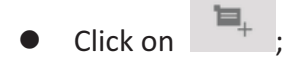

- 1) Input the details of the activity,
- 2) Click "Done" to finish.

## **5.18.4 Edit-Activities-**

You can click on schedule needed to be modified to edit the schedule.

### **5.18.5 Delete Activities**

While viewing the activity, you can click "DELETE" on the upper right corner to delete the activity.

# **5.19Clock-**

Enter the Clock:

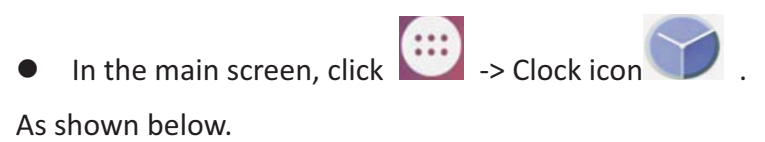

84

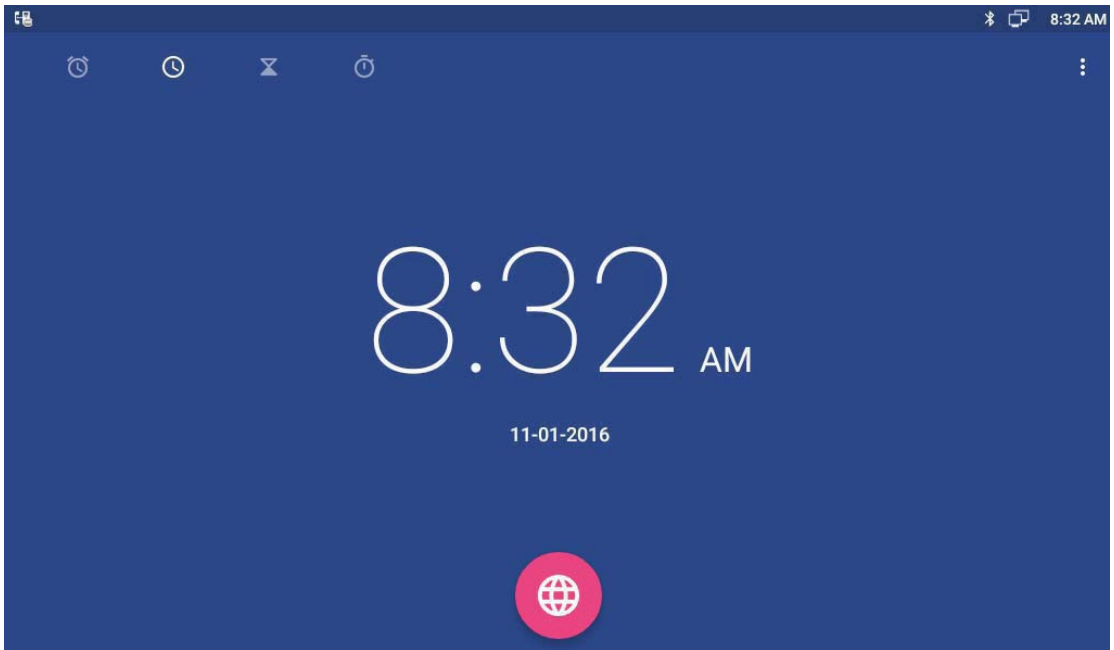

Description:

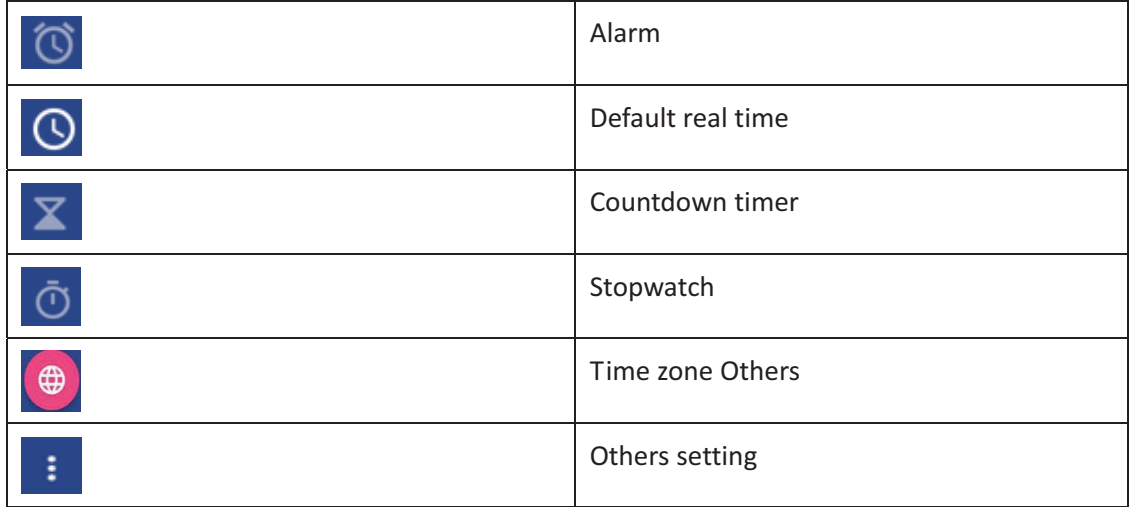

# **5.19.1 Alarm-**

User can add one or multiple alarms:

1) Click  $\mathbf{U}$ .

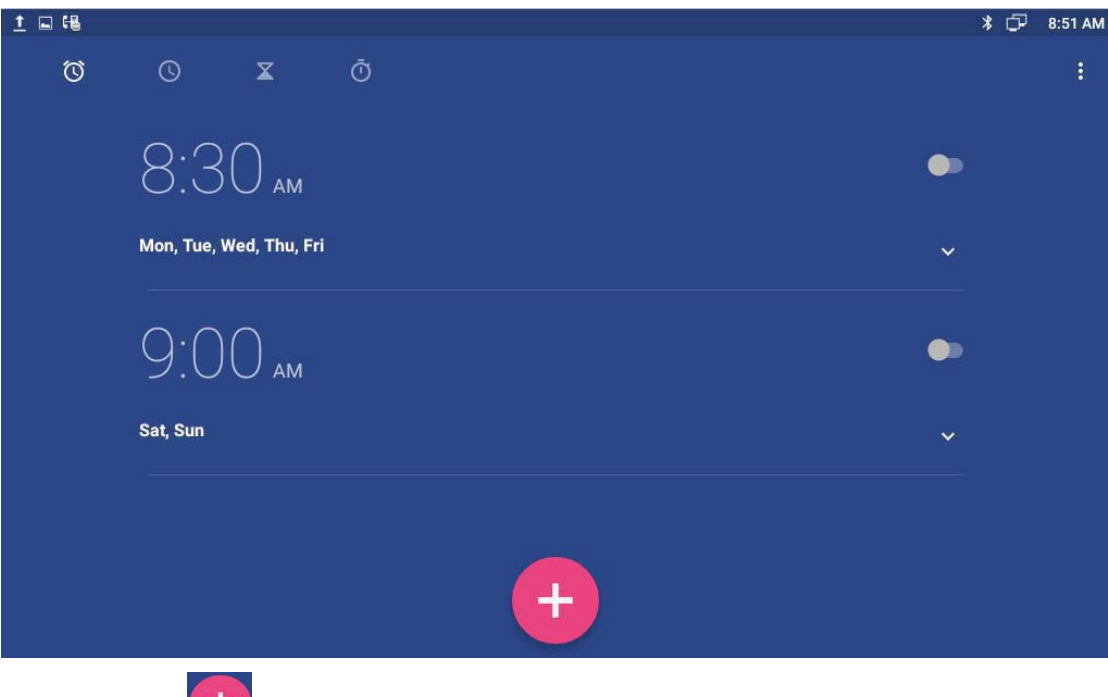

- 2) Click icon $\Box$ .
- 3) To set the hour and minute, click the digit on the right side to set hour and minute.

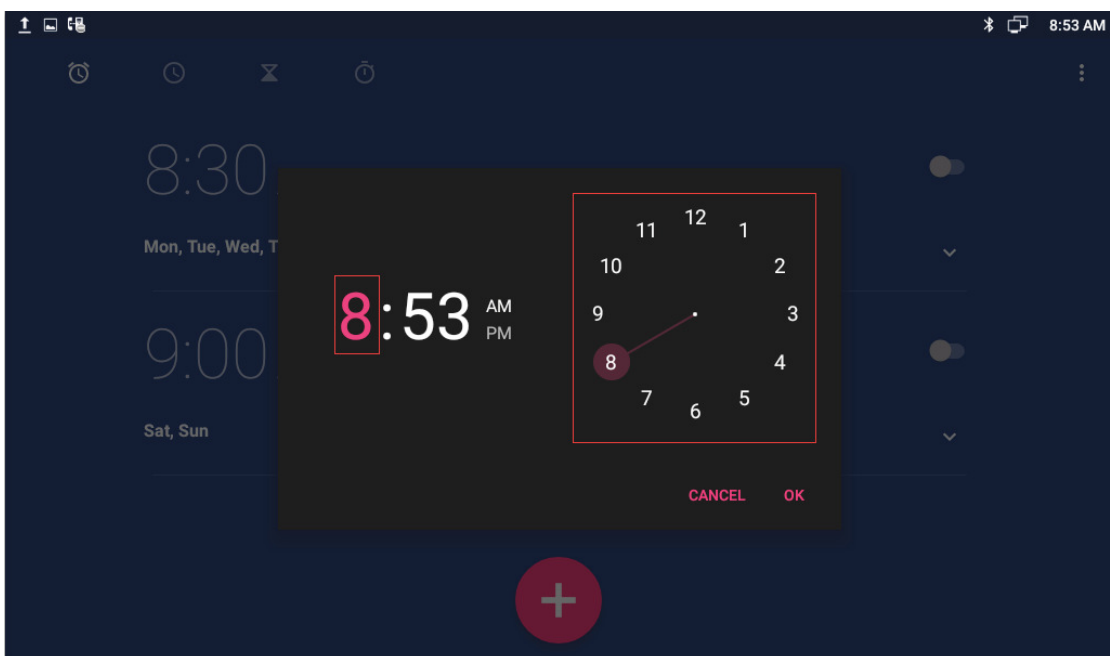

4) Then user can select enable or disable repeat the alarm in some days of a week, select the ringtone of the alarm and edit display label. If not modify, will present tomorrow as default.

#### 5.19.1.1 Enable/Disable Alarm

User can click icon  $\Box$  to enable or disable the alarm.

Note: If power off the phone, the alarm will also be off.

### **5.19.1.2** Modify Alarm

If user want to modify the status of the alarm, including time, repeat data, alarm ringtone, can directly click on the alarm.

#### **5.19.1.3 Delete-Delete Alarm**

In Alarm page, user click the alarm, after pop-up the dialog box, select  $\Box$  to delete the alarm.

### 5.19.2 Countdown Timer

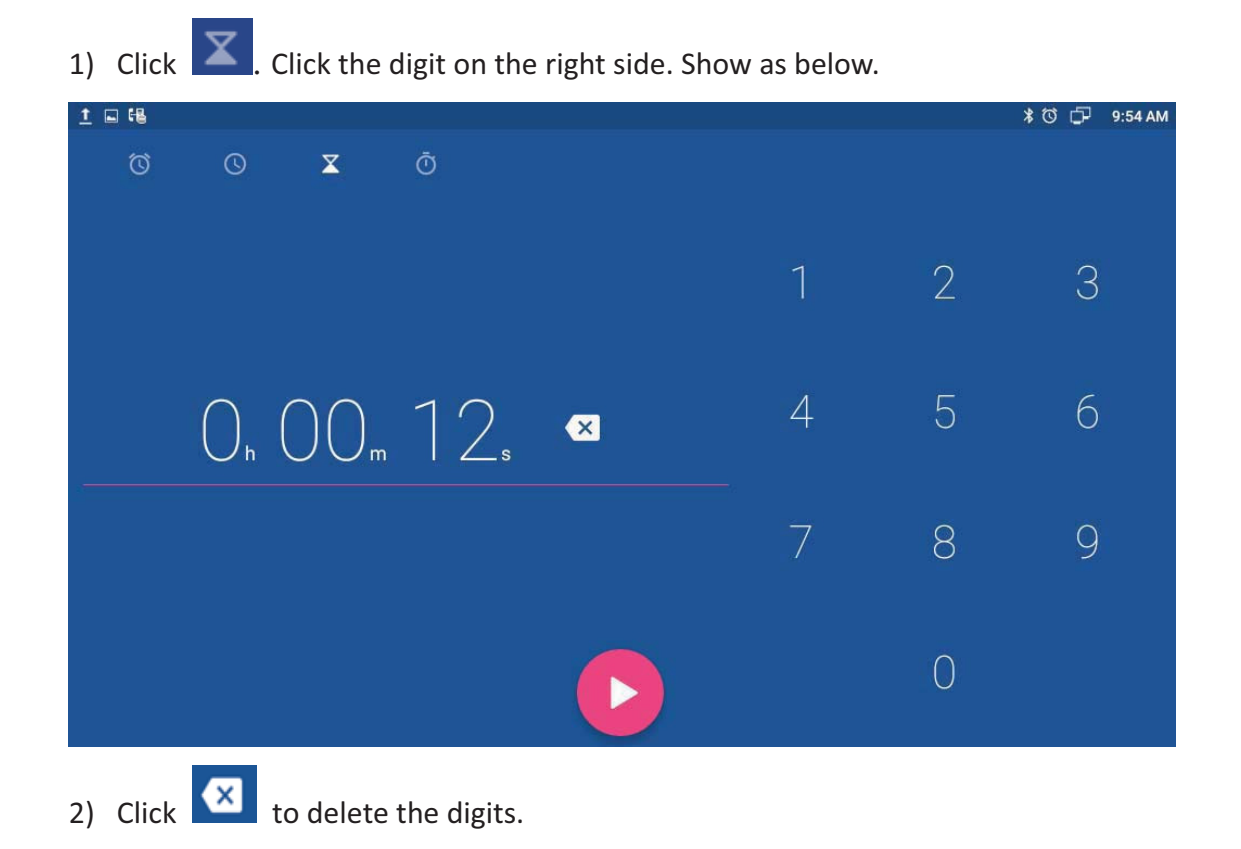

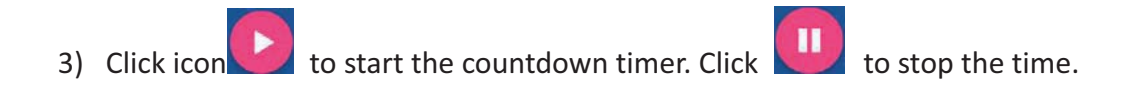

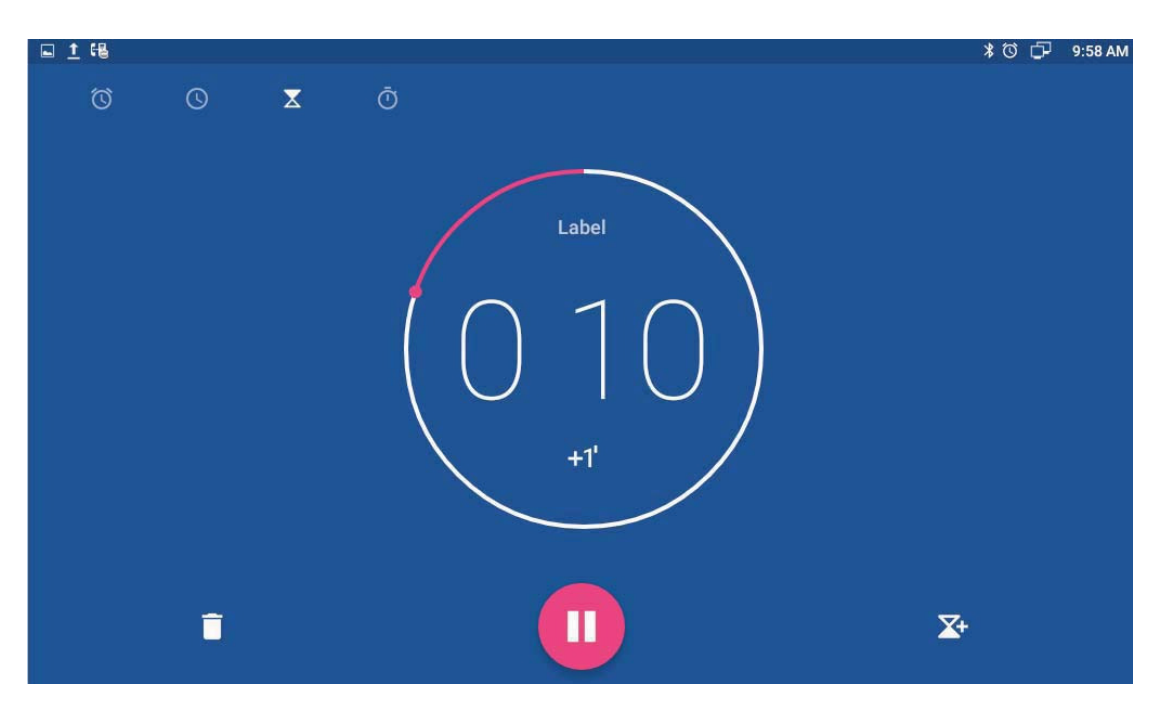

The other buttons are described as followed.

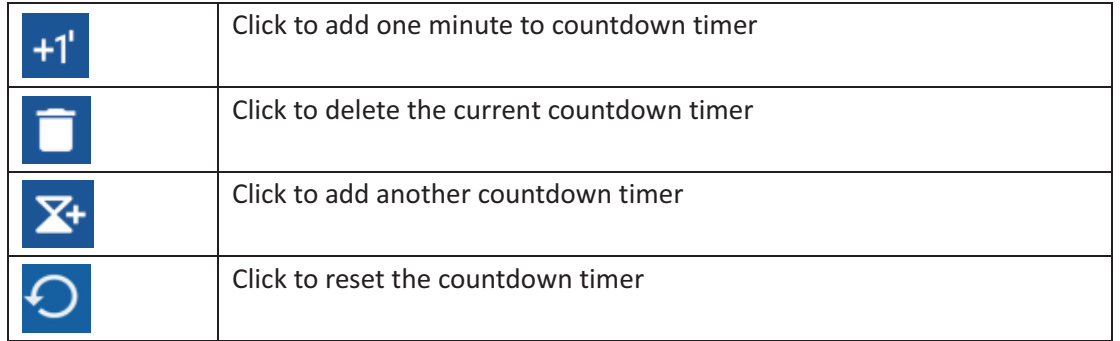

# 5.19.3 Stopwatch

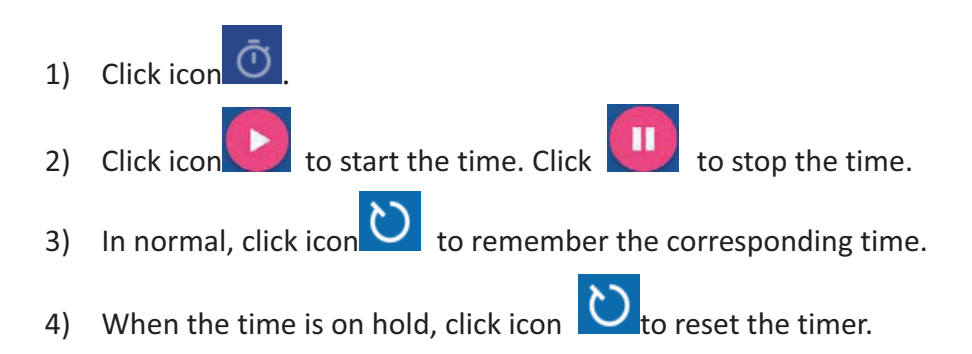

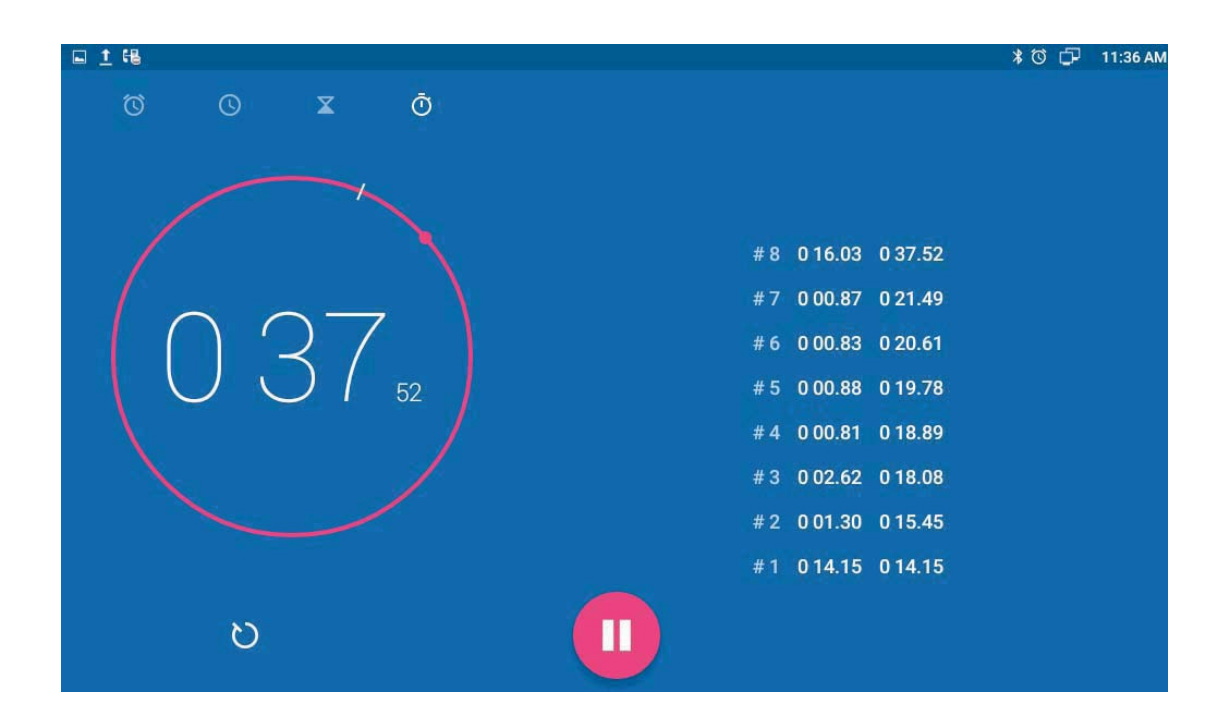

#### **5.20-Gmail**

Email Application can let you use POP3 or IMAP service to send and receive e-mail. Start Email:

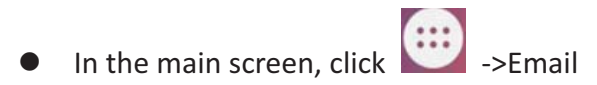

# 5.20.1 Add A New Gmail Account

Make sure the email account has enabled POP3 or IMAP service, and you can add many accounts.

Please choose one of the following methods to start:

• If you haven't added an e-mail account yet, while starting the e-mail application, you will be asked to set up your account, as shown below

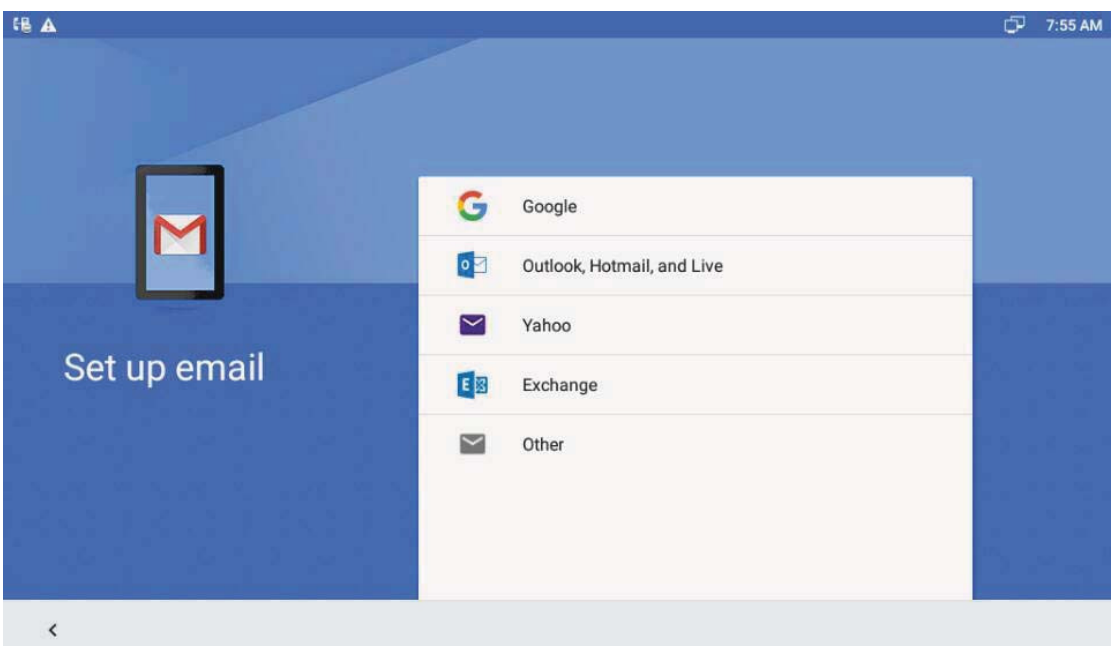

- $\bullet$ If you have already set up an email account, In the main Email page, Press "Menu" button, and then click "Account", and last press "Menu" to "Add Account".
- 1. Input the email account and password, and then click "Next";
- 2. If there is no account type in the equipment database you want to set, the device will require you to enter more detailed information (the receiving server settings and outgoing server settings).
- 3. Input the account name and your name, click OK.

# **5.21Music-**

In the main screen, click icon ->Music icon -The music page is shown as below.

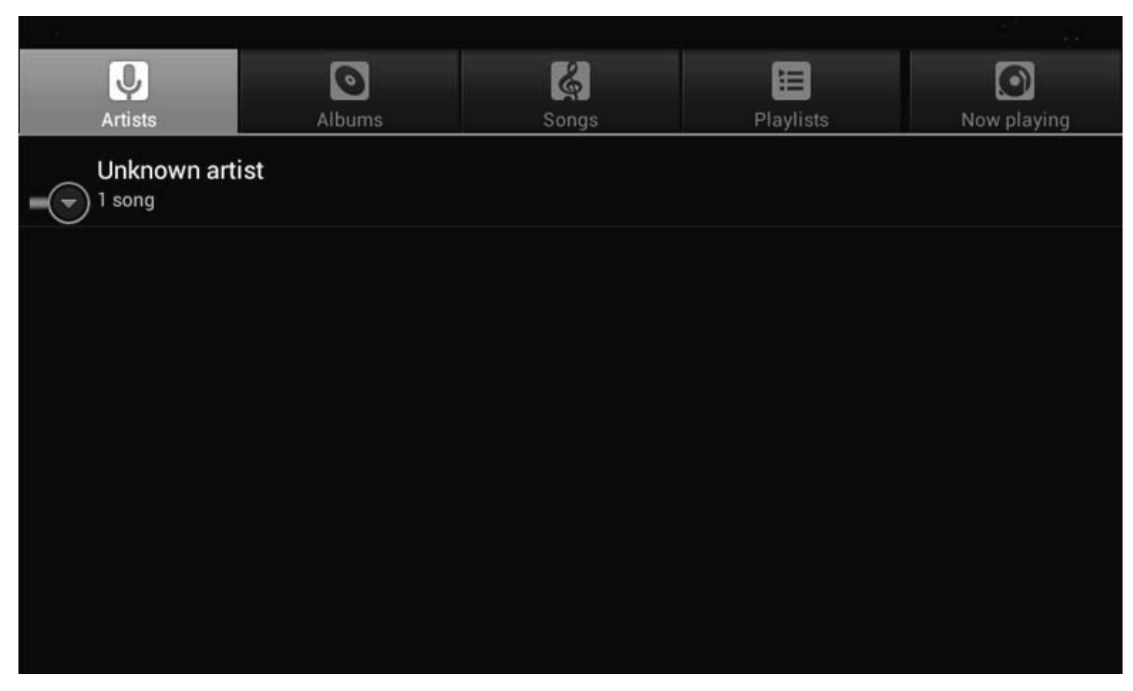

User can click the labels of Artists, Albums or Songs to view all songs, view or play the songs from the playlists.

To view the currently playing song, click the Now playing label to view.

#### **5.22-Explorer**

User can use explorer to manage the files in the device.

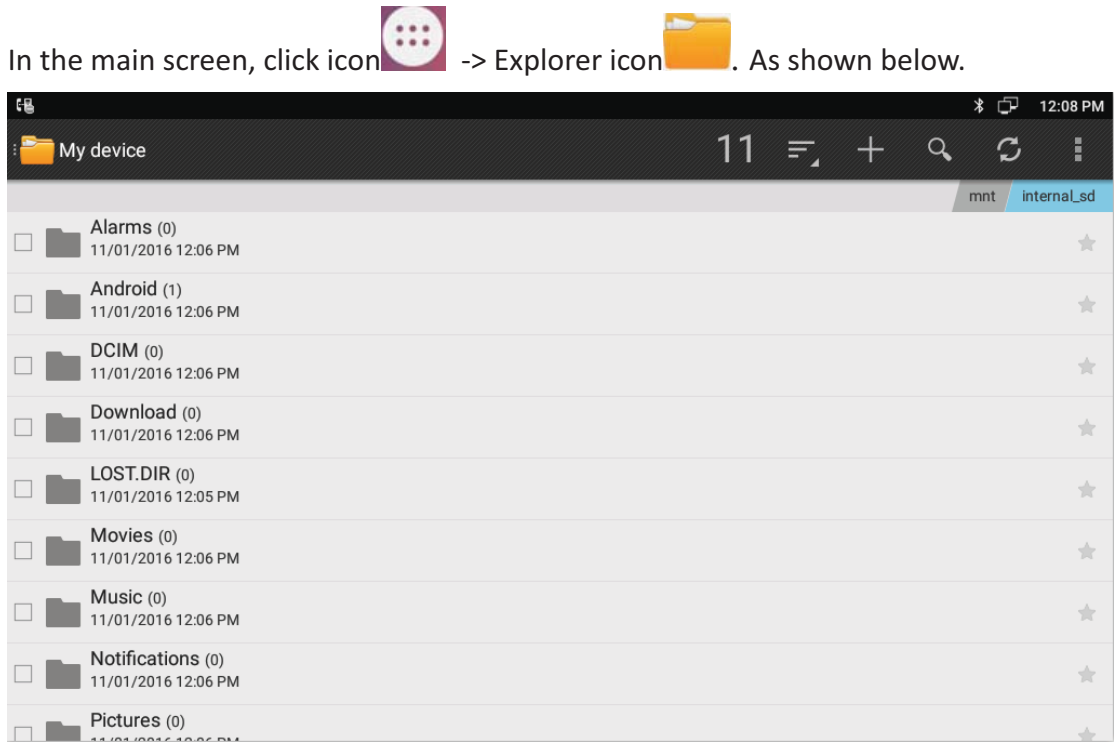

Click mnt to enter to show as below. If insert the USB device, will dislpayed in this layer. Shown as below.

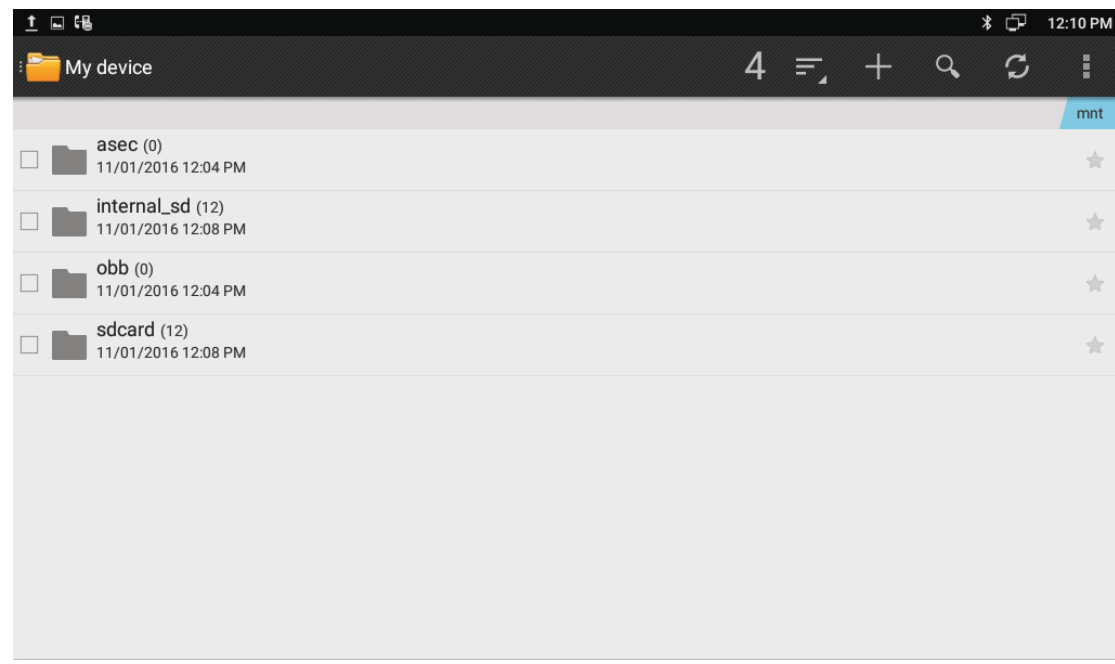

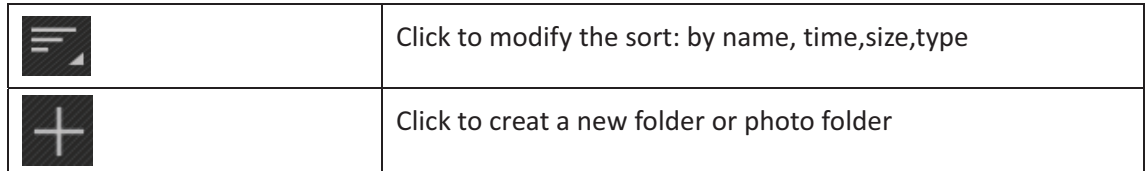

# 5.23 Video Player

User can use video player to play local videos.

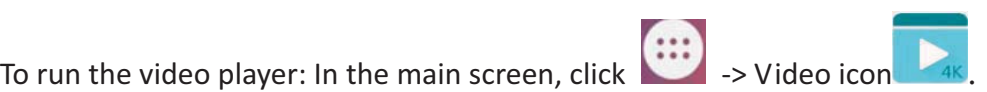

After entering, user can click on the list of videos to watch. As shown below:

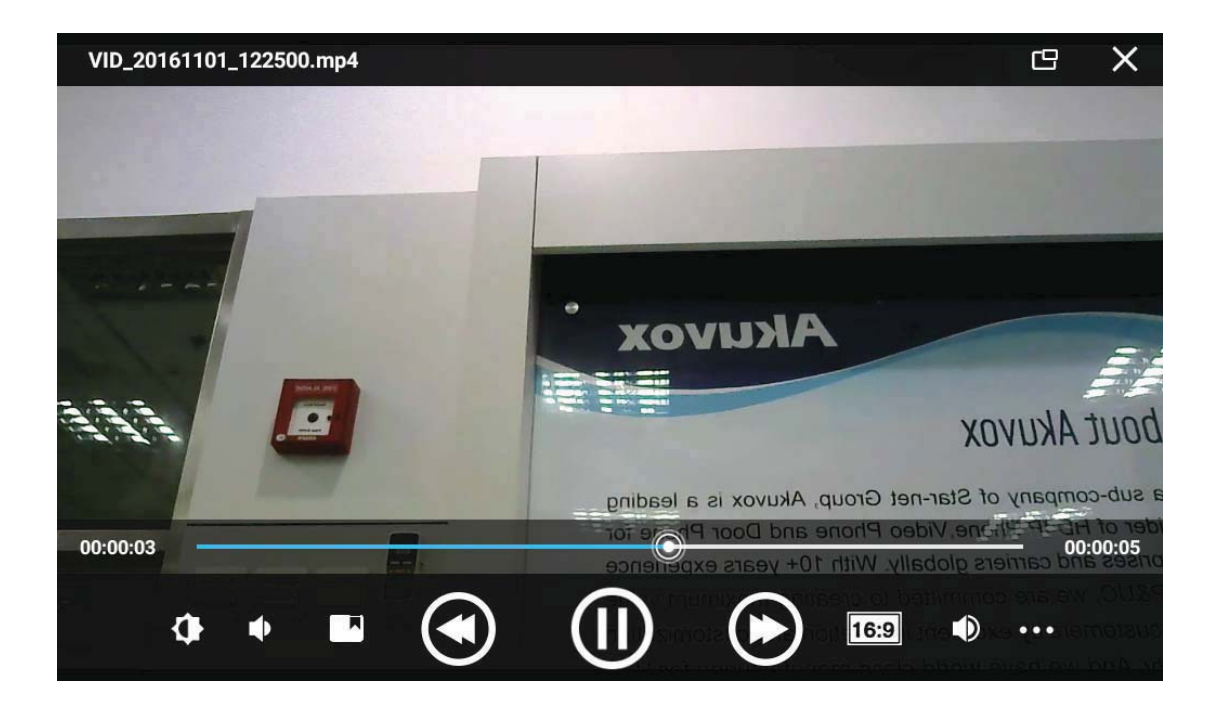

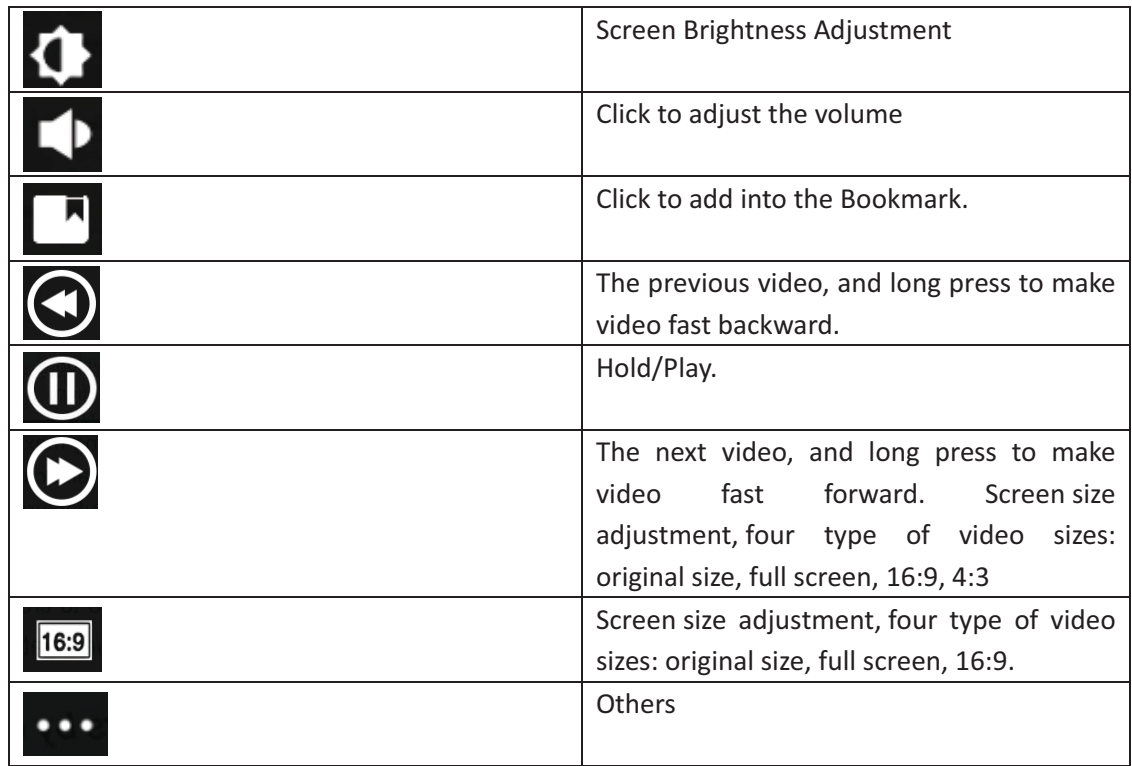

# 5.23 Others

## **5.23.1 Apk Install**

User need open phone permission before installing. Go to the path: Settings->Security, enable Unknown sources.

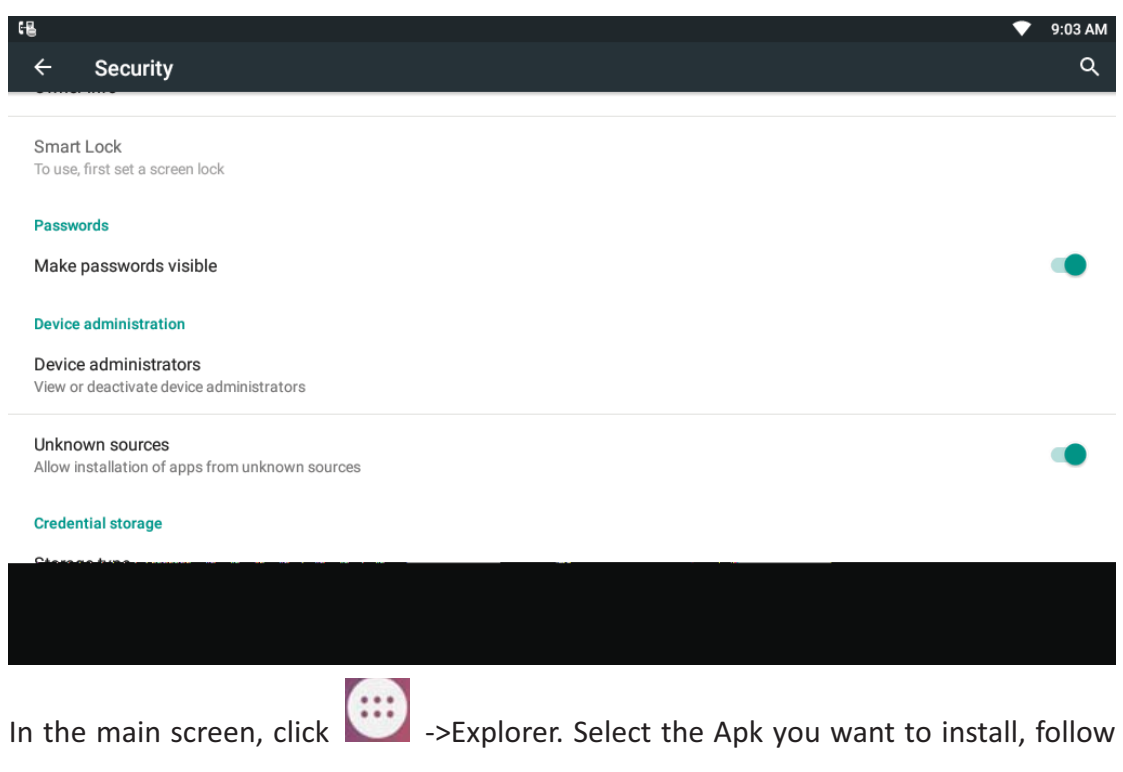

he prompt to operate.

# **6 Software Upgrade**

#### **6.1-Immediate Update**

Choose one way below to enter the system upgrade interface:

- In the main screen, press "Menu" on board -> System Settings -> System -> About Multimedia Terminal -> System Upgrade -> System Update Now
- In the main screen, tap on settings icon -> System -> About device ->System Update-> System Update Now.

Update interface as shown.

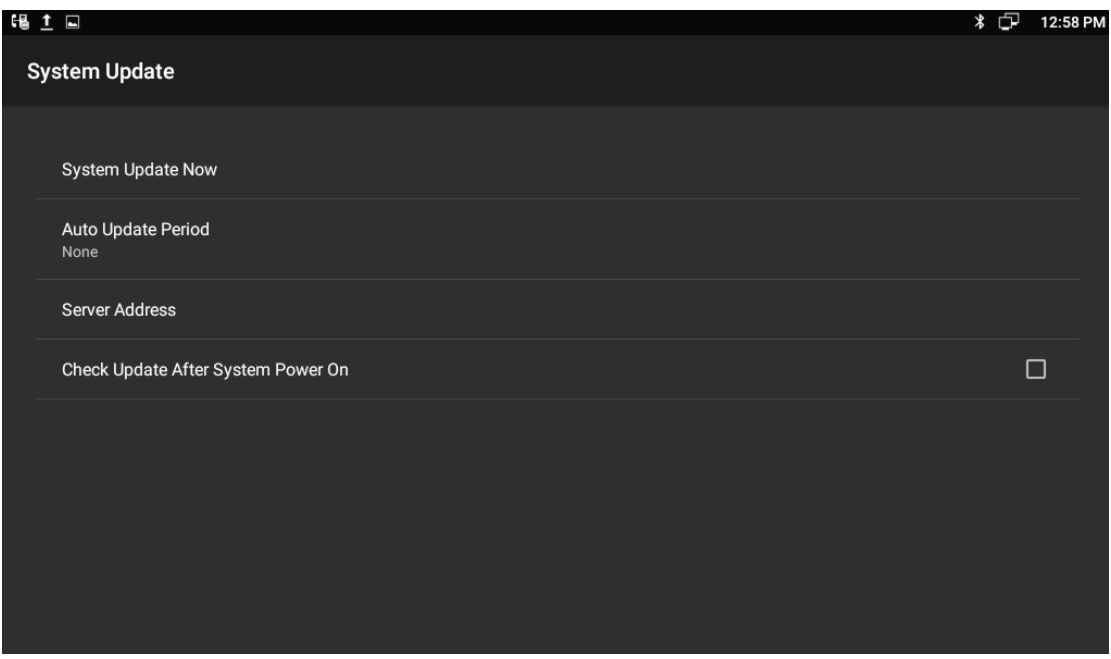

Three ways to update immediately: Local Update, Select other upgrade package, Remote Upgrade, as shown below.

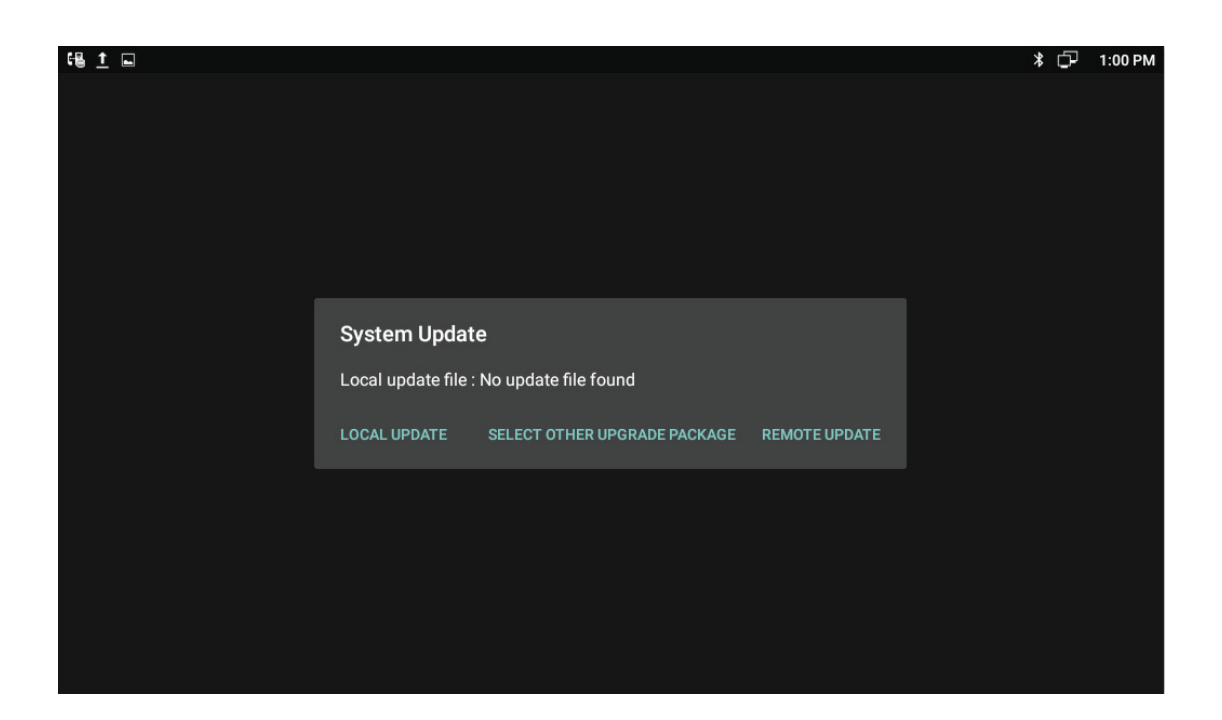

# **6.1.1 Select Other Upgrade Package**

### 1) Via USB to Upgrade

Put upgrade package into USB, insert USB, then click "Select other upgrade package", find "/mut/usb\_storage", find the upgrade package, then click "OK" to upgrade.

2) Via Internal Memory to Upgrade

Use USB to copy the upgrade package into Internal Memory, then press "Select other upgrade package", find "/mnt/sdcard", find upgrade document, then click "OK" to upgrade.

### **6.1.2** Local Update

1) Via USB to Upgrade

Change the name of upgrade package into upgrade.zip, then copy it into USB, insert USB, enter the upgrade interface, user will find the path of upgrade package, because video phone has searched it automatically, click "Local Update" to start upgrading.

2) Via built-in SD Card to upgrade

First, change the name of upgrade package into upgrade.zip, then copy it into USB,

96

and then use USB to copy the upgrade package into Internal Memory, enter the upgradeinterface. youwill findthe path of upgrade package:/mut/sdcard/upgrade.zip, because video phone has searched it automatically, press "Local Update" to start upgrading.

## 6.1.3 Remote Update

1) Enter the interface in figure 5-1, click "Server Address", and input the server address that contains upgrade package. As shown below:

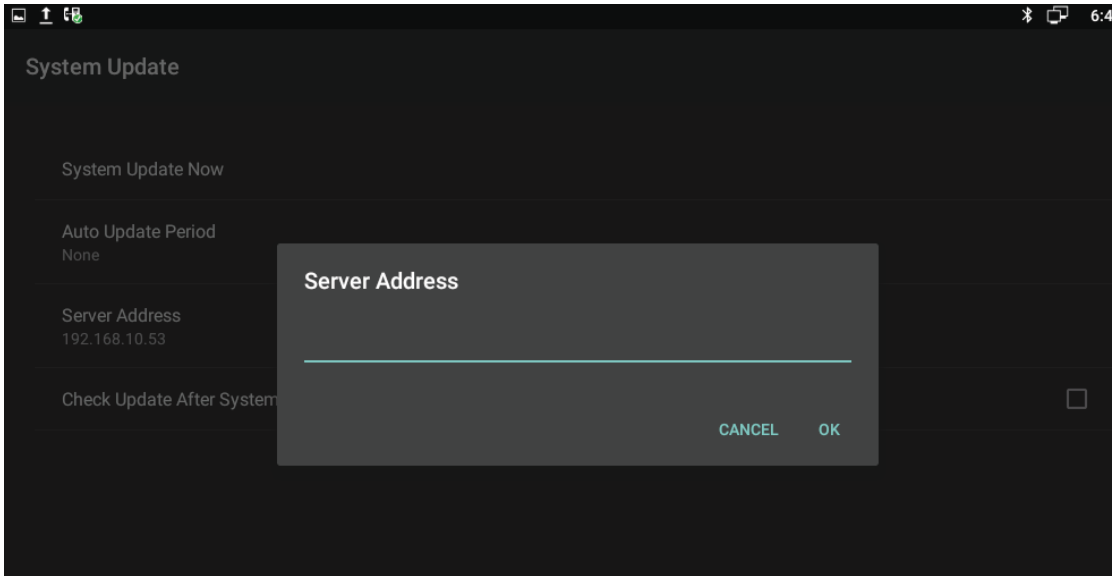

2) Click "Remote Upgrade", video phone will check the new version automatically. If exist a new version, it will prompt. Press "OK" to download upgrade document.

3) After finish downloading, it prompts "Download update image success! You need to restart system for update!", press reboot now, and then system will upgrade automatically. As shown below:

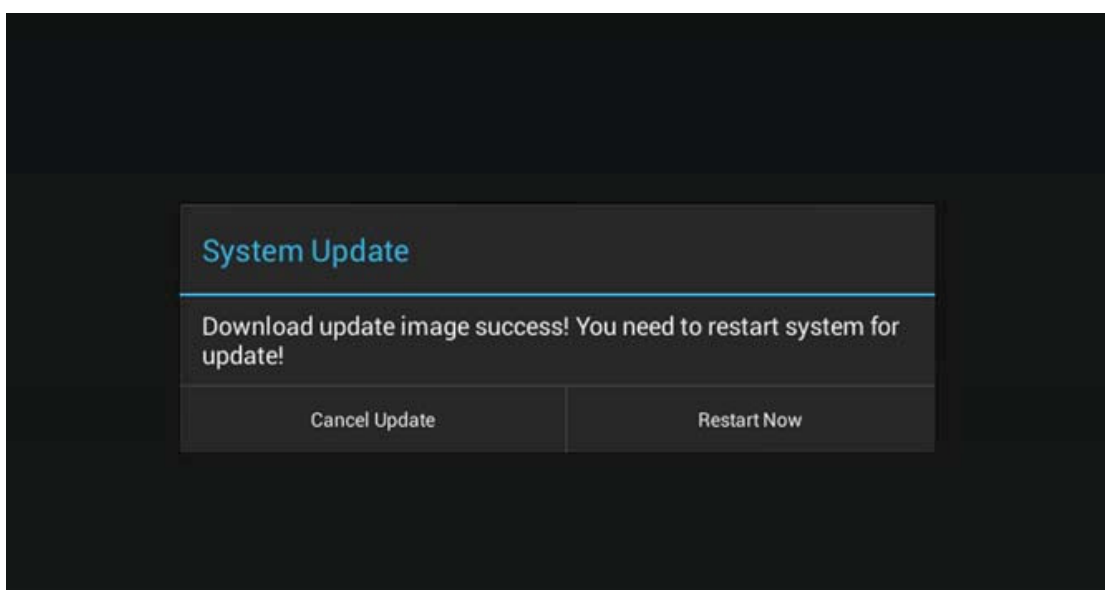

#### **6.2-Auto Update Period**

Auto Update Period includes four modes: None, One Day, One Week, and One Month. The terminal will detect the new version automatically in time, if there is, the status bar will show "There is a new version, please update!". Click and download the image for upgrade.

As shown below:

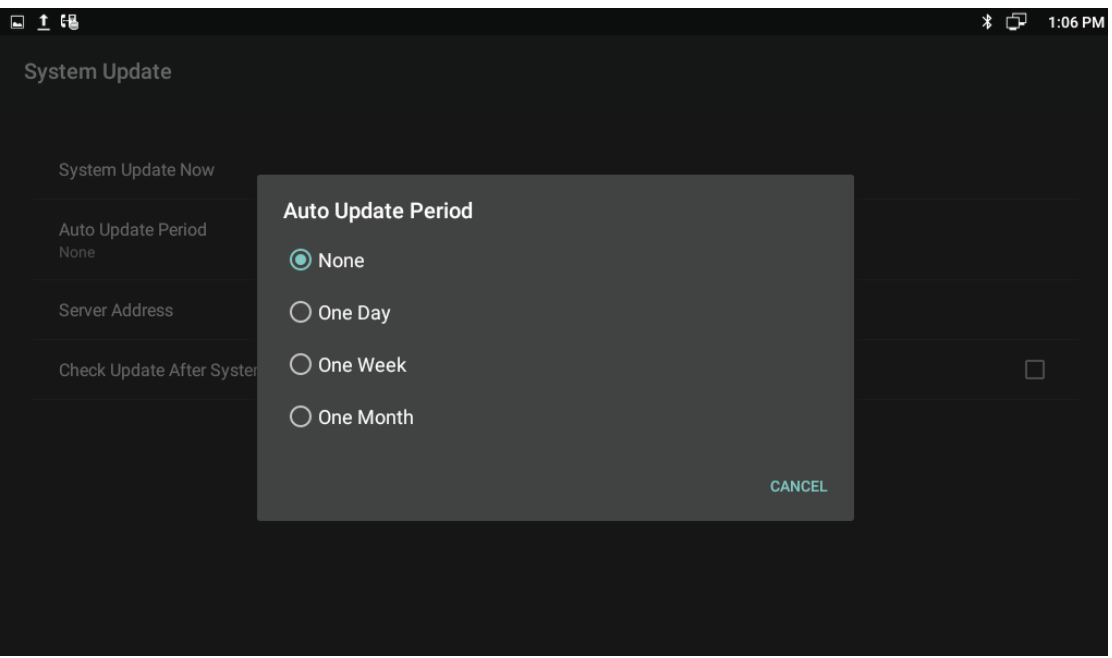

# **6.3** Upgrade on the web

- 1) Click Upgrade->Basic.
- 2) Click the **E** Browse... | label to select the version to upgrade.
- 3) Click  $\sqrt{\frac{ \text{Submit}}{\text{with}}}$  to save.

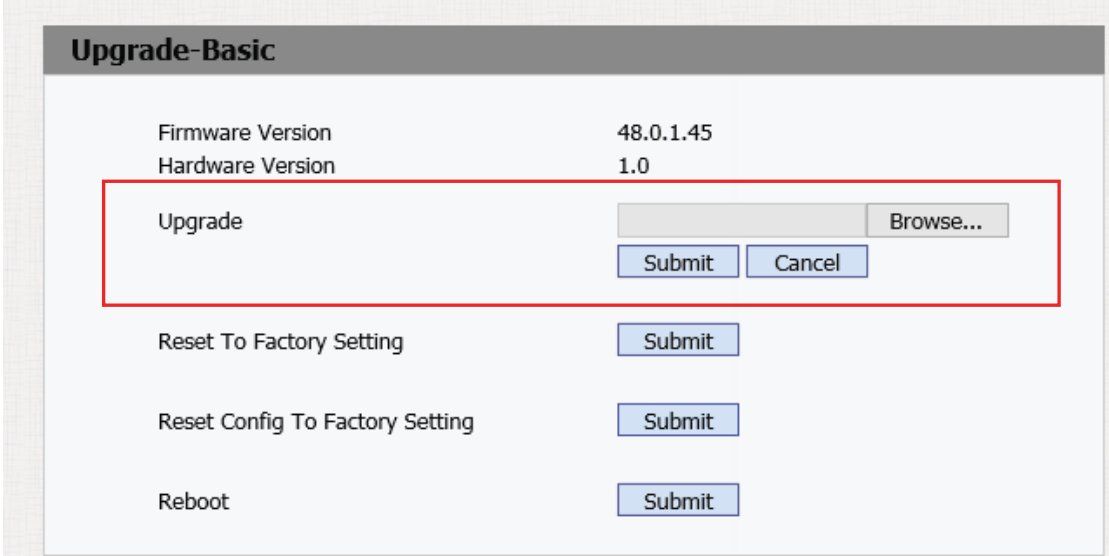

# 6.4 Check Update After System Power On

Click "Check Update After System Power On". Shown as below.

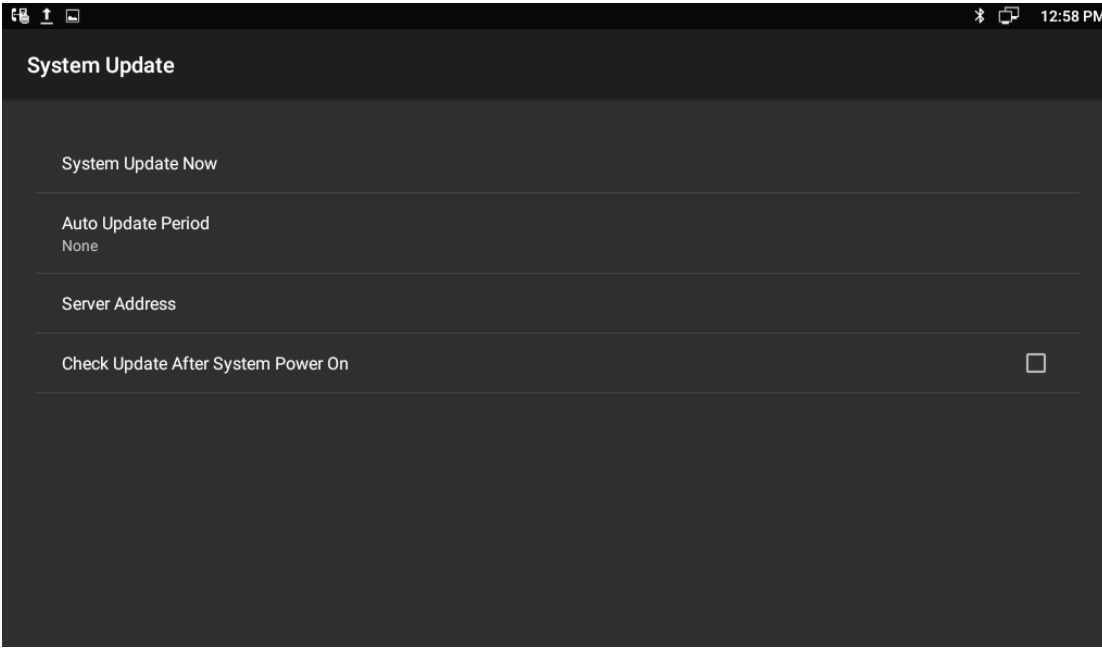

Every time user power on, the system will check the new version automatically. If there is a new one, the status bar will notice: "System has new version, please update now!", click and download the image for upgrade.

# *7 System-Maintenance-*

#### **7.1- -System State Inspection**

Mode 1: In the main screen, click Status info->Version info Mode 2: In the main screen, click -> -> -> About device It will display phone status, software version and hardware version in this item.

#### **7.2-IP Query**

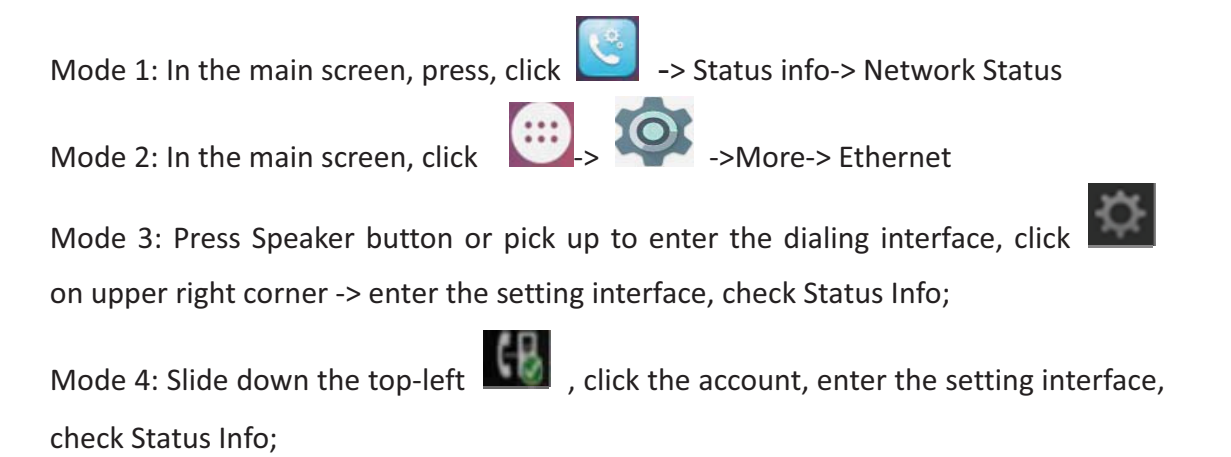

Mode 1 and Mode 2 can check IP address, subnet mask, gateway, DNS server etc. in Ethernet.

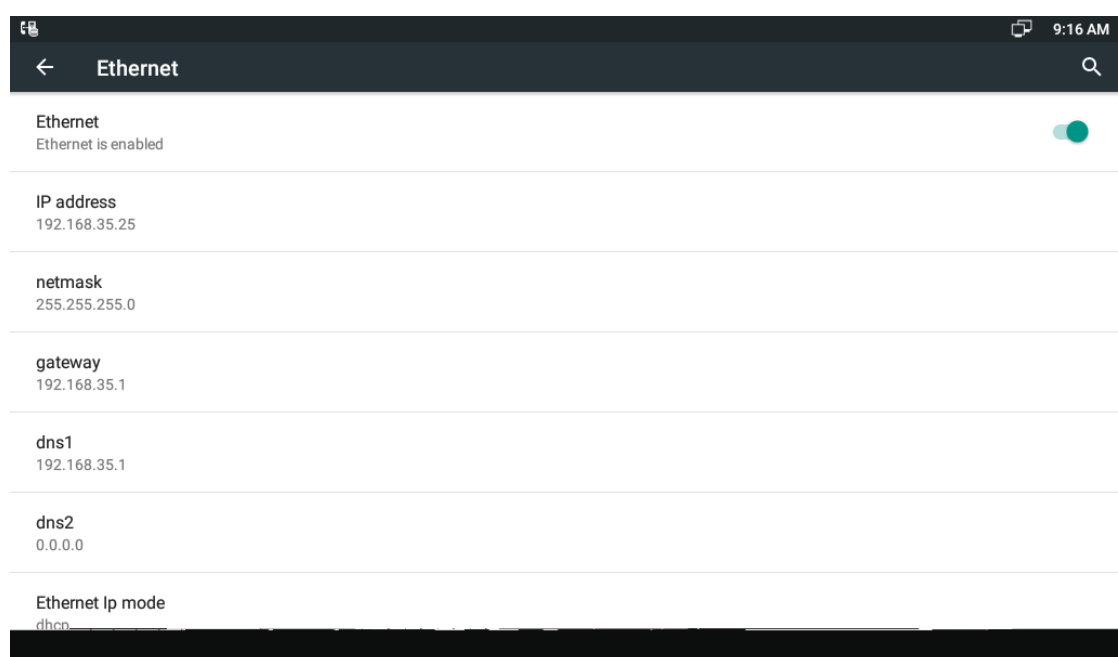

Mode 3 and Mode 4 can check the corresponding network information in setting interface.

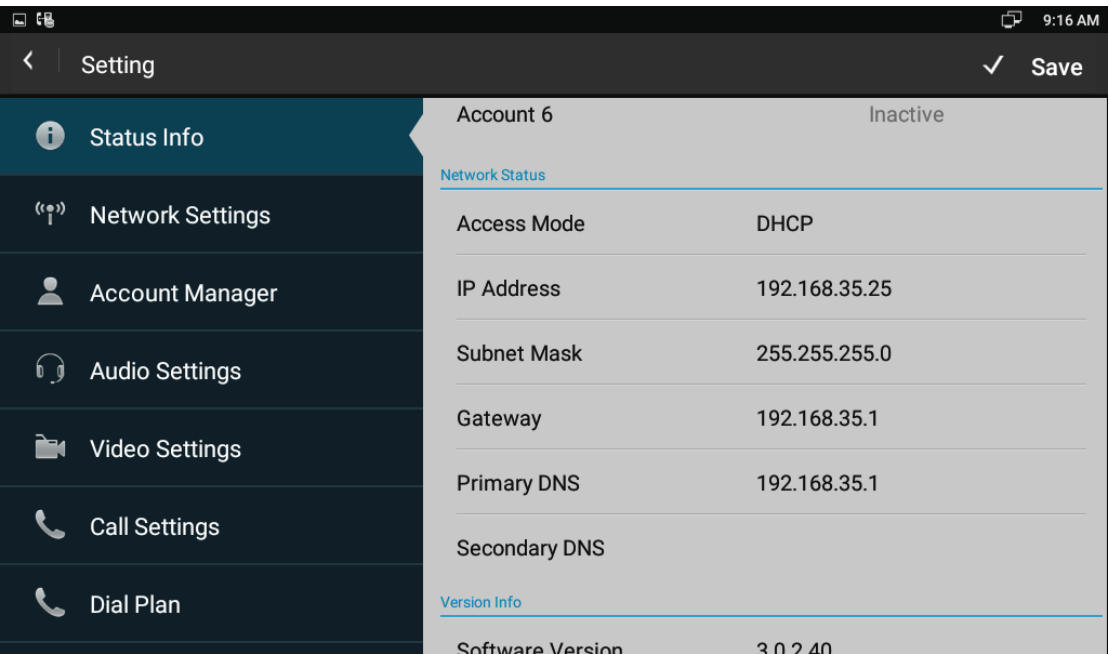

#### **7.3-SIP Account Registration Query**

You can choose one of the following methods to enter the SIP account registration query. If the account is successfully registered, the icon will be light up in notification area of phone.

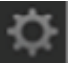

Mode 1: Press Speaker button or pick up to enter the dialing interface, click on upper right corner, check Account Manager.

Mode 2: Slide down the top-left subsets of click the account, enter the setup interface, check Account Manager.

#### **7.4-Backup & Reset**

Mode 1: In the main screen, press "Menu" key on the hard keyboard-> System

 $\overline{\phantom{a}}$ 

Settings-> Backup & reset

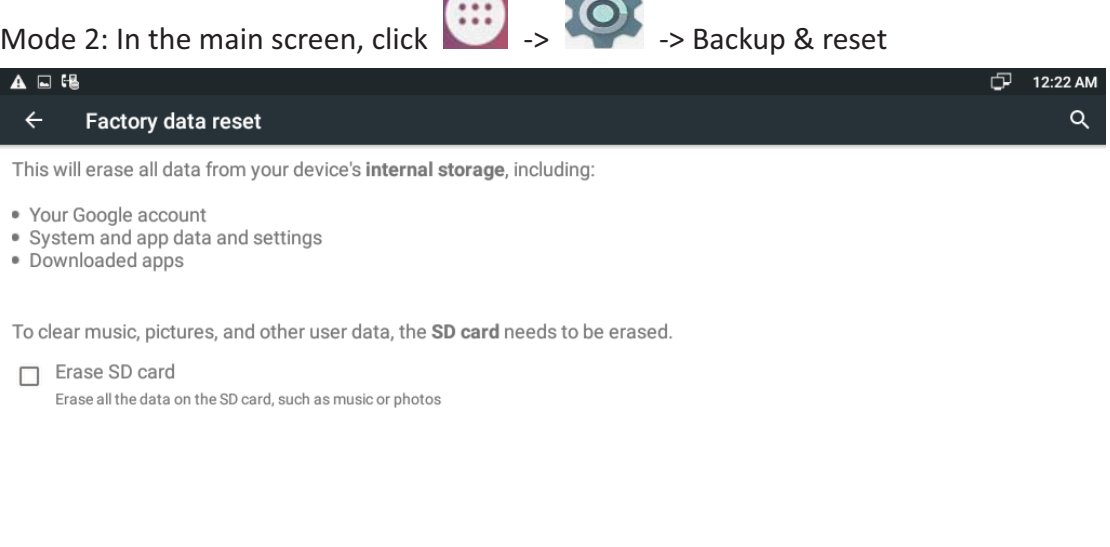

**RESET DEVICE** 

Select "Erase SD card", click "RESET DEVICE", then the phone will restore to factory settings.

#### **7.5-Failure Process**

Failure 1: Power LED is off

- Please check whether the adapter fits this product requirement;
- $\bullet$ Please check whether the outlet is working properly.

Failure 2: No voice when pick up the handset

- $\bullet$ Please check whether the connection of handset is working properly;
- Please adjust the volume + key on keyboard when off-hook the phone, Observe the display of "volume" prompt. Please pay attention that the volume key in on-hook and off-hook situation is to adjust the ring volume and media volume (call volume) separately. These two adjustments are unrelated. Adjust the volume won't change call volume when on-hook the phone.

#### Failure 3: Phone can't dial properly

- $\bullet$ Please check whether there is  $\Box$  at the top-right of screen. If not, please check whether the cable in LAN port is loose;
- Please check the IP address of phone via configuration (go to 4.2, "network configuration");
- If it's now in LAN, please check whether the IP address of phone is conflict with other devices in the same LAN.
- If the network connection is properly, please check whether the icon ofsuccessful registration is in the notification area. If there is no explanation of configuration failure, please contact network administrator to recover it.

#### Failure 4: No ringing when incoming a call

- $\bullet$ Please make sure the handset is completely hung on the base
- $\bullet$ Please adjust the volume + key on keyboard when on-hook the phone, Observe the display of "volume" prompt. Please pay attention that the volume key in on-hook and off-hook situation is to adjust the ring volume and media volume (call volume) separately. These two adjustments are unrelated. Adjust the volume won't change ring volume when off-hook the phone.

# *8 Web-Interface-*

# 8.1 Web login

- 1. Open the browser on the computer.
- 2. Input the IP address in the address bar.
- 3. Enter the user name and password (user name: admin, password: admin), then

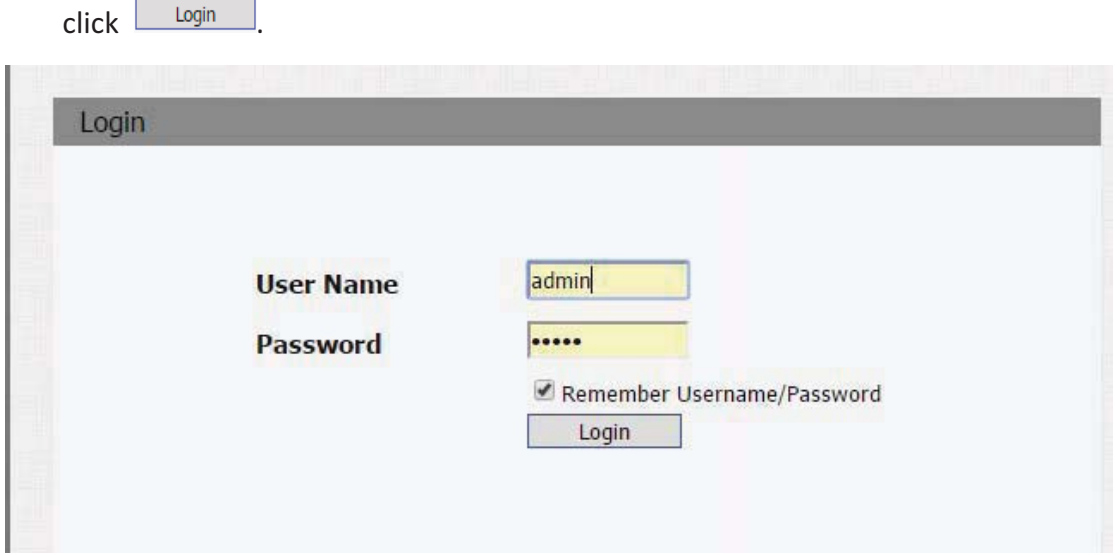

# 8.2 Status->Basic

Click Status->Basic to check the phone information.

#### **Status**

# **Product Information**

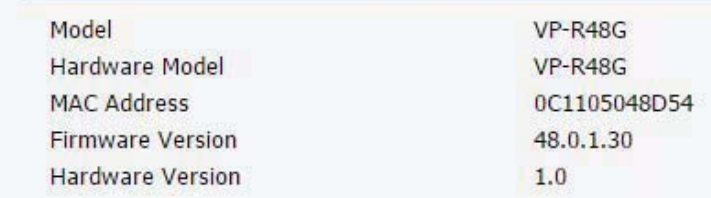

### **Network Information**

LAN Port Type **LAN Link Status** LAN IP Address **LAN Subnet Mask** LAN Gateway LAN DNS1 LAN DNS2

**DHCP** Auto Connected 192.168.10.118 255.255.255.0 192.168.10.254 218.85.152.99 211.138.156.66

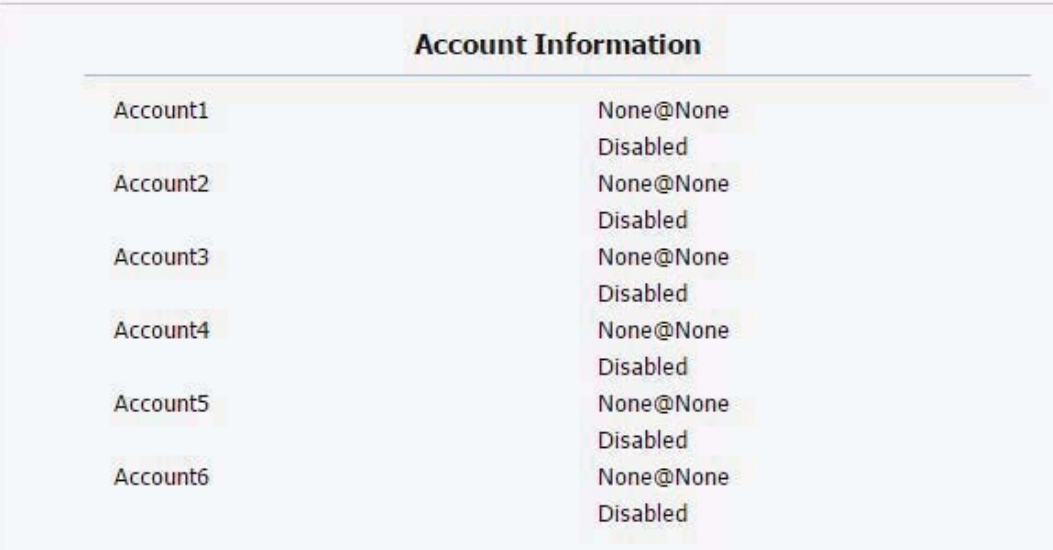

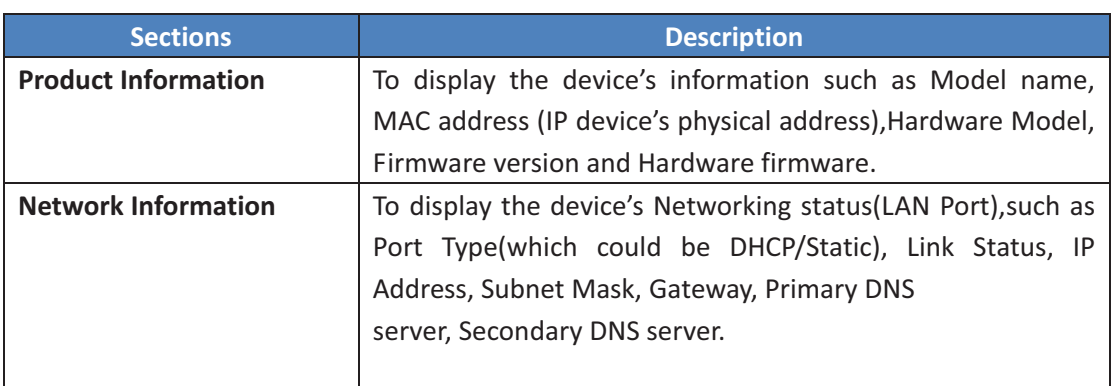

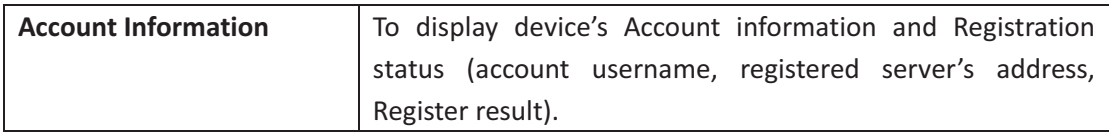

# **8.3Account>Basic-**

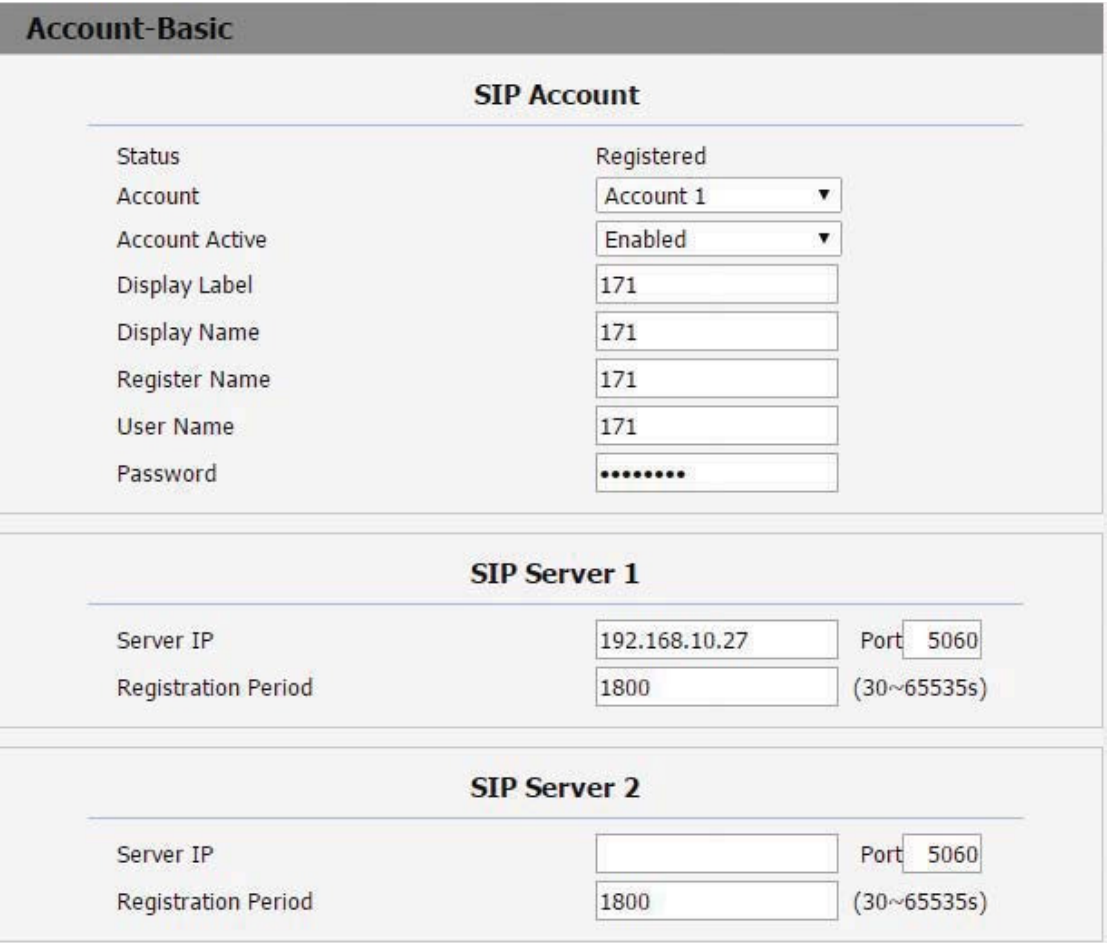

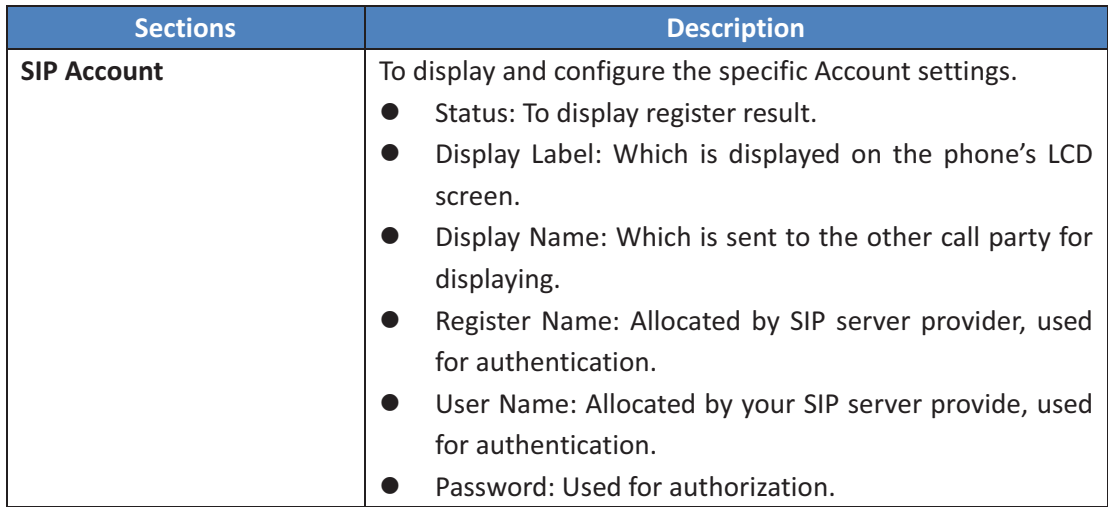

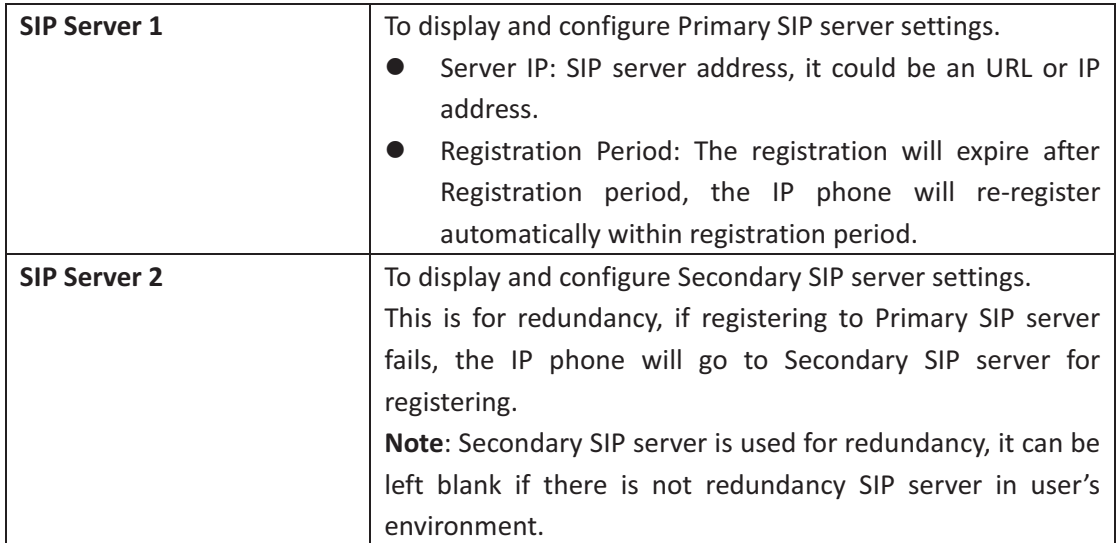

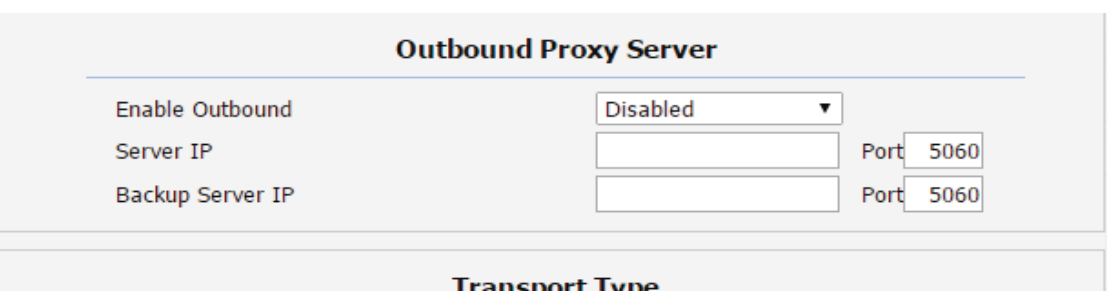

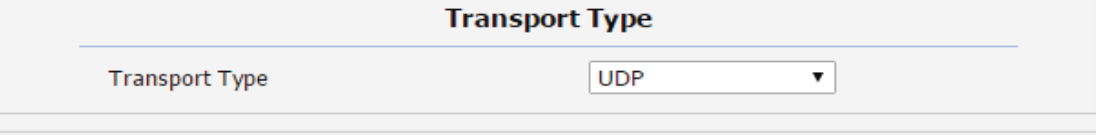

**NAT** Disabled **NAT**  $\pmb{\mathrm{v}}$ Stun Server Address Port 3478 **Description-Sections-Outbound Proxy Server** To display and configure Outbound Proxy server settings. An outbound proxy server is used to receive all initiating request messages and route them to the designated SIP

server. Note: If configured, all SIP request messages from the IP phone will be sent to the outbound proxy server forcefully. **Transport-Type-**To-display and configure Transport type for SIP message  $\bullet$ UDP: UDP is an unreliable but very efficient transport layer protocol. · TCP: Reliable but less-efficient transport layer protocol.
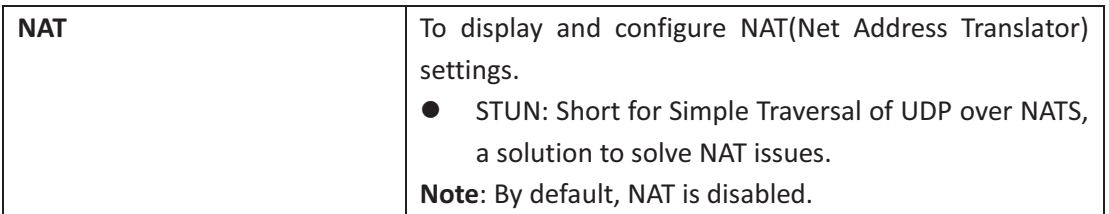

## 8.4 Account->Advanced

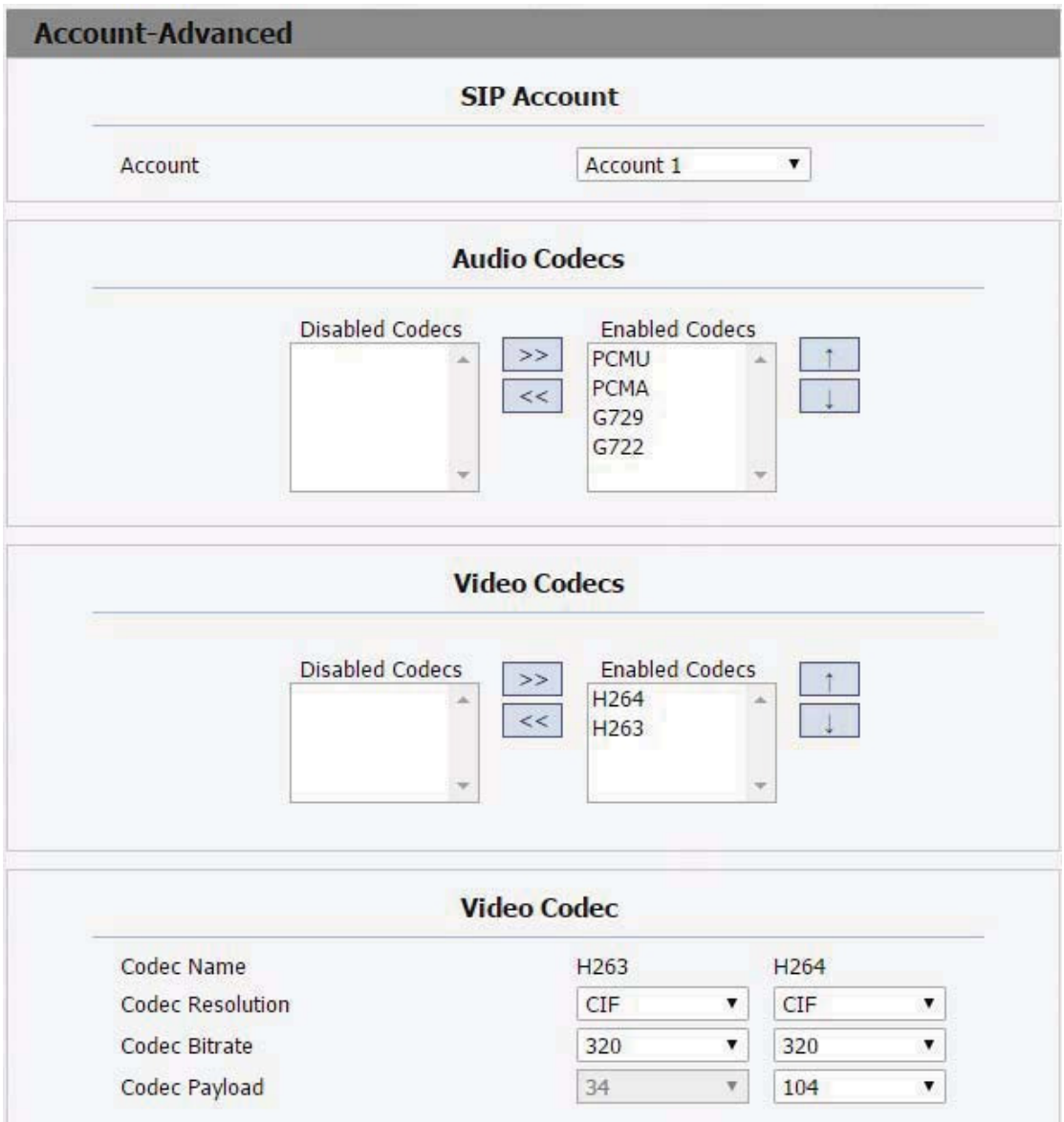

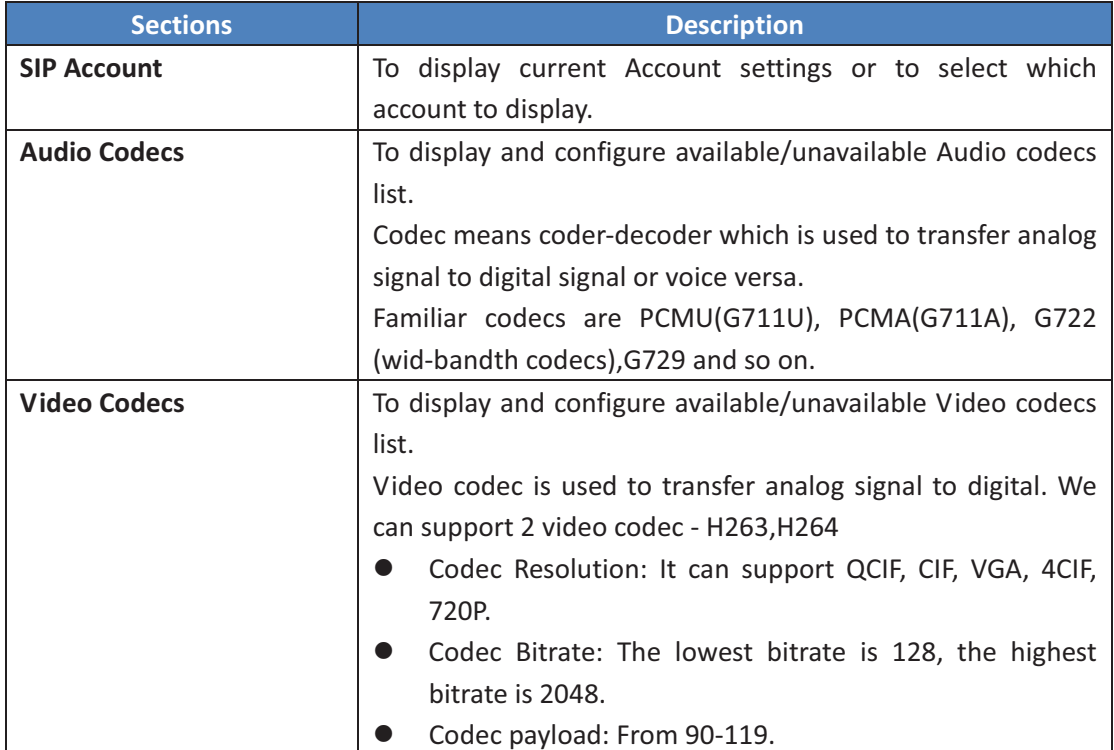

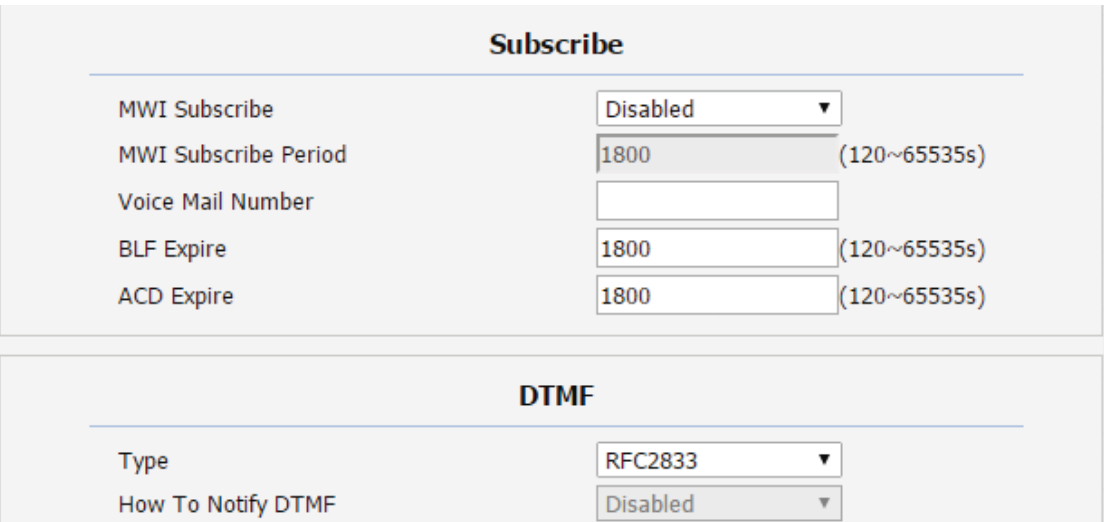

**DTMF Payload** 

101

 $(96~127)$ 

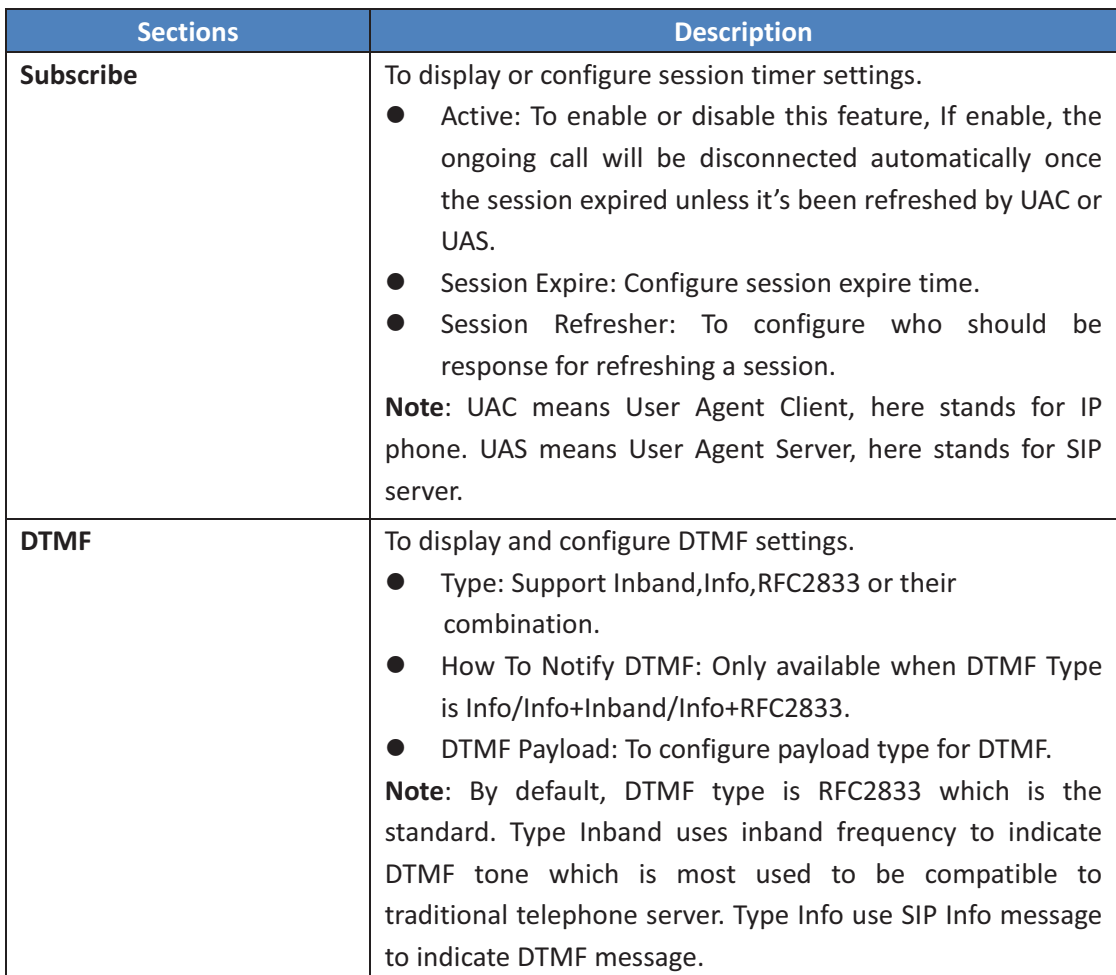

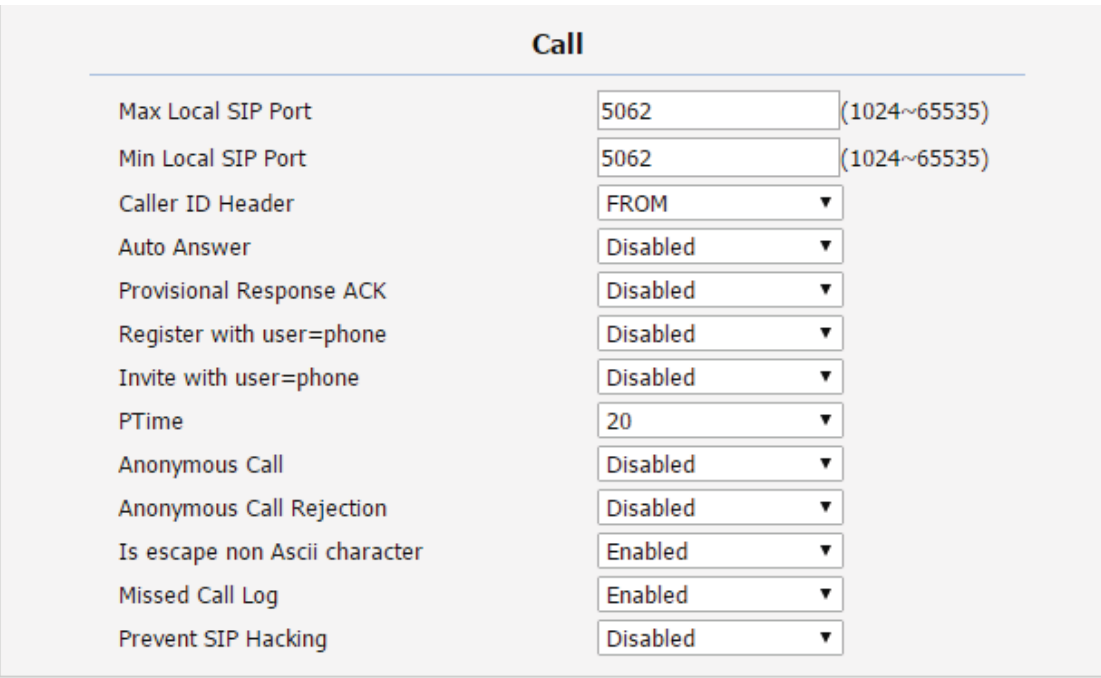

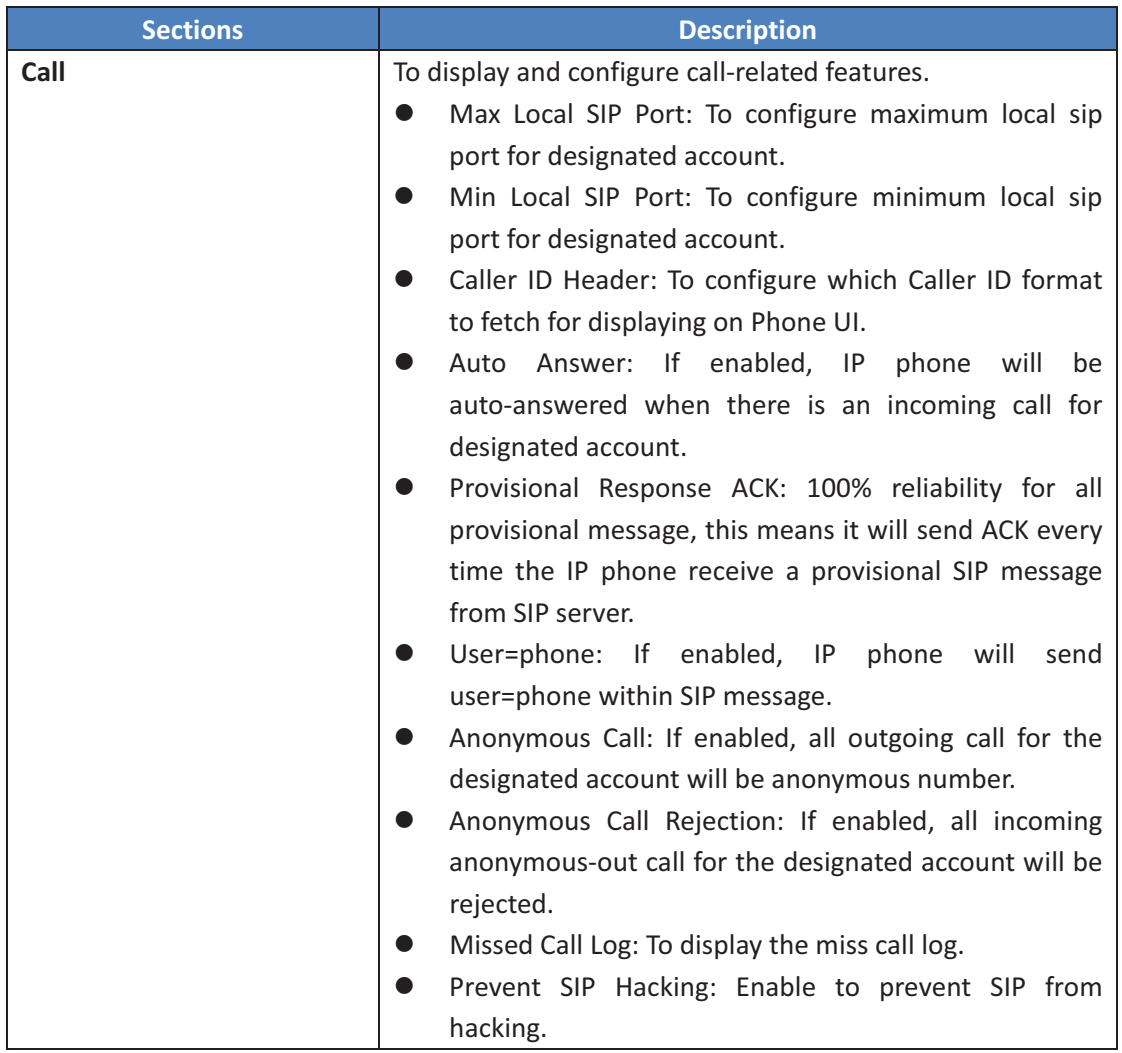

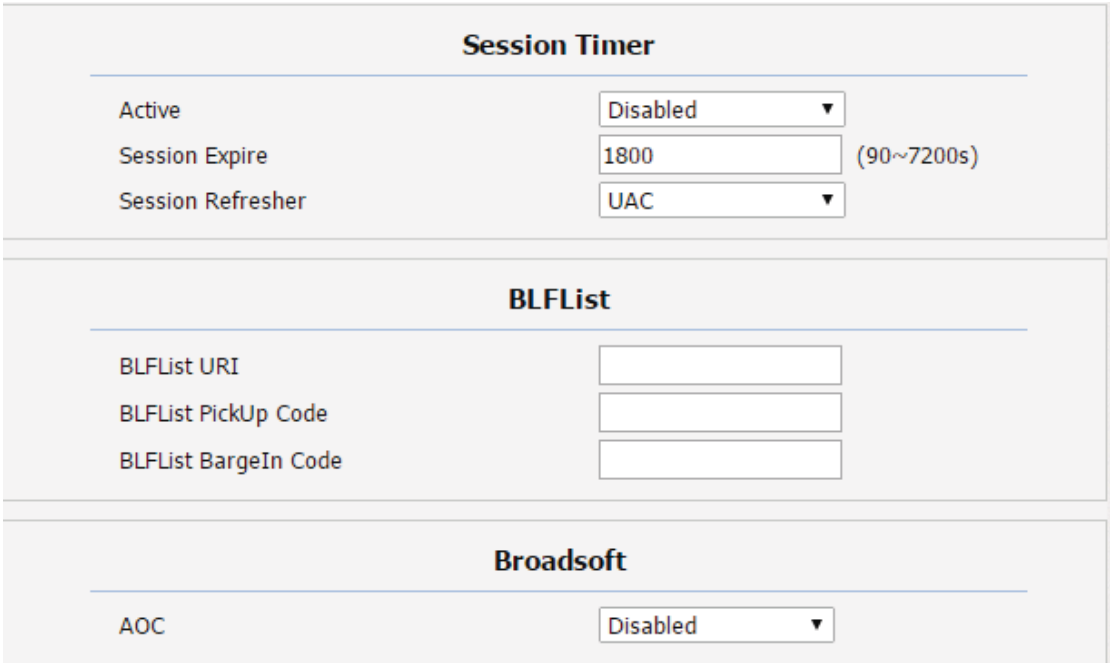

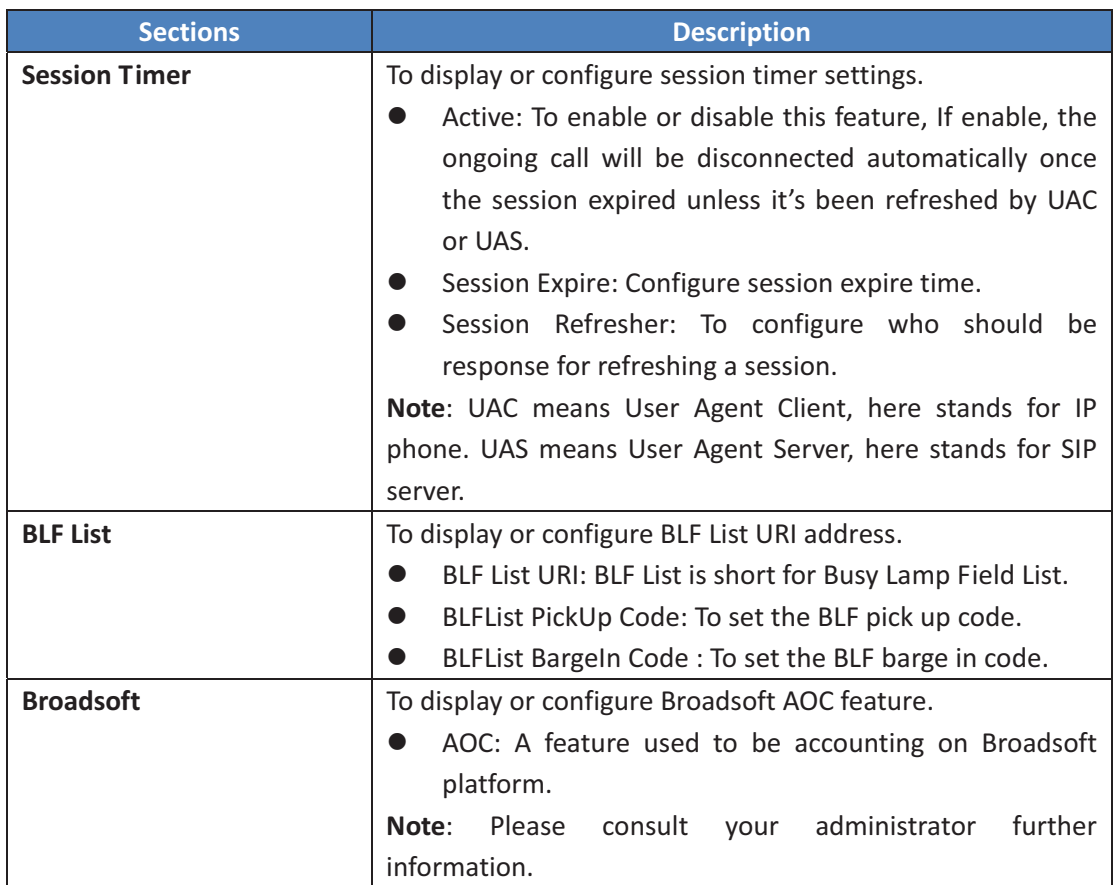

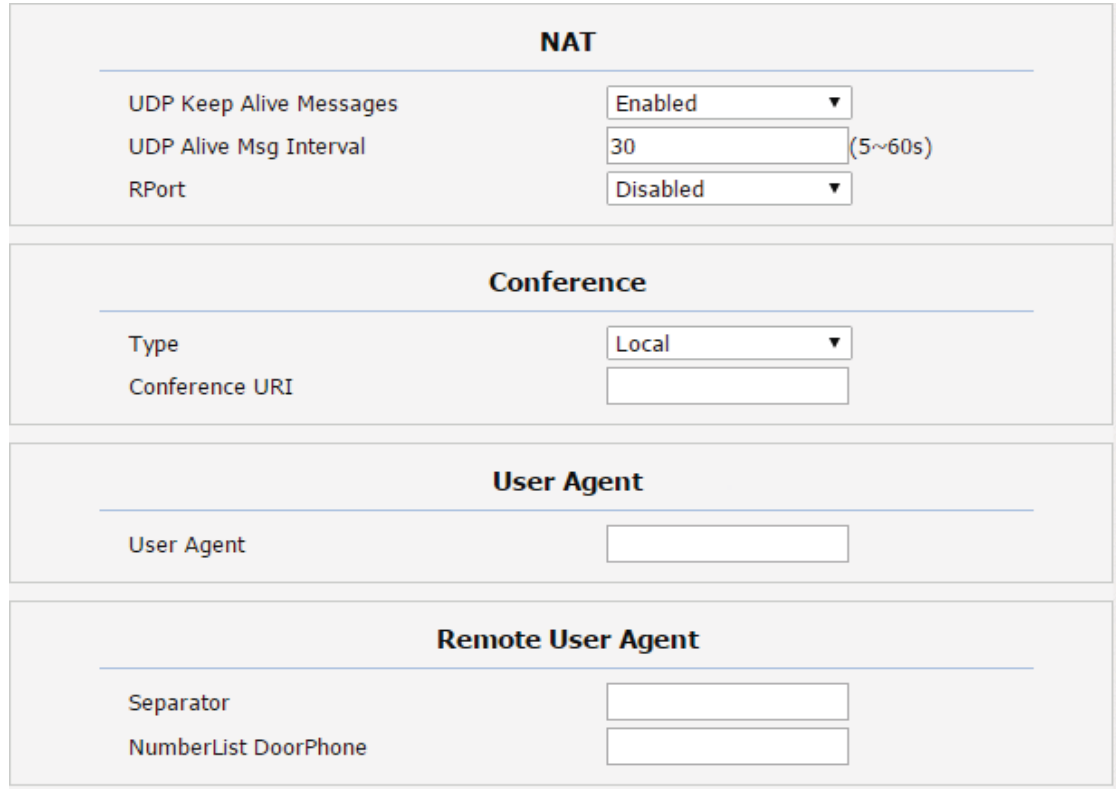

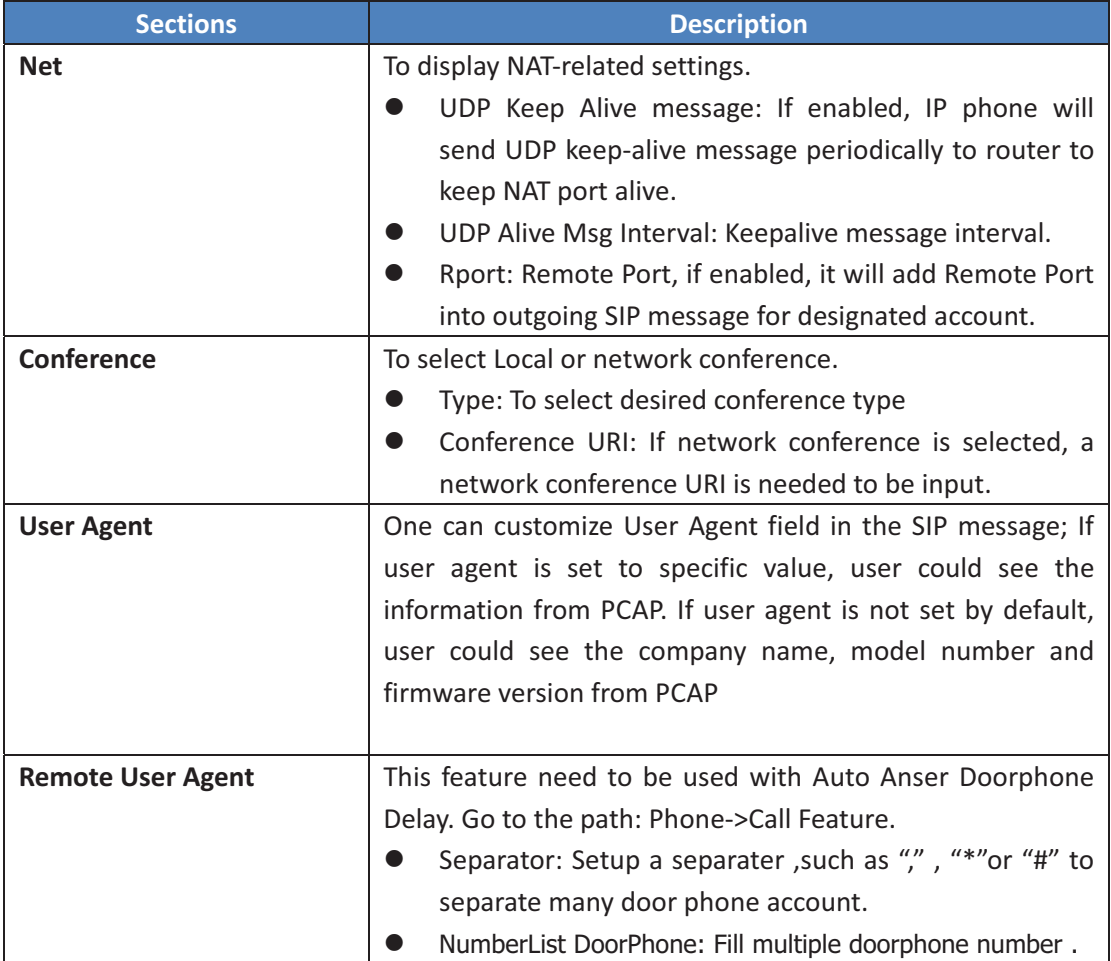

## **8.5- Network->Advanced-**

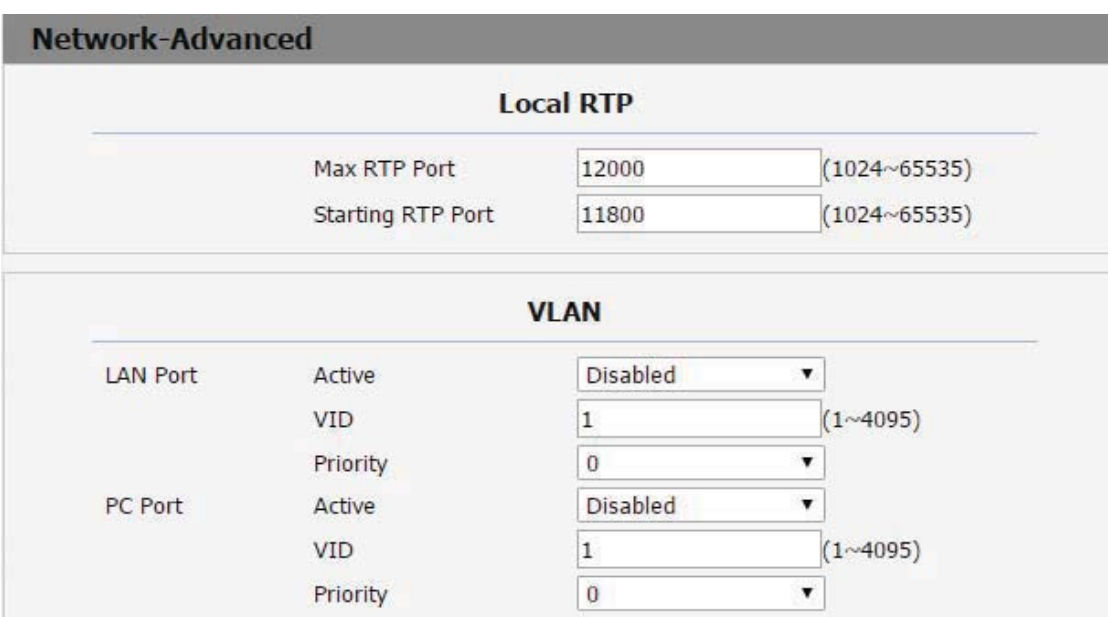

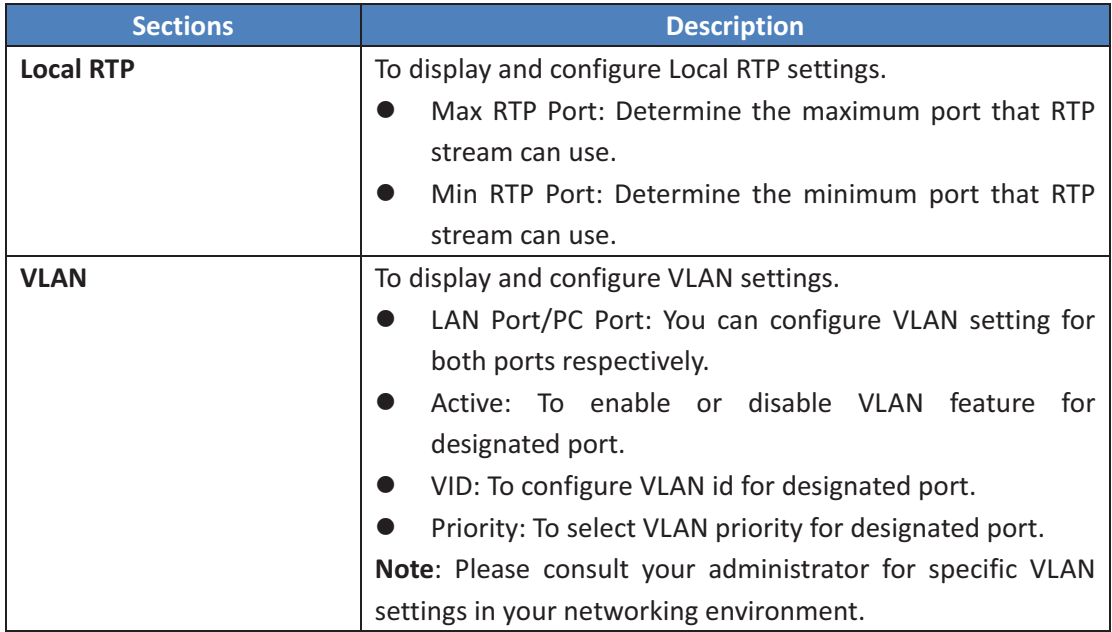

#### **8.6- Phone>Time-**

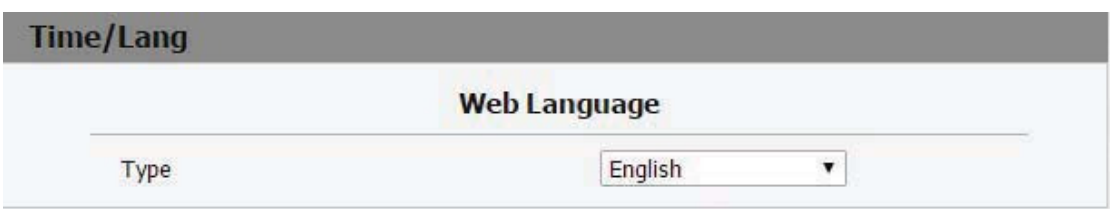

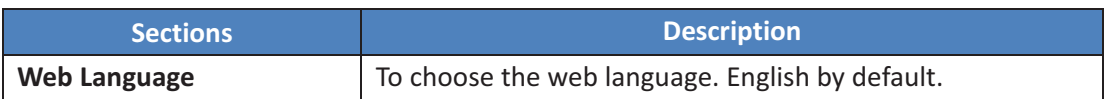

### **8.7- Phone>Preference-**

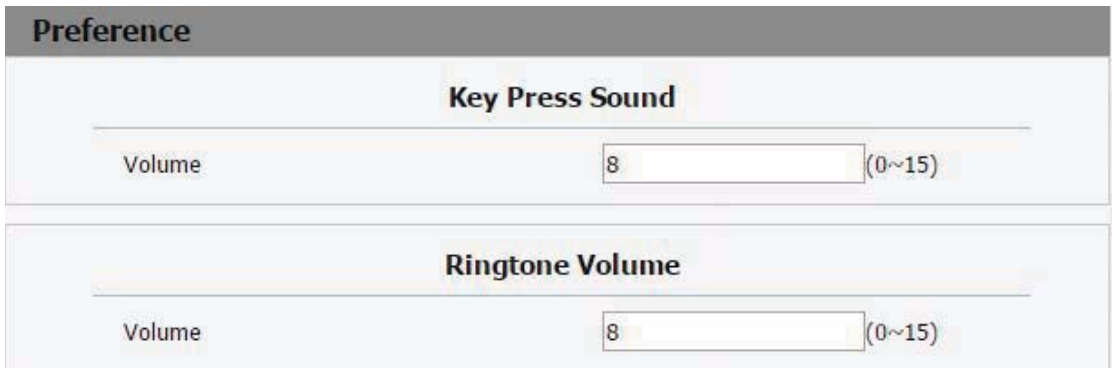

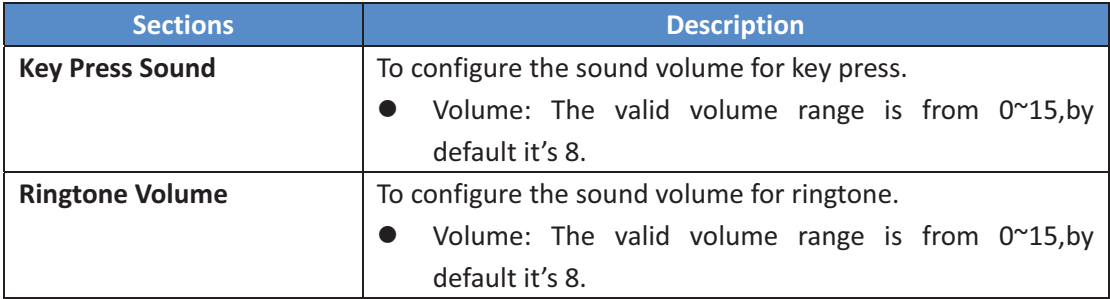

#### 8.8 Phone -> Call Feature

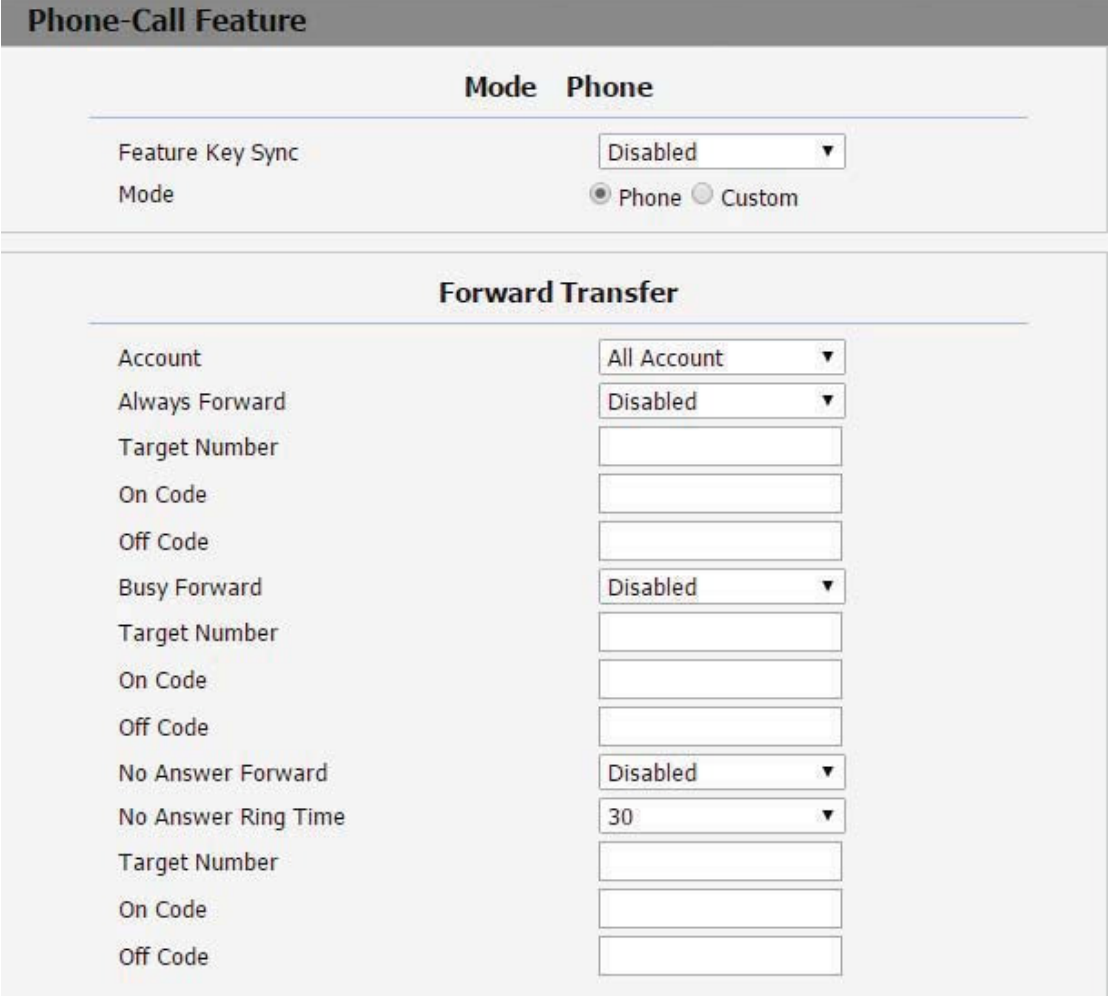

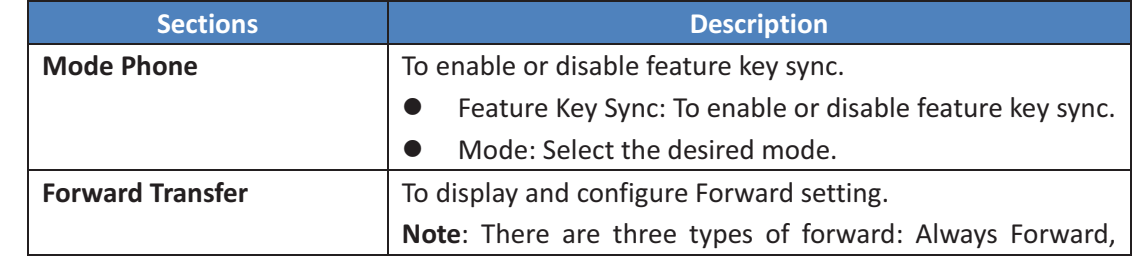

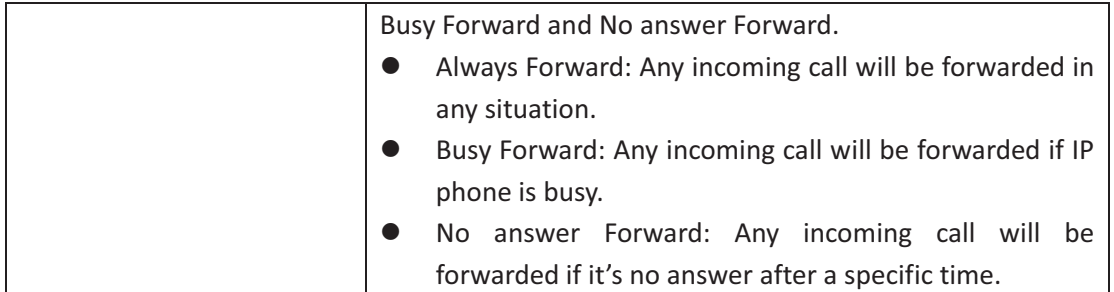

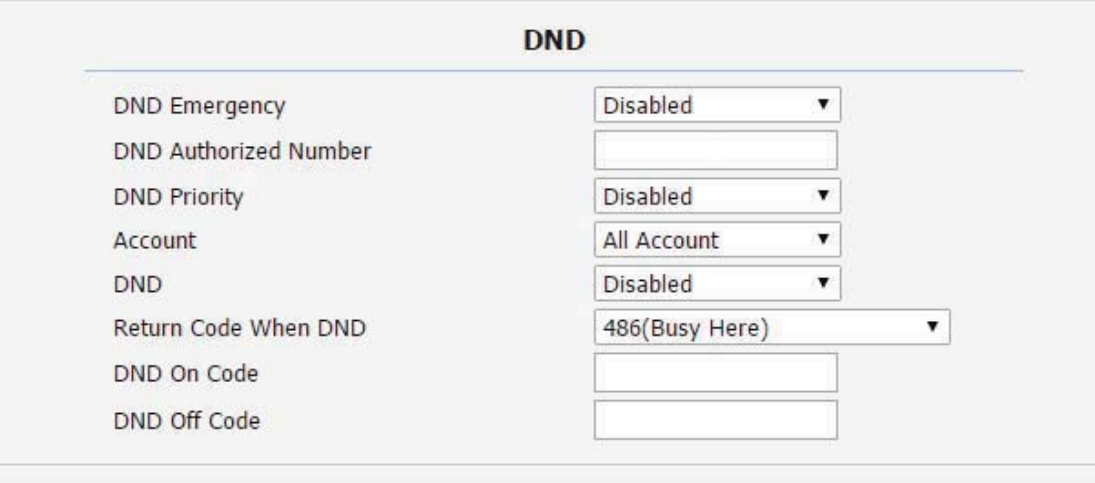

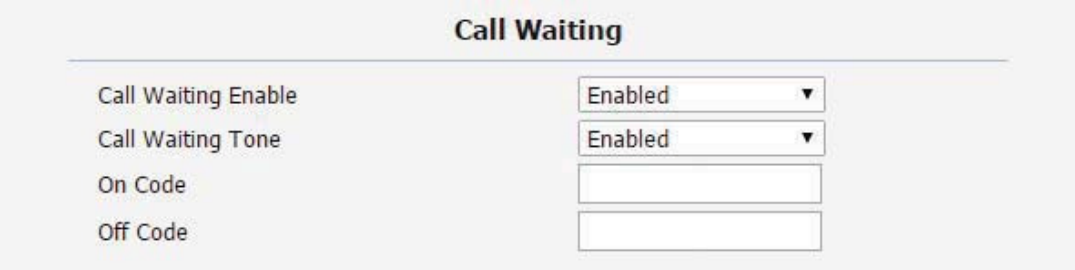

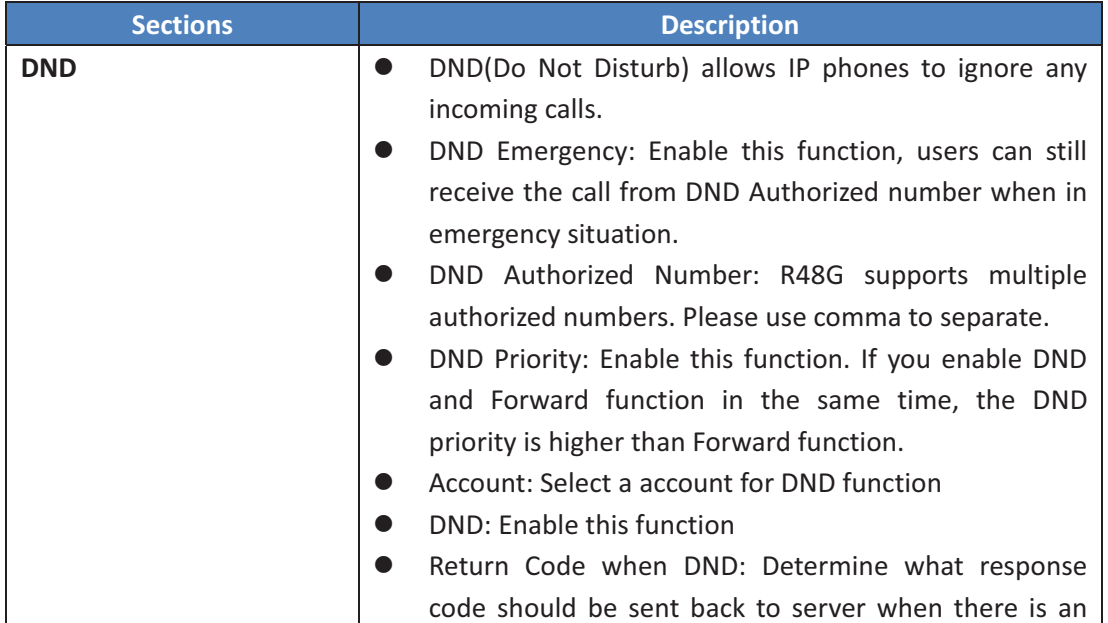

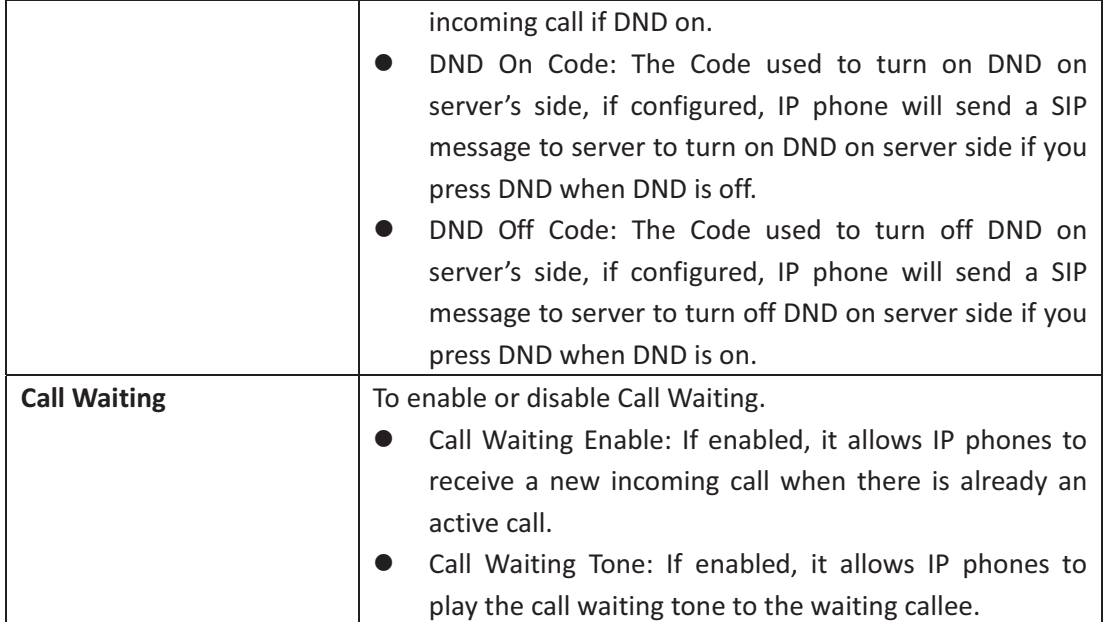

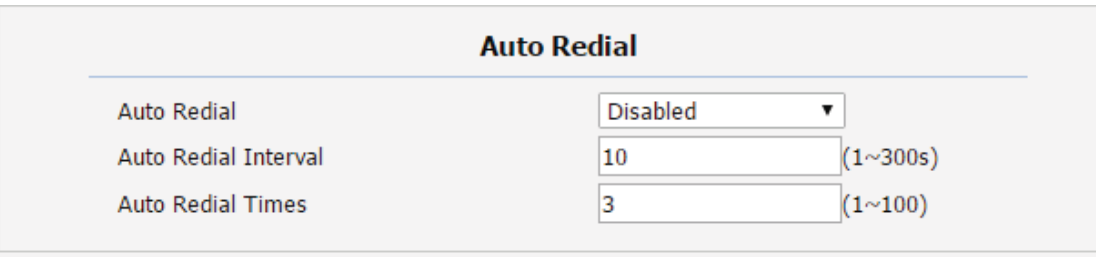

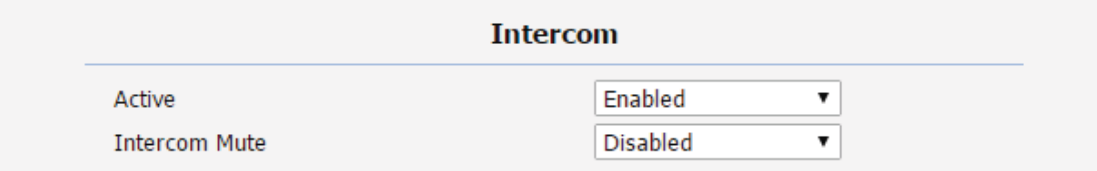

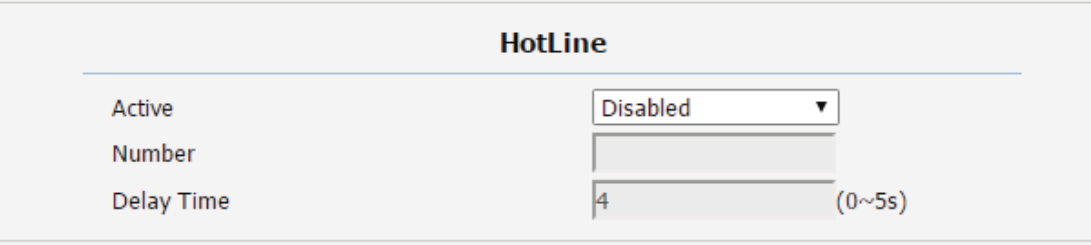

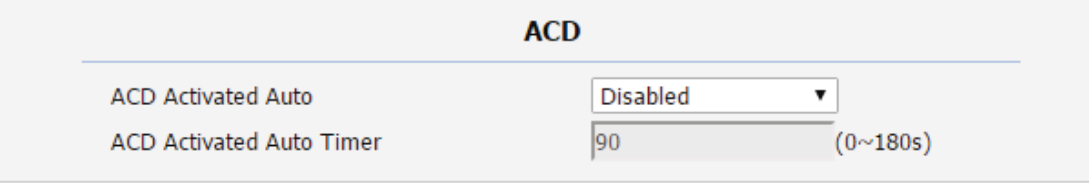

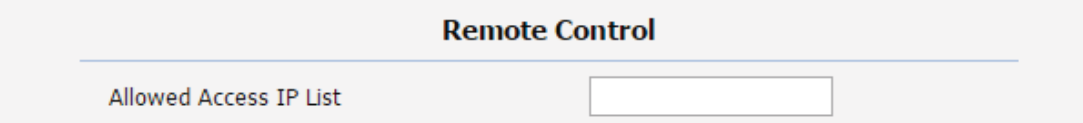

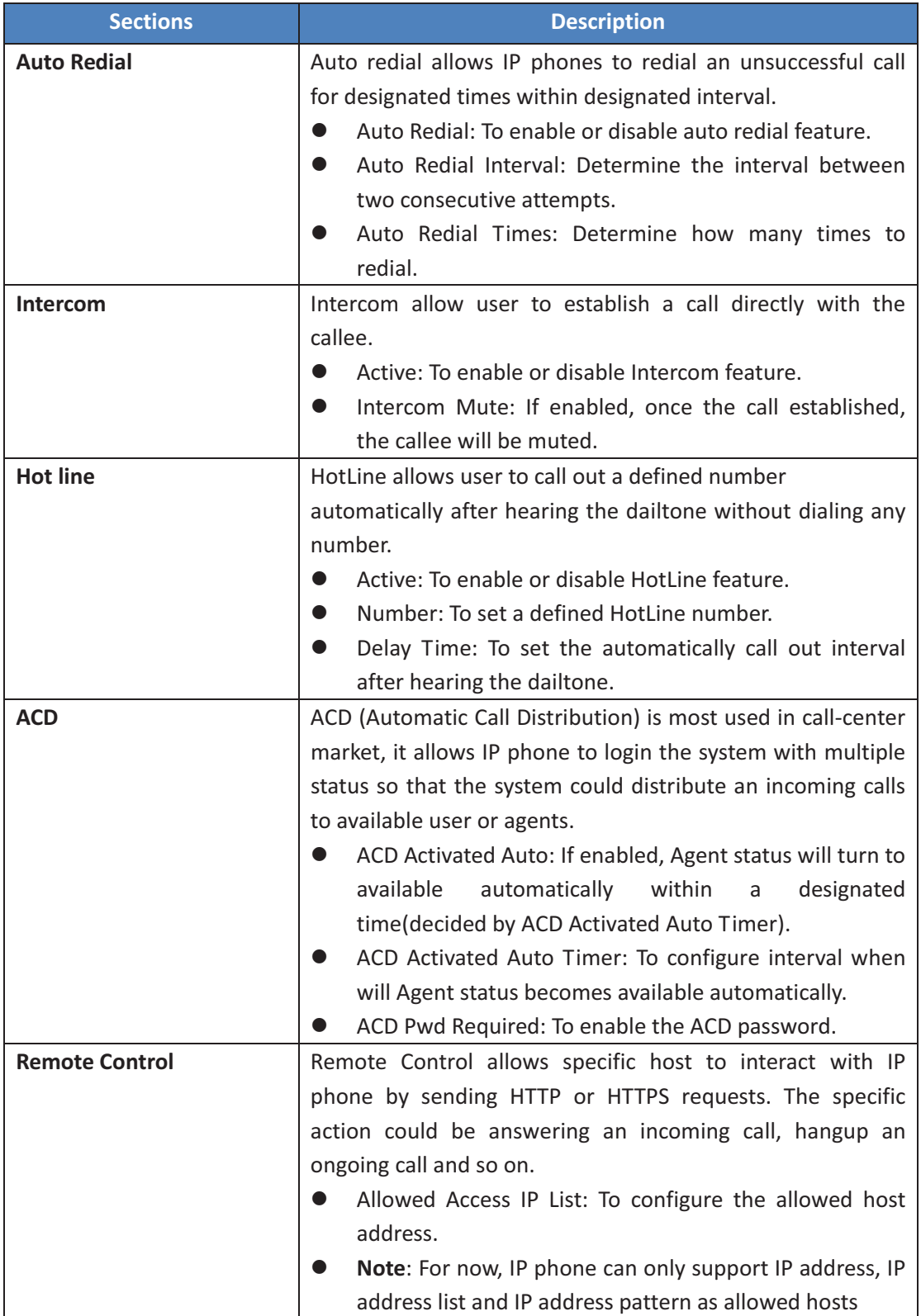

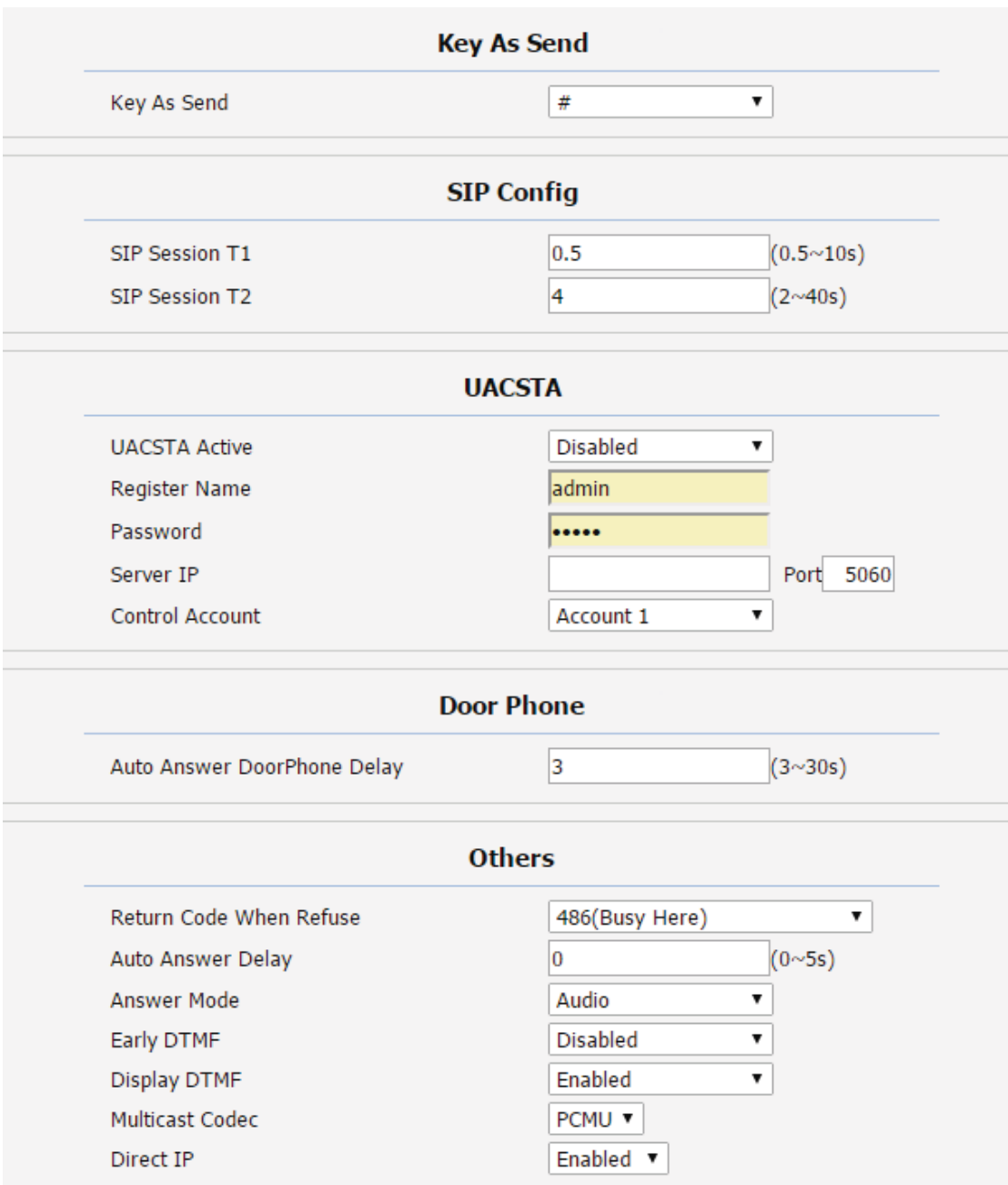

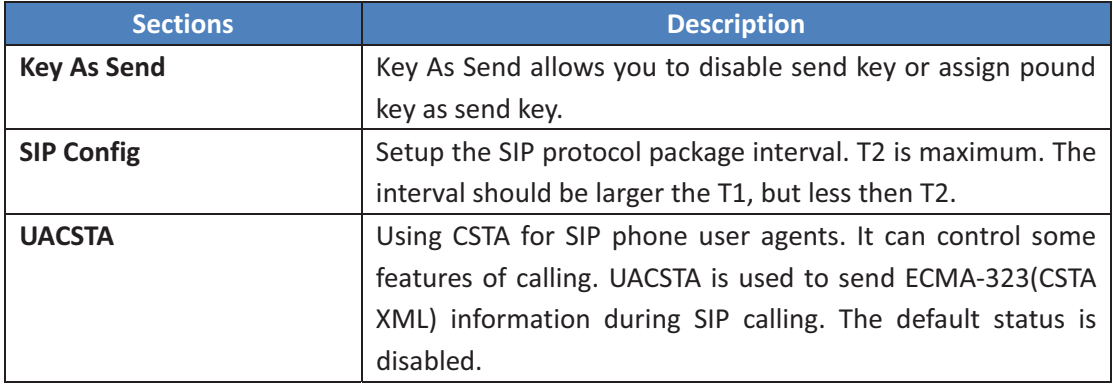

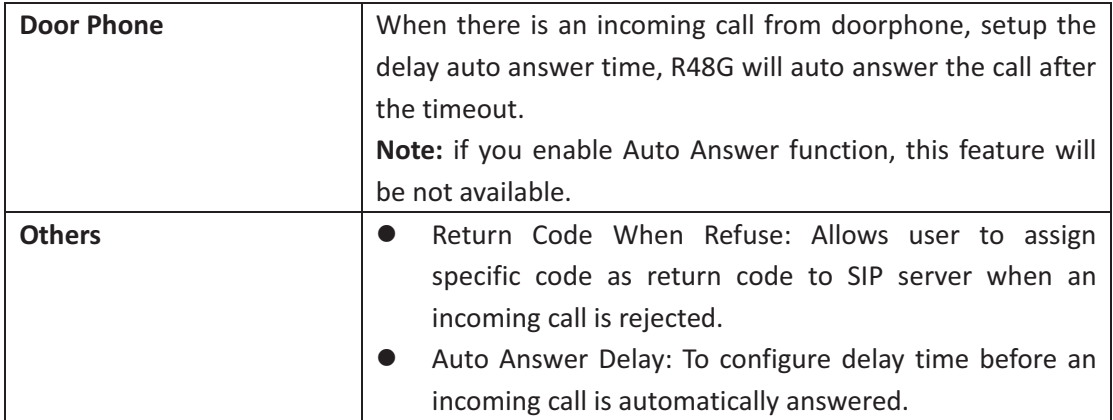

### 8.9 Phone->Audio

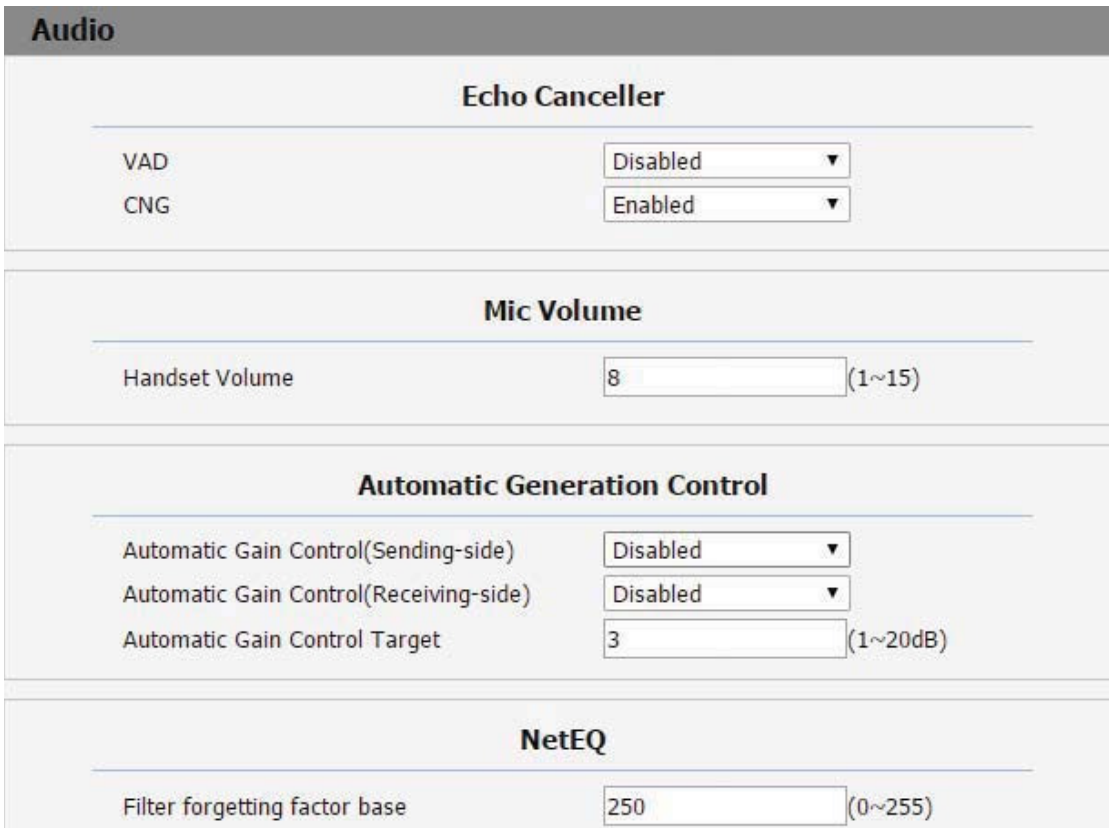

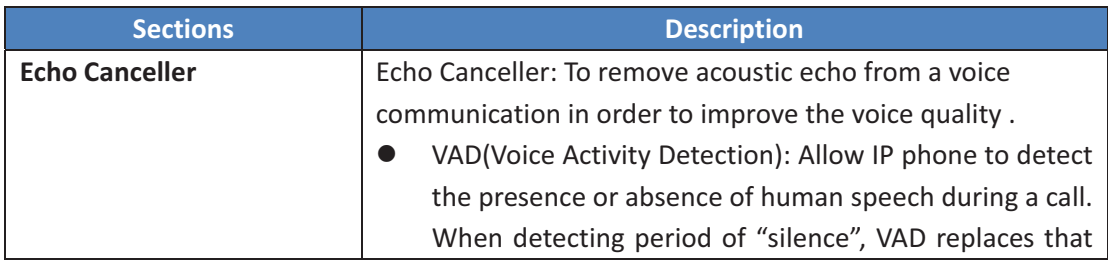

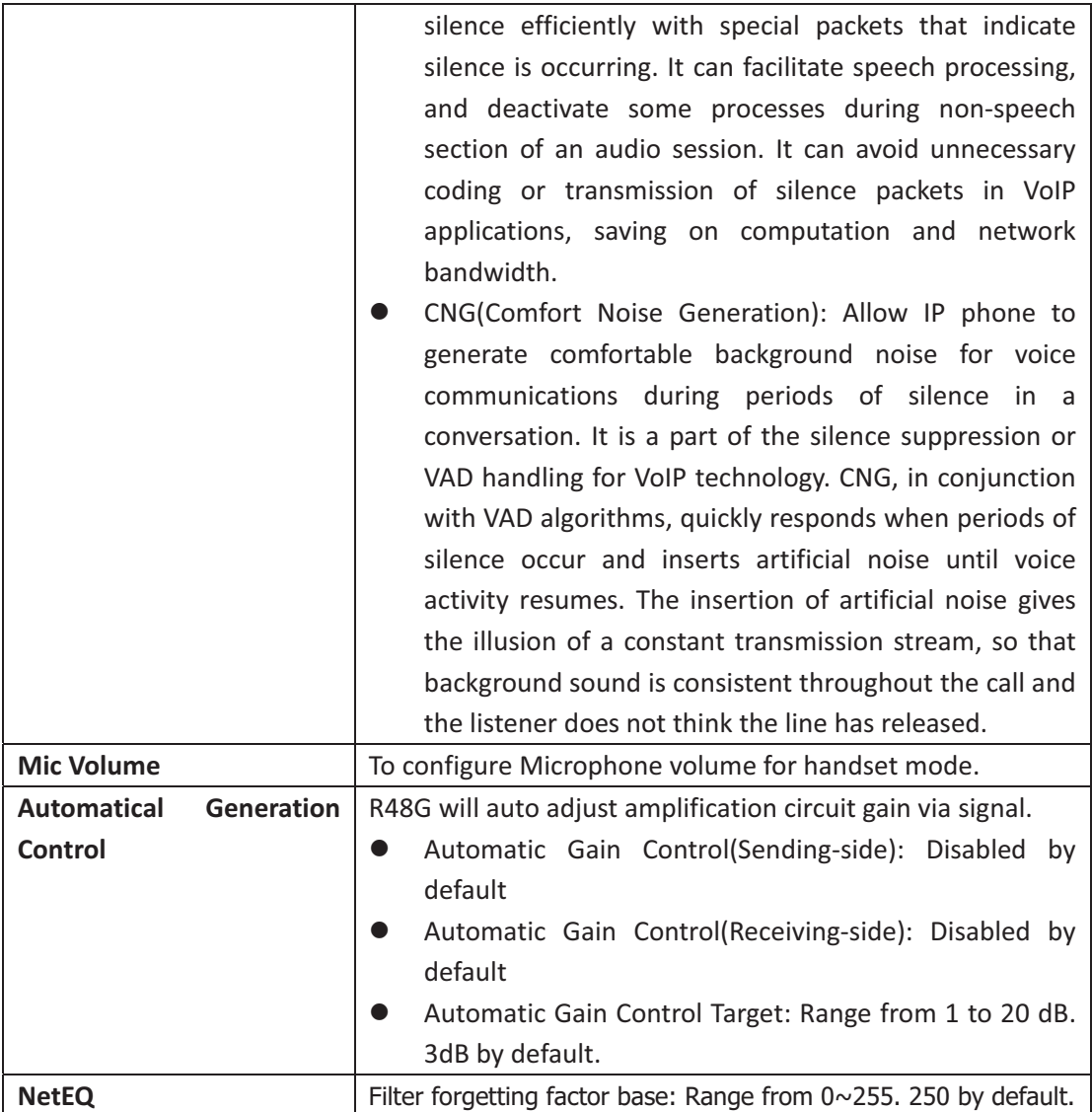

# **8.10- Phone>Video-**

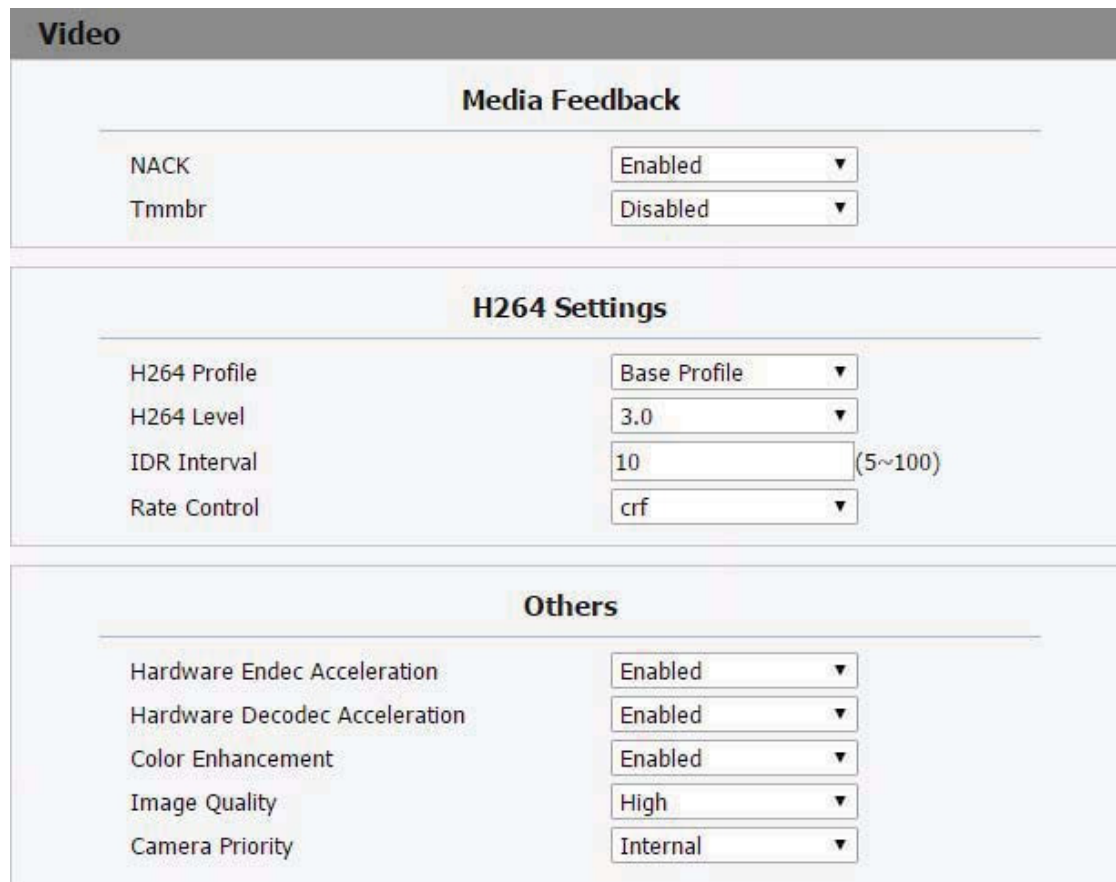

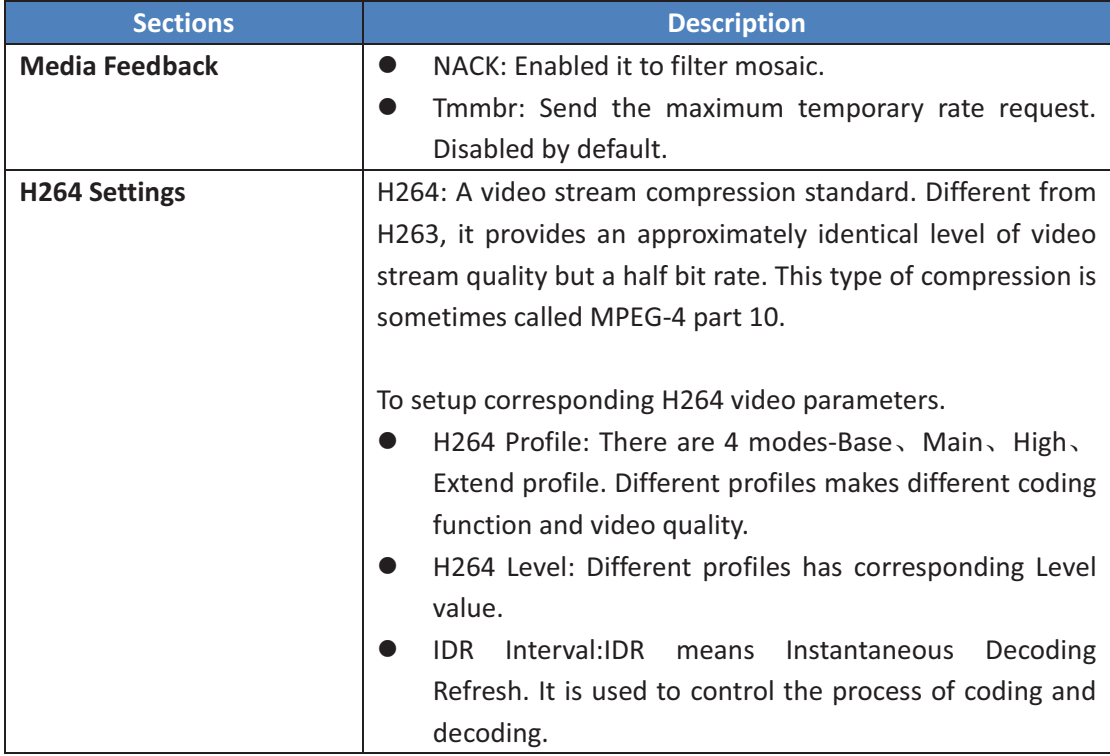

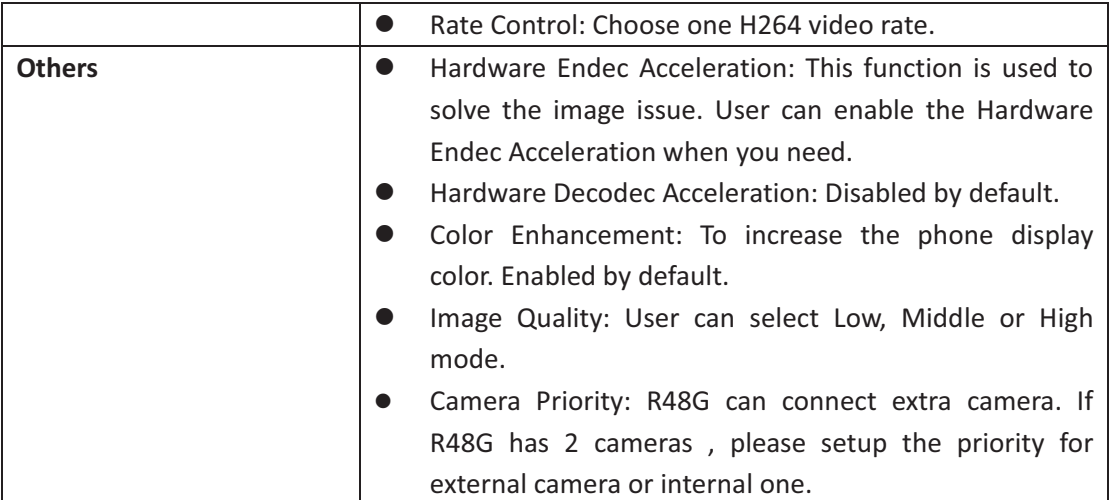

#### 8.11 Phone->Ext Key

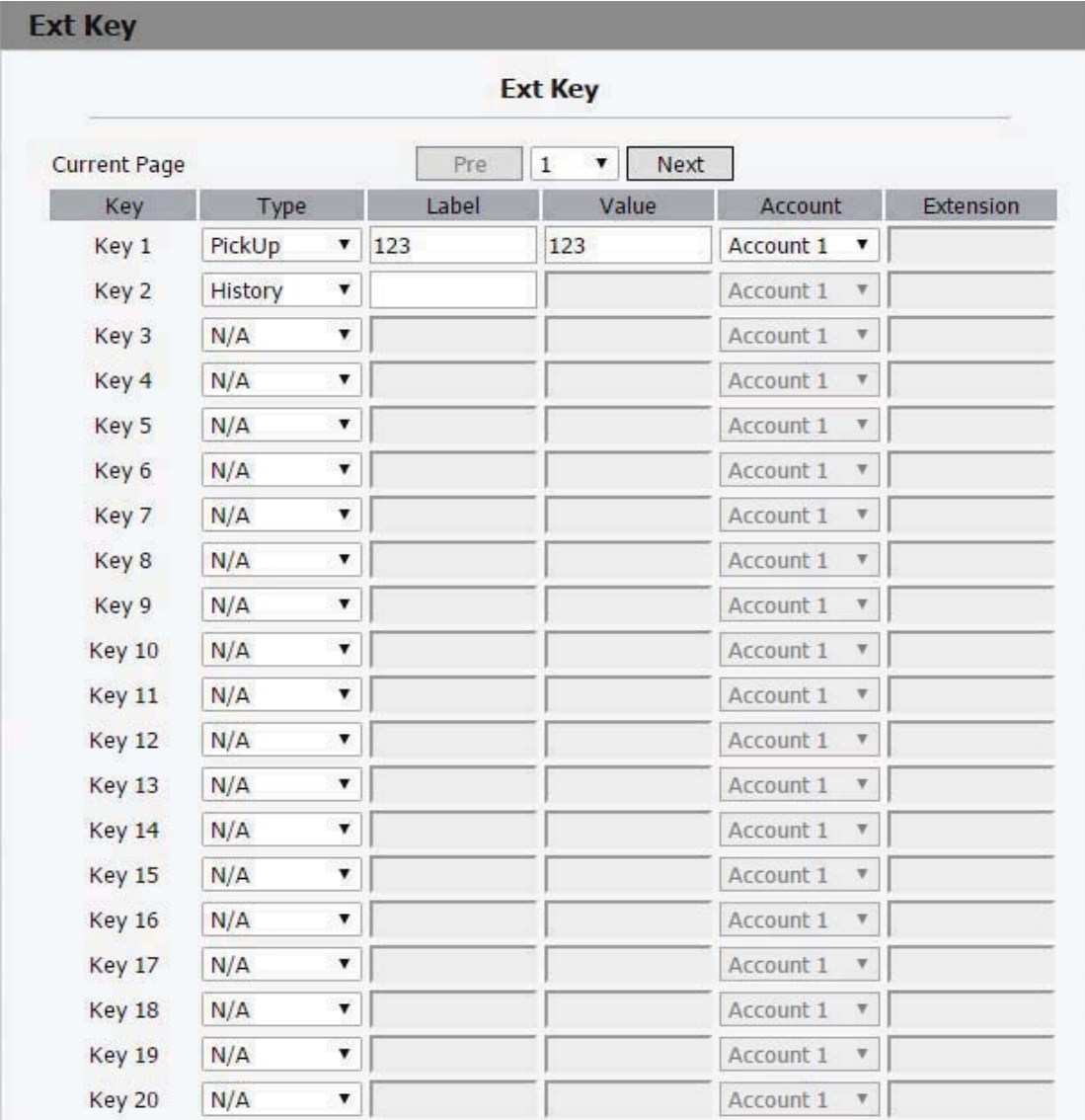

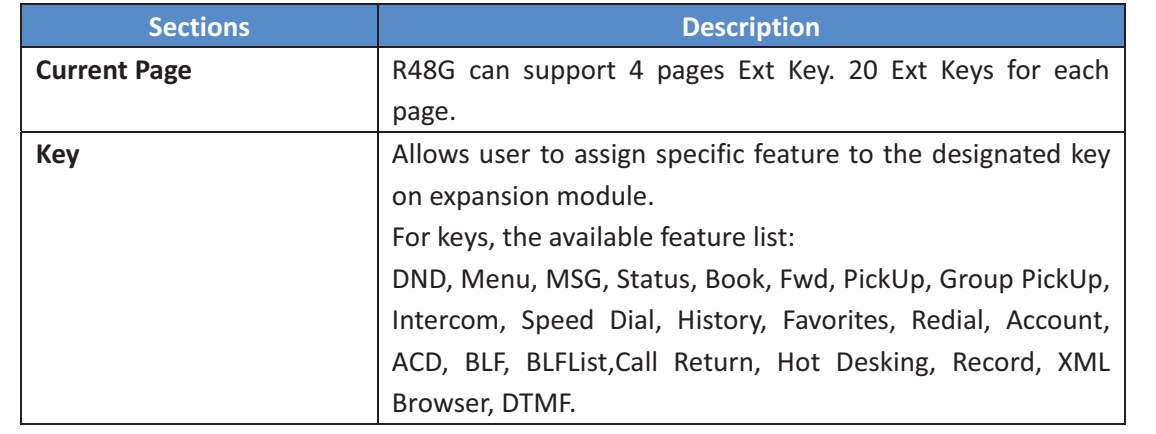

#### 8.12 Phone-> Tone

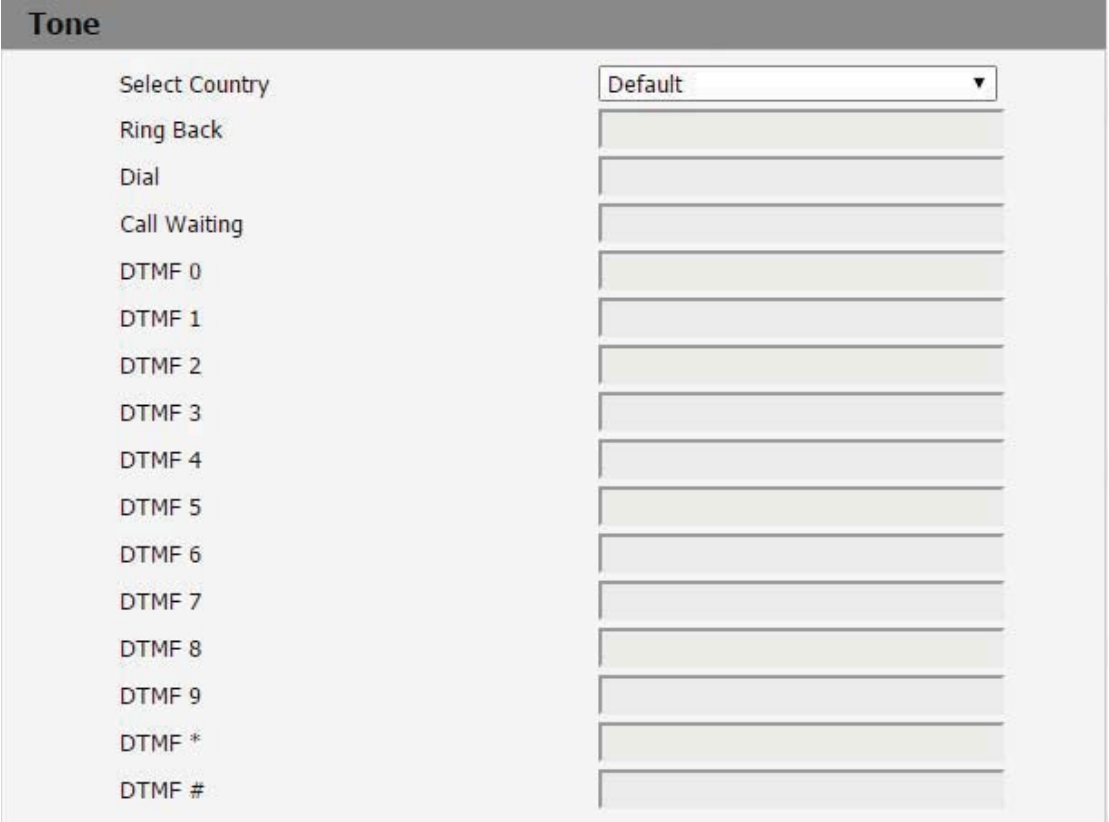

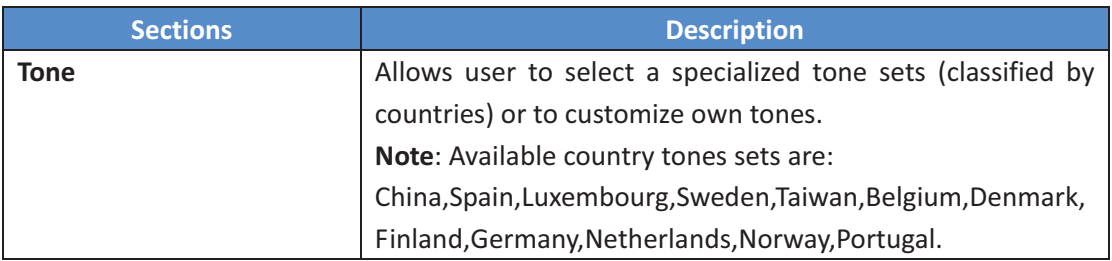

## 8.13 Phone->Replace Rule

#### **Dial Plan**

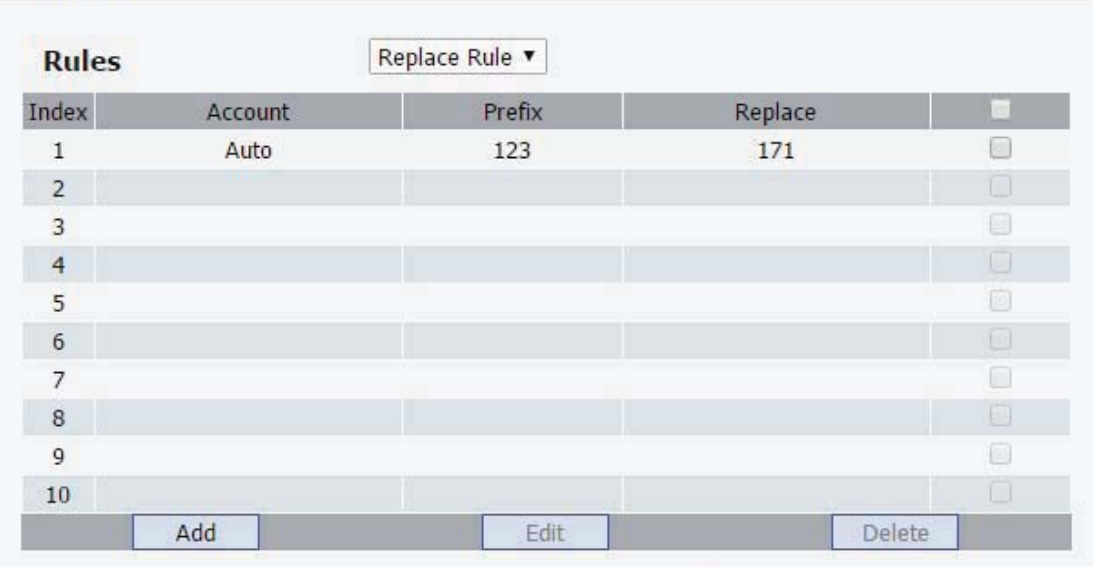

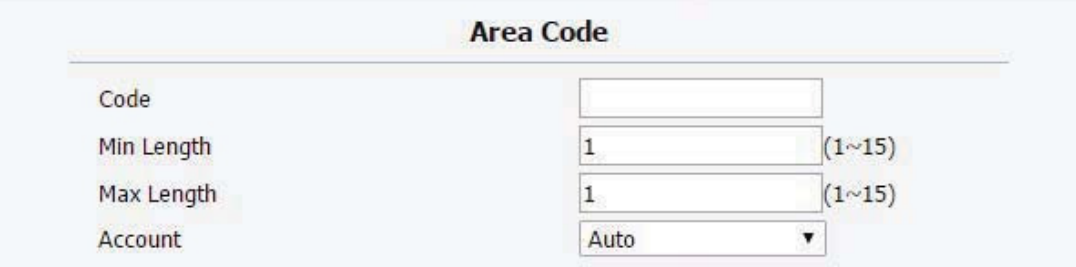

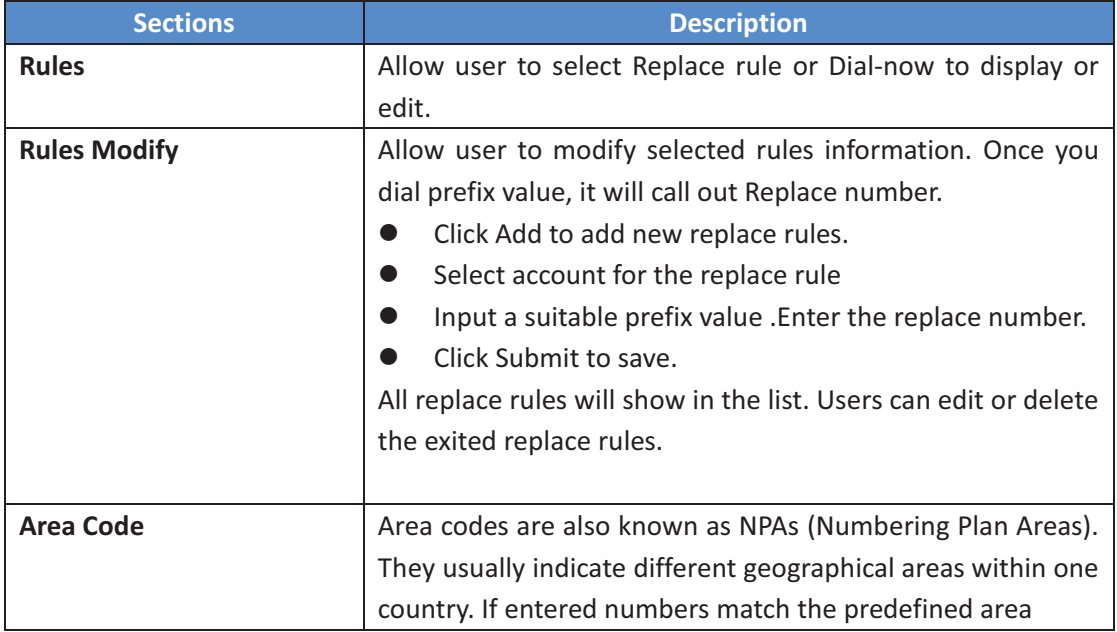

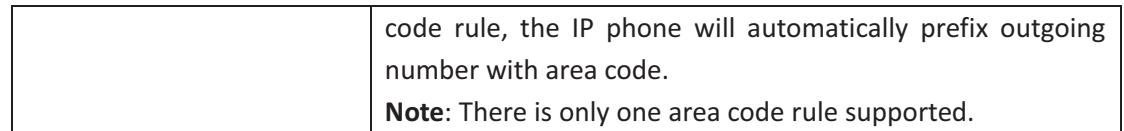

## 8.14 Phone->Dial Plan

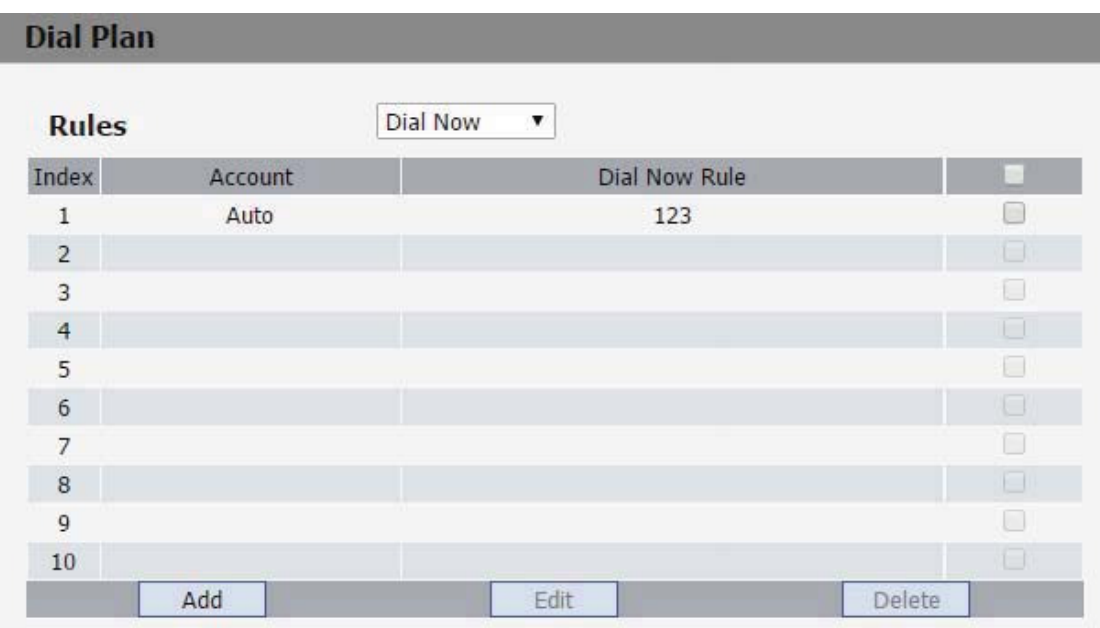

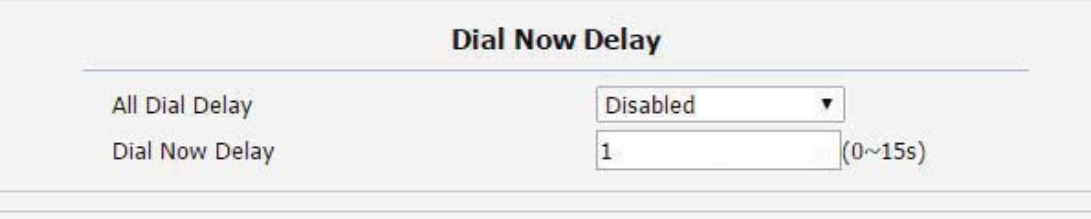

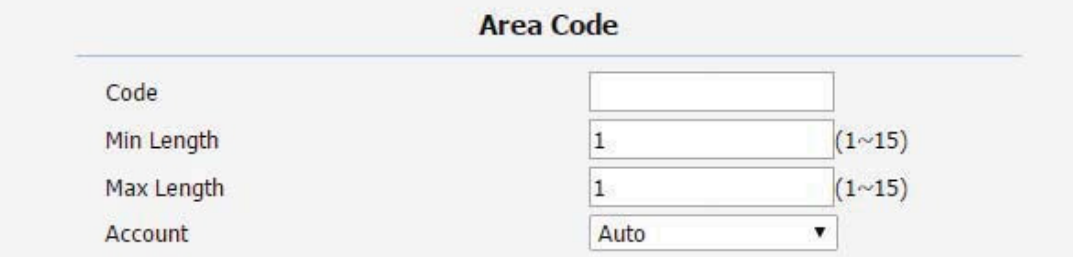

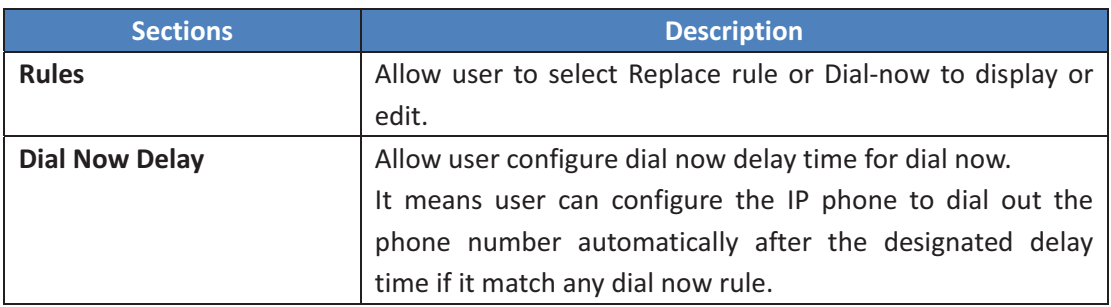

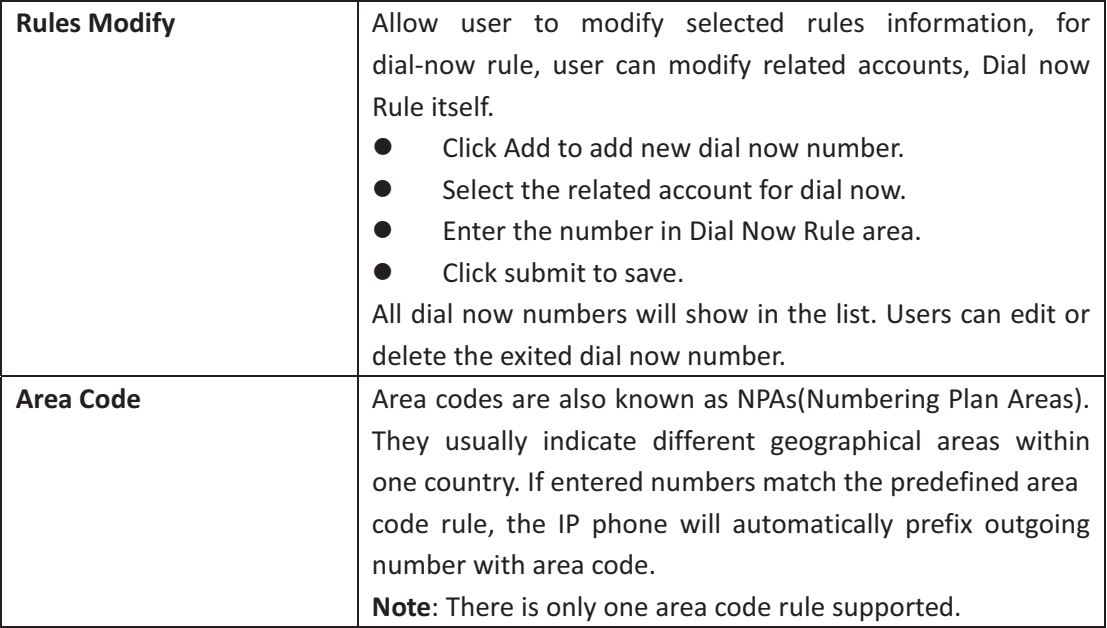

#### 8.15 Phone->Action URL

## **Action URL**

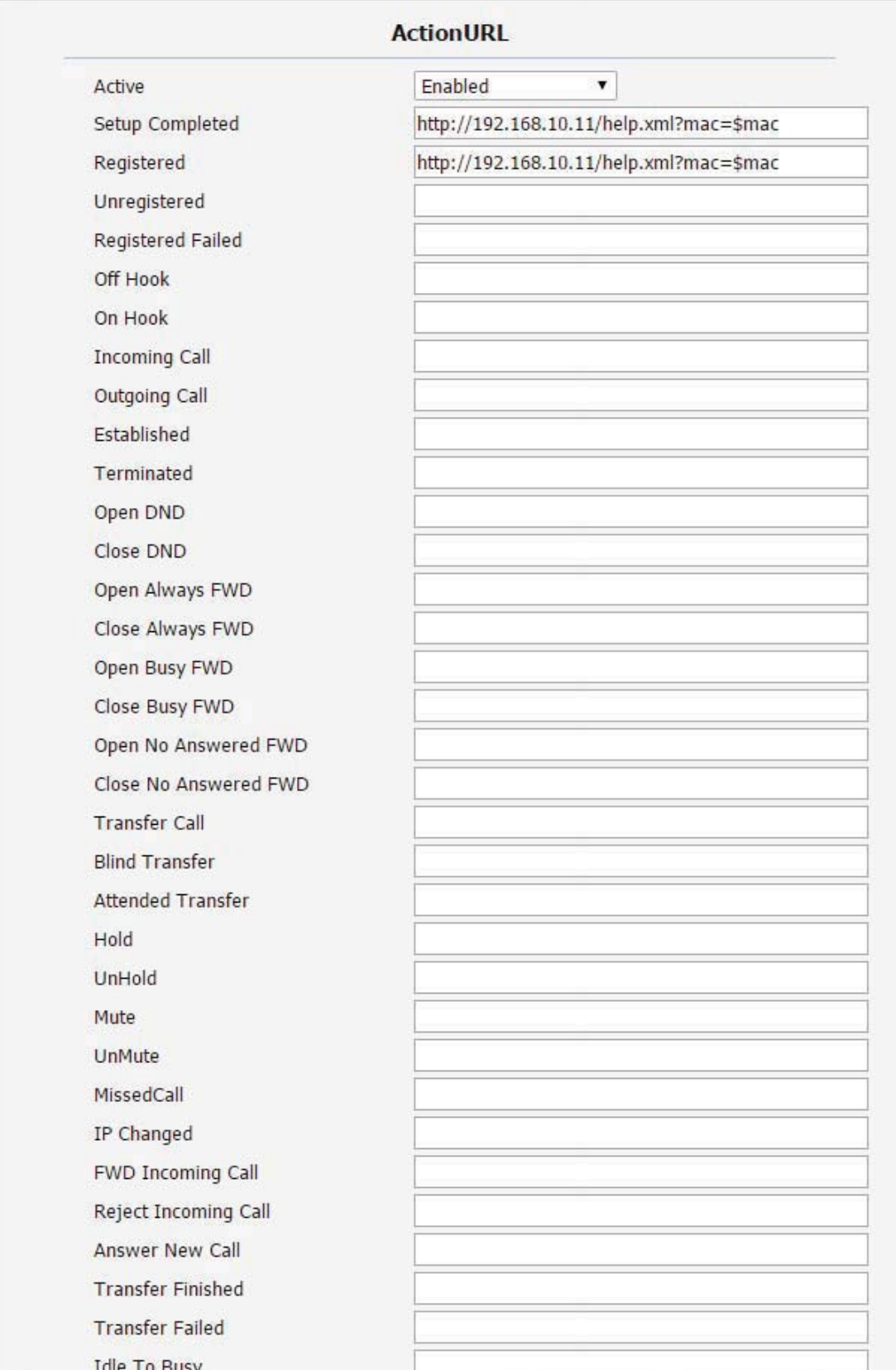

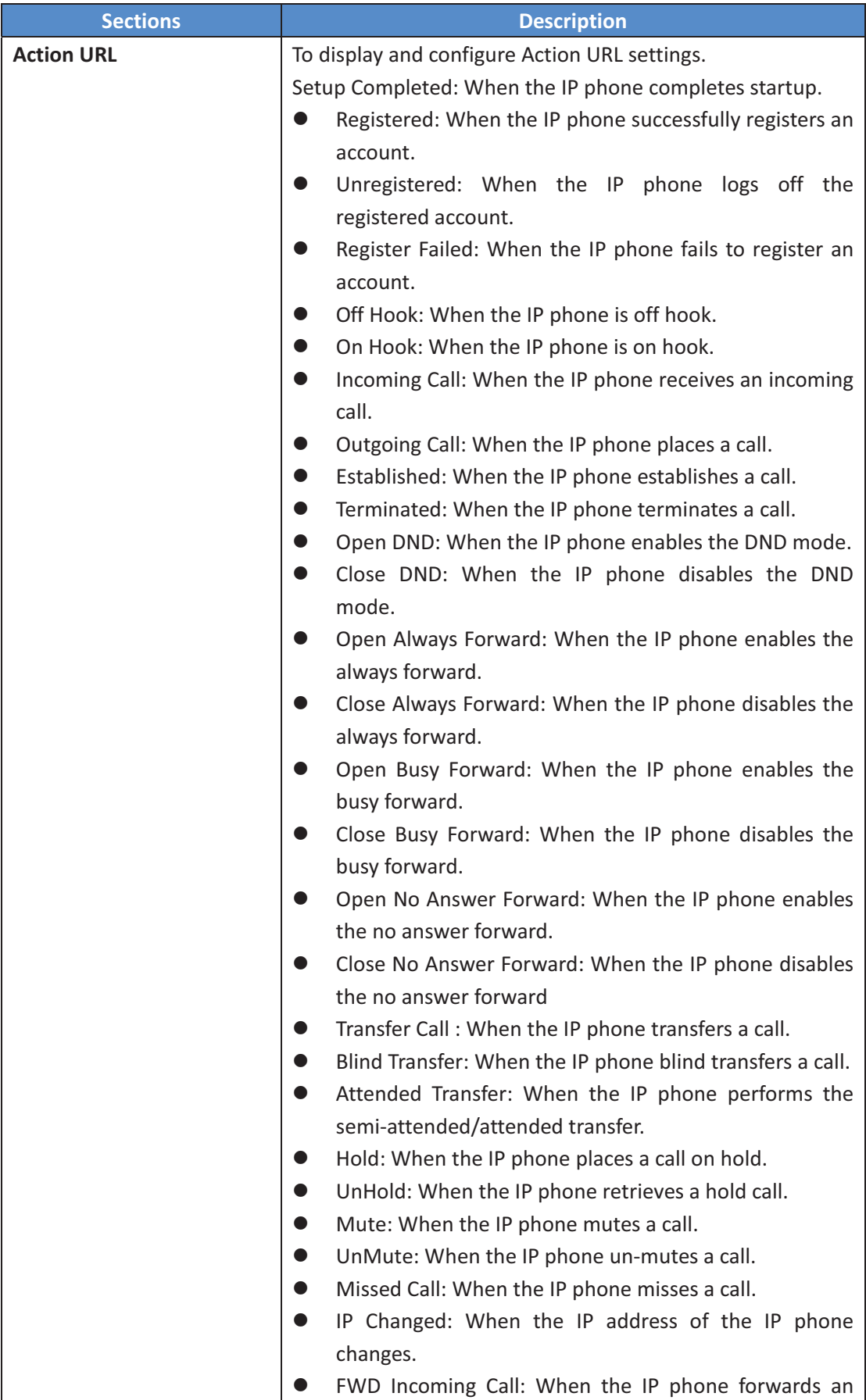

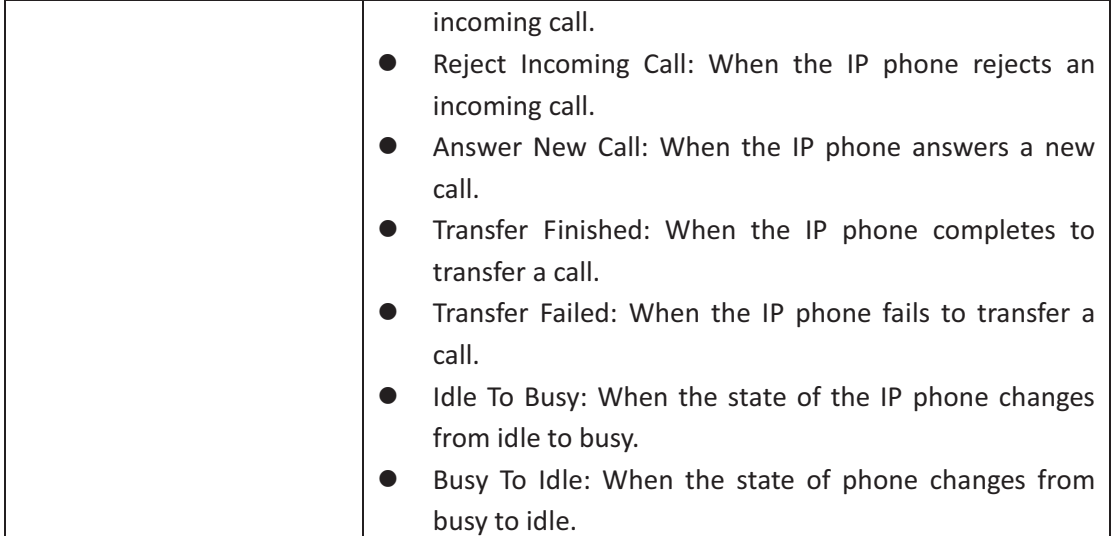

### **8.16- Phone>Multicast-**

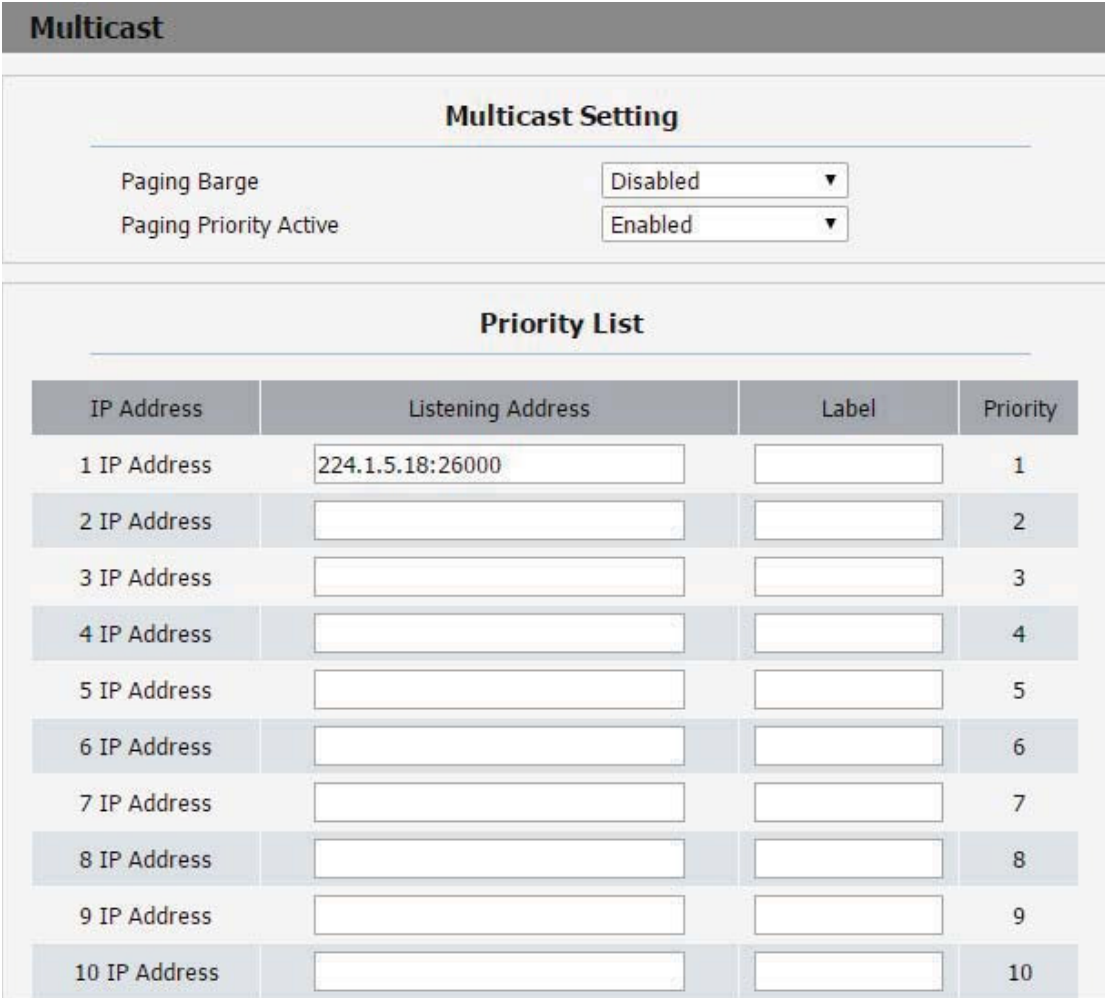

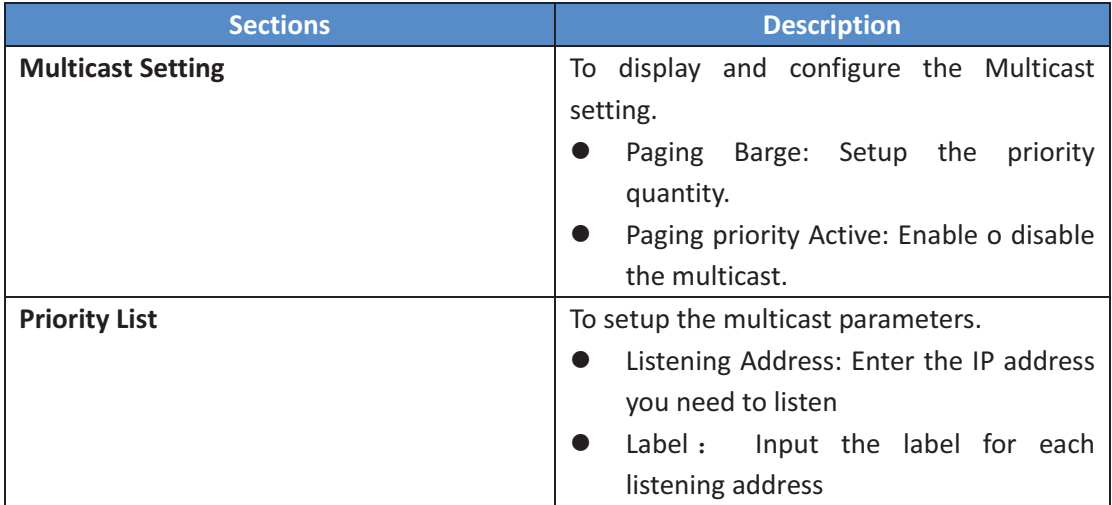

### 8.17 PhoneBook->Local Book

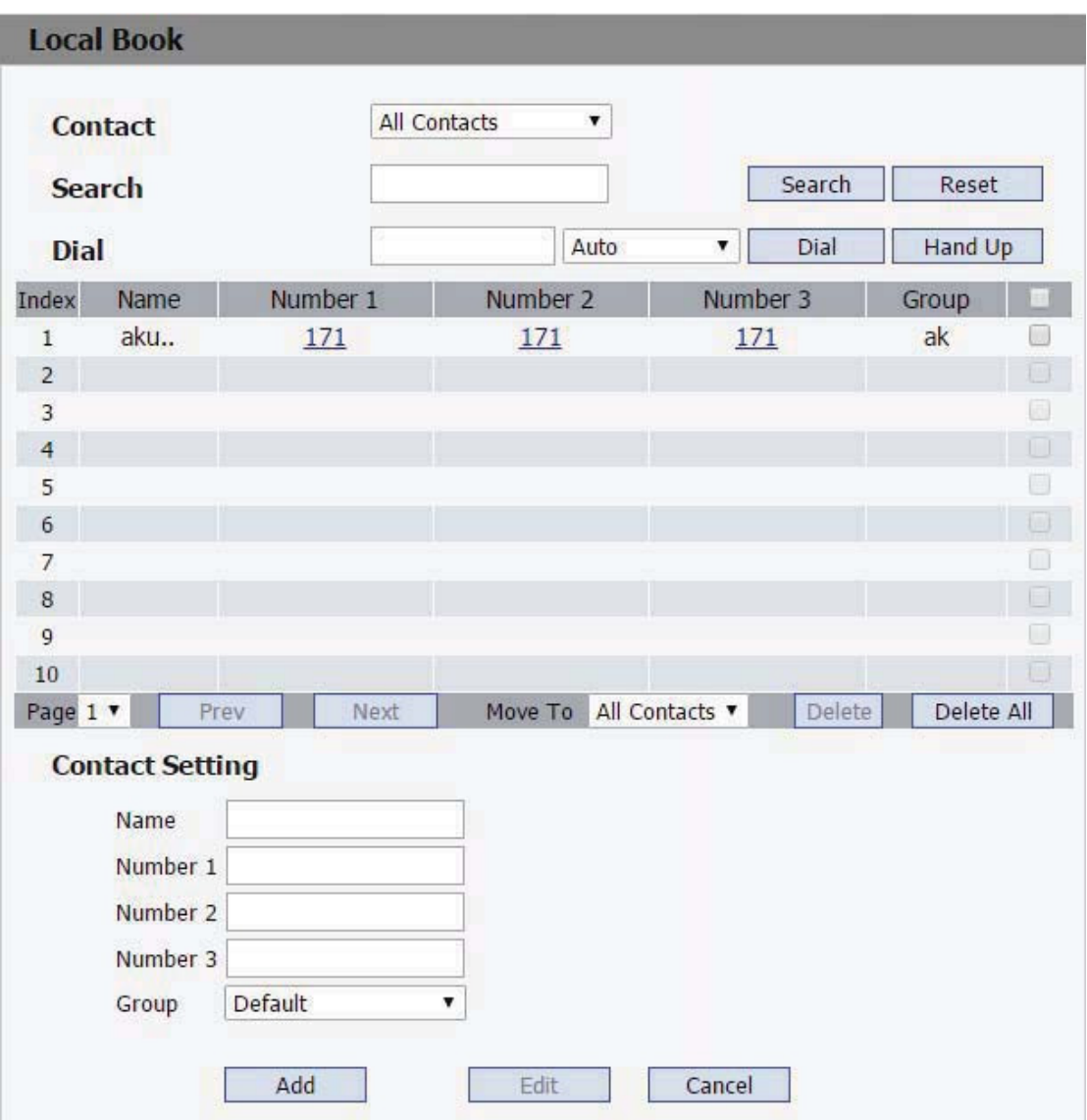

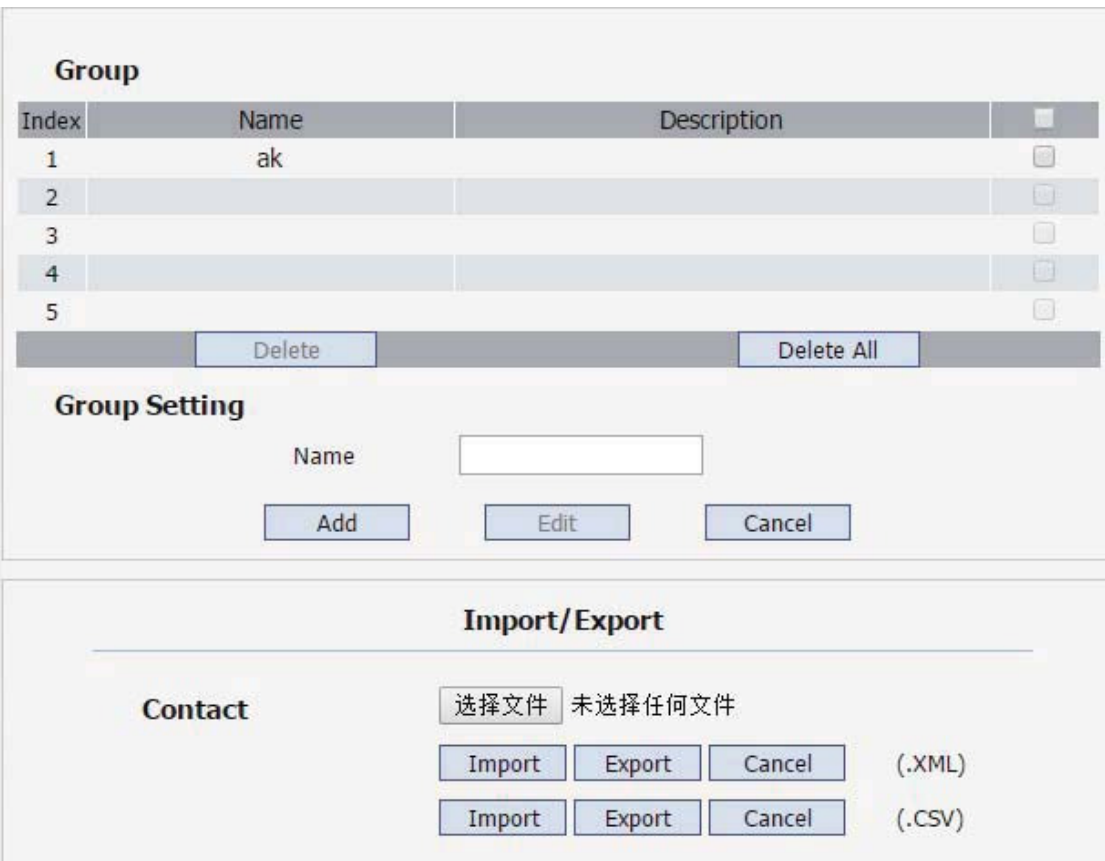

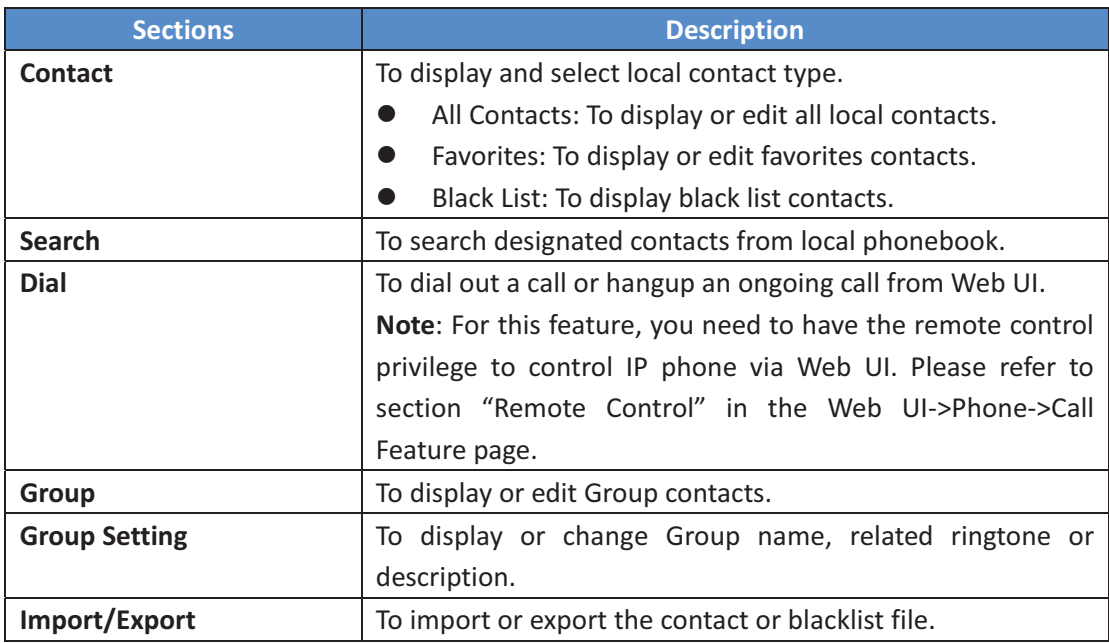

## 8.18 PhoneBook->Remote Book

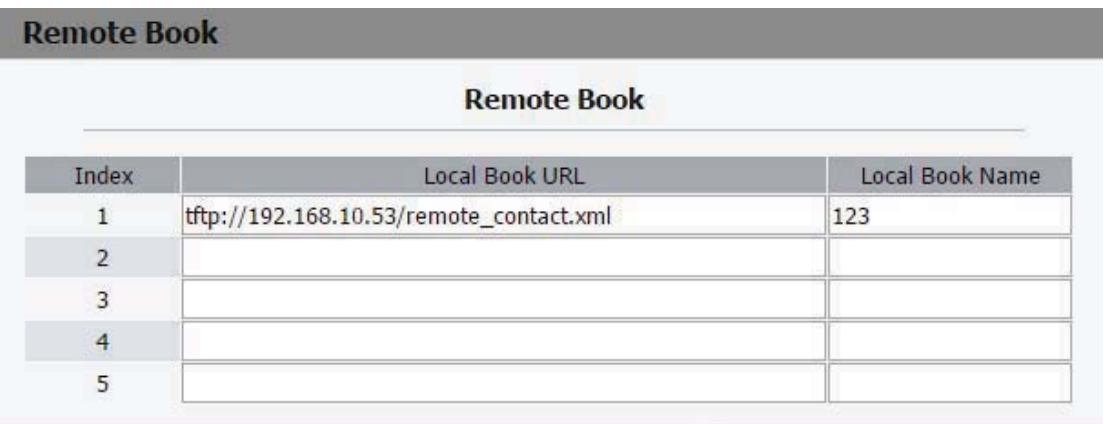

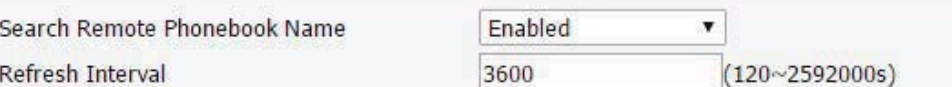

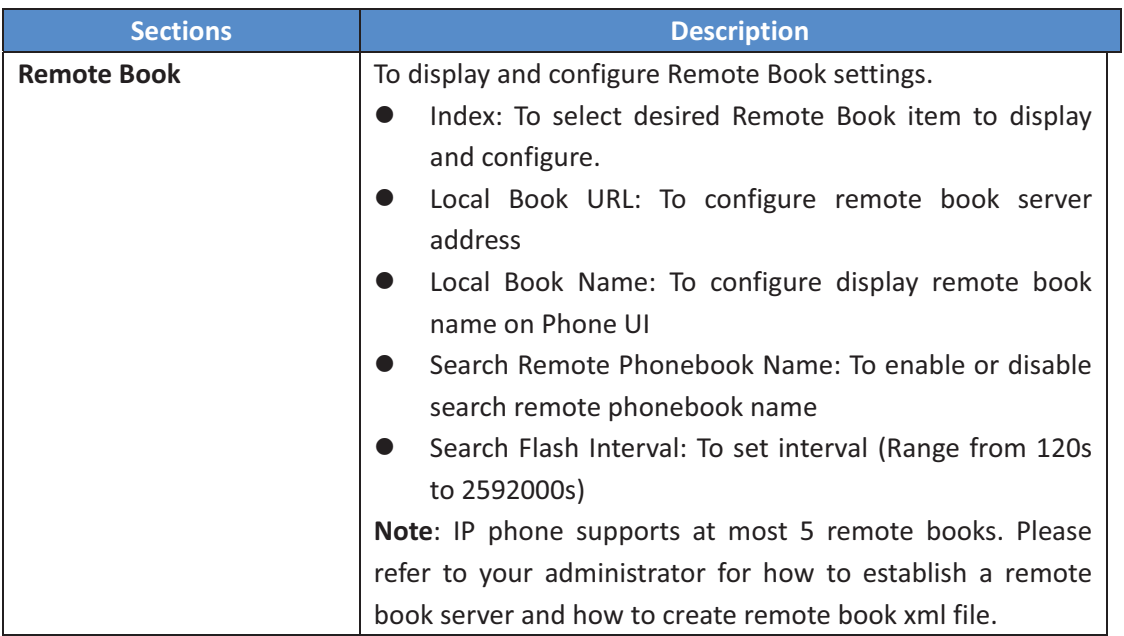

## 8.19 PhoneBook->Call Log

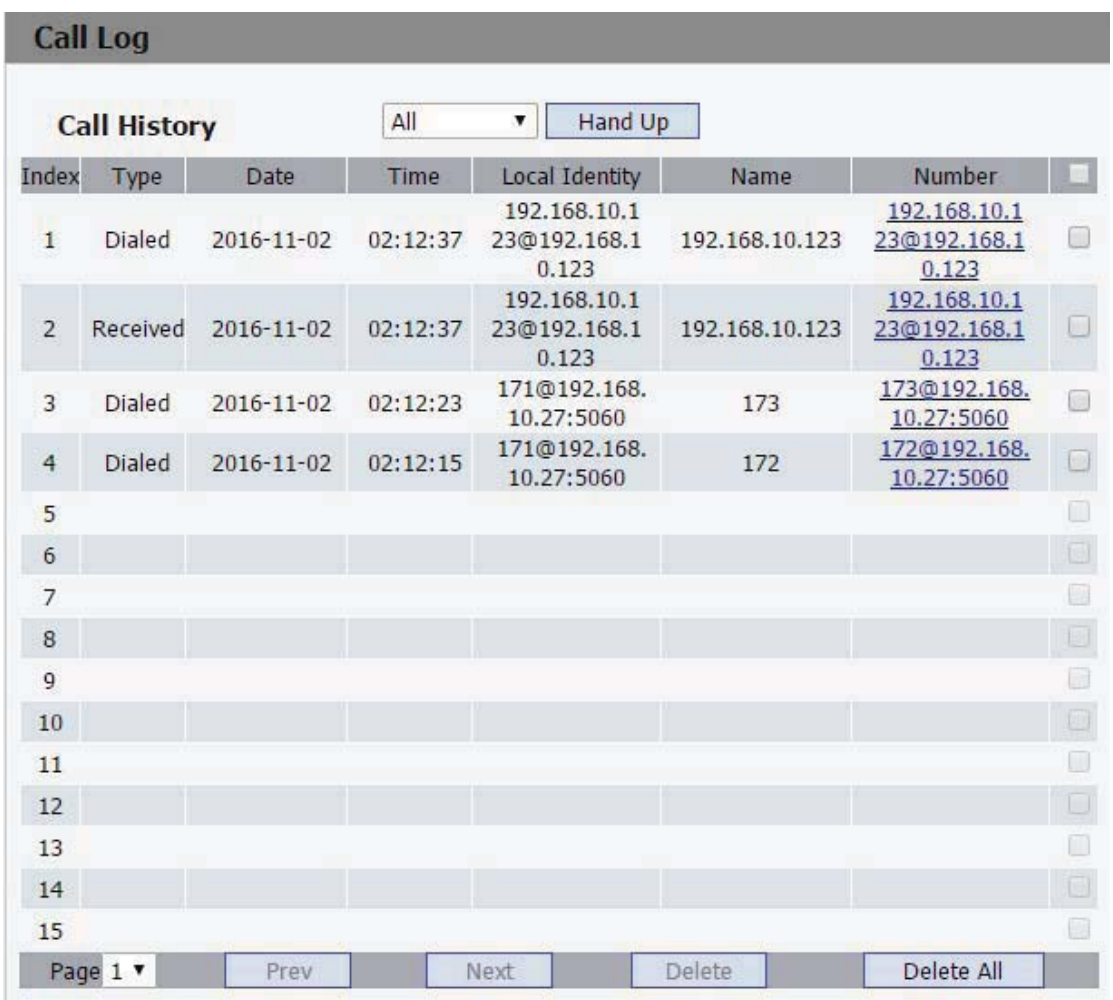

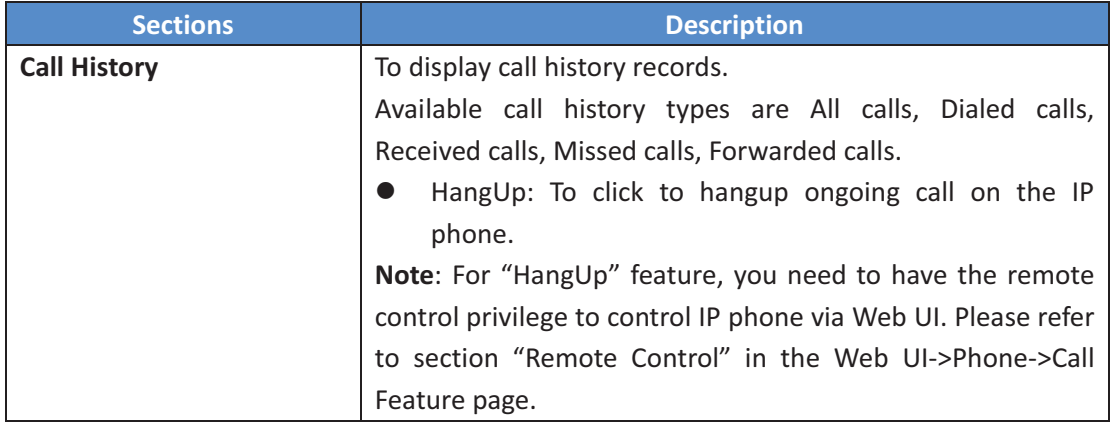

#### **8.20- PhoneBook>LDAP-**

#### LDAP

**LDAP** 

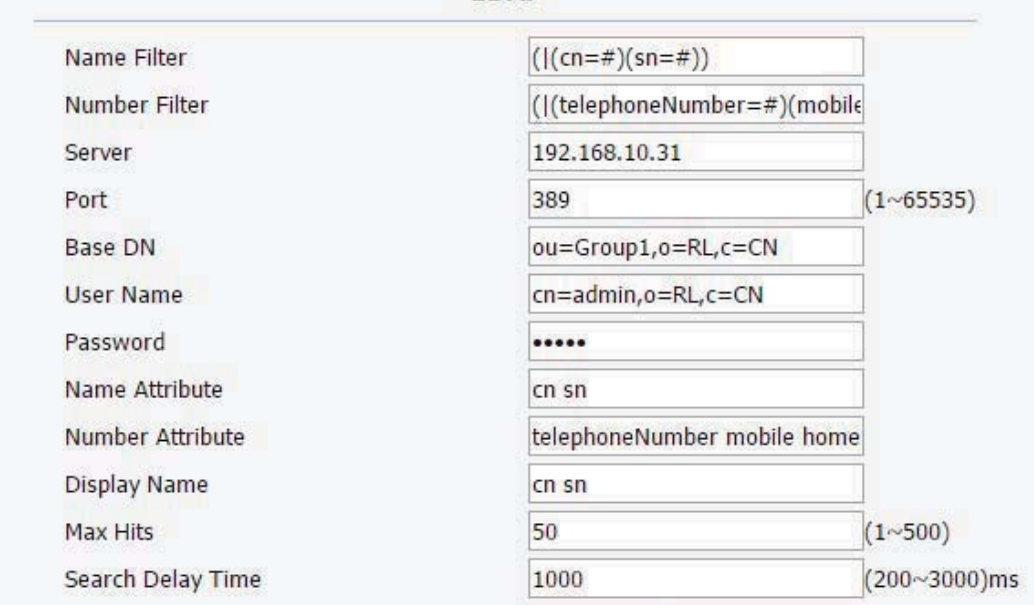

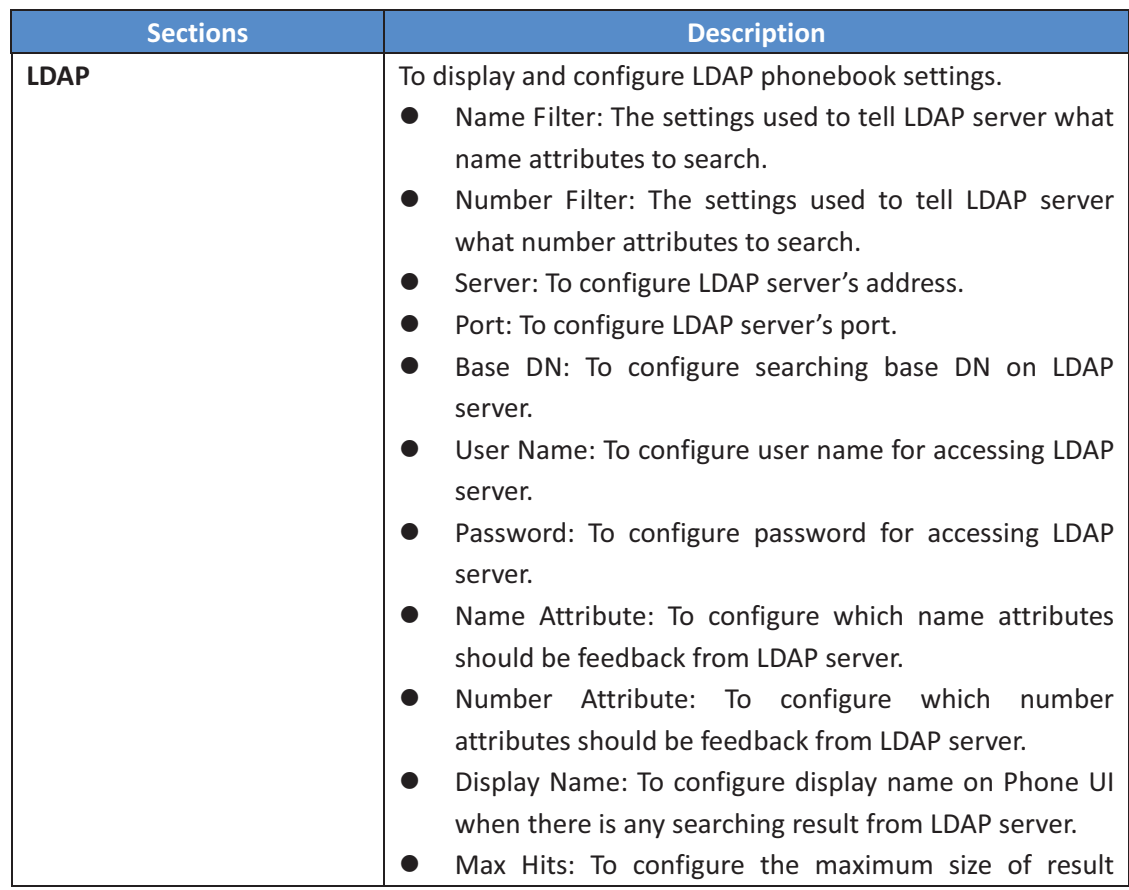

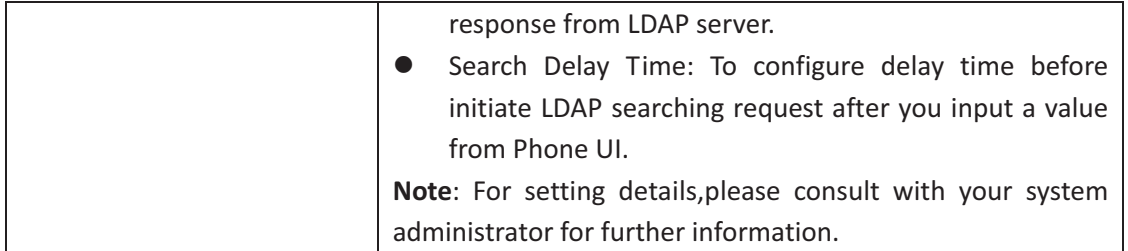

## **8.21- PhoneBook>Broadsoft-**

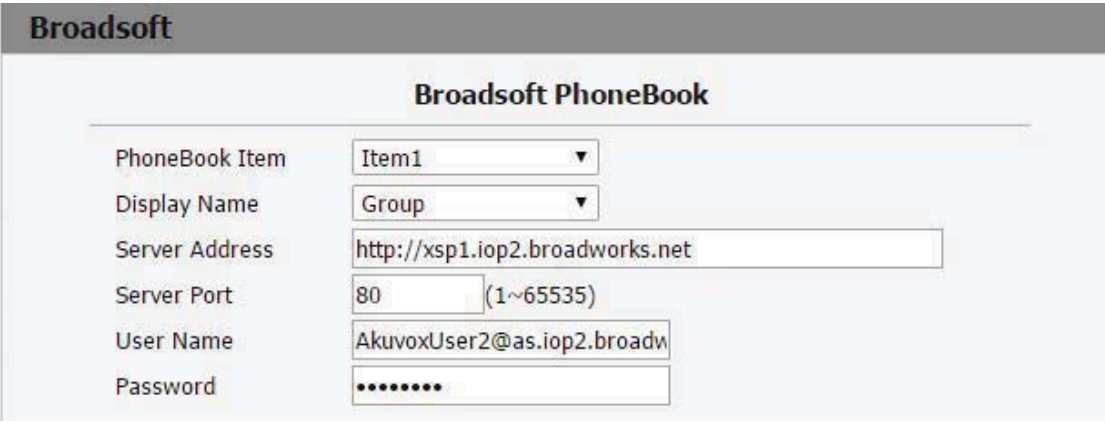

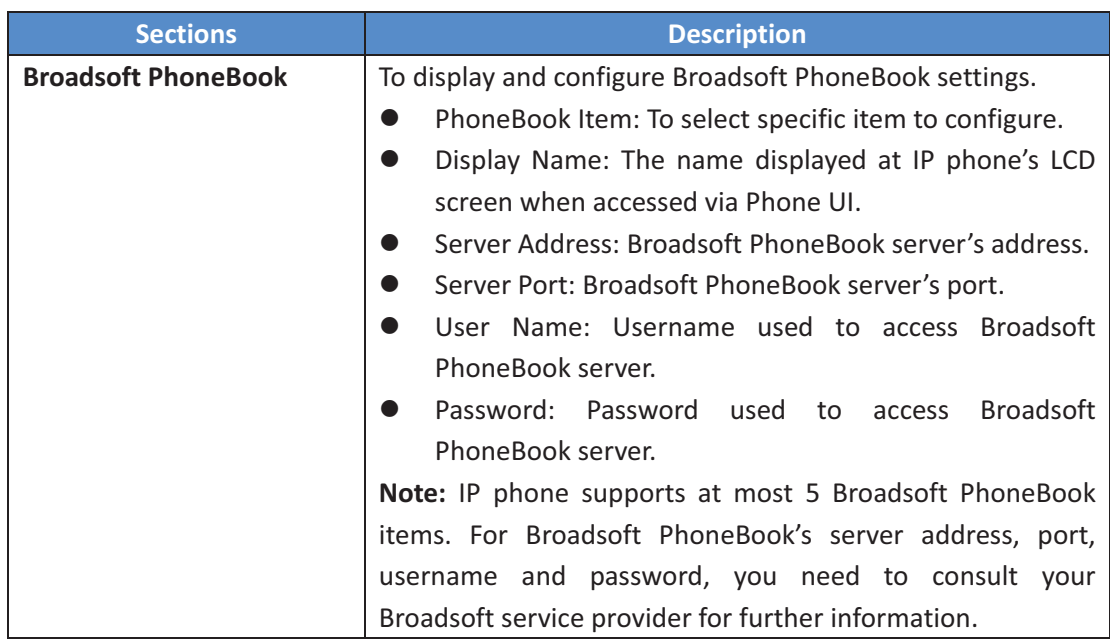

# **8.22- Upgrade>Basic-**

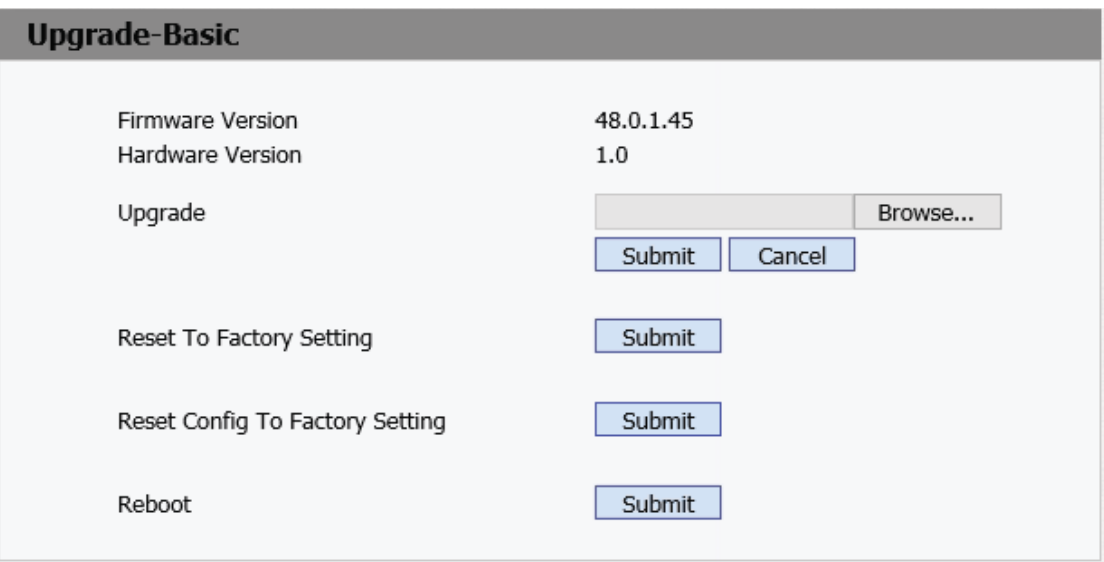

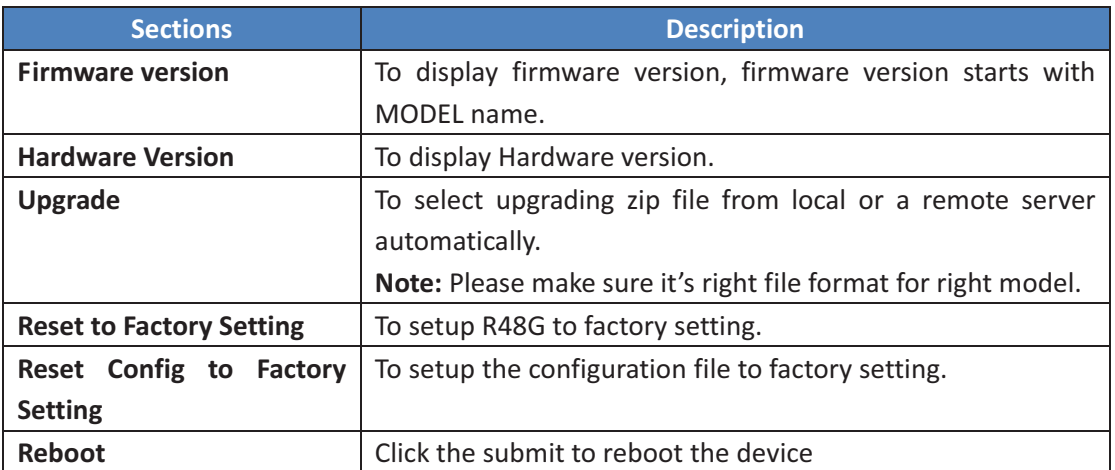

### **8.23- Upgrade>Advanced-**

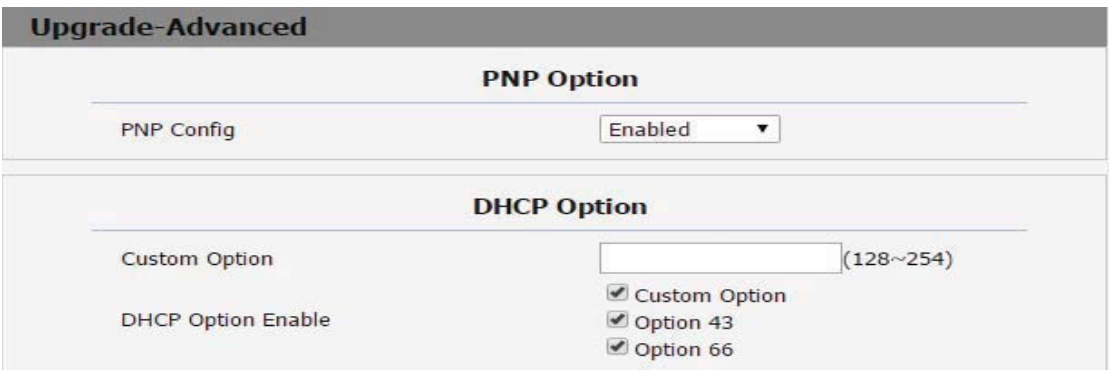

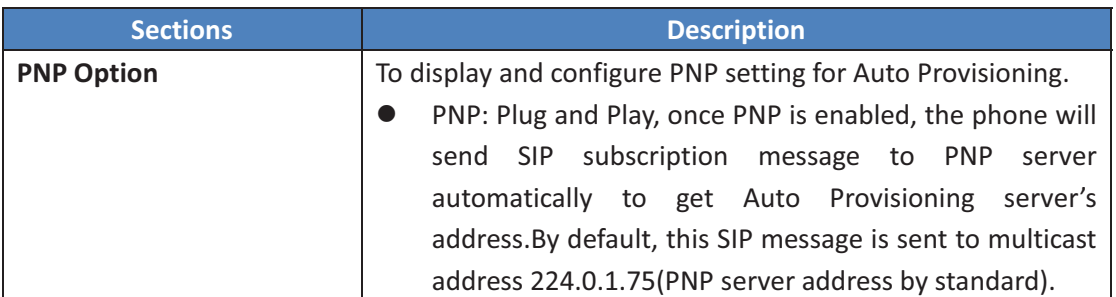

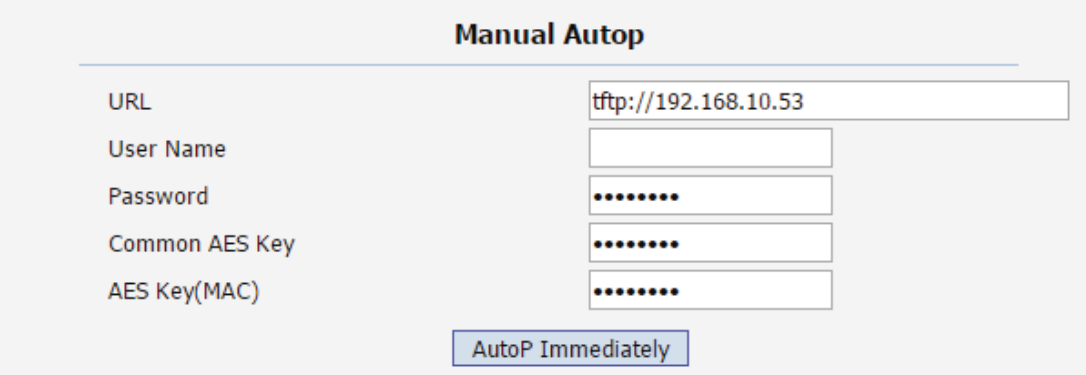

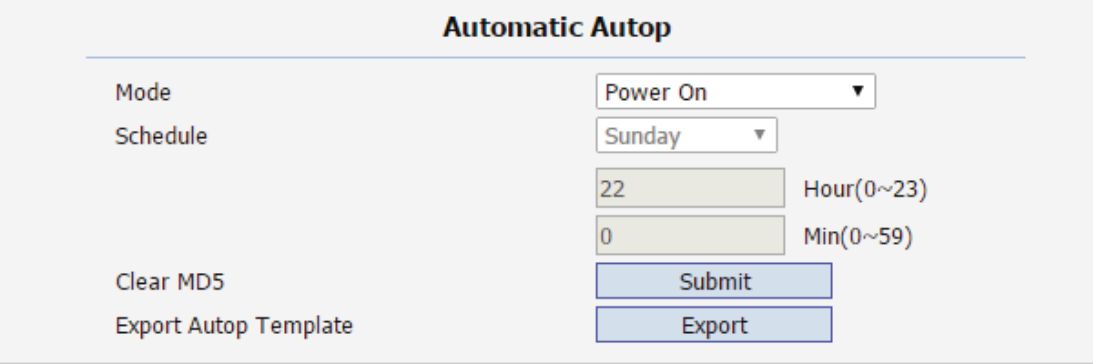

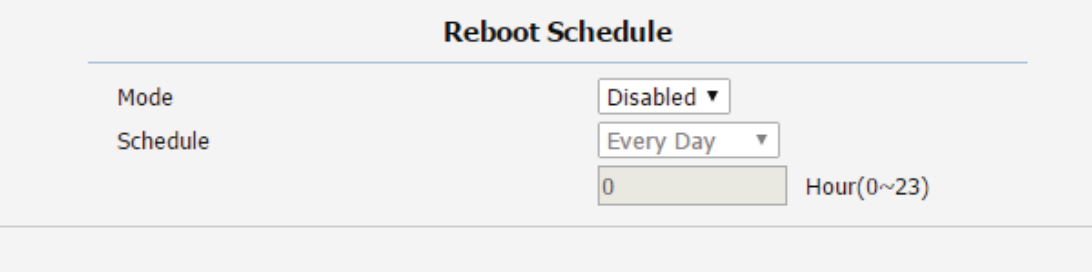

Submit

Cancel

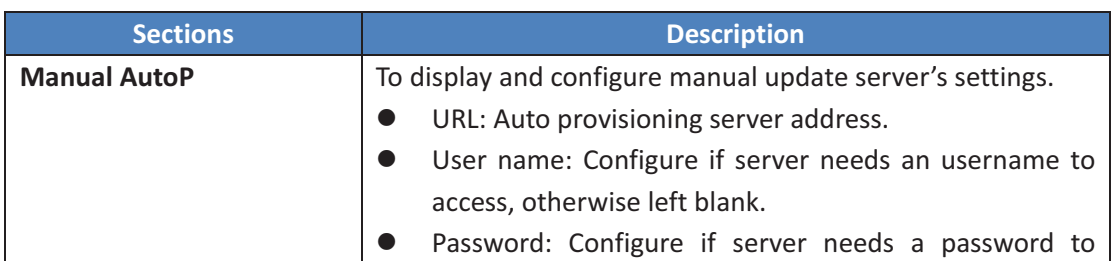

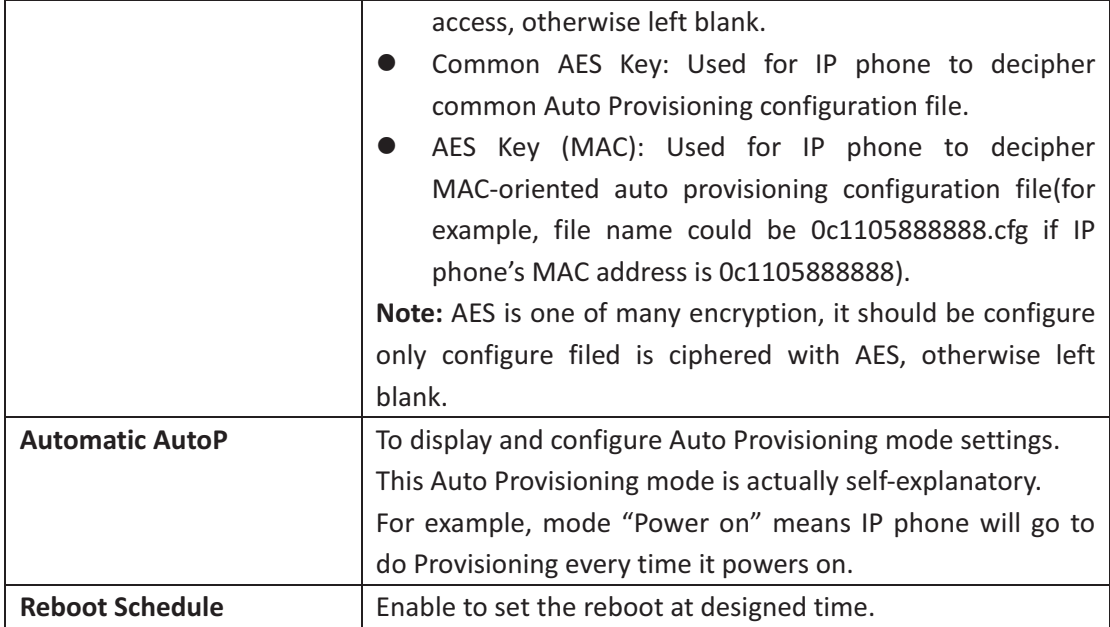

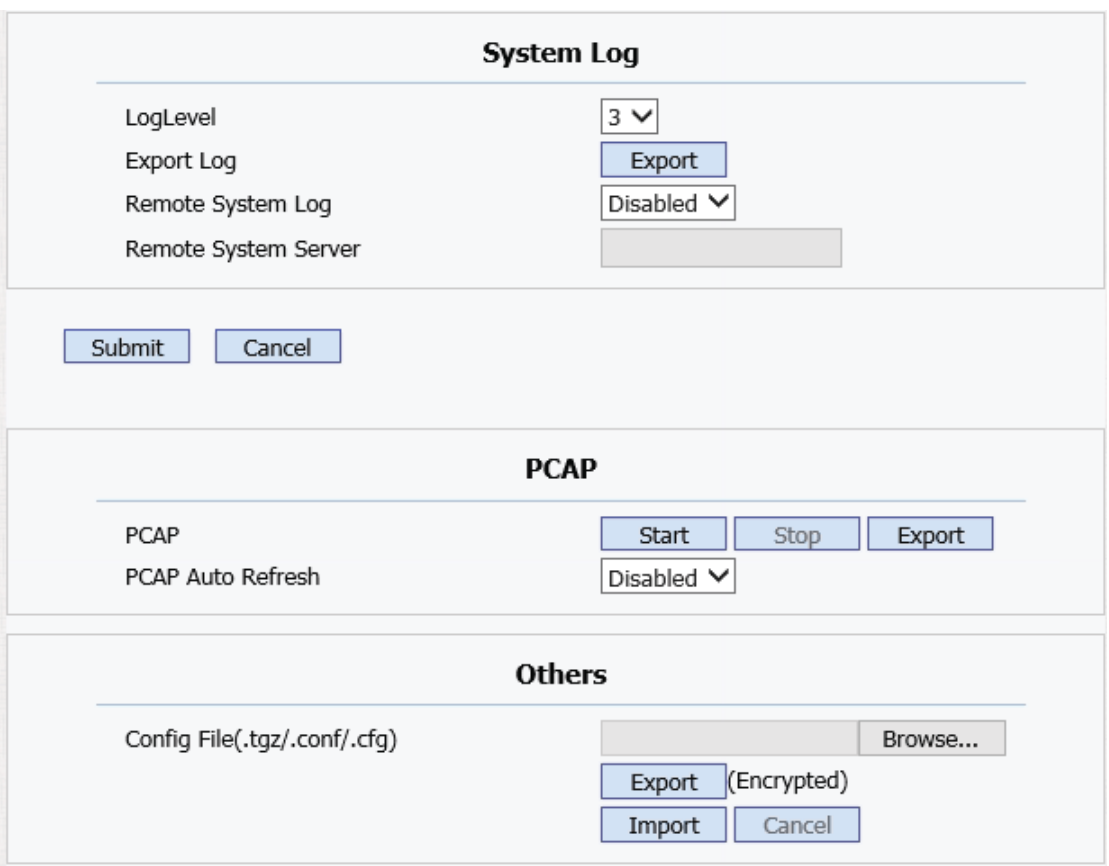

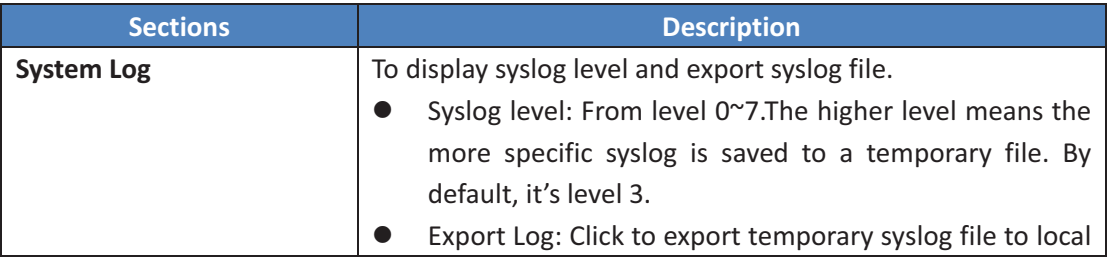

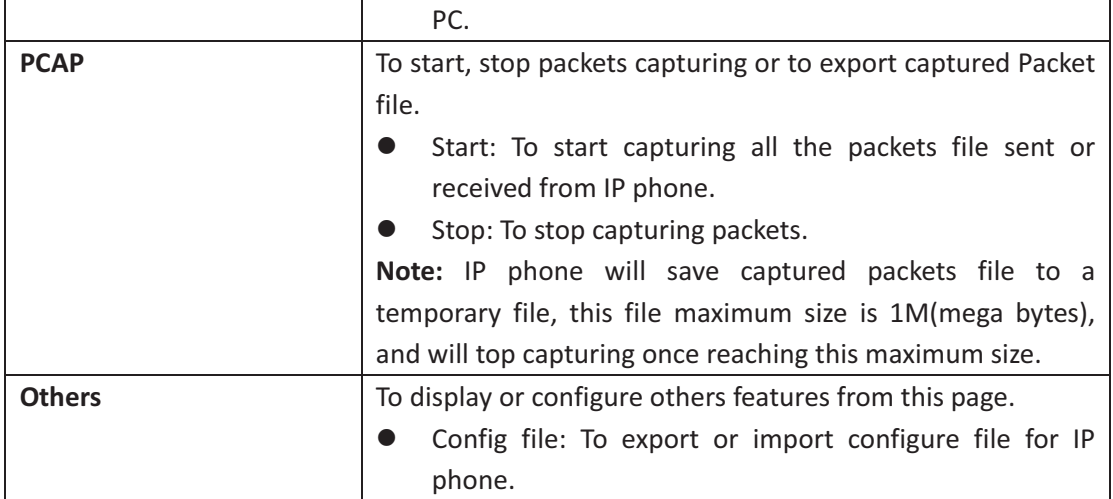

### **8.24- Security>Basic-**

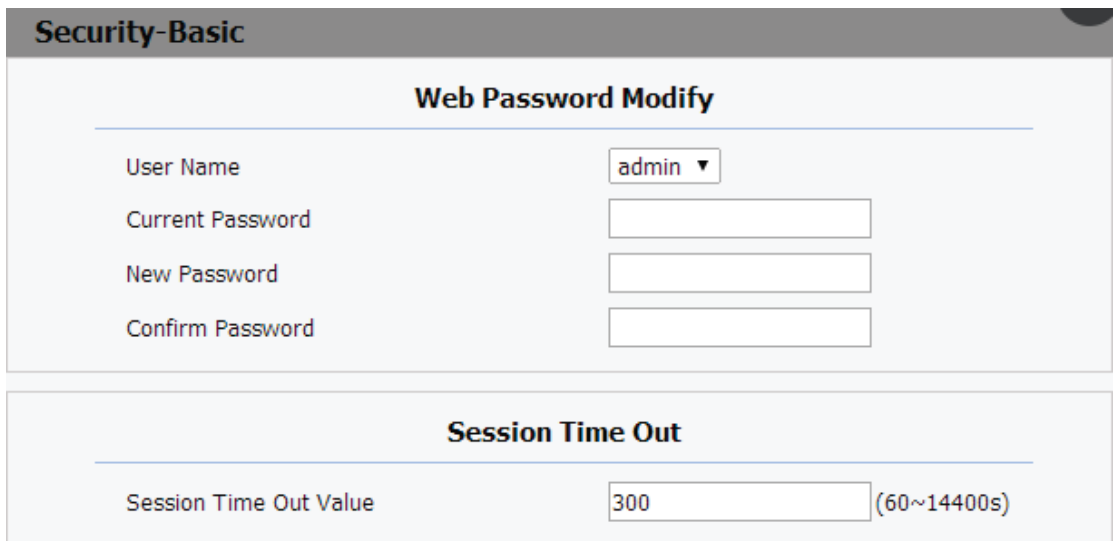

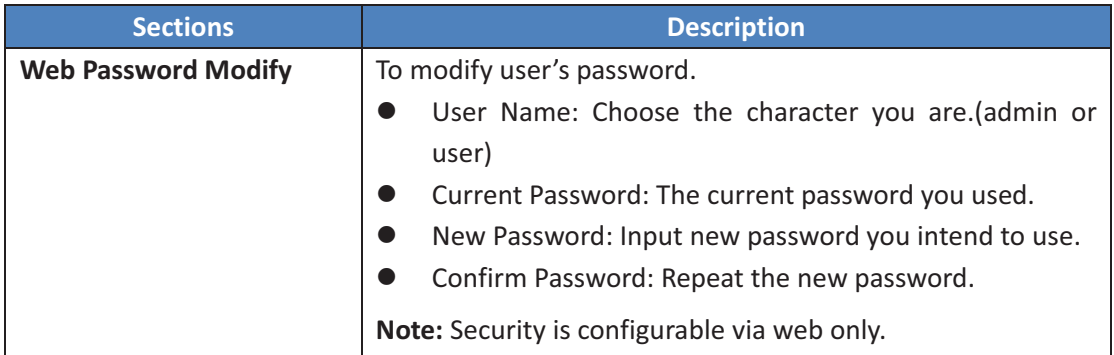

## **8.25- Security>Advanced-**

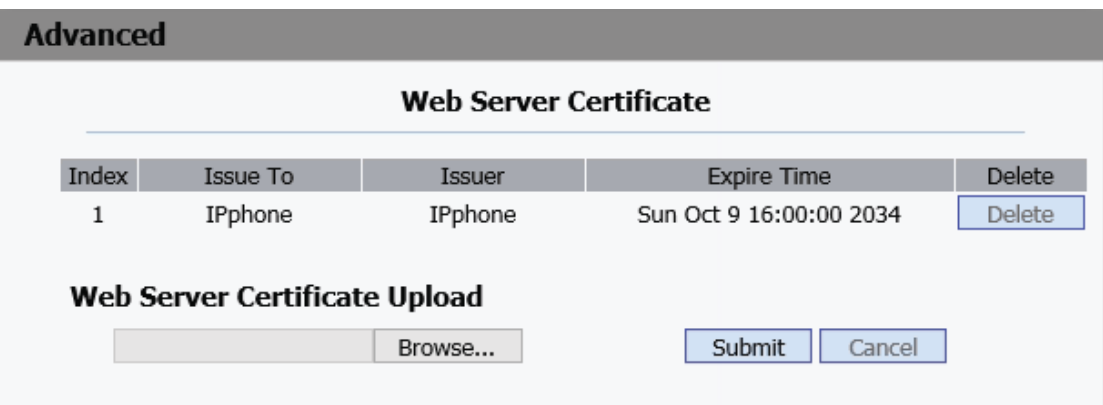

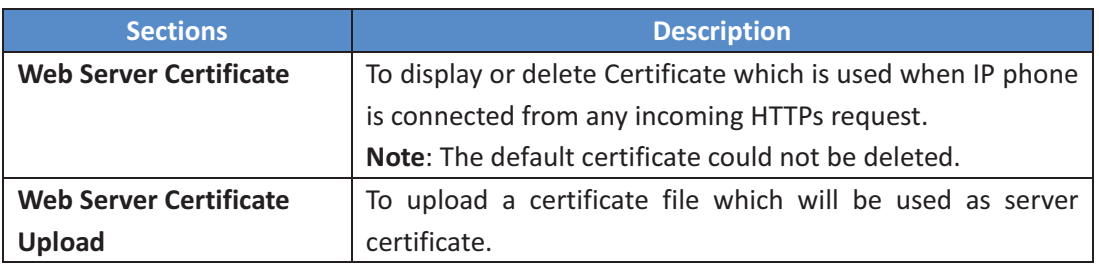

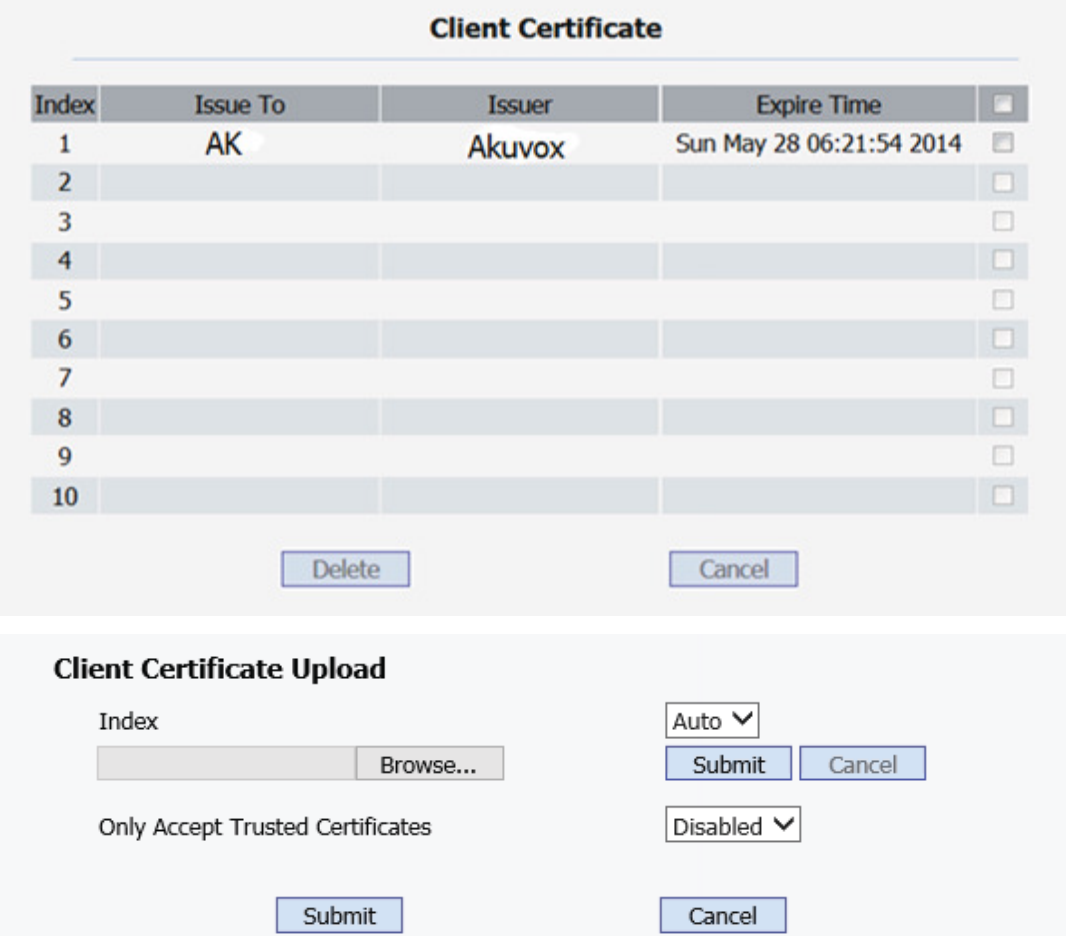

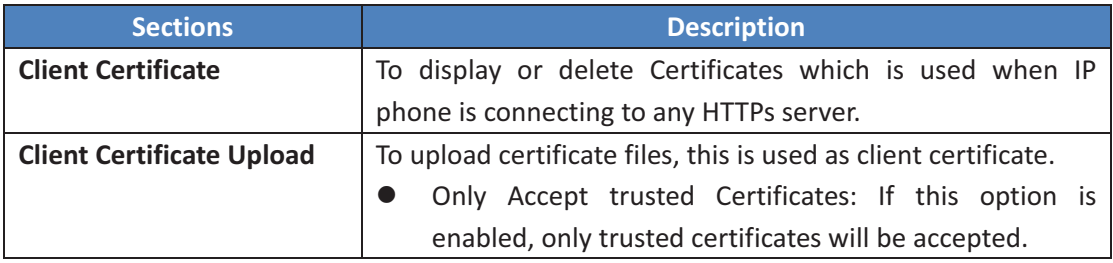